# *Benutzerhandbuch*

*Funkkabelmodem-Gateway SBG900*

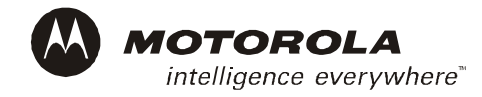

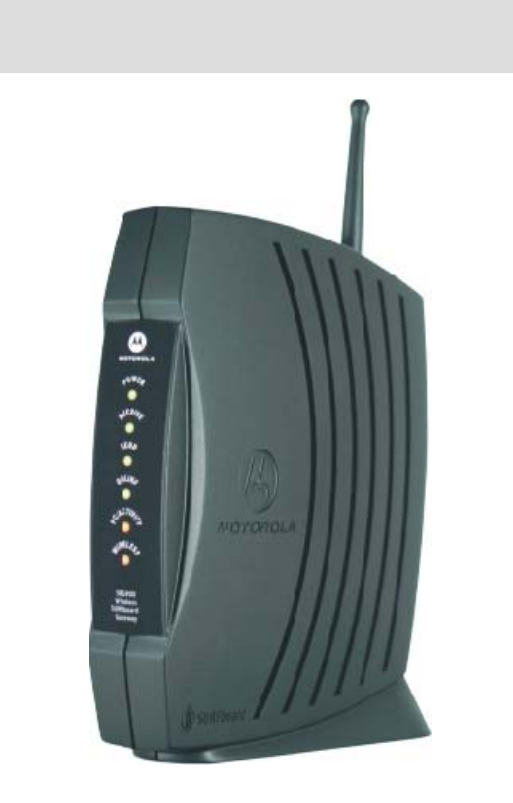

**WARNUNG:** SETZEN SIE DIESES PRODUKT NICHT REGEN ODER FEUCHTIGKEIT AUS, UM FEUER ODER ELEKTRISCHE SCHLÄGE ZU VERMEIDEN. SCHÜTZEN SIE ES VOR TROPF- UND SPRITZWASSER. STELLEN SIE KEINE MIT WASSER GEFÜLLTEN GEGENSTÄNDE, WIE ZUM BEISPIEL VASEN, AUF DAS PRODUKT.

**VORSICHT:** UM DIE EINHALTUNG DER BETRIEBS- UND SICHERHEITSBESTIMMUNGEN ZU GEWÄHRLEISTEN, SOLLTEN SIE AUSSCHLIESSLICH DIE MITGELIEFERTEN NETZ- UND SCHNITTSTELLENKABEL VERWENDEN. VERWENDEN SIE VERLÄNGERUNGSKABEL UND -STECKDOSEN NUR DANN, WENN DER STECKER VOLLSTÄNDIG IN DIE DOSE EINGESTECKT WERDEN KANN UND KEIN TEIL DER STIFTKONTAKTE ZU SEHEN IST.

**VORSICHT:** ÖFFNEN SIE NIEMALS DAS GERÄT. FÜHREN SIE KEINE ANDEREN WARTUNGSMASSNAHMEN DURCH ALS DIE, DIE IN DEN INSTALLATIONS- UND FEHLERBEHEBUNGSANWEISUNGEN ENTHALTEN SIND.ÜBERLASSEN SIE DIE WARTUNG QUALIFIZIERTEM SERVICEPERSONAL.

**VORSICHT:** ÄNDERUNGEN UND MODIFIZIERUNGEN, DEREN ÜBEREINSTIMMUNG MIT DEN SPEZIFIKATIONEN NICHT AUSDRÜCKLICH VON MOTOROLA GENEHMIGT WURDEN, KÖNNEN ZU EINEM ENTZUG DER BETRIEBSGENEHMIGUNG DES BENUTZERS FÜHREN.

**VORSICHT: Aussetzung von Funkstrahlung.** In Übereinstimmung mit den FFC-RF-Anforderungen müssen zwischen der Antenne und jedem beliebigen menschlichen Körper (einschließlich Hände, Handgelenke, Füße und Knöchel) mindestens 20 cm Abstand sein.

Dieses Gerät entspricht Abschnitt 15 der FCC-Regelungen. Die Bedienung unterliegt den folgenden zwei Bedingungen: (1) Dieses Gerät darf keine schädlichen Störungen verursachen, und (2) dieses Gerät muss jede empfangene Störung akzeptieren, einschließlich Störungen, die eine unerwünschte Bedienung verursachen könnten.

Hinweis: Dieses Gerät wurde geprüft und entspricht den Grenzwerten für ein digitales Gerät der Klasse B gemäß Teil 15 der FCC-Regelungen. Diese Grenzwerte sollen einen angemessenen Schutz vor schädlichen Störungen bei einer Installation im häuslichen Bereich bieten. Dieses Gerät erzeugt und verwendet Hochfrequenzenergie und kann diese ausstrahlen. Wird es nicht gemäß den Anweisungen installiert und verwendet, kann es Störungen im Funkverkehr verursachen. Es gibt keine Gewähr, dass in bestimmten Installationen keine Funkstörungen entstehen. Sollte das Gerät den Funk- oder Fernsehempfang stören - überprüfen Sie dies durch Ein- und Ausschalten des Geräts - beheben Sie die Störung mithilfe folgender Maßnahmen:

- Richten Sie die Empfangsantenne neu aus oder versetzen Sie sie.
- Vergrößern Sie den Abstand zwischen der Anlage und dem Empfänger.
- Schließen Sie das Gerät an einen anderen Stromkreis an (nicht den des Empfängers).
- Wenden Sie sich an Ihren Händler oder einen erfahrenen Radio-/Fernsehtechniker, wenn Sie Hilfe benötigen.

Dieses Gerät muss in genauer Befolgung der Herstelleranleitung, die Sie in der mitgelieferten Produktdokumentation finden können, installiert und verwendet werden.

Installieren Sie das Kabelmodem nur, wenn keine Gewittergefahr besteht.

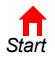

**MOTOROLA** 

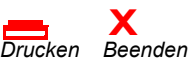

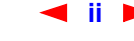

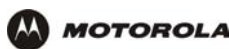

Vermeiden Sie Überlastungen von Steckdosen und Verlängerungskabeln, da dies Brand oder Stromschläge verursachen kann. Überlastete Wechselstromsteckdosen, Verlängerungskabel, durchgescheuerte Netzkabel, beschädigte oder rissige Kabelisolierung und beschädigte Stecker sind eine Gefahrenquelle. Sie können ein Brand- oder Stromschlagrisiko darstellen.

Verlegen Sie die Netzkabel so, dass es unwahrscheinlich ist, dass jemand darauf tritt oder dass sie von Gegenständen eingeklemmt werden können, die auf oder neben das Kabel gestellt werden. Achten Sie besonders auf die Stellen der Kabel, die in Steckern und Steckdosen enden, und überprüfen Sie die Verbindungsstelle zwischen Kabel und Produkt.

Stellen Sie das Gerät an einem Ort auf, der entsprechend der Länge des Netzkabels nah genug an einer Steckdose gelegen ist.

Stellen Sie das Gerät auf eine stabile Oberfläche.

Stellen Sie sicher, das das Außenkabel geerdet ist, um einen gewissen Schutz gegen Spannungsschwankungen und angestaute elektrische Ladung zu erhalten. Artikel 820-20 der NEC (Abschnitt 54, Teil I des Canadian Electrical Code) enthält Richtlinien für die richtige Erdung und legt insbesonder fest, dass CATV-Erdungskabel an das Erdungssystem des Hauses angeschlossen werden sollen, und zwar so nah wie möglich am Kabelanschluss.

*Bitte beachten Sie immer die grundlegenden Sicherheitsvorkehrungen, wenn Sie dieses Gerät verwenden, um das Risiko von Feuer, Stromschlägen und der Verletzung von Personen zu reduzieren. Achten Sie besonders auf Folgendes*:

- Lesen Sie alle Anweisungen {die hier bzw. im Benutzerhandbuch aufgeführt werden}, ehe Sie das Gerät in Betrieb nehmen, genau durch. Achten Sie besonders auf die Sicherheitsvorkehrungen. Heben Sie die Anweisungen für späteres Nachschlagen auf.
- Befolgen Sie alle Vorsichts- und Warnhinweise in diesen Anweisungen. Beachten Sie alle Warn- und Vorsichtssymbole auf dem Gerät.
- Befolgen Sie alle mitgelieferten Anweisungen.
- *Verwenden Sie dieses Gerät nicht während eines Gewitters.* Blitze können Stromschläge verursachen. Ziehen Sie den Stecker aus der Wandsteckdose und trennen Sie das Gerät vom Kabelsystem, wenn es lange Zeit nicht beaufsichtigt und benutzt wird, oder um es bei einem Gewitter zusätzlich zu schützen. Dies schützt das Produkt vor Schäden durch Blitzeinschlag und Stromschwankungen.
- Vermeiden Sie Schäden am Kabelmodem durch statische Aufladungen, indem Sie das Koaxialkabel berühren, wenn dieses an die geerdete Koaxialkabel-TV-Steckdose angeschlossen ist.
- Berühren Sie immer zuerst den Koaxialkabelanschluss am Kabelmodem, wenn Sie ein USB- oder Ethernet-Kabel an das Kabelmodem oder den Computer des Nutzers anschließen bzw. es entfernen.
- Betreiben Sie dieses Produkt nur an den Stromquellen, die auf der Produktkennzeichnung angegeben sind. Wenn Sie sich nicht sicher sind, ob Ihr Stromnetz zu Hause den Anforderungen entspricht, wenden Sie sich bitte an ihren Händler oder das örtliche Stromversorgungsunternehmen.
- Wenn Sie das Gerät reparieren oder andere Service-Dienstleistungen durchführen lassen, bitten Sie denn Service-Techniker, eine Sicherheitsüberprüfung durchzuführen, um sicherzugehen, dass das Produkt sicher einsatzfähig ist.

Wir empfehlen Ihnen, das Gerät an eine Netzsteckdose mit Überspannungssicherung anzuschließen. Auf diese Weise werden Geräteschäden durch Blitzschlag oder Überspannung vermieden.

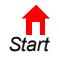

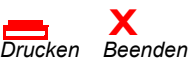

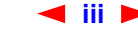

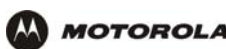

Sie können verschiedene Kabelsettypen für den Anschluss an die Hauptversorgung verwenden. Verwenden Sie ausschließlich Netzkabel, die alle zu berücksichtigenden Sicherheitsanforderungen des jeweiligen Landes, in dem das Gerät eingesetzt wird, erfüllen.

Die Installation dieses Produkts muss gemäß den einzelstaatlichen Verkabelungscodes erfolgen.

Stellen Sie das Gerät so auf, dass es leicht möglich ist, das Netzkabel/den Stromadapter des Gerätes aus der Netzsteckdose zu ziehen.

Reinigen Sie das das Gerät mit einem sauberen, trockenen Tuch. Verwenden Sie niemals flüssige Reinigungsmittel oder ähnliche Chemikalien. Verwenden Sie niemals Sprühreiniger oder Druckluftreiniger, um das Gerät von Staub zu befreien.

Dieses Produkt erfüllte die Prüfungsanforderungen. Bei der Prüfung wurden die Systemkomponenten mit den mitgelieferten Kabeln verbunden. Damit die Bestimmungen eingehalten werden, müssen diese Kabel verwendet und vorschriftsmäßig installiert werden. Schließen Sie das Gerät mit dem mitgelieferten Netzkabel an eine geerdete Netzsteckdose an.

Decken Sie das Gerät nicht ab und blockieren Sie den Luftstrom zum Gerät nicht mit anderen Gegenständen. Setzen Sie das Gerät nicht übermäßiger Hitze und Feuchtigkeit aus. Halten Sie es frei von Staub und Erschütterungen.

Die Installation muss jederzeit den einzelstaatlichen Bestimmungen entsprechen.

Diesem Produkt ist ein separates Heft über *Softwarelizenzen und Garantieinformationen* beigelegt. Sollten Sie diese nicht mit diesem Produkt erhalten haben, wenden Sie sich bitte an Ihren Dienstanbieter bzw. an den Händler, bei dem Sie das Produkt erworben haben.

- DIESES PRODUKT STIMMT ÜBEREIN MIT EINER ODER MEHREREN NORMEN, DIE IN DEM HEFT *SOFTWARELIZENZEN UND GARANTIEINFORMATIONEN* AUFGELISTET SIND. NICHT ALLE NORMEN SIND FÜR ALLE MODELLE GÜLTIG.
- MOTOROLA GIBT KEINE GARANTIE IN BEZUG AUF DAS PRODUKT, SOFERN SIE NICHT IM HEFT *SOFTWARELIZENZEN UND GARANTIEINFORMATIONEN* AUFGEFÜHRT IST. DIE VON MOTOROLA ANGEBOTENEN GARANTIELEISTUNGEN GELTEN NICHT FÜR PRODUKTE, DIE VON IHREM DIENSTANBIETER VERÄNDERT ODER NEU HERAUSGEGEBEN WURDEN.

Copyright © 2003 by Motorola, Inc.

Alle Rechte vorbehalten. Kein Teil dieser Publikation darf ohne schriftliche Genehmigung von Motorola, Inc. in irgendeinerForm oder auf irgendiene Art und Weise reproduziert werden oder zum Erstellen von abgeleiteten Arbeiten (wie z. B. Übersetzung, Umwandlung oder Anpassung) verwendet werden.

Motorola, Inc. behält sich das Recht vor, diese Publikation zu revidieren und von Zeit zu Zeit Änderungen des Inhalts vorzunehmen, ohne solche Revisionen oder Änderungen vorher anzukündigen. Motorola stellt dieses Handbuch ohne jegliche Gewährleistung, weder ausdrücklich noch stillschweigend, einschließlich, jedoch nicht beschränkt auf stillschweigend erklärte Zusicherungen bezüglich der Verwertbarkeit und der Eignung für einen bestimmten Zweck zur Verfügung. Motorola behält sich das Recht vor, jederzeit Verbesserungen oder Änderungen an dem/den in diesem Handbuch beschriebenen Produkt(en) vorzunehmen.

MOTOROLA und das stilisierte M-Logo sind vom amerikanischen Amt für Patente und Warenzeichen (Patent & Trademark Office) eingetragene Warenzeichen. Microsoft, Windows, Windows Me und Windows NT sind eingetragene Warenzeichen und Windows XP ist ein Warenzeichen der Microsoft Corporation. Die Bildschirmabbildungen von Microsoft Windows werden mit Genehmigung der Microsoft Corporation verwendet. Macintosh und AppleTalk sind eingetragene Warenzeichen von Apple Computer, Inc. Iomega ist ein eingetragenes Warenzeichen der Iomega Corporation. Linux ist ein eingetragenes Warenzeichen von Linus Torvalds. Acrobat Reader ist ein eingetragenes Warenzeichen von Adobe Systems, Inc. Netscape und Navigator sind eingetragene Warenzeichen derNetscape Communications Corporation. UNIX ist ein eingetragenes Warenzeichen der Open Group in den USA und anderen Ländern. Alle weiteren Namen von Produkten oder Diensten sind Eigentum der jeweiligen Hersteller. © Motorola, Inc. 2003.

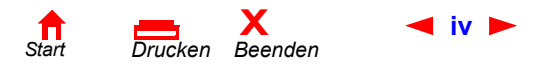

<span id="page-4-0"></span>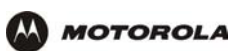

## **Inhalt**

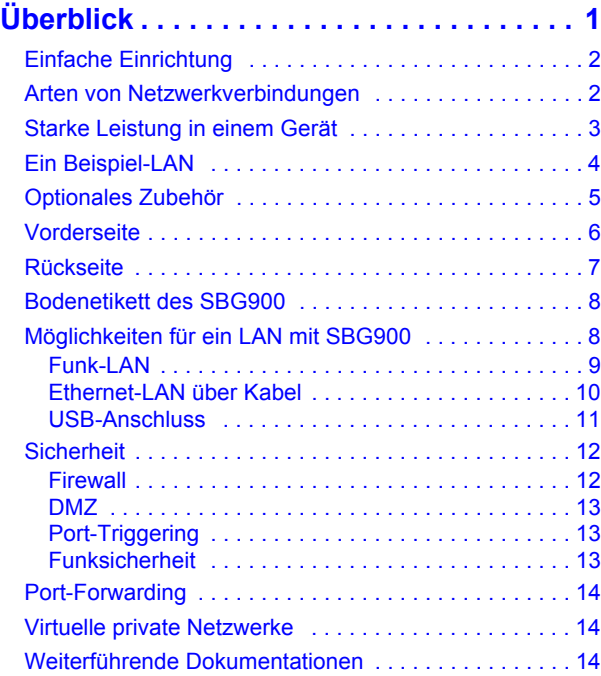

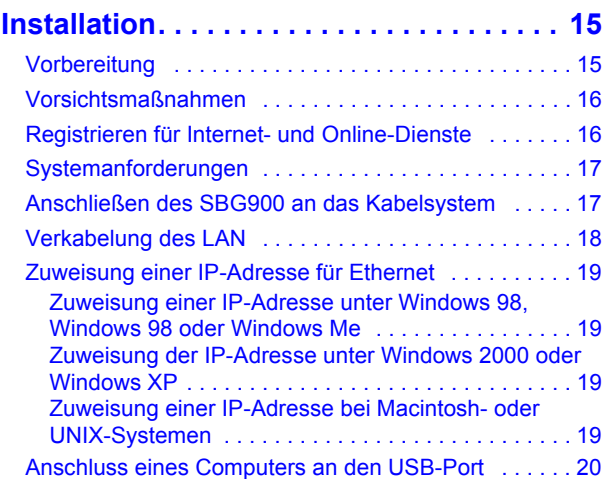

### **[Grundkonfiguration . . . . . . . . . . . . . . . . . 21](#page-26-1)**

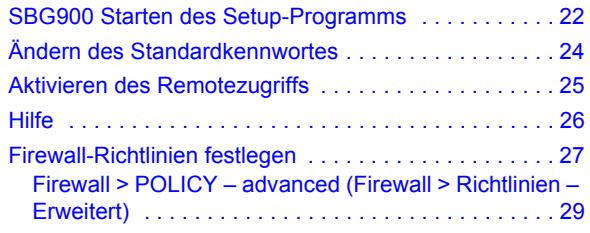

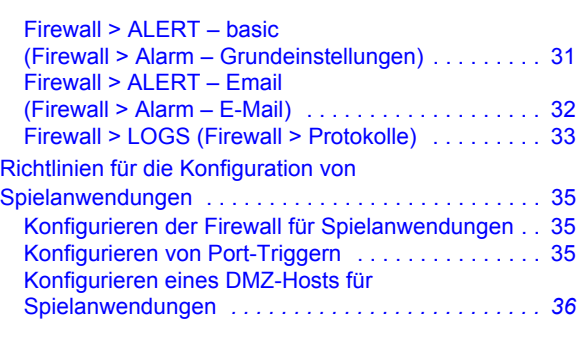

#### **[Konfigurieren des Gateways . . . . . . . . . . 37](#page-42-1)**

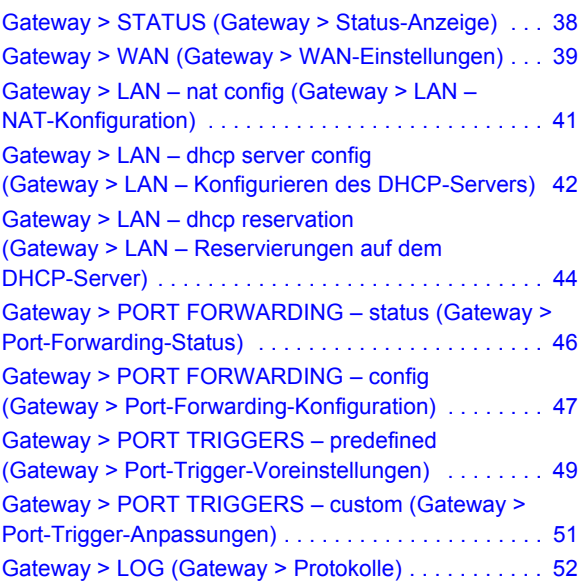

#### **[Konfigurieren von TCP/IP . . . . . . . . . . . . 53](#page-58-1)**

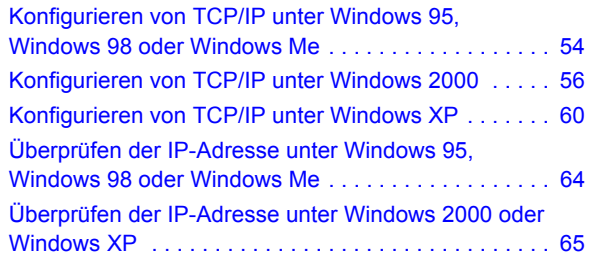

### **[Einrichten eines Funk-LAN . . . . . . . . . . . 67](#page-72-1)**

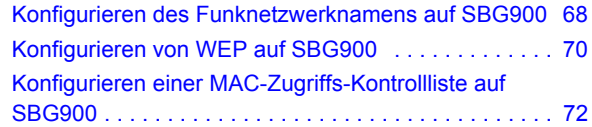

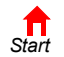

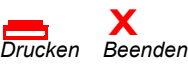

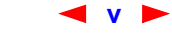

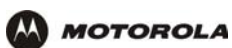

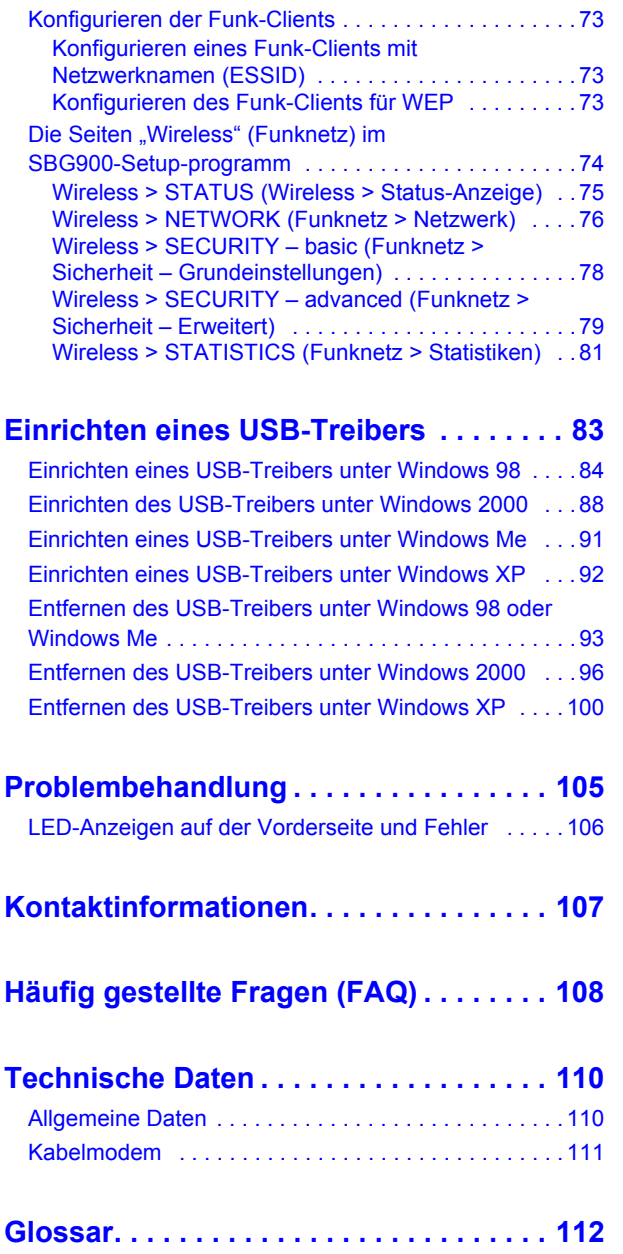

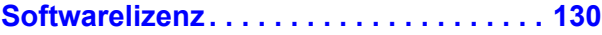

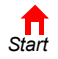

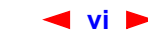

<span id="page-6-0"></span>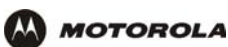

# <span id="page-6-1"></span>**Überblick**

Vielen Dank, dass Sie das Motorola® SURFboard® Funkkabelmodem-Gateway SBG900 für Ihr Zuhause, Ihr Heimbüro oder Ihr kleines Unternehmen erworben haben. Das SURFboard Gateway (SBG) hat sich besonders auf folgenden Einsatzgebieten als nützlich erwiesen:

- Haushalte mit mehreren Computern, die eine Anbindung an das Internet und untereinander benötigen;
- Kleine Unternehmen oder Heimbüros, die schnellen, günstigen und sicheren Internetzugang benötigen;
- Internetspieler, die leichteren Zugang für folgende Anwendungen wünschen:
	- Programme wie DirectX<sup>®</sup> 7 oder DirectX<sup>®</sup> 8
	- Sites wie MSN Games von [Zone.com](zone.com) oder [Battle.net](www.battle.net)<sup>®</sup>
- Videokonferenzen

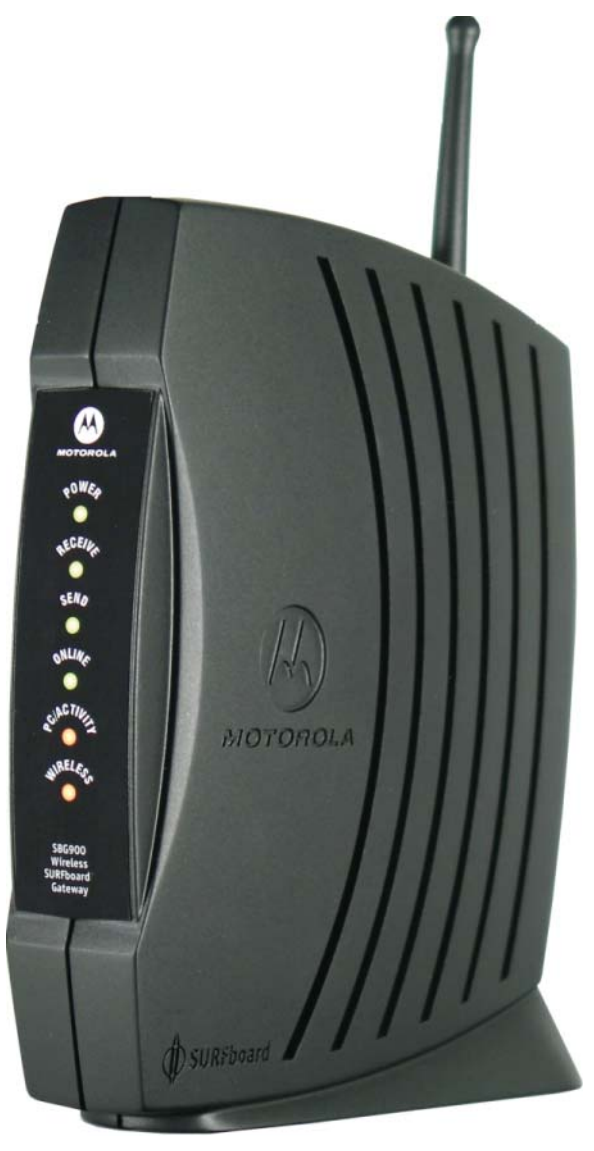

*Die Merkmale und das Erscheinungsbild Ihres SBG900 können leicht von der Abbildung abweichen.*

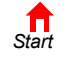

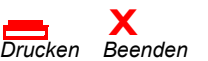

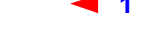

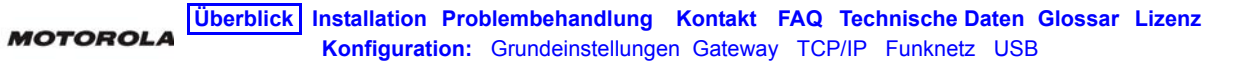

Ein Heimnetzwerk ermöglicht es Ihnen, auf Informationen von zwei oder mehr Computern zuhause oder in Ihrem Unternehmen zuzugreifen und sie untereinander auszutauschen. Ihr Heimnetzwerk ist mit dem Kabelfernsehsystem verbunden und ermöglicht Ihnen den Zugang zum Internet oder anderen an das Internet angeschlossenen Netzwerken. Das SBG900 dient als *zentraler Verbindungspunkt* zwischen Ihren Computern und dem Internet. Es leitet Computerdaten zum Internet und zwischen Ihren Computern. Ein SURFboard-Kabelmodem in SBG transportiert Informationen zwischen Ihrem Heimnetzwerk und dem Internet. Das SBG900:

- Vereint ein SURFboard-Kabelmodem, einen Funk-[Zugangspunkt](#page-134-0) zu [IEEE 802.11g](#page-124-0), eine Ethernet 10/100Base-T-Verbindung und eine moderne [Firewall](#page-122-0) in einem einzigen Produkt.
- Macht es überflüssig, vier oder fünf einzelne Produkte zu kaufen und ermöglicht Ihnen so, das Potential Ihrer bereits bestehenden Ressourcen zu maximieren.
- Ermöglicht es Ihnen, ein Ihren Anforderungen entsprechendes Netzwerk aufzubauen, das sich eine [Breitband](#page-118-0)-Verbindung, andere Peripheriegeräte wie z. B. Scanner sowie Dateien per Funk oder Kabel teilt.
- Bietet erhöhte Sicherheit für Funk- und Kabelnetzwerke.
- Ist leicht einzurichten.
- Ermöglicht es Kabelanbietern, ihr Dienstleistungsangebot um zusätzliche Mehrwertdienste zu erweitern.

Dieses Produkt kann Änderungen unterliegen. Nicht alle Leistungsmerkmale, die in diesem Handbuch beschrieben werden, sind bei allen SBG900-Modellen verfügbar.

Die aktuelle Dokumentation finden Sie auf unserer Internet-Seite [Product Documentation](http://gicout60.gic.gi.com/customer_docs/) (Produktdokumentation) auf der Motorola Broadband Website [http://broadband.motorola.com/](http://www.motorola.com/broadband).

### <span id="page-7-0"></span>**Einfache Einrichtung**

Mit SBG900 ist es sehr viel einfacher als mit normaler Netzwerkausrüstung, ein lokales Netzwerk (LAN) zu konfigurieren:

- Der Installationsassistent auf der *Motorola SURFboard Funkkabelmodem-Gateway*-CD-ROM ermöglicht Ihnen eine einfache Verbindung zum Kabelnetzwerk.
- Für den normalen Betrieb benötigen die meisten Standardeinstellungen keine Änderungen.
- [Das Setup-Programm bietet eine graphische Benutzerschnittstelle \(GUI\), die die Konfiguration der](#page-122-1)  [notwendigen Einstellungen für Funknetze, Ethernet, Router, DHCP und Sicherheit sehr einfach macht. Eine](#page-122-1)  [Themenliste finden Sie im Abschnitt](#page-122-1) ["Grundkonfiguration".](#page-26-2)

### <span id="page-7-1"></span>**Arten von Netzwerkverbindungen**

Das SBG900 bietet verschiedene Arten von Netzwerkverbindungen zum Datenaustausch zwischen Ihren Computern. Die Verbindung zwischen Ihren Computern und dem SBG900 kann über Funk, über Kabel oder eine Kombination von Funk und Kabel erfolgen. Ihr Netzwerk kann eine der folgenden Netzwerkverbindungen oder eine Kombination davon verwenden:

- lokales Ethernet-Netzwerk (Ethernet-LAN)
- Funk-LAN (IEEE 802.11g mit Unterstützung von IEEE 802.11b-Geräten)
- Universal Serial Bus (USB)

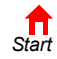

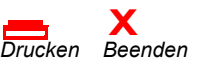

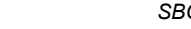

### <span id="page-8-0"></span>**Starke Leistung in einem Gerät**

**MOTOROLA** 

Das SBG900 vereint in sich High-Speed-Internetanschluss, Netzwerk und Computersicherheit für Ihr LAN im Heimbüro oder in einem kleinen Büro. Das SBG900 bietet folgende Leistungsmerkmale:

- Integriertes High-Speed-SURFboard-Kabelmodem für ununterbrochenen Breitbandinternetzugang und andere Online-Dienste; der Datentransfer ist sehr viel schneller als mit einen traditionellen Einwahlmodem oder über ISDN.
- Bis zu 253 Computer können über eine einzige Breitbandverbindung ins Internet gehen; Alle Computer des LAN kommunizieren miteinander, also ob sie über das gleiche physische Netzwerk verbunden wären.
- Funk-Zugangspunkt zu [IEEE 802.11g e](#page-124-0)rlaubt Laptopnutzern, mit dem Netzwerk verbunden zu bleiben, während sie sich durch das Büro oder zu Hause bewegen, oder Desktop-Computer miteinander zu vernetzen, ohne aufwändig Kabel verlegen zu müssen. Je nach Entfernung können die Übertragungsgeschwindigkeiten von Funkverbindungen denen von Ethernet entsprechen.
- USB-Verbindungen für einen einzelnen Computer.
- Zweifach nutzbarer 10/100Base-T-Ethernet-Uplink-Port, der sowohl Halb- als auch [Vollduplex](#page-133-0)-Verbindungen und [Auto-MDIX](#page-118-1) unterstützt.
- [Routing](#page-130-0) für ein Funk-LAN oder ein verkabeltes Ethernet-LAN über einen Hub oder Switch.
- Eingebauter DHCP-Server zur einfachen Konfiguration von privaten verkabelten und/oder Funk-Klasse-C-LANs.
- Hochentwickelte [Firewall](#page-122-0) mit Unterstützung von [Stateful Inspection,](#page-131-0) Feststellung von Einbruchsversuchen, [DMZ](#page-120-0), Prävention von Denial-of-Service-Angriffen und Network Address Translation (NAT).
- [Pass-Through](#page-128-0)-Betrieb für virtuelle private Netzwerke (VPN), der IPSec, PPTP oder L2TP unterstützt, um sichere Verbindungen zu Remotecomputern über das Internet herzustellen.
- [Port-Forwarding](#page-19-0) zur Konfiguration von Anschlüsen für Anwendungen mit speziellen Netzwerkanforderungen.

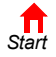

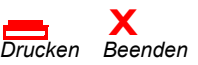

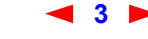

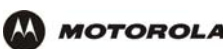

### <span id="page-9-0"></span>**Ein Beispiel-LAN**

Das Beispiel-LAN in der Abbildung enthält die folgenden Geräte, die alle von der SBG900-Firewall geschützt werden:

- Einen durch eine Funkverbindung verbundenen [PDA](#page-128-1)
- Ein Desktop-Macintosh mit einer Funkverbindung
- Ein Desktop-PC mit einer Funkverbindung über einen USB-Adapter von Motorola
- Ein Laptop-PC mit einer Funkverbindung über eine PC-Karte von Motorola
- Ein direkt mit dem Ethernet-Anschluss 1 verbundener Computer
- Drei Computer, die über einen Hub oder Switch mit dem Ethernet-Anschluss 2 verbunden sind
- Ein an den USB-Anschluss angeschlossener Computer

#### **Ein Beispiel für ein hybrides Netzwerk mit SBG900**

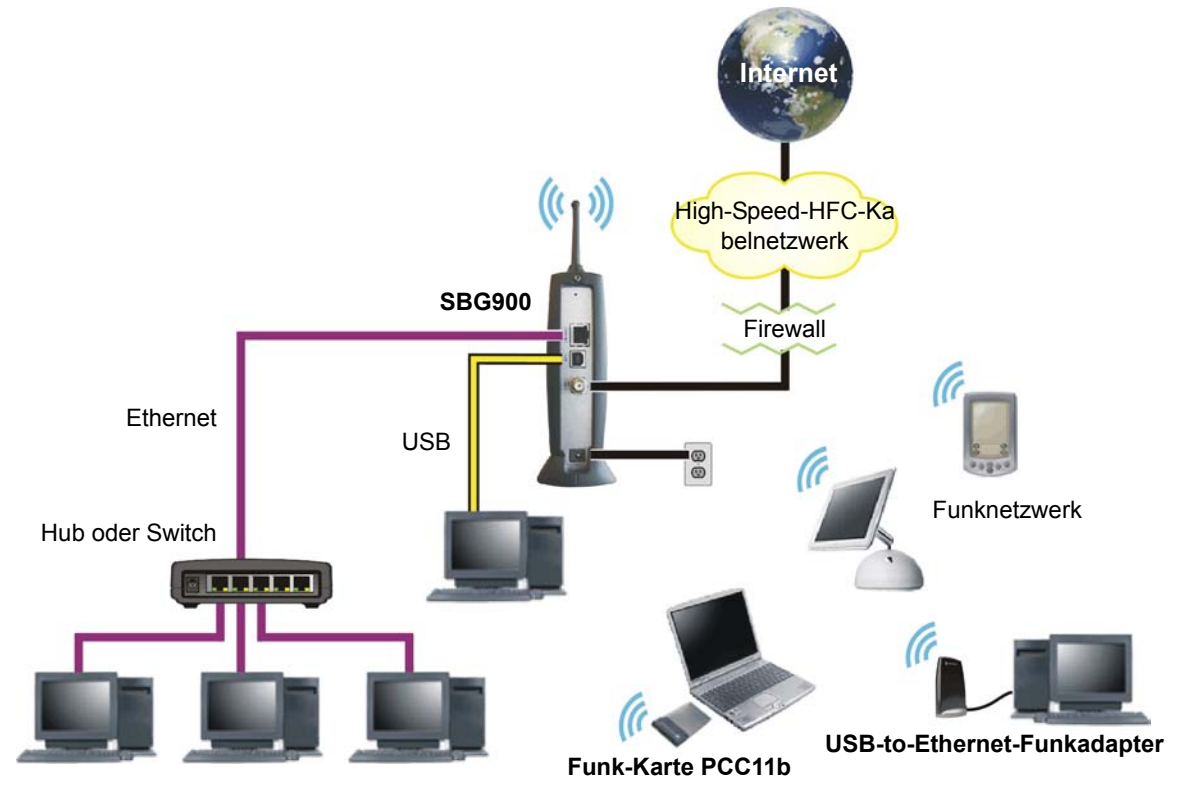

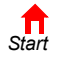

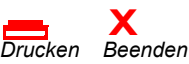

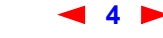

### <span id="page-10-1"></span><span id="page-10-0"></span>**Optionales Zubehör**

**MOTOROLA** 

Zwar ist jedes Client-Produkt nach IEEE 802.11g oder IEEE 802.11b mit SBG900 kompatibel, aber Motorola bietet auch Funkadapter für SBG900 an.

Um einen PC an ein Funk-LAN anzuschließen, können Sie die Funkkarte PCC11b oder den Funkadapter USB11b von Motorola verwenden, die beide dem Funkstandard IEEE 802.11b entsprechen:

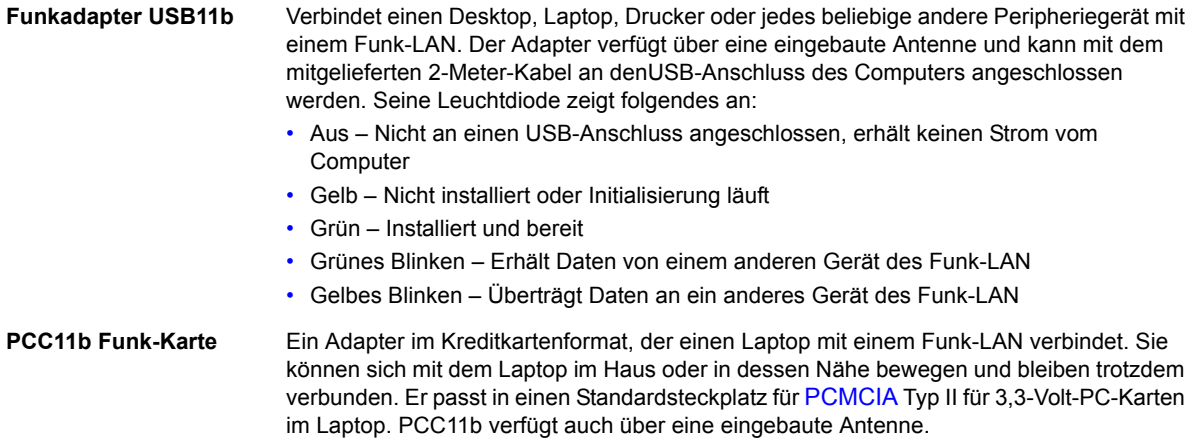

#### **Funkadapter USB11b (links) und Funkkarte PCC11b von Motorola**

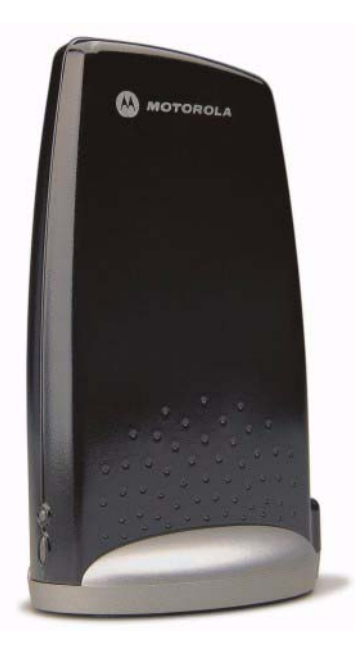

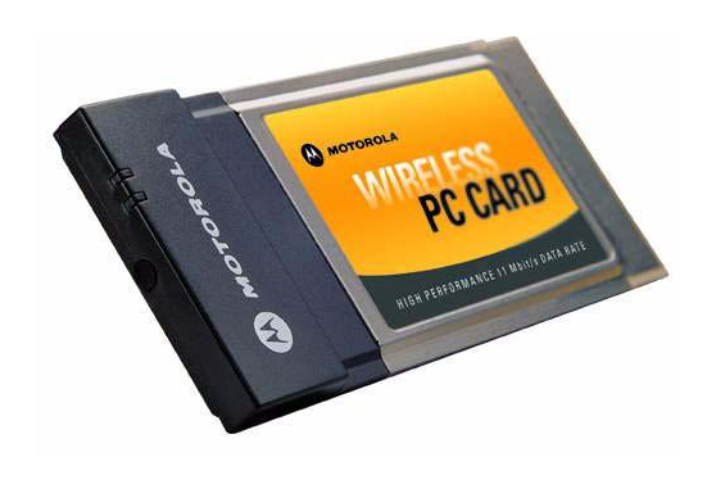

Die Installationsanleitung finden Sie in der dem jeweiligen Produkt beigelegten Dokumentation.

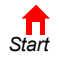

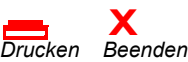

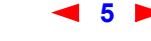

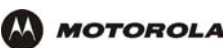

### <span id="page-11-0"></span>**Vorderseite**

Die Vorderseite des Kabelmodems ist mit Leuchtanzeigen ausgestattet. *Die Modellnummer auf Ihrem SBG kann in einigen Abbildungen und Screenshots von der Ihres Modells abweichen.*

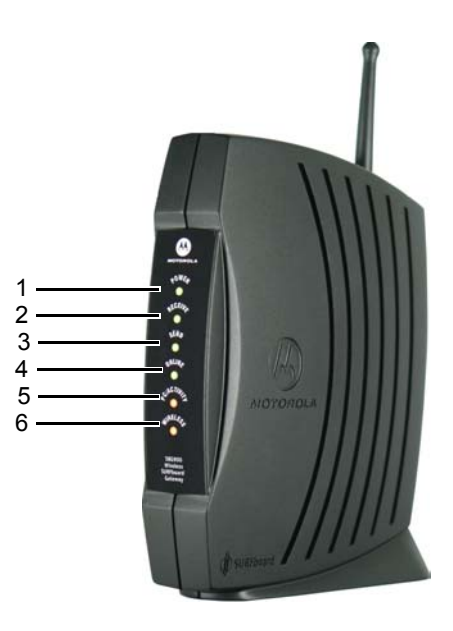

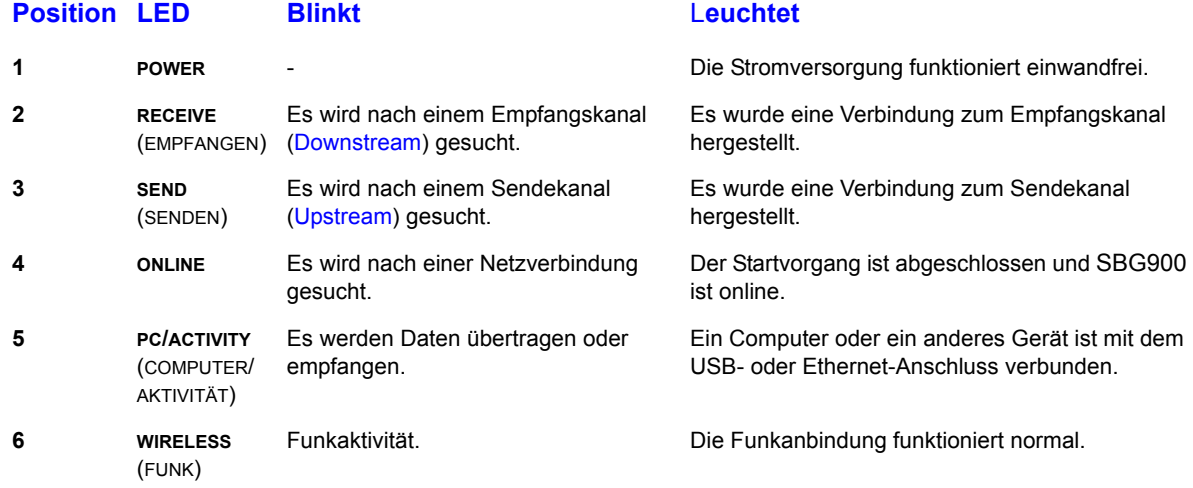

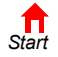

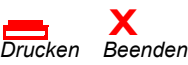

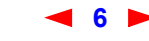

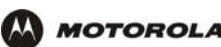

### <span id="page-12-0"></span>**Rückseite**

Auf der Rückseite befinden sich Kabelverbinder, Statusleuchten und der Anschluss für die Stromversorgung:

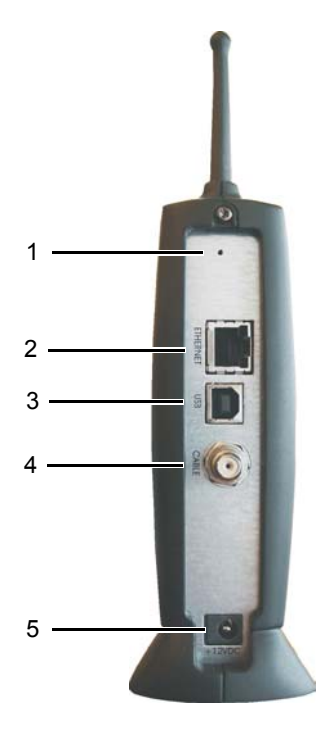

#### **Position Element Beschreibung**

**1 •** Wenn ein Problem auftritt, drücken Sie diese versenkte Taste, um SBG900 neu zu starten (siehe ["Problembehandlung"](#page-110-2)). Um alle Werte auf ihre Standardwerte zurückzusetzen, halten Sie die Taste länger als fünf Sekunden gedrückt. Das Zurücksetzen kann 5 bis 30 Minuten in Anspruch nehmen, da SBG900 die jeweiligen Kommunikationskanäle finden und diese rasten muss. **2** [Verwenden Sie den](#page-121-1) **ETHERNET-Anschluss**, um ein Ethernet-LAN-Kabel mit einem RJ-45-Steckverbinder an Ethernet-taugliche Computer, Hubs, Bridges oder Switches anzuschließen. **3** *Nur* für Windows: Verwenden Sie den **USB**-Anschluss zum [Anschluss eines Computers an den](#page-25-1) **ISB** Anschluss von **ISB Anschluss zum Anschluss zum** Anschluss zum Anschluss zum Anschluss zum Anschluss zum Anschluss zum Ansc [USB-Port.](#page-25-1) Sie können keinen Macintosh- oder UNIX-Computer an den USB-Anschluss von SBG900 anschließen.

**4** Über den **KABEL** -Anschluss kann eine Verbindung zum [Koaxialkabel](#page-125-0) -Ausgang hergestellt werden.

**5 Die +12vDC-Stromverbindung zur externen Stromquelle.** 

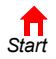

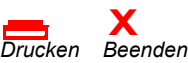

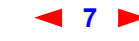

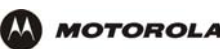

### <span id="page-13-2"></span><span id="page-13-0"></span>**Bodenetikett des SBG900**

*Um einen Datenservice nutzen zu können, müssen sie ihrem Kabeldienstanbieter die [MAC-Adresse](#page-126-0)*, *die mit HFC MAC ID* gekennzeichnet ist, mitteilen.*:*

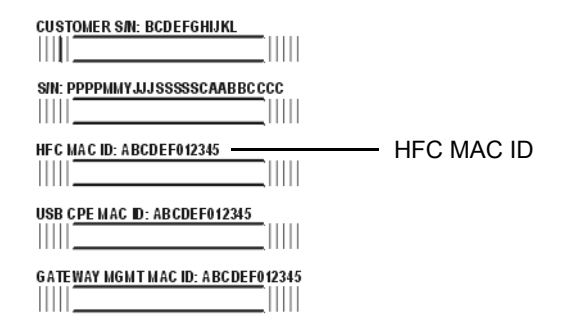

### <span id="page-13-1"></span>**Möglichkeiten für ein LAN mit SBG900**

Das SBG900 ermöglicht es Ihnen, bis zu 253 [Client-](#page-119-0)Computer miteinander mit einem der folgenden LANs oder einer Kombination davon zu verbinden:

- [Funk-LAN](#page-14-0)
- [Ethernet-LAN über Kabel](#page-15-0)
- [USB-Anschluss](#page-16-0)

Jeder Computer benötigt einen geeigneten Netzwerk[-Adapter](#page-117-2) (Hardware) und [Treiber](#page-132-0) (Software). Clients an Ethernet-, Funk- oder USB-Schnittstellen können Folgendes gemeinsam nutzen:

- Internet-Zugang über einen einzigen Kabeldienstanschluss (unterliegt den Bedingungen des Kabeldienstanbieters)
- Dateien, Drucker, Speichergeräte, Multi-Nutzer-Softwareanwendungen, Spiele, Videokonferenzen

Funk- und Kabelnetzwerkverbindungen können Windows-Netzwerkprogramme zur gemeinsamen Nutzung von Dateien und Peripheriegeräten wie Druckern, CD-ROM-Laufwerken, Diskettenlaufwerken und Iomega®-Zip-Laufwerken verwenden.

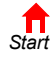

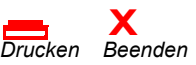

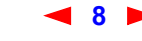

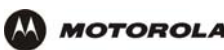

#### <span id="page-14-0"></span>**Funk-LAN**

Funkkommunikation nutzt statt Kabeln Funkwellen. Wie ein schnurloses Telefon verwendet die Funk-LAN-Technologie Funk-Signale statt Kabel zum Informationsaustausch. Mit einem Funknetzwerk fällt die teure und lästige Verlegung von Kabeln, die zur Verbindung von Computern im Haus oder Büro notwendig wäre, weg. Mobile Nutzer können selbst dann mit dem Netzwerk verbunden bleiben, wenn sie ihren Laptop z. B. von einem Raum des Hauses oder Büros in einen anderen tragen.

Jeder Computer in einem Funk-LAN benötigt einen Adapter, wie er in ["Optionales Zubehör"](#page-10-0) beschrieben ist:

**Laptop-Computer** Verwenden Sie Motorolas Funkkarte PCC11b für den PCMCIA-Steckplatz.

**Desktop-Computer** Verwenden Sie Motorolas Funkadapter USB11b für den USB-Anschluss.

#### **Beispiel für Funknetzverbindungen**

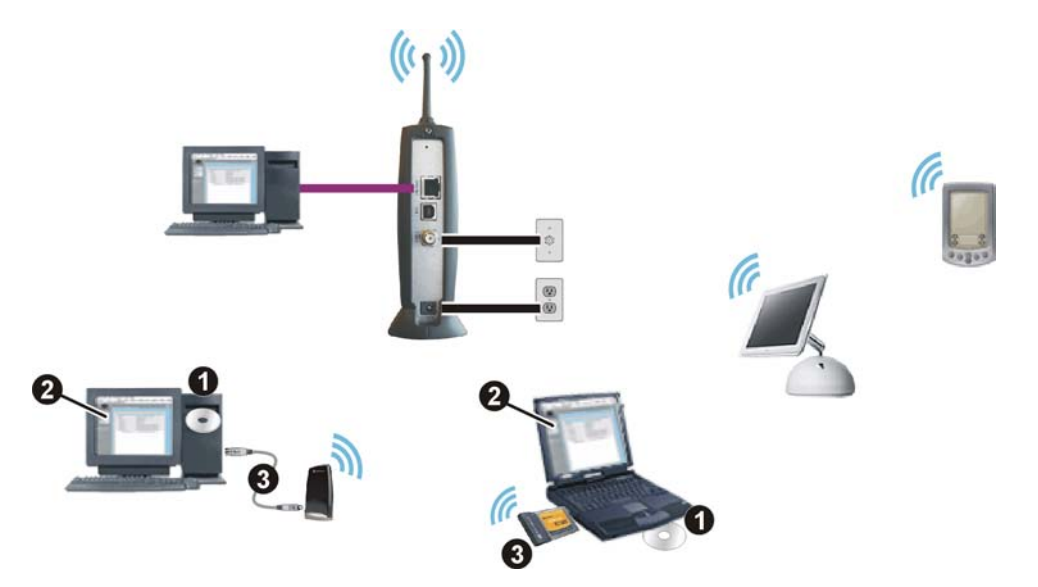

Zum Einrichten des SBG900 führen Sie bitte die im Kapitel ["Einrichten eines Funk-LAN](#page-72-2)" beschriebenen Schritte an einem Computer aus, der über den USB- oder Ethernetanschluss an das SBG900 angeschlossen ist. *Versuchen Sie nicht, SBG900 über eine Funkverbindung zu konfigurieren.*

Zum Einrichten von Funk-[Clients](#page-119-0) (Stationen) führen Sie bitte folgende Schritte aus:

- **1** Legen Sie die CD-ROM *PCC11b and USB11b Wireless Adapter* in das CD-ROM-Laufwerk des Clients ein.
- **2** Installieren Sie die Gerätesoftware von der CD.
- **3** Verbinden Sie die Funkkarte PCC11b oder den Funkadapter USB11b von Motorola nach den jeweils mitgelieferten Anweisungen.

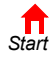

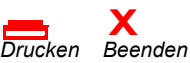

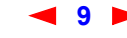

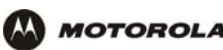

#### <span id="page-15-1"></span><span id="page-15-0"></span>**Ethernet-LAN über Kabel**

Jeder Computer in einem 10/100Base-T -Ethernet-LAN benötigt eine Ethernetschnittstellenkarte [\(NIC\)](#page-128-3) und muss die entsprechende [Treiber](#page-132-0)-Software installiert haben. Da der Ethernetport von SBG900 [Auto-MDIX](#page-118-1) unterstützt, können Sie Straight-Through- oder Crossover-Kabel verwenden, um einen Hub, Switch oder Computer anzubinden. Verwenden Sie für alle Ethernet-Verbindungen Kabel der Kategorie 5.

*Die physische Anordnung der Kabel steht in keinem Zusammenhang mit der logischen Netzwerkzuteilung von IP-Adressen.*

#### **Beispiel für eine Verbindung zwischen Computer und Ethernet**

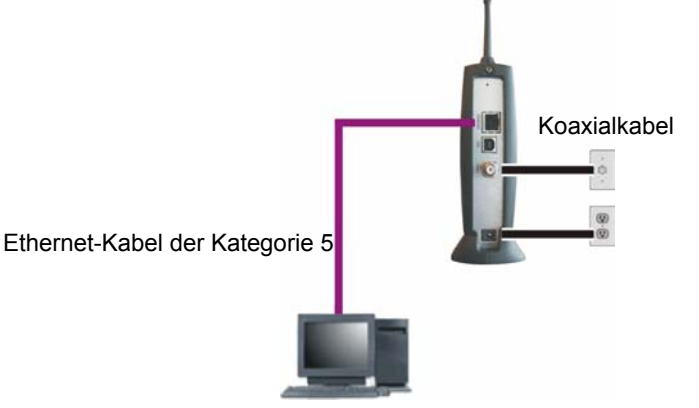

Ein verkabeltes Ethernet-LAN mit mehr als einem Computer benötigt einen oder mehrere [Hubs](#page-123-0) oder [Switches.](#page-132-1) Sie können den Hub oder Switch an den Ethernet-Anschluss von SBG900 anschließen.

Die folgende Abbildung ist ein Beispiel für ein Ethernet-LAN, das Sie mit SBG900 einrichten können. Verlegen Sie die Kabel für das LAN nach den Anforderungen des Standortes. Eine vollständige Abhandlung über Ethernet-Verkabelung würde den Rahmen dieses Dokumentes sprengen.

#### **Beispiel für einen Ethernet-Verbindung zu Hubs oder Switches**

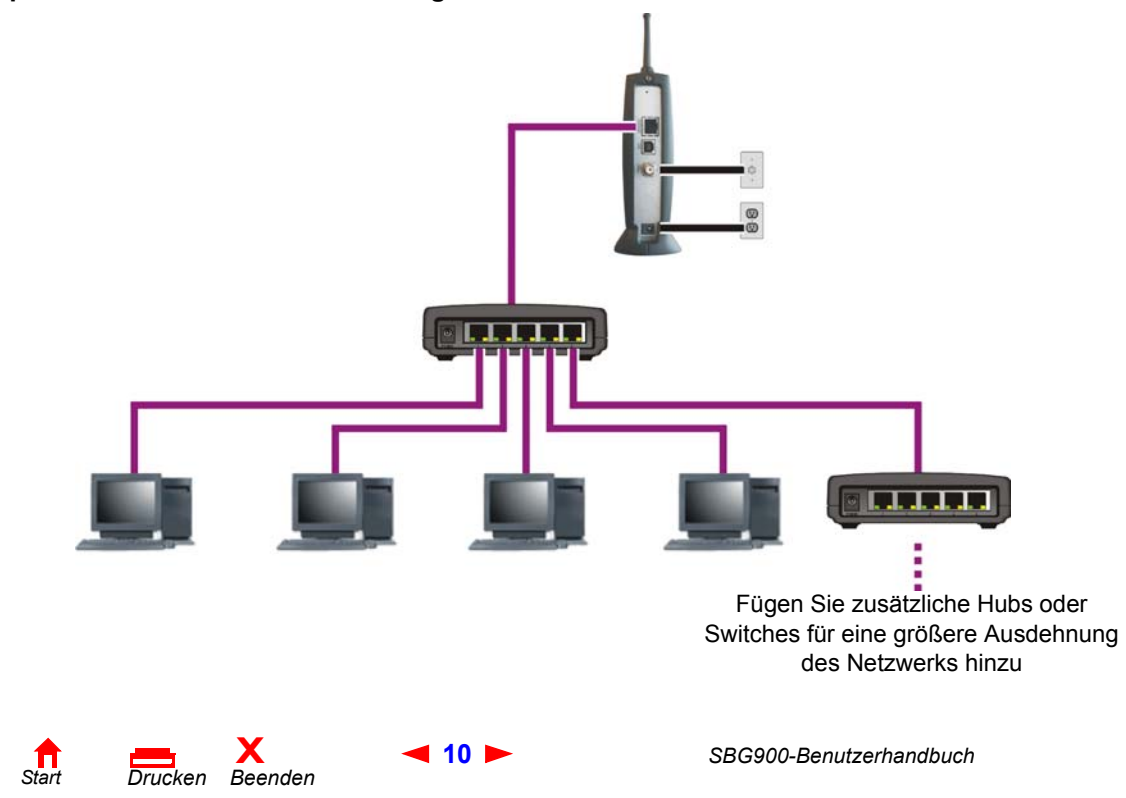

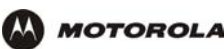

#### <span id="page-16-0"></span>**USB-Anschluss**

Sie können einen einzelnen Computer mit Windows® 98, Windows XP™, Windows Me® oder Windows® 2000 an den USBV1.1-Anschluss von SBG900 anschließen. Anleitungen zur Verkabelung finden Sie in "Anschluss eines [Computers an den USB-Port"](#page-25-1).

#### **Vorsicht!**

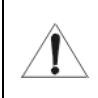

*Vergewissern Sie sich, dass die Motorola SURFboard Funkkabelmodem-Gateway-CD-ROM in das CD-ROM-Laufwerk eingelegt ist, bevor Sie das USB-Kabel anschließen.*

#### **Beispiel für eine USB-Verbindun[g](#page-133-2)**

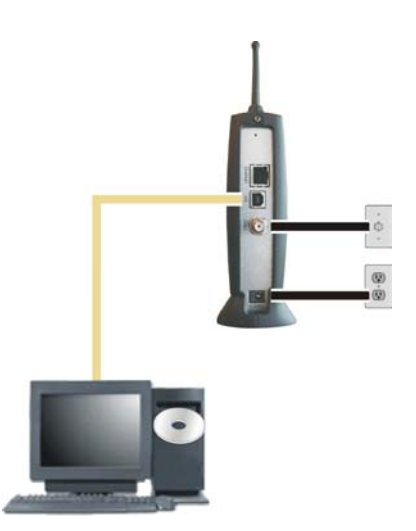

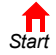

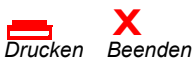

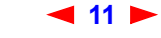

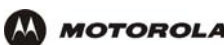

### <span id="page-17-0"></span>**Sicherheit**

Das SBG900 bietet folgende Leistungsmerkmale:

- Eine [Firewall](#page-122-0), um das SBG900-LAN vor unerwünschten Angriffen aus dem Internet zu schützen
- Sicherheitsmaßnahmen, um das Abhören des Funkdatenverkehrs zu verhindern

Network Address Translation ([NAT\)](#page-127-0) bietet eine gewisse Sicherheit, da die IP-Adressen der Computer des SBG900-LAN im Internet nicht zu sehen sind.

*Das logische Netzwerkdiagramm muss nicht notwendigerweise mit der Netzwerkverkabelung übereinstimmen. Eine vollständige Abhandlung über Ethernet-Verkabelung würde den Rahmen dieses Dokumentes sprengen.*

#### **Sicherheitsmaßnahmen von SBG900 in einem logischen Netzwerkdiagramm**

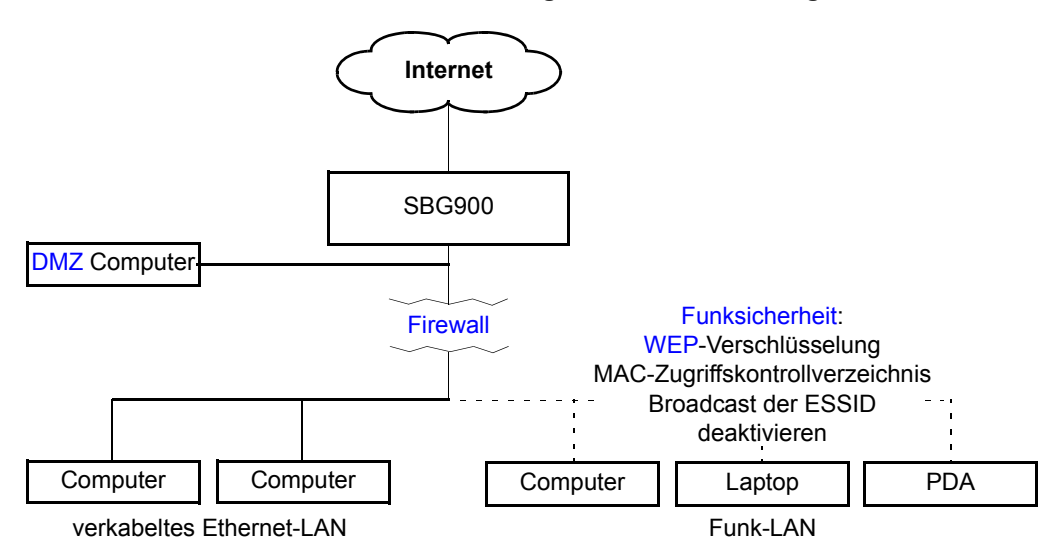

#### <span id="page-17-1"></span>**Firewall**

Die Firewall von SBG900 schützt das SBG900-LAN vor unerwünschten Angriffen und anderen Eindringlingen aus dem Internet. Es handelt sich um einen fortschrittliche [Stateful-Inspection](#page-131-0)-Firewall, die Einbruchsversuche feststellen, Sitzungen verfolgen und Denial-of-Service-Angriffen vorbeugen kann. Die Firewall verfügt über folgende Leistungsmerkmale

- Sie verfügt über die Statusdaten jeder [TCP/IP-](#page-132-2)Sitzung in der [OSI-](#page-128-4)Netzwerk- und -Transportebene
- Überwacht alle eingehenden und abgehenden [Pakete](#page-128-5), prüft jedes auf Übereinstimmung mit den Firewall-Richtlinien und sucht nach falschen Paketen und Einbruchsversuchen.
- Protokolliert ausführlich alle:
	- Nutzer-Autentifizierungen
	- Abgelehnte interne und externe Verbindungsanfragen
	- Anfang und Ende von Sitzungen
	- Angriffe von Außen (Einbruchsversuche)

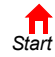

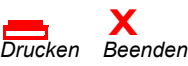

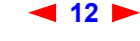

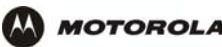

Sie können die Filter der Firewall konfigurieren und so Regeln für die Verwendung von Anschlüssen. Lesen Sie das Kapitel ["Firewall-Richtlinien festlegen"](#page-32-1), wenn Sie Näheres zur Auswahl einer Vorlage für Firewall-Richtlinien erfahren möchten.

#### <span id="page-18-0"></span>**DMZ**

Eine demilitarisierte Zone ([DMZ](#page-120-0)) sind ein oder mehrere Computer, die sich logisch außerhalb der Firewall zwischen dem SBG900-LAN und dem Internet befinden. Eine DMZ verhindert direkten Zugriff durch Nutzer von außerhalb auf private Daten.

So können Sie zum Beispiel einen Web-Server auf einem DMZ-Computer einrichten, um es Nutzern von außen zu ermöglichen, auf Ihre Website zuzugreifen, ohne vertrauliche Daten innerhalb Ihres Netzwerkes bloßzustellen.

Eine DMZ kann auch nützlich sein, um interaktive Spiele zu spielen, die mit der Firewall Probleme haben könnten. Sie können einen Computer, der *nur* für Spiele verwendet wird, außerhalb der Firewall belassen und schützen so Ihr restliches Netzwerk. Weitere Informationen finden Sie im Abschnitt [Richtlinien für die Konfiguration von](#page-40-3)  [Spielanwendungen](#page-40-3).

#### <span id="page-18-1"></span>**Port-Triggering**

Wenn Sie eine Computeranwendung starten, die mit dem Internet kommuniziert, nimmt sie normalerweise Kommunikation mit einem Computer im Internet auf. Bei manchen Anwendungen, insbesondere bei Spielen, initiiert auch der Computer im Internet eine Kommunikation mit Ihrem Computer. Da NAT diese eingehenden Verbindungen normalerweise ablehnt, unterstützt SBG900 Port-Triggering.

SBG900 verfügt über eine Vorkonfiguration für Port-Triggering für handelsübliche Anwendungen. Sie können Port-Trigger auch zusätzliche konfigurieren. Informationen hierzu finden Sie im Kapitel Gateway > PORT [TRIGGERS – custom \(Gateway > Port-Trigger-Anpassungen\).](#page-56-1)

#### <span id="page-18-2"></span>**Funksicherheit**

Da Funk-LANs Funksignale zur Datenübertragung verwenden, können Ihr Nachbar oder andere unautorisierte Personen eventuell auf Ihr Funk-LAN zugreifen. Deshalb müssen Sie den Zugriff auf den von Ihnen vorgesehenen Personenkreis einschränken. Um unautorisiertes Abhören der über das LAN übertragenen Daten zu verhindern, müssen Sie die Funksicherheit aktivieren. *Die Standardeinstellungen von SBG900 bieten keine Sicherheit für die Datenübertragung.*

Bei SBG900 können sie folgende Sicherheitsmaßnahmen für Ihr Funknetz nutzen:

- Zugriff nur für Computer mit demselben einzigartigen Netzwerknamen wie SBG900
- Verschlüsselung von Daten, die über die Funkschnittstelle übertragen werden, durch Konfiguration eines Wired-Equivalency-Privacy-(WEP)-Schlüssels auf SBG900 und den Funk-LAN-Clients (Stationen)
- Aufstellung eines MAC-Zugangskontrollverzeichnisses zur Einschränkung des Zugriffes auf das Funk-LAN auf bestimmte Clients auf Grundlage der MAC-Adresse

Wenn Sie ESSID-Broadcasting ausschalten, um den geschlossenen Netzwerkbetrieb zu aktivieren, überträgt SBG900 den Netzwerknamen (ESSID) nicht. Dies bietet zusätzlichen Schutz, da nur Funkstationen, die zu Ihrem Netzwerk gehören, mit SBG900 kommunizieren können. Der geschlossene Netzwerkbetrieb ist eine Verbesserung des IEEE 802.11b-Standards.

Informationen zur Konfiguration der Funksicherheit finden Sie im Abschnitt ["Einrichten eines Funk-LAN"](#page-72-2).

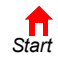

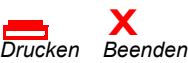

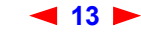

### <span id="page-19-0"></span>**Port-Forwarding**

Port-Forwarding ist die Konfiguration der logischen Datenports von SBG für Anwendungen, die spezielle Netzwerkanforderungen haben.

Das SBG900 öffnet logische Datenports, wenn ein Computer in seinem LAN Daten, wie zum Beispiel E-Mails oder Web-Daten, an das Internet sendet. Ein logischer Datenport sollte nicht mit einem physischen Port (z. B. Ethernet-Port) verwechselt werden. Protokolldaten müssen durch bestimmte Datenports geleitet werden. In der folgenden Liste finden Sie die Datenports, die von einigen Protokollen verwendet werden:

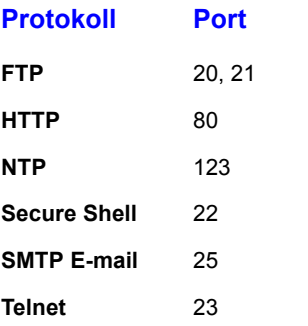

Einige Anwendungen wie z. B. Spiele und Videokonferenzen benötigen mehrere Datenports. Wenn Sie NAT aktivieren, kann dies zu Problemen führen, da NAT davon ausgeht, dass Daten, die über einen Port gesendet werden, über denselben Port zurückkehren. Gegebenenfalls müssen Sie Port-Forwarding für Anwendungen mit speziellen Anforderungen einrichten.

Um Port-Forwarding einzurichten, müssen Sie einen eingehenden Port oder Portbereich (Quellports) angeben. Der eingehende Port öffnet sich nur, wenn Daten an ihn gesendet werden, und schließt sich, wenn in einer bestimmten Zeit keine Daten mehr an ihn gesendet wurden. Sie können bis zu 32 Port-Forwarding-Einträge erstellen. Siehe [Gateway > PORT FORWARDING – config \(Gateway > Port-Forwarding-Konfiguration\).](#page-52-1)

### <span id="page-19-1"></span>**Virtuelle private Netzwerke**

Das SBG900 erlaubt den Multiple- [Tunnel](#page-133-3)-VPN -[Pass-Through](#page-128-0)-Betrieb, der es Ihnen ermöglicht, Remotecomputer über das Internet mit SBG900 zu verbinden. SBG900:

- Ist mit dem Punkt-zu-Punkt-Tunneling-Protokoll [\(PPTP\)](#page-129-0) und dem Layer-2-Tunneling-Protocol ([L2TP](#page-126-1)) kompatibel
- Ist voll kompatibel mit allen [IPSec-](#page-125-1)Clients oder -Gateways und mit [ANX-](#page-117-3)zertifizierten IPSec-Stacks

### <span id="page-19-2"></span>**Weiterführende Dokumentationen**

Folgende Dokumente bieten Ihnen ebenfalls nützliche Informationen zum SBG900:

- *Motorola SURFboard Funkkabelmodem-Gateway Quick Start Guide (Kurzanleitung)*
- *PCC11b Wireless Card Quick Start Guide (Kurzanleitung) und Online-Hilfe auf der CD-ROM PCC11b and USB11b Wireless Adapter*
- *PCC11b Wireless Adapter Quick Start Guide (Kurzanleitung) und Online-Hilfe auf der CD-ROM PCC11b and USB11b Wireless Adapter*

Die neueste Dokumentation ist auf unserer Internet-Seite [Product Documentation](http://gicout60.gic.gi.com/customer_docs/) (Produktdokumentation) auf der Motorola Broadband Website [http://broadband.motorola.com/](http://www.motorola.com/broadband) verfügbar.

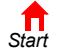

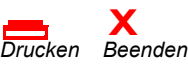

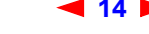

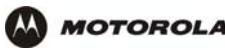

<span id="page-20-0"></span>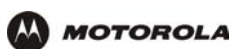

## <span id="page-20-1"></span>**Installation**

In diesem Kapitel finden Sie folgende Abschnitte zur Installation der SBG900-Hardware:

- [Vorbereitung](#page-20-2)
- [Vorsichtsmaßnahmen](#page-21-0)
- [Registrieren für Internet- und Online-Dienste](#page-21-1)
- [Systemanforderungen](#page-22-0)
- [Anschließen des SBG900 an das Kabelsystem](#page-22-1)
- [Verkabelung des LAN](#page-23-0)
- [Zuweisung einer IP-Adresse für Ethernet](#page-24-0)
- [Anschluss eines Computers an den USB-Port](#page-25-0)

Im Kapitel ["Einrichten eines Funk-LAN"](#page-72-2) finden Sie nähere Informationen zur Einrichtung eines Funk-LANs.

#### <span id="page-20-2"></span>**Vorbereitung**

Überprüfen Sie vor Beginn der Installation, ob folgende Teile im Lieferumfang Ihres SBG900 enthalten waren:

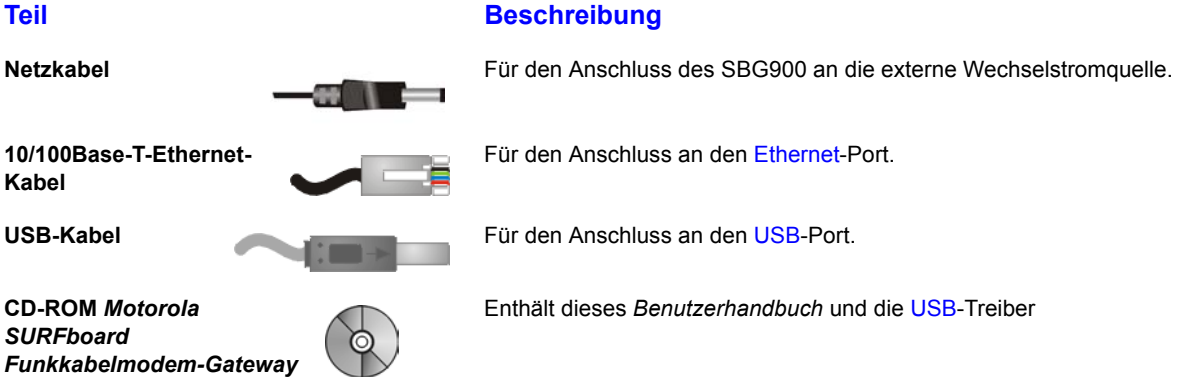

Sie benötigen ein 75-Ohm[-Koaxialkabel m](#page-125-0)it F-Steckern zum Anschluss Ihres SBG900 an die nächstgelegene Kabelsteckdose. Wenn bereits ein Fernsehgerät an die Steckdose angeschlossen ist, benötigen Sie unter Umständen einen RF-[Verteiler](#page-133-4) (5 bis 900 MHz) und zwei zusätzliche Koaxialkabel, damit Sie sowohl den Fernseher als auch das SBG900 verwenden können.

Entscheiden Sie sich, welche Verbindungsarten Sie mit dem SBG900 einsetzen wollen. Stellen Sie sicher, dass Sie über alle erforderlichen Kabel, Adapter und die entsprechende Adaptersoftware verfügen. Eventuell notwendiges Zubehör:

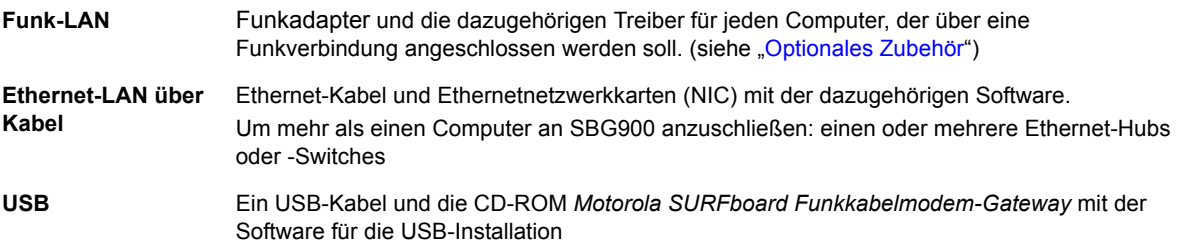

Koaxialkabel, RF-Verteiler, Hubs und Switches sind in Elektrofachgeschäften erhältlich.

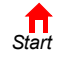

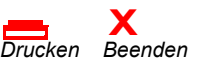

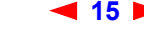

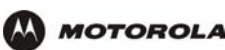

### <span id="page-21-0"></span>**Vorsichtsmaßnahmen**

Installieren Sie das SBG900 nur, wenn keine Gewittergefahr besteht.

**Beachten Sie folgende Anweisungen, um eine Beschädigung Ihres SBG900 oder Computers durch statische Aufladung zu vermeiden:**

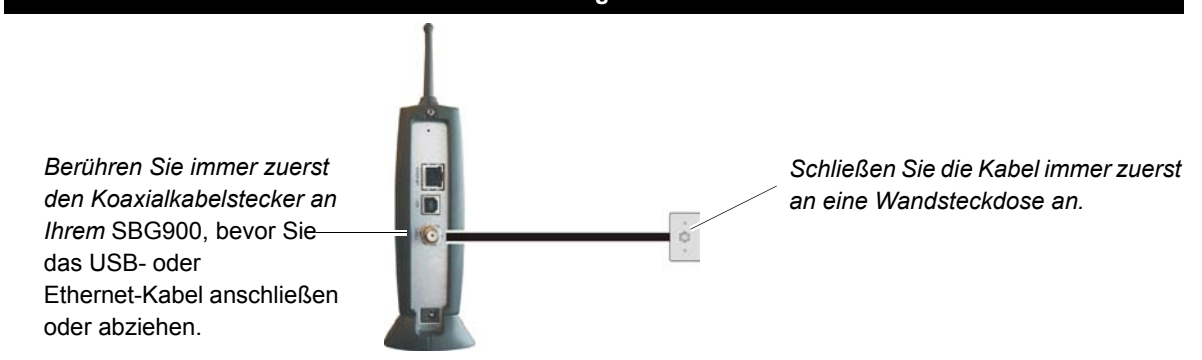

- Ziehen Sie das Netzkabel immer zuerst aus der Wandsteckdose bzw. einer anderen Stromquelle heraus, bevor sie es von der Rückseite des SBG900 abziehen. Dadurch wird die Gefahr eines Stromschlages vermieden.
- Achten Sie darauf, dass die Lüftungsschlitze an den Seiten des SBG900 stets frei liegen, damit es nicht zu einer Überhitzung des Gerätes kommt.
- Öffnen Sie niemals das Gerät. Alle Wartungsarbeiten sollten von Ihrem örtlichen Dienstanbieter durchgeführt werden.
- Reinigen Sie das das Gerät mit einem sauberen, trockenen Tuch. Verwenden Sie niemals flüssige Reinigungsmittel oder ähnliche Chemikalien. Verwenden Sie niemals Sprühreiniger oder Druckluftreiniger, um das Gerät von Staub zu befreien.

### <span id="page-21-1"></span>**Registrieren für Internet- und Online-Dienste**

Sie müssen sich bei einem Anbieter für Kabeldatendienste registrieren lassen, um Internet und andere Online-Dienste nutzen zu können.

Wenden Sie sich an Ihren örtlichen Kabeldienstanbieter, um den entsprechenden Dienst zu aktivieren.

Sie müssen Ihre auf dem [Bodenetikett des SBG900](#page-13-2) aufgedruckte (mit **HFC MAC ID** gekennzeichnete) MAC-Adresse angeben. Wenn Sie dieses Dokument ausgedruckt haben, können Sie diese Adresse hier notieren:

 $00: \_\_\_\_\_\_\_\_\_\_\_\_\_\_\_\_\_\_\_.\_\_.\_$ 

Stellen Sie Ihrem Kabeldienstanbieter folgende Fragen:

- Haben Sie spezielle Systemanforderungen?
- Ab wann kann ich das SBG900 verwenden?
- Muss ich bestimmte Dateien herunterladen, sobald ich eine Internetverbindung hergestellt habe?
- Benötige ich einen Benutzernamen oder ein Kennwort für den Internetzugang bzw. zum Abrufen meiner E-Mails?

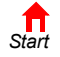

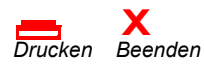

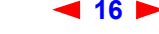

### <span id="page-22-0"></span>**Systemanforderungen**

Sie können Computer mit Microsoft Windows, Macintosh, UNIX oder Linux mit folgenden Leistungs- und Ausstattungsmerkmalen an das SBG900-LAN anschließen:

• *Eines* der folgenden Geräte:

**Ethernet** 10Base-T oder 10/100Base-T Ethernet-Adapter mit der richtigen NIC-Treiberinstallation

**Funknetzwerke** [E](#page-128-2)in beliebiges IEEE 802.11g- oder IEEE 802.11b-Gerät; Siehe Kapitel ["Optionales Zubehör"](#page-10-1) für Informationen zur Funkkarte PCC11b (PCMCIA-Type-II-3.3V-Steckplatz) oder zum Funkadapter USB11b von Motorola.

- Computer mit einem Prozessor der Pentium-Klasse oder höher
- Betriebssystem Windows® 98, Windows® 98 SE, Windows Me®, Windows® 2000, Windows XP™, Windows NT®, Macintosh oder Linux. Halten Sie die Installations-CD-ROMs bereit.
- Mindestens 16 MB RAM empfohlen
- 10 MB verfügbarer Festplattenspeicher

*Sie können jeden Webbrowser wie beispielsweise Microsoft® Internet Explorer oder Netscape Navigator® mit Ihrem SBG900 verwenden*.

Sie können den USB-Anschluss für jeden Computer nutzen, der über eine USB-Schnittstelle verfügt und auf dem Windows 98, Windows 2000, Windows Me oder Windows XP™ installiert ist. Für den USB-Anschluss benötigen Sie spezielle Treiber, die auf der *Motorola SURFboard Funkkabelmodem-Gateway*-CD-ROM enthalten sind. Sie können einen aktualisierten USB-Treiber von der [Downloads-](http://broadband.motorola.com/noflash/usb_drivers.asp)Seite [http://broadband.motorola.com/noflash/](http://broadband.motorola.com/noflash/usb_drivers.asp) usb drivers.asp auf der Motorola Broadband Website herunterladen.

### <span id="page-22-1"></span>**Anschließen des SBG900 an das Kabelsystem**

- **1** Vergewissern Sie sich, dass Ihr Computer eingeschaltet und das SBG900 nicht angeschlossen ist.
- **2** Schließen Sie ein Ende des Koaxialkabels an die Kabelanschlussdose oder an den Verteiler an.
- <span id="page-22-2"></span>**3** Schließen Sie das andere Ende des Koaxialkabels an den CABLE-Anschluss des SBG900 an. *Ziehen Sie die Stecker mit der Hand an, damit sie nicht beschädigt werden.*
- **4** Legen Sie die *Motorola SURFboard Funkkabelmodem-Gateway*-CD-ROM in das CD-ROM-Laufwerk ein.
- **5** Schließen Sie das Stromkabel an den Stromeingang des SBG900 an.
- **6** Schließen sie die externe Stromquelle an.
- <span id="page-22-3"></span>**7** Schließen Sie das Stromkabel an die Steckdose an. *Dies schaltet das SBG900 ein. Sie können das Kabel eingesteckt lassen, auch wenn Sie das Modem gerade nicht verwenden*. *Wenn Sie SBG900 das erste Mal*

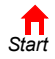

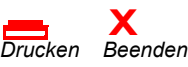

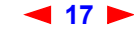

*einschalten, kann dies zwischen 5 und 30 Minuten in Anspruch nehmen, da es die jeweiligen Kommunikationskanäle finden und diese rasten muss.*

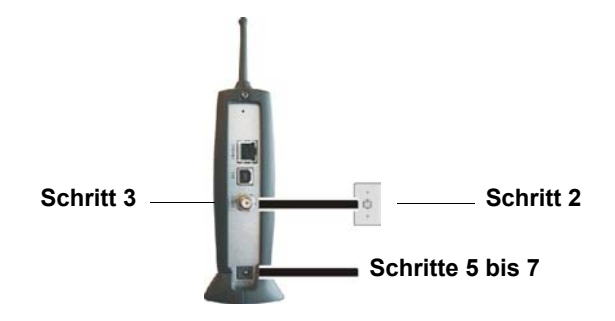

**8** Überprüfen Sie, ob die LED-Anzeigen auf der Vorderseite in folgender Reihenfolge aufleuchten:

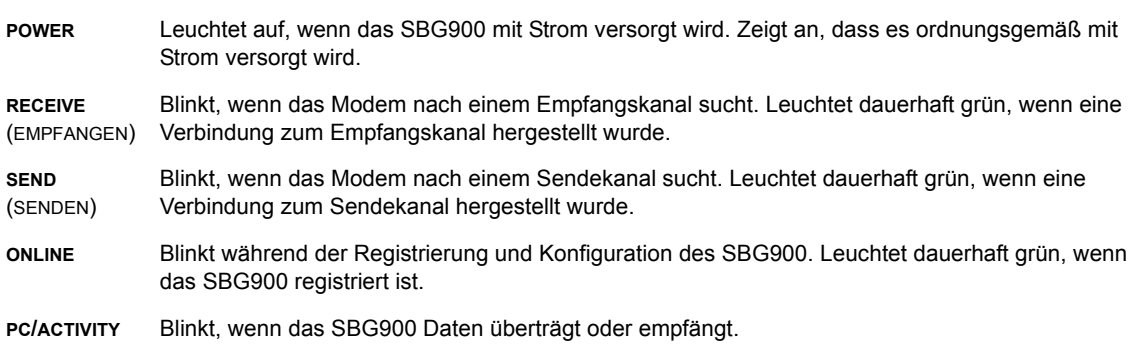

### <span id="page-23-0"></span>**Verkabelung des LAN**

Wenn Sie an das Kabelsystem angeschlossen sind, können Sie Ihr Kabel-Ethernet-LAN anschließen. Einige Beispiele hierfür werden in ["Ethernet-LAN über Kabel"](#page-15-1) beschrieben. Sie müssen auf jedem Computer des Netzwerkes die entsprechenden Ethernet-[NIC](#page-128-3)-Treiber installiert haben.

Eine ausführliche Abhandlung über Netzwerk-Verkabelung würde den Rahmen dieses Dokumentes sprengen.

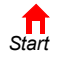

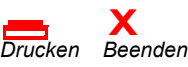

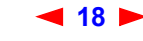

### <span id="page-24-0"></span>**Zuweisung einer IP-Adresse für Ethernet**

#### <span id="page-24-1"></span>**Zuweisung einer IP-Adresse unter Windows 98, Windows 98 oder Windows Me**

*Sie müssen auf jedem Ethernet-Client mit Windows 98, Windows 98 SE oder Windows Me folgende Schritte ausführen:*

- **1** Klicken Sie auf dem Windows-Desktop auf **Start**.
- **2** Klicken Sie auf Run (Ausführen). Das Fenster "Run" (Ausführen) wird angezeigt.
- **3** Geben Sie **winipcfg.exe** ein und klicken Sie auf **OK**. Das Fenster "IP Configuration" (IP-Konfiguration) wird angezeigt.

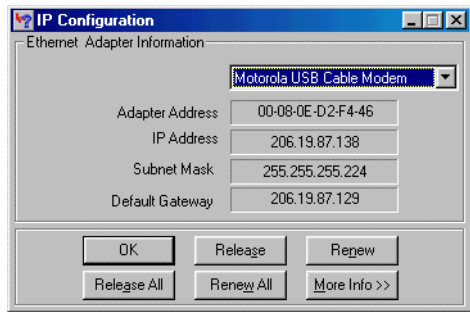

**4** Klicken Sie auf die Schaltfläche **Renew** (Aktualisieren), um vom DHCP-Server auf SBG900 eine IP-Adresse für den Computer zugewiesen zu bekommen.

#### <span id="page-24-2"></span>**Zuweisung der IP-Adresse unter Windows 2000 oder Windows XP**

*Sie müssen auf jedem Ethernet-Client mit Windows 2000 oder Windows XP folgende Schritte ausführen:*

- **1** Klicken Sie auf dem Windows-Desktop auf **Start**.
- **2** Klicken Sie auf Run (Ausführen). Das Fenster "Run" (Ausführen) wird angezeigt.
- **3** Geben Sie **cmd** ein und klicken Sie auf **OK**. Ein Fenster mit Eingabeaufforderung wird angezeigt.
- **4** Geben Sie **ipconfig /renew** ein und drücken Sie die **EINGABETASTE**. Dem Computer wird vom DHCP-Server auf SBG900 eine IP-Adresse zugewiesen.
- **5** Geben Sie **exit** ein und drücken Sie die **EINGABETASTE**, um zu Windows zurückzukehren.

#### <span id="page-24-3"></span>**Zuweisung einer IP-Adresse bei Macintosh- oder UNIX-Systemen**

Befolgen Sie die Anweisungen in Ihrem Benutzerhandbuch.

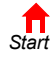

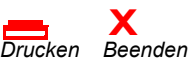

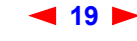

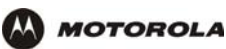

### <span id="page-25-1"></span><span id="page-25-0"></span>**Anschluss eines Computers an den USB-Port**

Sie können einen Computer mit Windows 98, Windows XP, Windows Me oder Windows 2000 an den USB-Port des SBG900 anschließen.

#### **Vorsicht:**

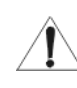

*Vergewissern Sie sich, dass die Motorola SURFboard Funkkabelmodem-Gateway-CD-ROM in das CD-ROM-Laufwerk eingelegt ist, bevor Sie das USB-Kabel anschließen.*

Anschluss eines Computers an den USB-Port

- **1** Legen Sie die *Motorola SURFboard Funkkabelmodem-Gateway*-CD-ROM in das CD-ROM-Laufwerk ein.
- **2** Schließen Sie das USB-Kabel an den USB-Port des SBG900 an.
- **3** Schließen Sie das andere Ende an den USB-Port Ihres Computers an.
- **4** Installieren Sie den USB-Treiber nach der entsprechenden Anleitung im Kapitel "Einrichten eines [USB-Treibers"](#page-88-2).

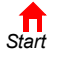

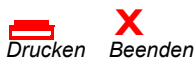

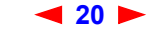

<span id="page-26-0"></span>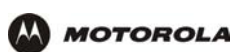

# <span id="page-26-2"></span><span id="page-26-1"></span>**Grundkonfiguration**

In diesen Kapiteln finden Sie Informationen zur Grundkonfiguration des SBG900:

- [SBG900 Starten des Setup-Programms](#page-27-0)
- [Ändern des Standardkennwortes](#page-29-0)
- [Hilfe](#page-31-0)
- [Firewall-Richtlinien festlegen](#page-32-0)
- [Richtlinien für die Konfiguration von Spielanwendungen](#page-40-0)

Speziellere Informationen zur Konfiguration finden Sie in den Kapiteln ["Konfigurieren von TCP/IP",](#page-58-2) "Einrichten [eines Funk-LAN"](#page-72-2) oder ["Einrichten eines USB-Treibers".](#page-88-2)

*Für den normalen Betrieb müssen Sie nur wenige Standardeinstellungen ändern*. Bitte beachten Sie folgende Warnhinweise:

#### **Vorsicht:**

Ändern Sie das voreingestellte Kennwort *sofort* bei der ersten Benutzung von SBG900, um unautorisiertes Konfigurieren zu verhindern. Siehe ["Ändern des Standardkennwortes".](#page-29-0)

Firewalls bieten keine hundertprozentige Sicherheit. Wählen Sie die strengstmöglichen Firewall-Richtlinien. Siehe ["Firewall-Richtlinien festlegen"](#page-32-0).

*Nur für Funk-LANs: Befolgen Sie die Anweisungen im Kapitel ["Einrichten eines Funk-LAN"](#page-72-2) genau.* 

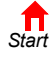

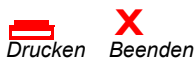

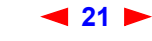

### <span id="page-27-0"></span>**SBG900 Starten des Setup-Programms**

- **1** Öffnen Sie einen Web-Browser auf einem Computer, der über Ethernet oder USB mit SBG900 verbunden ist. *Versuchen Sie nicht, SBG900 über eine Funkverbindung zu konfigurieren.*
- **2** Geben Sie im Adressfeld **http://192.168.100.1** ein und drücken Sie die **EINGABETASTE**. Es wird das folgende Anmeldefenster angezeigt:

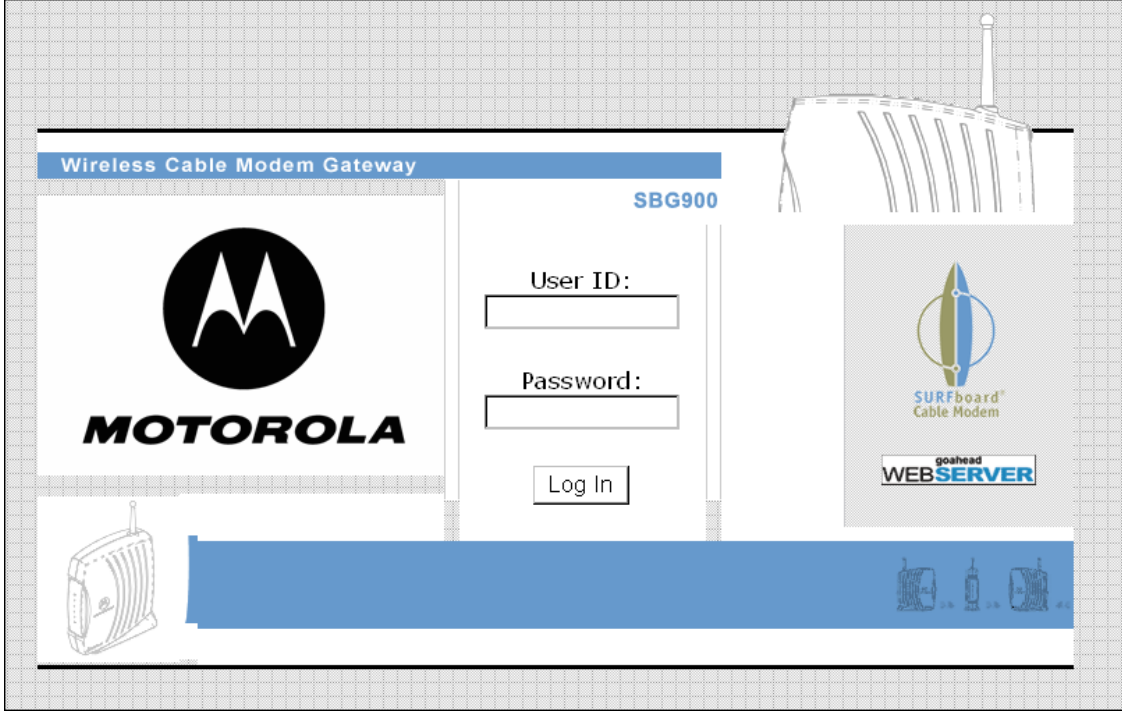

- **3** Geben Sie im Feld **User ID** den *Benutzernamen* ein; der Standardname ist "admin". (Es wird zwischen Groß- und Kleinschreibung unterschieden).
- **4** Geben Sie im Feld **Password** das *Kennwort* ein; das Standardkennwort ist "motorola". (Es wird zwischen Groß- und Kleinschreibung unterschieden).

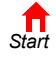

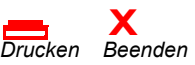

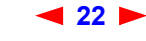

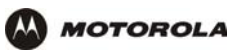

**5** Klicken Sie auf **Log In** (Anmelden), um die Benutzerkonfiguration und Statusfenster von SBG900 anzuzeigen:

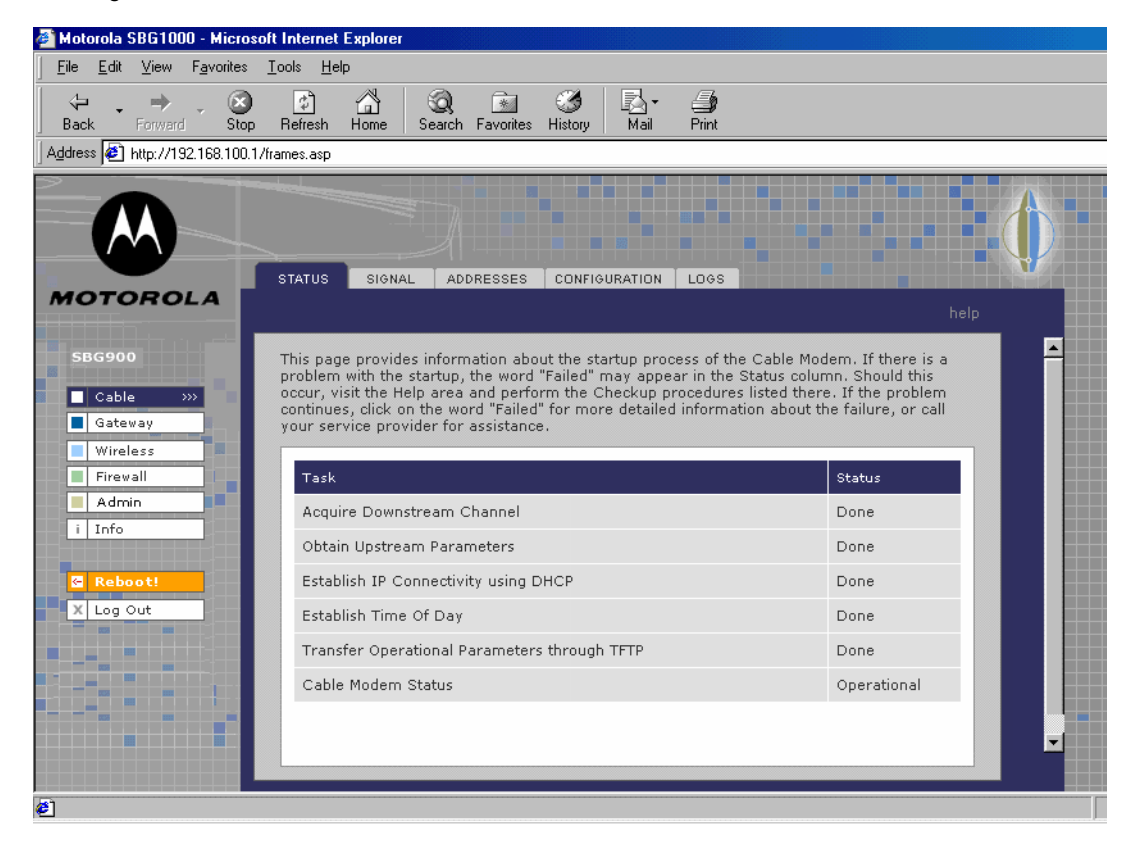

#### **Schaltfläche Aktion**

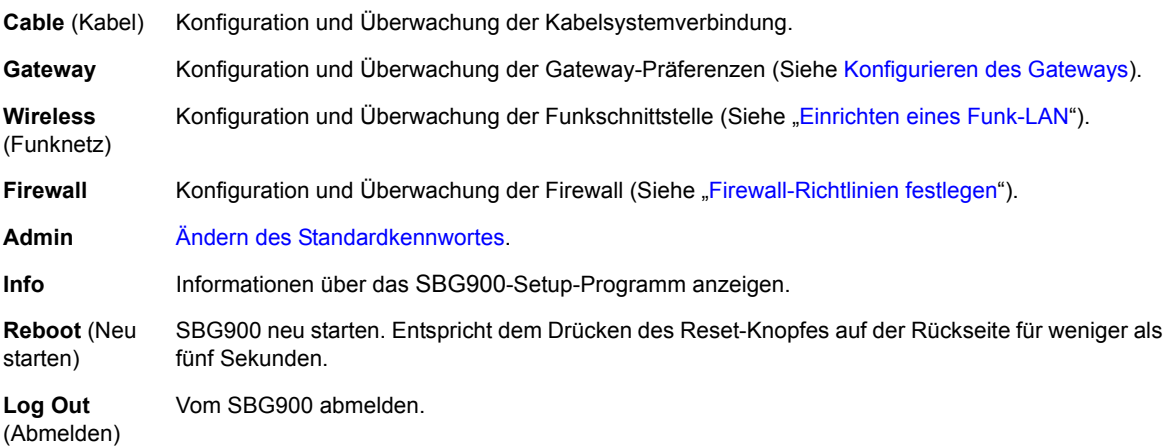

Wenn Sie Schwierigkeiten haben, das SBG900-Setup-Programm zu starten, konsultieren Sie ["Problembehandlung"](#page-110-2) für weitere Informationen.

"Router" ist eine Konfigurationsoption, die zwar in Ihrem Fenster erscheinen kann, aber nicht unbedingt von Ihrem Gerät unterstützt wird.

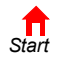

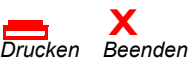

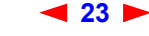

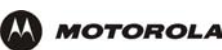

*Wenn Sie einige Einstellungen ändern und auf das Feld "Apply" (Übernehmen) klicken, erhalten Sie eine Warnung, dass Sie das Modem neu starten müssen, damit Ihren Änderungen übernommen werden. Dieser Vorgang dauert 10 bis 15 Sekunden. Nach dem Neustart müssen Sie sich erneut anmelden.* 

### <span id="page-29-0"></span>**Ändern des Standardkennwortes**

#### **Vorsicht:**

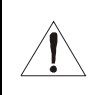

Ändern Sie das voreingestellte Kennwort *sofort* bei der ersten Benutzung von Motorola SURFboard Funkkabelmodem-Gateway, um eine unautorisierte Konfiguration zu verhindern.

Folgende Schritte sind nötig, um das Standardkennwort zu ändern:

**1** Klicken Sie im SBG900-Setup-Programm auf **Admin**. Die Seite "ADMIN – basic" (Admin-Grundeinstellungen) wird angezeigt:

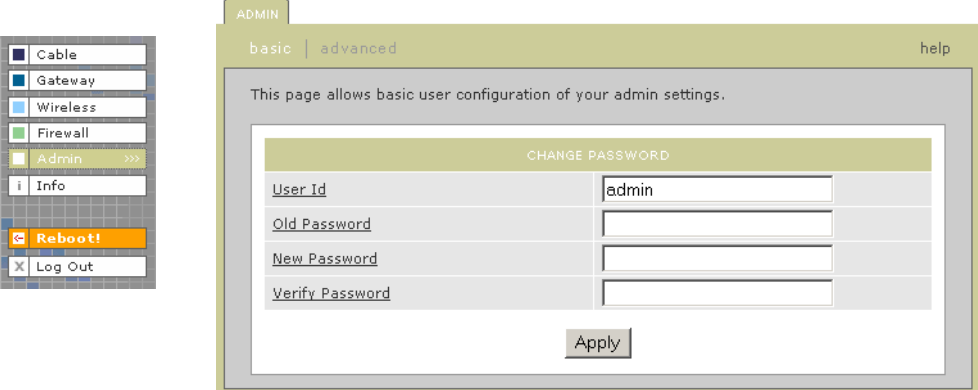

- **2** Geben Sie im Feld **Old Password** (Altes Kennwort) das alte *Kennwort* ein; Das Standardkennwort ist "motorola". (Es wird zwischen Groß- und Kleinschreibung unterschieden).
- **3** Geben Sie im Feld **New Password** (Neues Kennwort) das neue *Kennwort* ein;
- **4** Bestätigen Sie im Feld **Verify Password** (Kennwort bestätigen) das neue *Kennwort* noch einmal;
- **5** Klicken Sie auf **Apply** (Übernehmen), um Ihre Änderungen zu aktivieren.

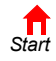

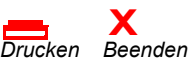

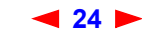

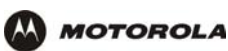

### <span id="page-30-0"></span>**Aktivieren des Remotezugriffs**

Durch das Aktivieren des Remotezugriffs können Sie über das Internet auf das SBG900 zugreifen. Dazu benötigen Sie die **Benutzer-ID**, das **Passwort** und die **öffentliche IP-Adresse** Ihres SBG900, um im Internet auf die Konfigurationsseiten zugreifen zu können. Der Remotezugriff erfolgt über einen Webbrowser auf dem Remoteclient und durch Verbinden mit dem Webserver auf dem SBG900.

Remotezugriff auf das SBG900:

- **1** Klicken Sie in der Anzeige "SBG900 Setup Program" auf "**Admin**", um die ADMIN Hauptseite anzuzeigen.
- **2** Klicken Sie auf "**Advanced**" (Erweitert), um die erweiterte ADMIN Seite anzuzeigen.

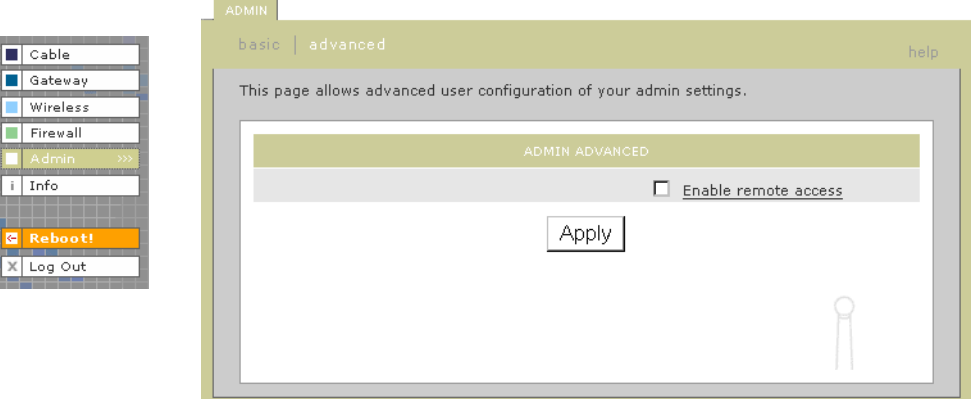

- **3** Klicken Sie auf das Feld neben "Enable remote access".
- **4** Klicken Sie auf "**Apply**" (Übernehmen), um Ihre Änderungen zu übernehmen.

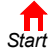

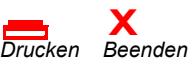

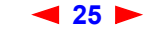

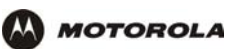

**[Überblick](#page-6-0) [Installation](#page-20-0) [Problembehandlung](#page-110-0) [Kontakt](#page-112-0) [FAQ](#page-113-0) [Technische Daten](#page-115-0) [Glossar](#page-117-0) [Lizenz](#page-135-0) [Konfiguration:](#page-26-0)** [Grundeinstellungen](#page-26-0) [Gateway](#page-42-0) [TCP/IP](#page-58-0) [Funknetz](#page-72-0) [USB](#page-88-0)

### <span id="page-31-0"></span>**Hilfe**

Um Hilfe zu einem unterstrichenen Objekt oder Feld zu erhalten, können Sie auf den Text klicken. Wenn Sie zum Beispiel auf ein Feld oder die Schaltfläche "Help" (Hilfe) auf der Seite "ADMIN - basic" (Admin - Grundeinstellungen) klicken, wird folgende Hilfe angezeigt:

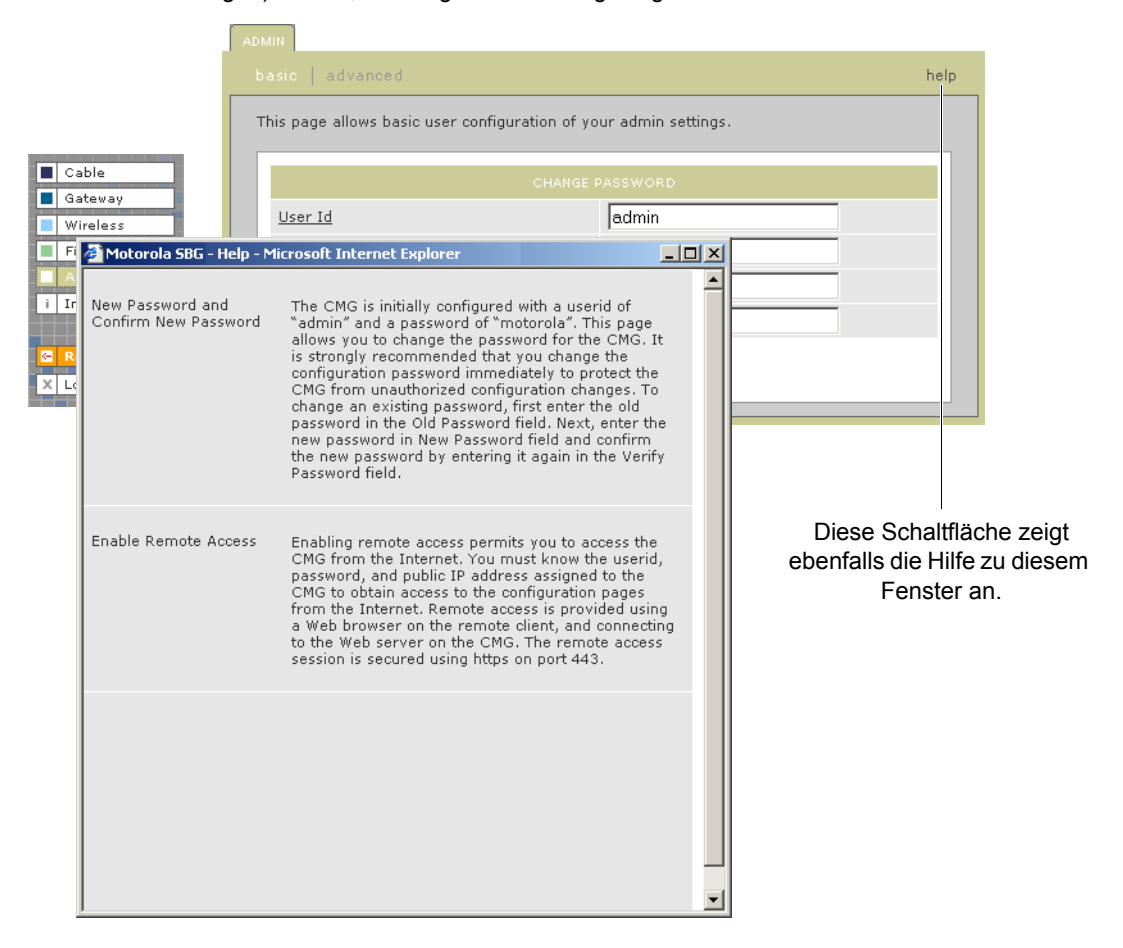

Sie können in der Hilfe blättern oder auf ein anderes Objekt klicken, um die Hilfe für dieses Objekt anzuzeigen.

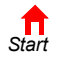

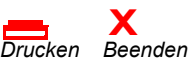

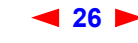

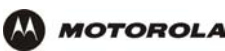

### <span id="page-32-1"></span><span id="page-32-0"></span>**Firewall-Richtlinien festlegen**

Die Firewall von SBG900 schützt das SBG900-LAN vor unerwünschten Angriffen und Eindringlingen aus dem Internet. In diesem Abschnitt wird beschrieben, wie Sie auf der Firewall > POLICY – basic (Firewall > Richtlinien – Grundeinstellungen) eine der vordefinierten Firewall-Richtlinien-Vorlagen des SBG900 auswählen können.

#### **Vorsicht:**

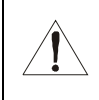

Firewalls bieten keine hundertprozentige Sicherheit. Wählen Sie die strengstmöglichen Firewall-Richtlinien. Um eine einfache Netzwerkeinrichtung zu ermöglichen, ist die Standardeinstellung für Firewall-Richtlinien "None" (Aus), d. h. das Netzwerk ist nicht geschützt.

Gehen Sie wie folgt vor, um eine vordefinierte Richtlinienvorlage für alle von der SBG900-Firewall verarbeiteten Pakete auszuwählen:

**1** Klicken Sie auf der linken Bildschirmseite des SBG900-Setup-Programms auf **Firewall**.

ALERT LOGS

- **2** Klicken Sie auf **POLICY** (Richtlinien).
- **3** Klicken Sie auf **basic** (Grundeinstellungen). Die vordefinierten Firewall-Richtlinien werden angezeigt:

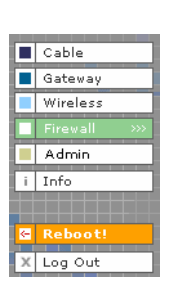

This page allows you to select one of the predefined firewall policies (high, medium, low) to<br>be applied to all packets processed by the SBG firewall. If you select a custom policy you<br>may modify the firewall configuration The approach taken for the predefined firewall policy settings is to provide outbound access to<br>the Internet for the computers on your LAN. The SBG firewall uses a stateful packet filtering<br>(SPF) engine to allow inbound re web server on the Internet are allowed because you have already established an outbound session  $C$  High Safest configuration, highest security C Medium Common configuration, modest risk  $C$  Low Minimum security, higher risk Your own customized firewall policy. Press Apply, then go to the C Custom Advanced page to complete customization.  $G$  None No security, highest risk

> Apply **NOTE: Firewalls are not foolproof!**

We recommend choosing the most secure policy.

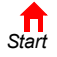

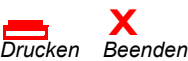

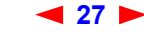

Δ

Δ

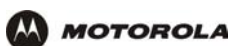

**4** Wählen Sie die strengstmöglichen Firewall-Richtlinien.

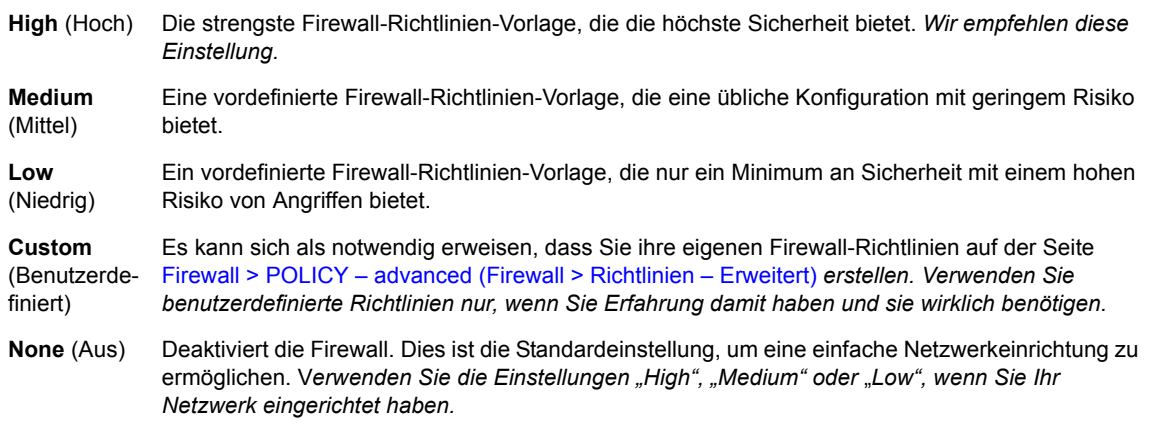

**5** Klicken Sie auf **Apply** (Übernehmen), um Ihre Änderungen zu aktivieren.

*Nachdem Sie Felder bearbeitet und auf "Apply" (Übernehmen) geklickt haben, erhalten Sie den Hinweis, dass ein Neustart erforderlich ist, um die Änderungen wirksam werden zu lassen. Der Neustart dauert 10 bis 15 Sekunden. Nach dem Neustart müssen Sie sich erneut anmelden.*

Sie haben die Möglichkeit, Folgendes zu tun:

- Auf der Seite [Firewall > POLICY advanced \(Firewall > Richtlinien Erweitert\)](#page-34-0) können Sie sich die Regeln für die Vorlagen High, Medium oder Low anzeigen lassen oder benutzerdefinierte Richtlinien erstellen
- Auf den Seiten [Firewall > ALERT basic \(Firewall > Alarm Grundeinstellungen\)](#page-36-0) und [Firewall > ALERT](#page-37-0)  [Email \(Firewall > Alarm – E-Mail\)](#page-37-0) können Sie Firewall-Warnungen konfigurieren.
- Auf der Seite [Firewall > LOGS \(Firewall > Protokolle\)](#page-38-0) können Sie die Firewall-Protokolle einsehen.

Informationen zu den möglichen Auswirkungen der Firewall auf Spielanwendungen finden Sie im Abschnitt ["Richtlinien für die Konfiguration von Spielanwendungen".](#page-40-0)

Die vordefinierten Richtlinien ermöglichen ausgehenden Internetzugang für Computer im SBG900-LAN. Die SBG900-Firewall verwendet [Stateful Inspection,](#page-131-0) um eingehende Antworten zu ermöglichen, vorausgesetzt es läuft bereits eine dem Datenfluss entsprechende ausgehende Sitzung. Wenn Sie zum Beispiel einen Web-Browser verwenden, werden ausgehende HTTP-Verbindungen an Port 80 zugelassen. Eingehende Antworten aus dem Internet werden zugelassen, da eine ausgehende Sitzung besteht.

Sie können die SBG900-Firewall wenn nötig so konfigurieren, dass eingehende Pakete zugelassen werden, ohne dass vorher eine ausgehende Sitzung eröffnet wurde. Sie müssen ebenfalls einen Port-Forwarding-Eintrag auf der Seite [Gateway > PORT FORWARDING – config \(Gateway > Port-Forwarding-Konfiguration\)](#page-52-1) oder einen DMZ-Client auf der Seite [Gateway > LAN – nat config \(Gateway > LAN – NAT-Konfiguration\)](#page-46-1) konfigurieren.

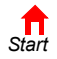

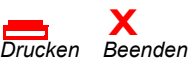

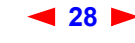

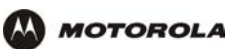

a Foota

#### <span id="page-34-0"></span>**Firewall > POLICY** – **advanced (Firewall > Richtlinien** – **Erweitert)**

*Verwenden Sie benutzerdefinierte Firewall-Richtlinien nur, wenn dies erforderlich ist und Sie Erfahrung damit*  haben. Wählen Sie ansonsten eine der vordefinierten Richtlinienvorlagen, wie sie in "Firewall-Richtlinien [festlegen"](#page-32-0) beschrieben werden.

Um eine benutzerdefinierte Firewall-Richtlinie zu erstellen, wählen Sie auf der Seite Firewall > POLICY – basic (Firewall > Richtlinien – Grundeinstellungen) als ersten Schritt **Custom** (Benutzerdefiniert) und klicken Sie auf **Apply** (Übernehmen). Verwenden Sie diese Seite, um die benutzerdefinierten Firewall-Richtlinien zu konfigurieren:

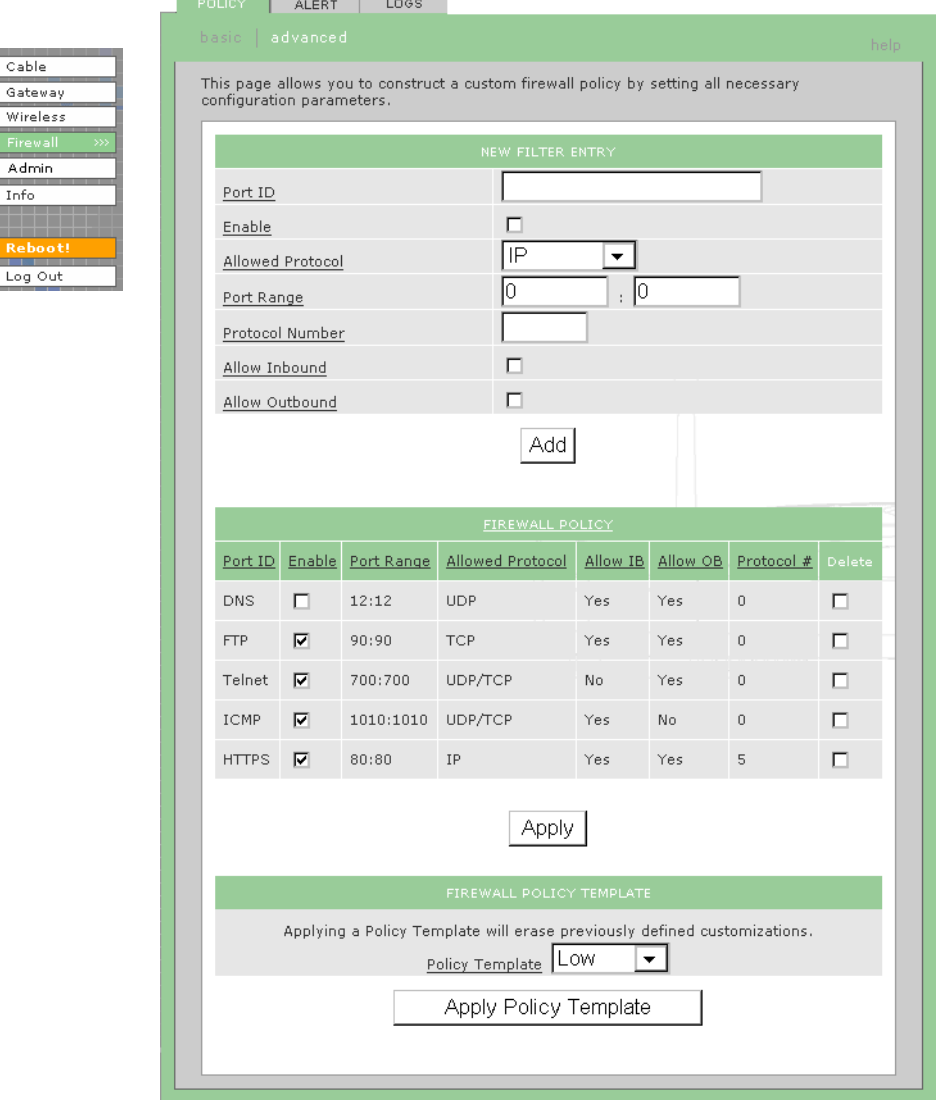

Wenn die benutzerdefinierte Richtlinie auf einer Richtlinienvorlage basieren soll, wählen Sie High, Medium oder Low im Feld **Policy Template** (Richtlinienvorlage) aus und klicken Sie auf **Apply Policy Template** (Richtlinienvorlage übernehmen).

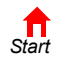

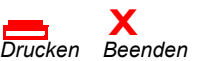

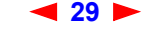

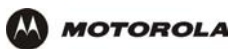

.

#### **Felder auf der Seite Firewall > POLICY** – **advanced (Firewall > Richtlinien** – **Erweitert)**

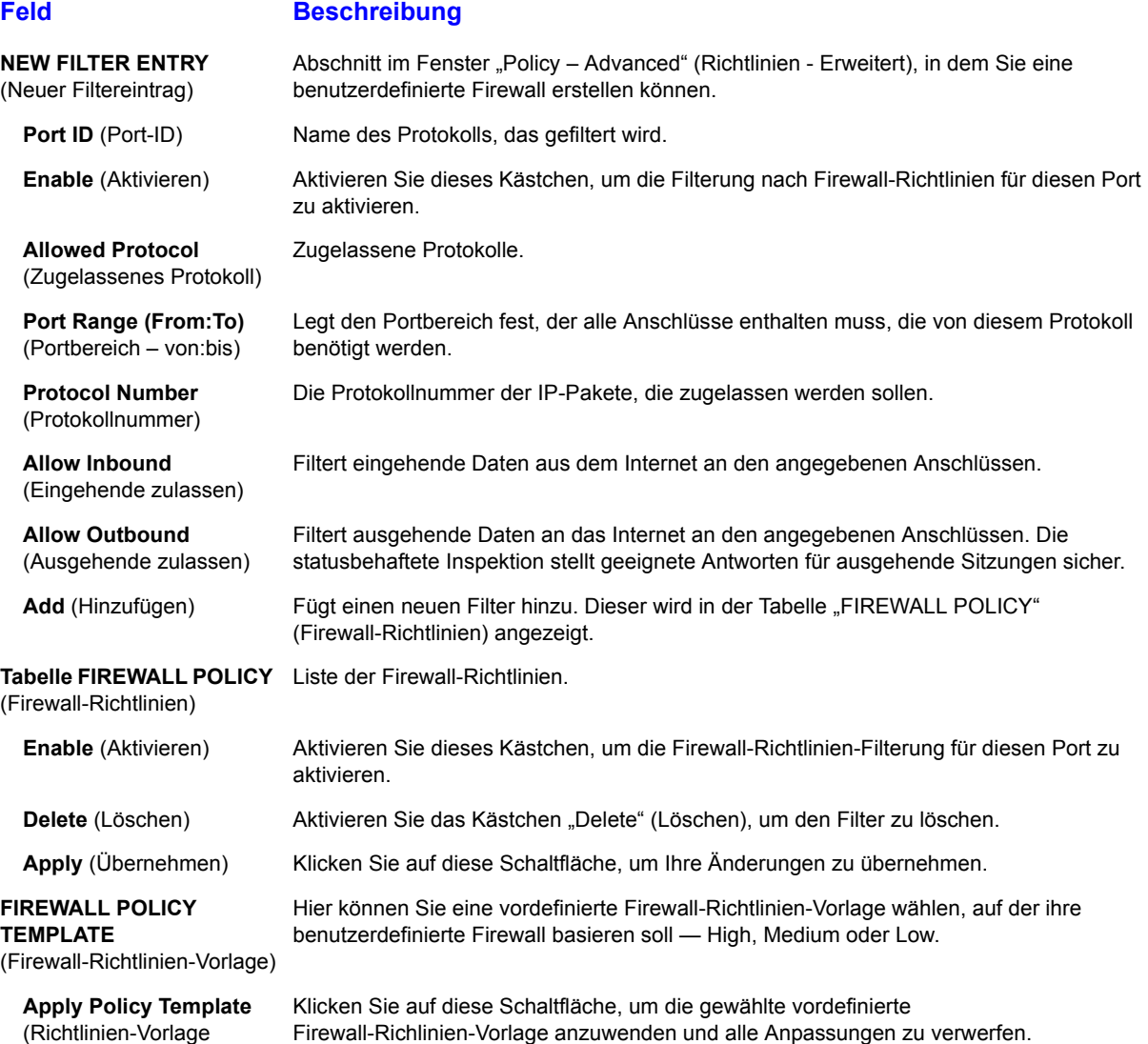

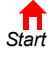

übernehmen)

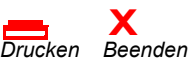

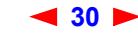
### **Firewall > ALERT** – **basic (Firewall > Alarm** – **Grundeinstellungen)**

Auf dieser Seite können Sie den Warnmechanismus einstellen, wenn die Firewall einen Angriffsversuch feststellt.

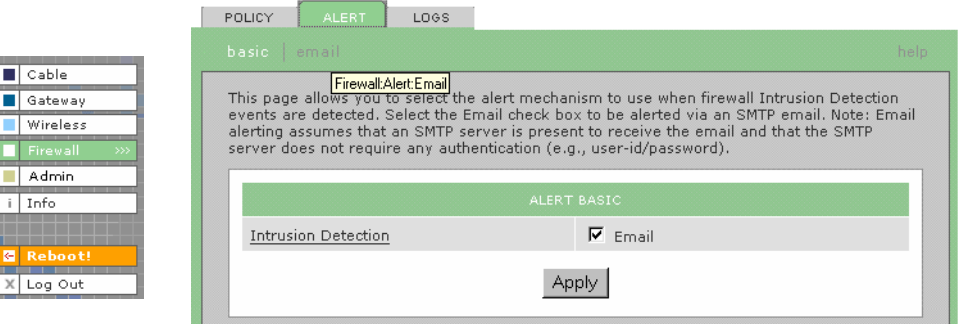

#### **Firewall > ALERT** – **basic (Firewall > Alarm** – **Grundeinstellungen)**

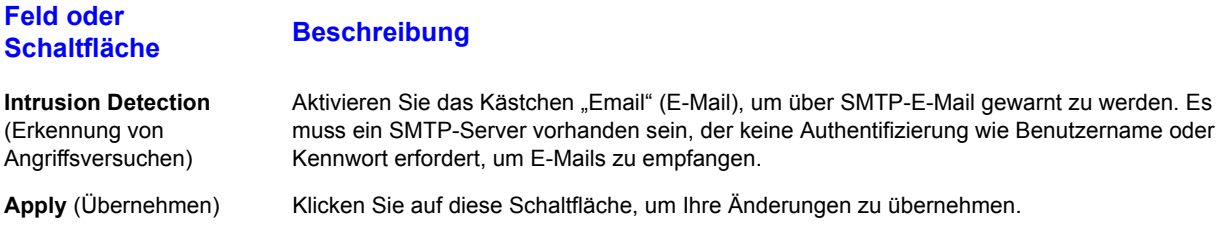

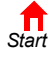

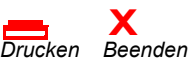

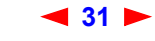

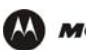

### **Firewall > ALERT** – **Email (Firewall > Alarm** – **E-Mail)**

Auf dieser Seite können Sie die E-Mail-Warnparameter einstellen:

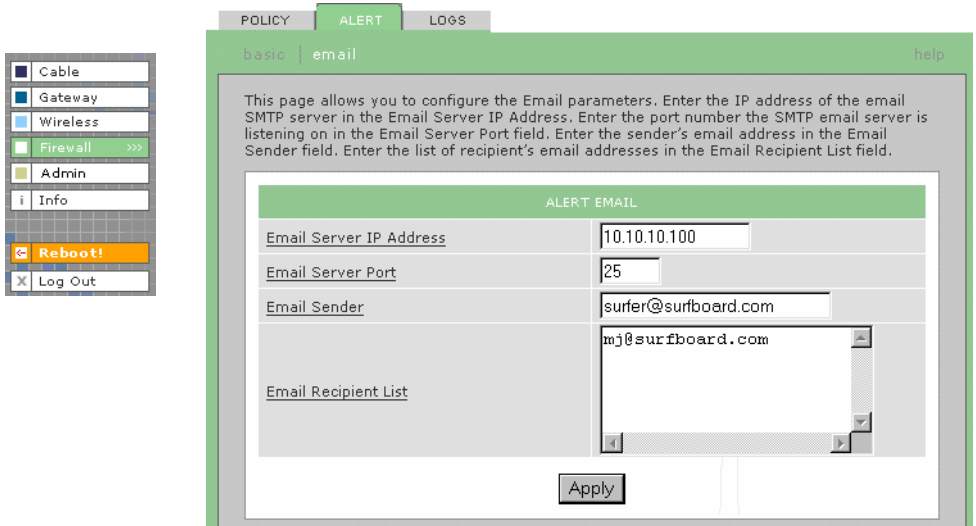

#### **Felder der Seite Firewall > ALERT** – **Email (Firewall > Alarm** – **E-Mail)**

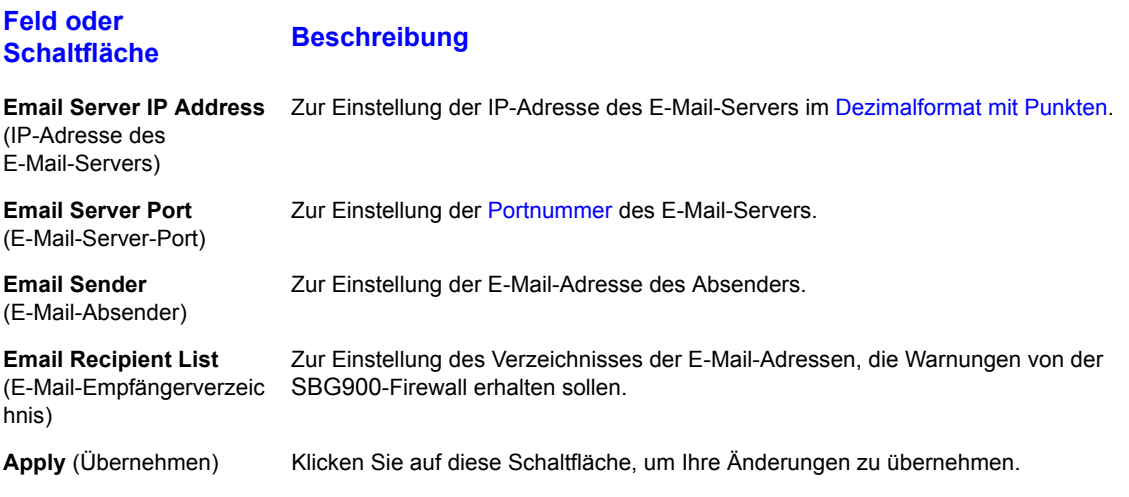

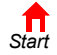

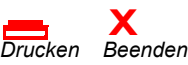

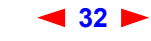

### **Firewall > LOGS (Firewall > Protokolle)**

**MOTOROLA** 

AA

Auf dieser Seite können Sie einstellen, welche Firewall-Ereignisse protokolliert werden sollen.

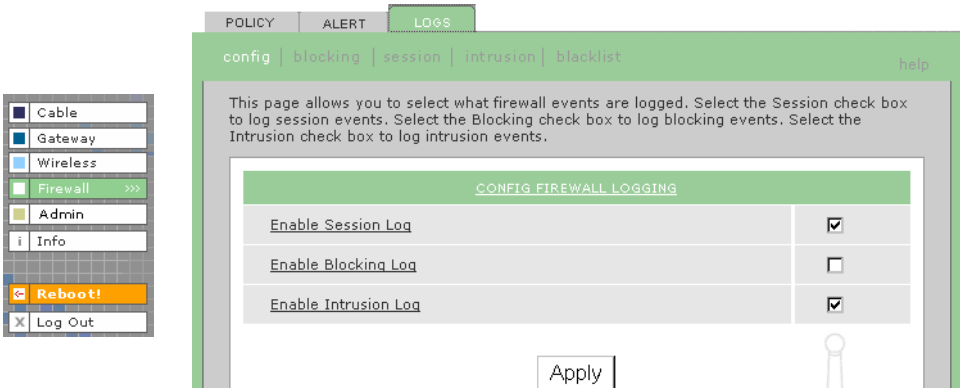

#### **Felder auf der Seite Firewall > LOGS (Firewall > Protokolle)**

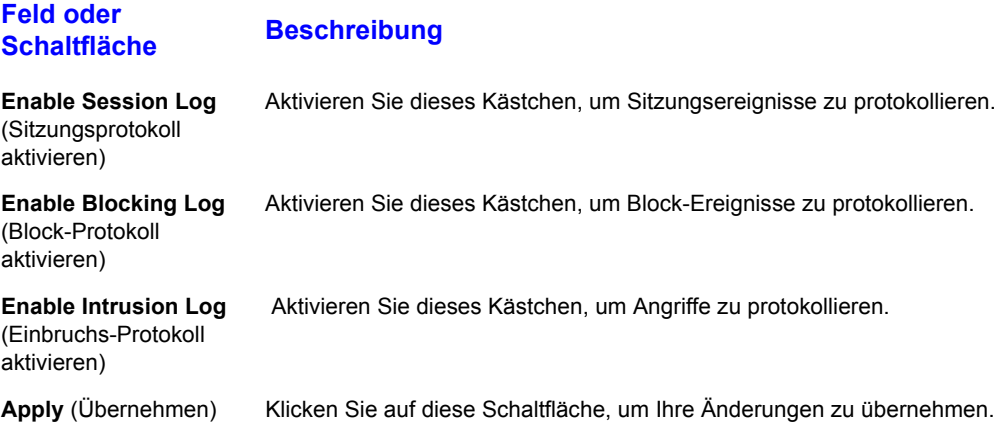

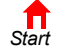

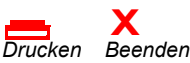

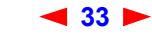

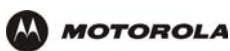

#### **Firewall > PROTOKOLLE**

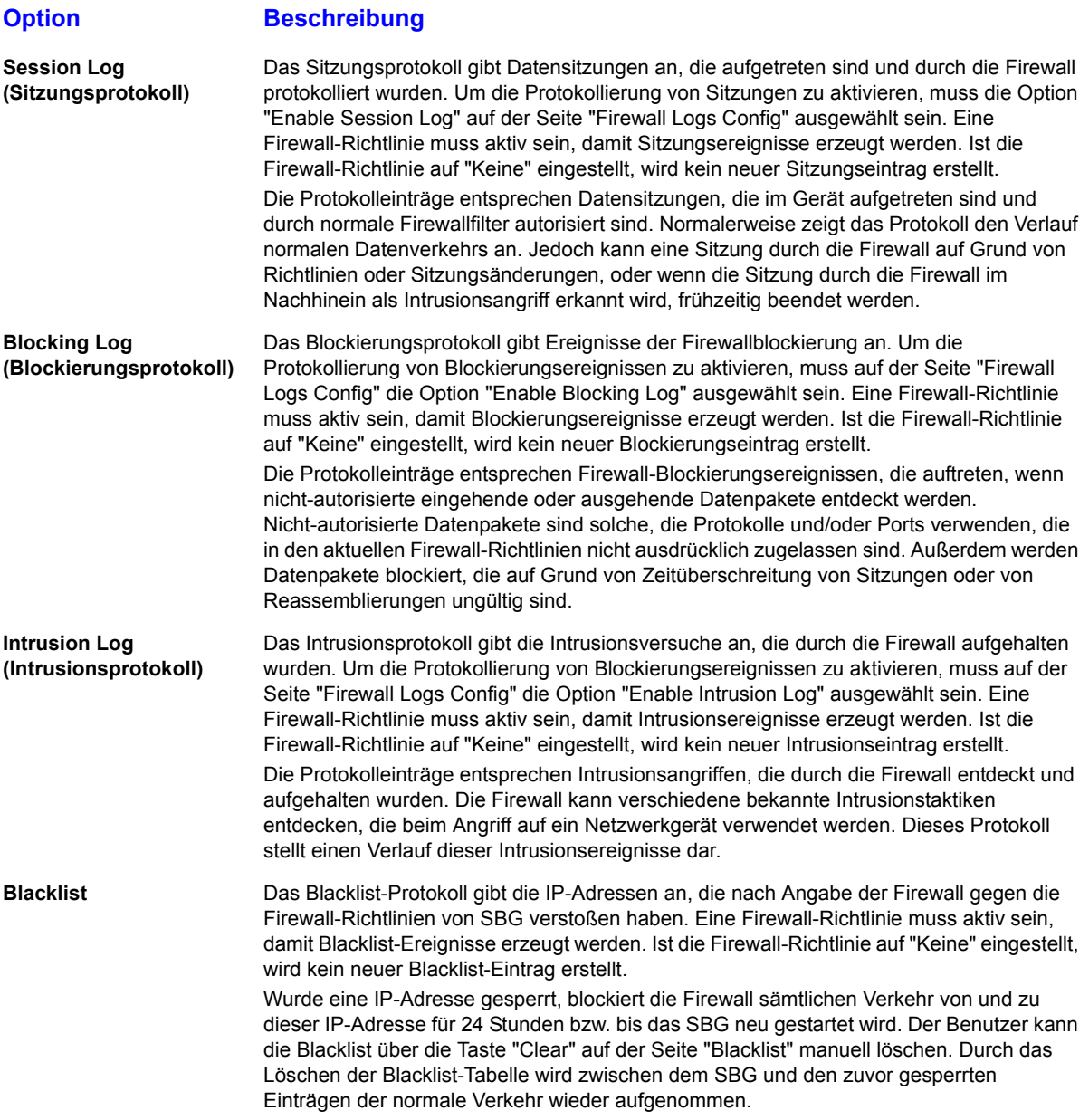

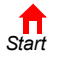

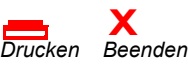

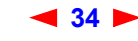

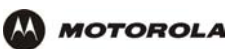

## **Richtlinien für die Konfiguration von Spielanwendungen**

Die folgenden Abschnitte beschreiben die Konfiguration der SBG900-Firewall und -DMZ für Spielanwendungen.

#### **Konfigurieren der Firewall für Spielanwendungen**

In der Standardeinstellung ist die SBG900-Firewall deaktiviert. Wenn Sie die Firewall wie empfohlen aktivieren, konsultieren Sie die Spiel-Dokumentation, um sicherzustellen, dass die für das Spiel notwendigen Anschlüsse offen sind.

Die vordefinierten SBG-Firewall-Richtlinien beeinflussen X-Box Live™ folgendermaßen:

**Low** (Niedrig) XBox-Live-Daten können die Firewall passieren. Es ist kein Eingriff durch den Benutzer erforderlich.

**Medium or high**  Um X-Box-Live-Datenverkehr passieren zu lassen, müssen Sie die Firewall folgendermaßen (mittel oder hoch) konfigurieren:

- Klicken Sie auf der Seite Firewall > POLICY basic (Firewall > Richtlinien Grundeinstellungen) auf "Custom" (Benutzerdefiniert).
- Konfigurieren Sie auf der Seite [Firewall > POLICY advanced \(Firewall > Richtlinien Erweitert\)](#page-34-0) UDP 88:88 und UDP/TCP 3074:3074.

#### **Konfigurieren von Port-Triggern**

Da die SBG über vordefinierte Port-Trigger für Spiele, die die folgenden Anwendungen verwenden, verfügt, ist kein Eingriff durch den Benutzer erforderlich, um sie zu aktivieren:

- DirectX<sup>®</sup> 7 und DirectX<sup>®</sup> 8
- MSN Games von Zone.com
- Battle.net<sup>®</sup>

Ein Verzeichnis der Spiele, die von Battle.net unterstützt werden, finden Sie unter [http://www.battle.net](www.battle.net).

Es kann notwendig sein, benutzerdefinierte Port-Trigger zu erstellen, damit andere Spiele ordnungsgemäß funktionieren. Wenn Sie Port-Trigger selbst definieren und die Firewall aktivieren, müssen Sie die Firewall definieren, damit Datenverkehr diese Anschlüsse passieren kann. Um benutzerdefinierte Port-Trigger zu erstellen, verwenden Sie die Seite [Gateway > PORT TRIGGERS – custom \(Gateway >](#page-56-0)  [Port-Trigger-Anpassungen\)](#page-56-0).

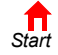

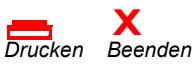

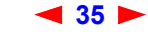

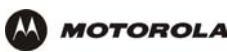

#### <span id="page-41-0"></span>**Konfigurieren eines DMZ-Hosts für Spielanwendungen**

#### **Achtung!**

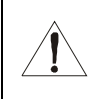

*Der DMZ-Host für Spielanwendungen wird nicht von der Firewall geschützt. Er ist für Kommunikation oder Angriffe von Computern im Internet offen.* Überlegen Sie sorgfältig, bevor Sie ein Gerät in der DMZ einrichten.

Einige Spiele und Spielgeräte benötigen *entweder*

- die Verwendung von Zufallsanschlüssen oder
- die Weiterleitung von nicht angeforderten Daten (unsolicited traffic)

Wenn Sie zum Beispiel eine PlayStation® 2 mit PS2® Online-Gaming verbinden möchten, müssen Sie sie als DMZ-Spielhost bestimmen, da die benötigten Anschlüsse von Spiel zu Spiel unterschiedlich sind. Für diese Spiele empfehlen wir die Konfiguration des Spielcomputers oder Spielgerätes als DMZ-Spielgerät.

Um ein DMZ-Spielgerät zu definieren, führen Sie auf der Seite [Gateway > LAN – dhcp reservation \(Gateway >](#page-49-0)  [LAN – Reservierungen auf dem DHCP-Server\)](#page-49-0) folgende Schritte aus:

- **1** Reservieren Sie eine private IP-Adresse als MAC-Adresse des Computers oder des Spielgerätes.
- **2** Definieren Sie das Gerät als DMZ-Gerät.

Sie können IP-Adressen für mehrere Geräte reservieren, aber nur eine kann zu einem Zeitpunkt als Spiel-DMZ definiert werden.

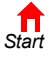

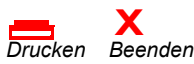

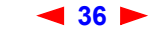

<span id="page-42-0"></span>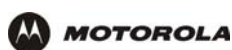

# **Konfigurieren des Gateways**

In diesem Kapitel werden folgende Konfigurationsseiten im SBG900-Setup-Programm beschrieben:

- [Gateway > STATUS \(Gateway > Status-Anzeige\)](#page-43-0)
- [Gateway > WAN \(Gateway > WAN-Einstellungen\)](#page-44-0)
- [Gateway > LAN nat config \(Gateway > LAN NAT-Konfiguration\)](#page-46-0)
- [Gateway > LAN dhcp server config \(Gateway > LAN Konfigurieren des DHCP-Servers\)](#page-47-0)
- [Gateway > LAN dhcp reservation \(Gateway > LAN Reservierungen auf dem DHCP-Server\)](#page-49-1)
- [Gateway > PORT FORWARDING status \(Gateway > Port-Forwarding-Status\)](#page-51-0)
- [Gateway > PORT FORWARDING config \(Gateway > Port-Forwarding-Konfiguration\)](#page-52-0)
- [Gateway > PORT TRIGGERS predefined \(Gateway > Port-Trigger-Voreinstellungen\)](#page-54-0)
- [Gateway > PORT TRIGGERS custom \(Gateway > Port-Trigger-Anpassungen\)](#page-56-1)
- [Gateway > LOG \(Gateway > Protokolle\)](#page-57-0)

*Nachdem Sie Felder bearbeitet und auf "Apply" (Übernehmen) geklickt haben, erhalten Sie den Hinweis, dass ein Neustart erforderlich ist, um die Änderungen wirksam werden zu lassen. Der Neustart dauert 10 bis 15 Sekunden. Nach dem Neustart müssen Sie sich erneut anmelden.*

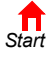

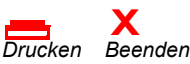

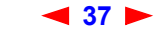

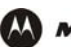

 $\boxed{\blacksquare}$  Cable Gatewa Wireles Firewall  $\blacksquare$  Admin  $i$  Info

 $X$  Log Ou

## <span id="page-43-0"></span>**Gateway > STATUS (Gateway > Status-Anzeige)**

Diese Seite zeigt die Statusinformationen des Gateways an:

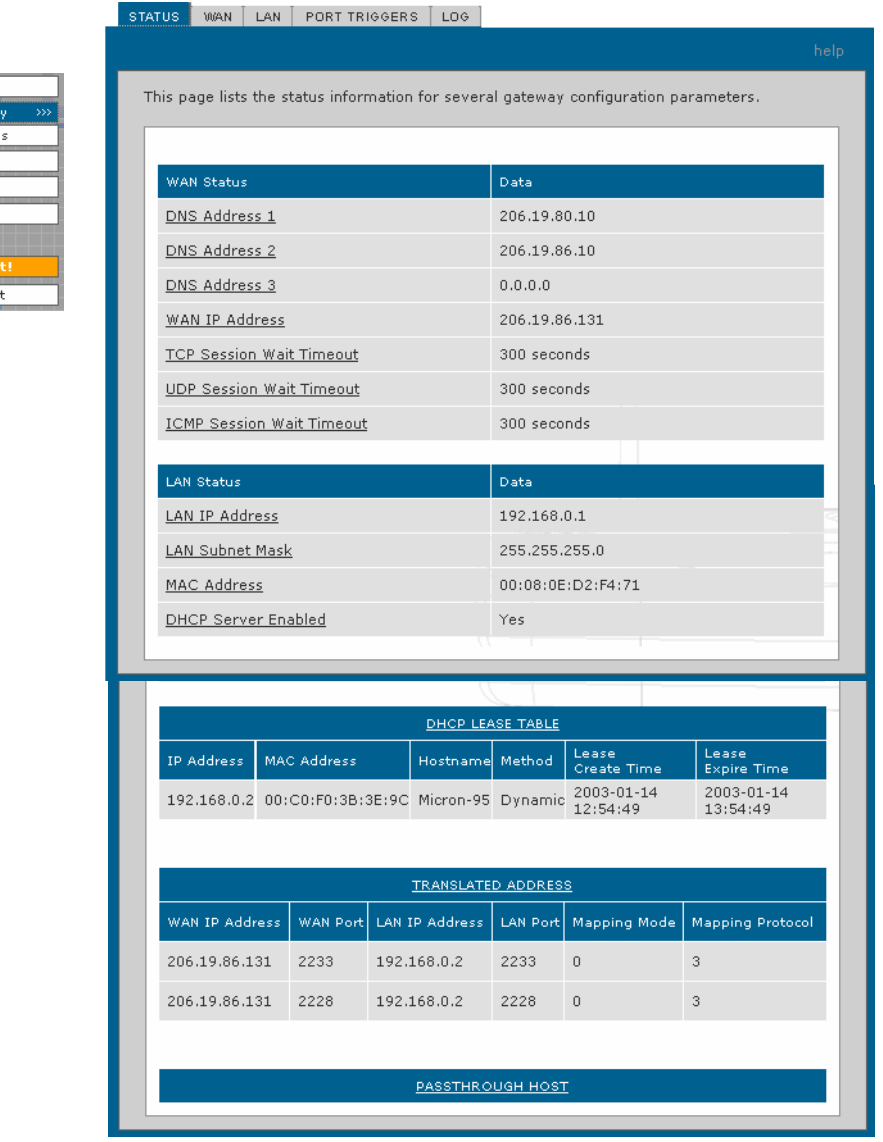

Diese Felder zeigen die Einstellungen an, die auf anderen Gateway-Seiten vorgenommen wurden. Eine Beschreibung der einzelnen Felder finden Sie in den folgenden Abschnitten, die die Felder jeder Registerkarte beschreiben.

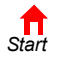

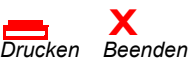

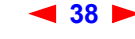

## <span id="page-44-0"></span>**Gateway > WAN (Gateway > WAN-Einstellungen)**

**MOTOROLA** 

**AA** 

Auf dieser Seite können Sie die externe (öffentliche) Schnittstelle für das Wide Area Network (WAN) konfigurieren:

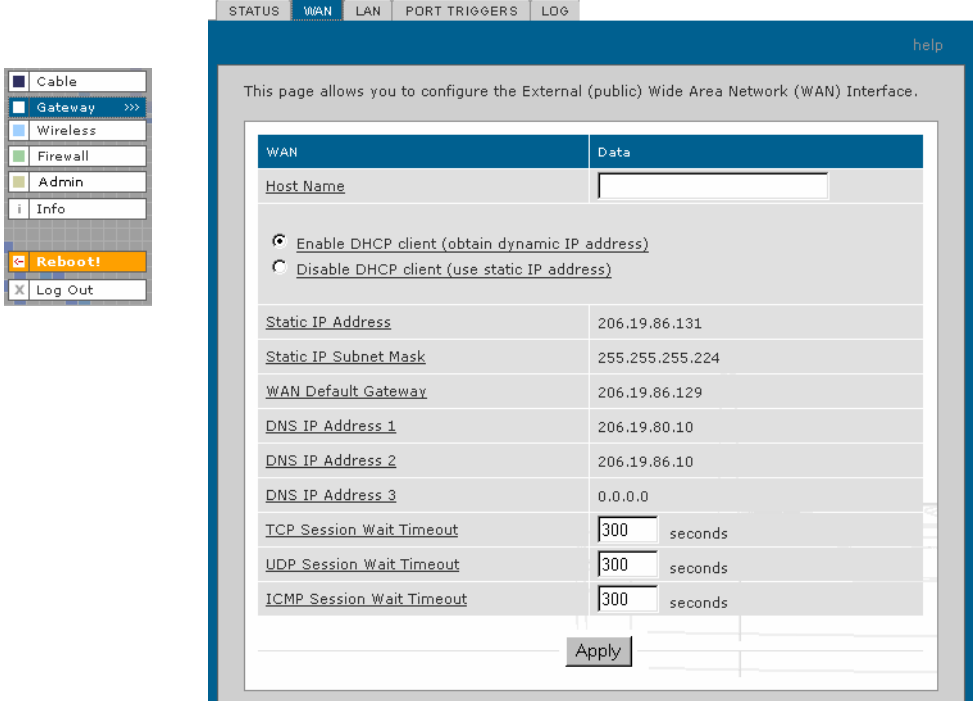

#### **Felder der Seite Gateway > WAN (Gateway > WAN-Einstellungen)**

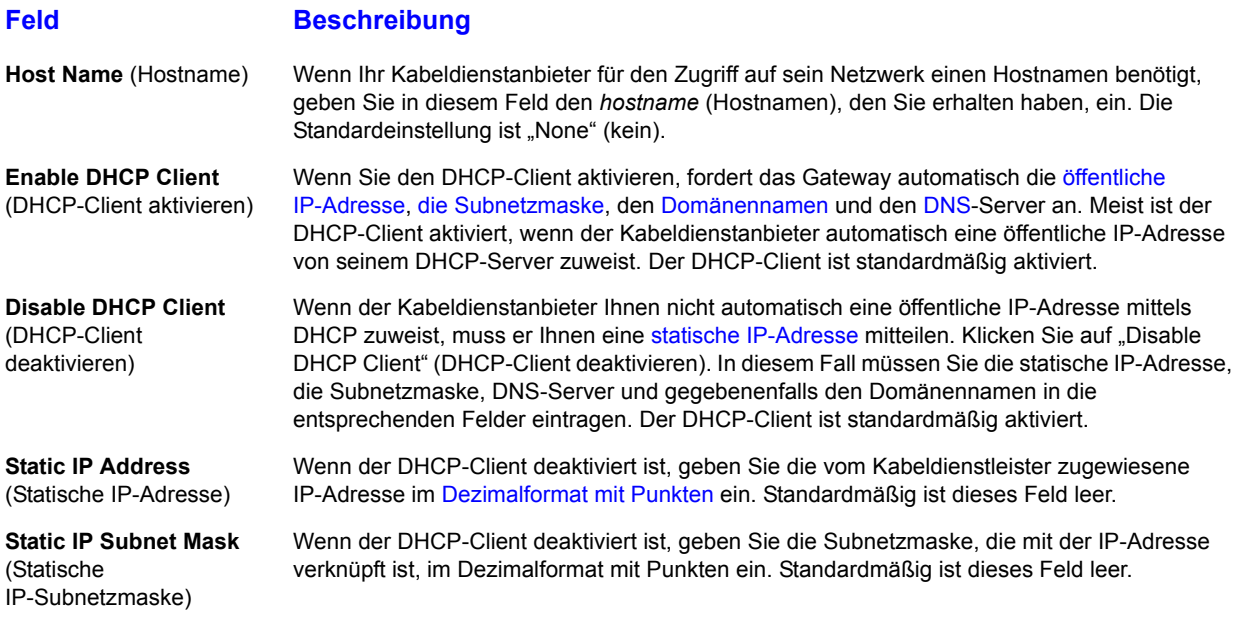

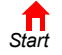

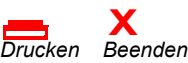

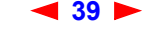

**39** *SBG900-Benutzerhandbuch*

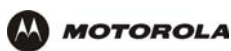

#### **Felder der Seite Gateway > WAN (Gateway > WAN-Einstellungen) (Fortsetzung)**

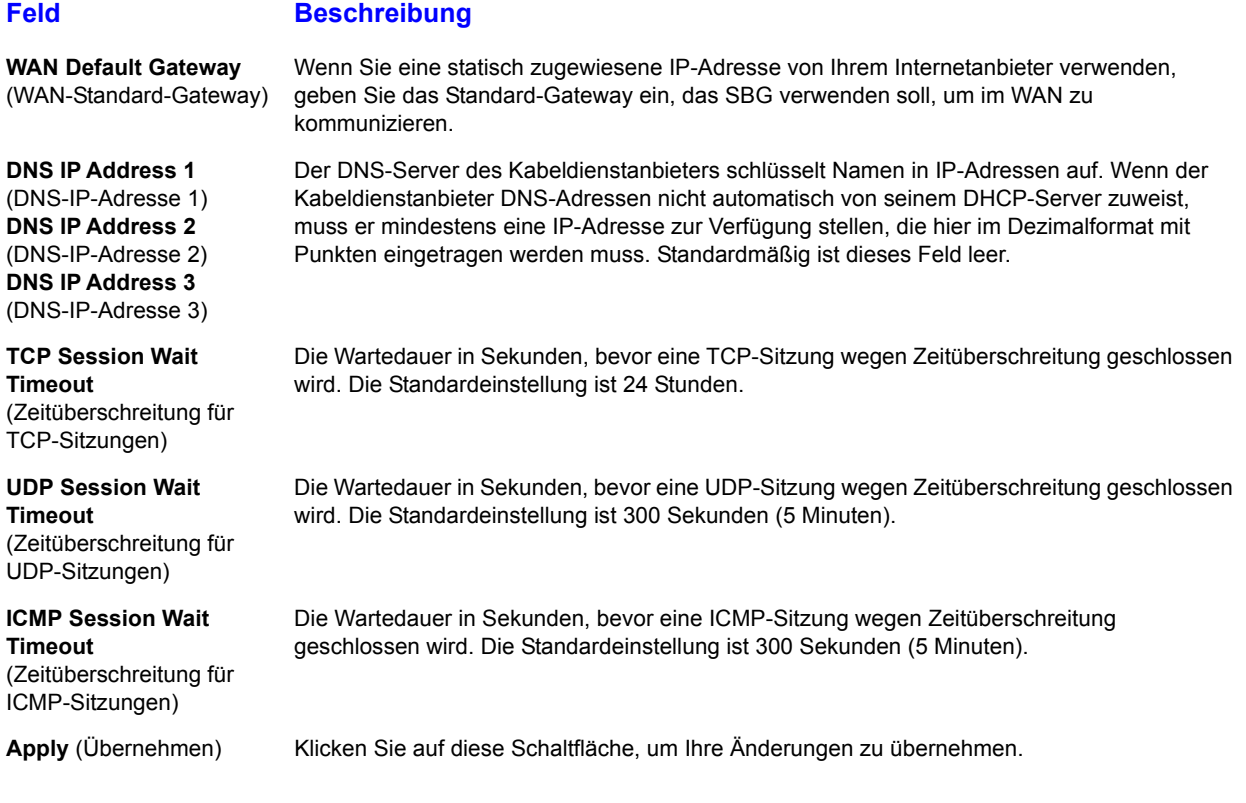

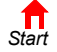

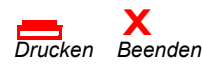

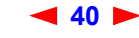

# <span id="page-46-0"></span>**Gateway > LAN** – **nat config (Gateway > LAN** – **NAT-Konfiguration)**

Auf dieser Seite können Sie [NAT](#page-127-0) aktivieren und Clients zur Liste CURRENT NAT PASSTHROUGH (Derzeitiger NAT-Pass-Through) hinzufügen.

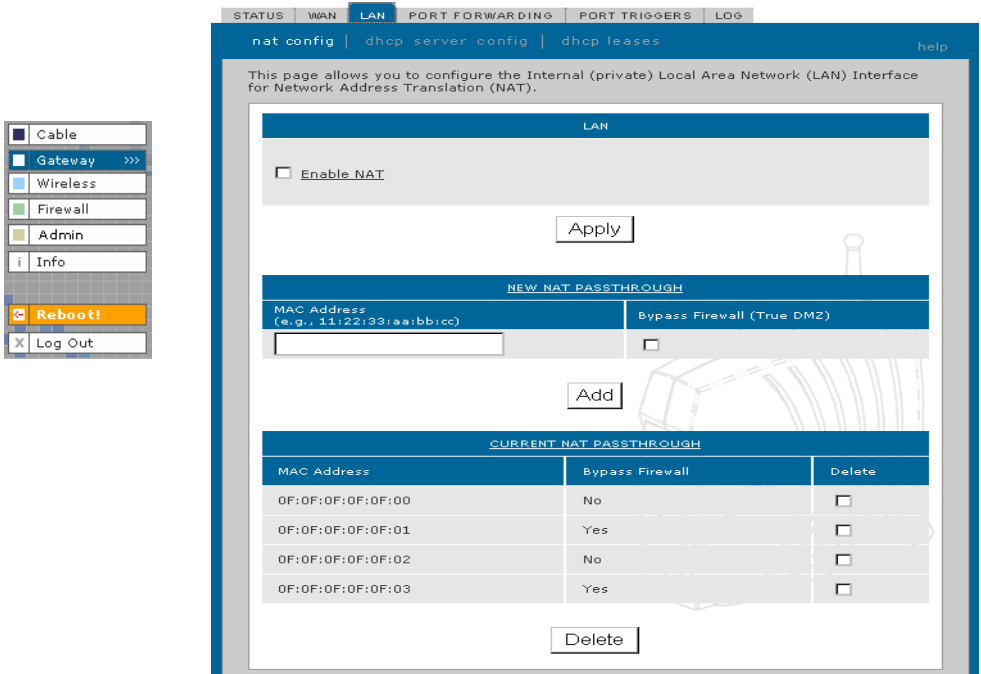

#### **Felder auf der Seite Gateway > LAN** – **nat config (Gateway > LAN** – **NAT-Konfiguration)**

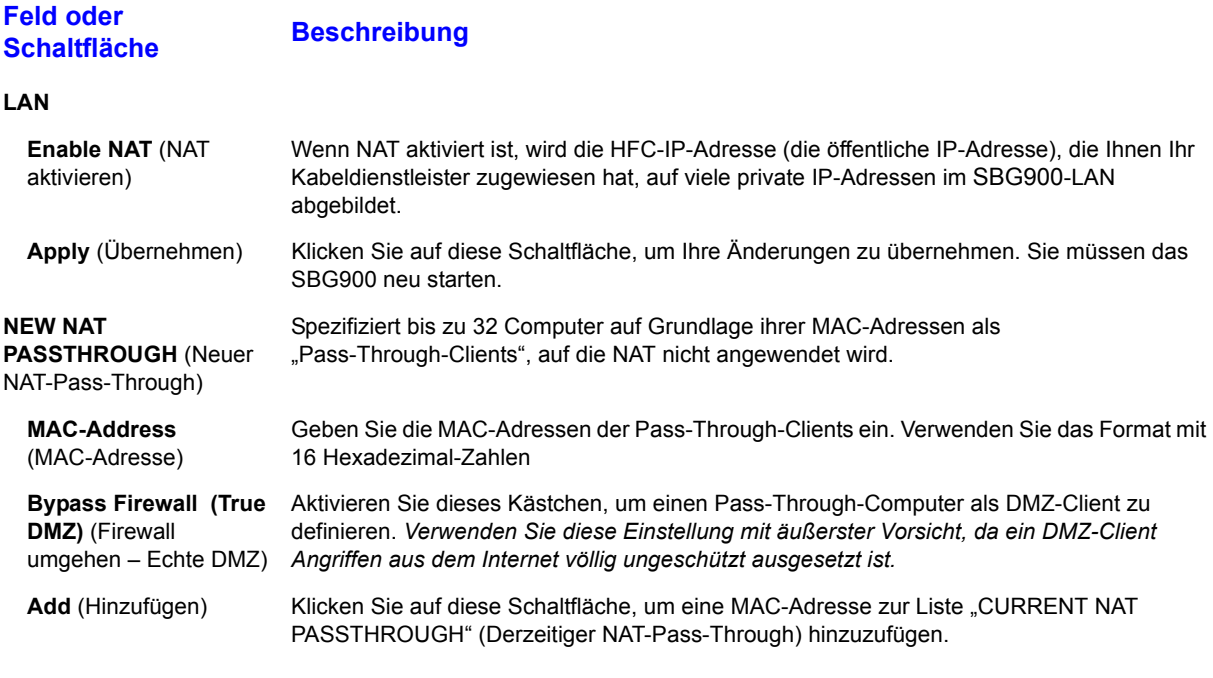

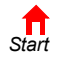

**MOTOROLA** 

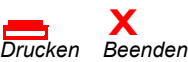

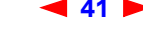

**41** *SBG900-Benutzerhandbuch*

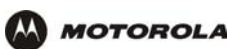

#### **Felder auf der Seite Gateway > LAN** – **nat config (Gateway > LAN** – **NAT-Konfiguration)**

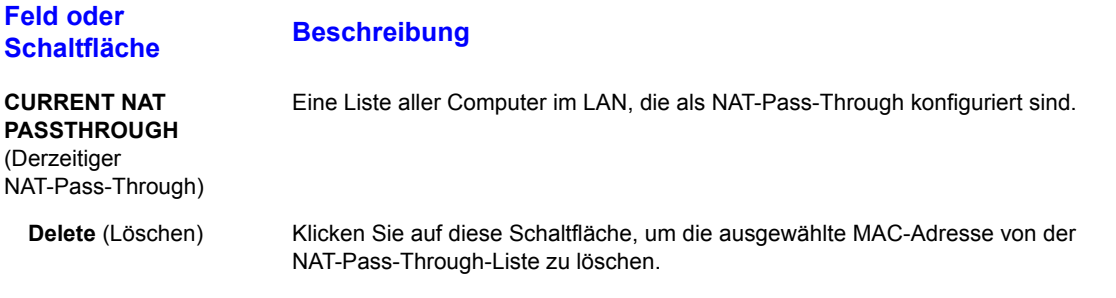

## <span id="page-47-0"></span>**Gateway > LAN** – **dhcp server config (Gateway > LAN** – **Konfigurieren des DHCP-Servers)**

Die erweiterte Konfiguration von DHCP-Servern sollte nur von erfahrenen Netzwerkadministratoren vorgenommen werden:

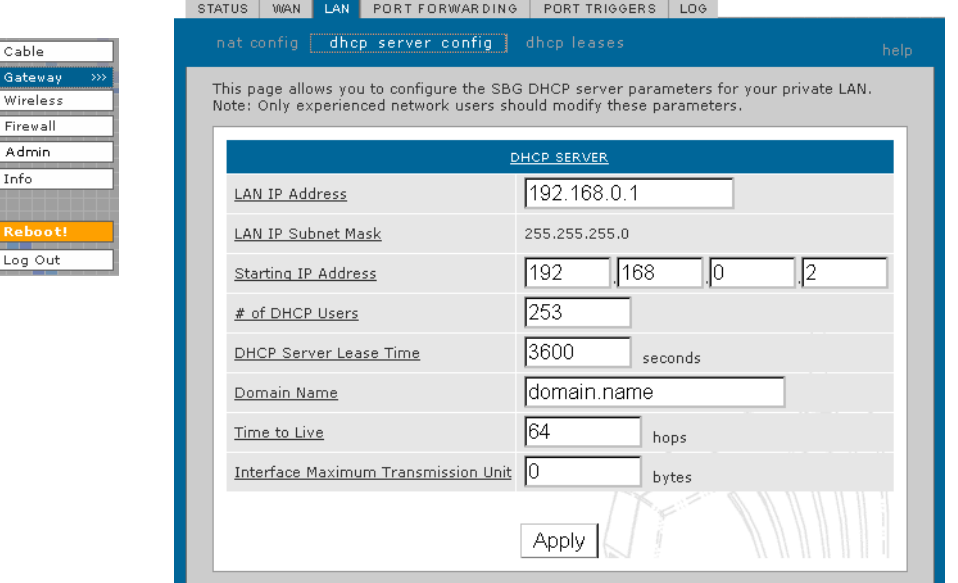

#### **Vorsicht:**

a dalam

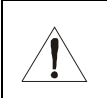

*Modifizieren Sie diese Einstellungen nur, wenn Sie ein erfahrener Netzwerkadministrator sind und über umfangreiches Wissen über IP-Adressierung, Subnetze und DHCP verfügen.*

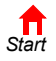

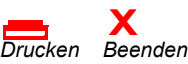

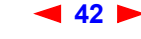

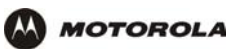

#### **Felder auf der Seite Gateway > LAN** – **dhcp server config (Gateway > LAN** – **Konfiguration des DHCP-Servers)**

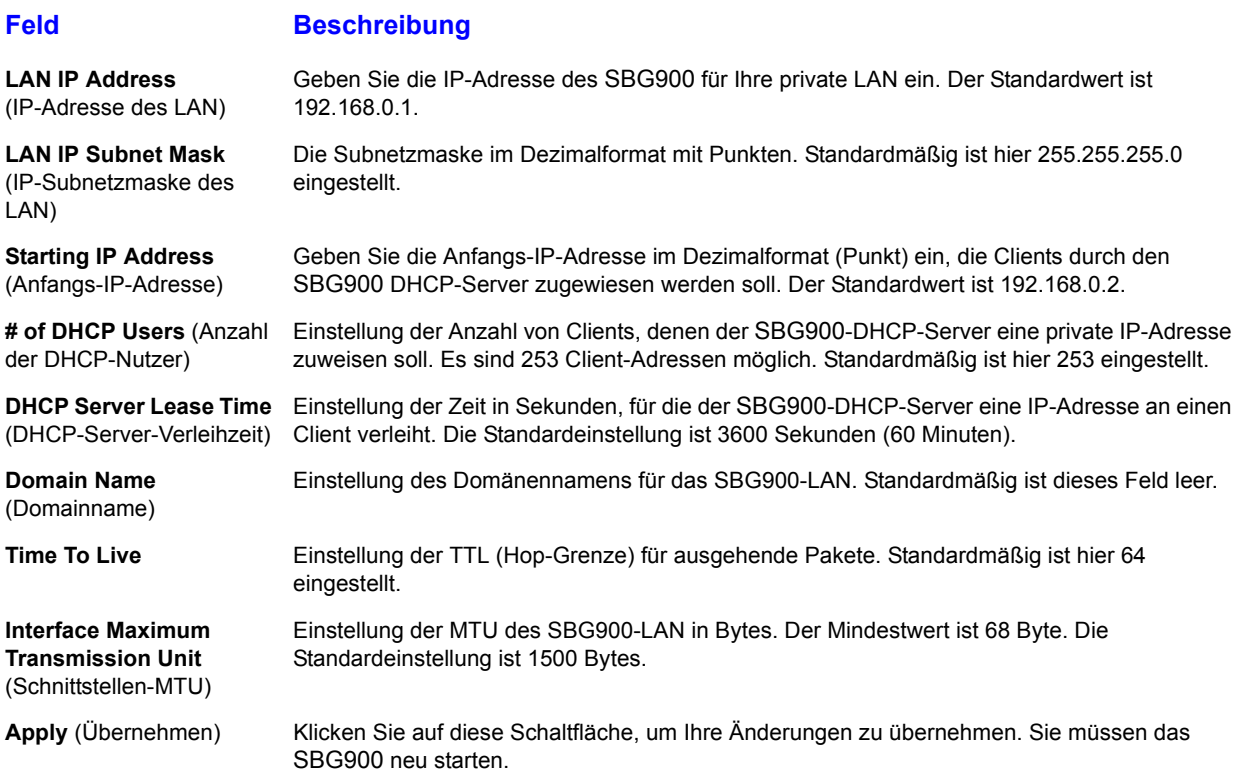

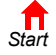

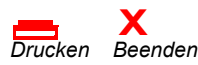

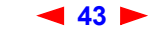

## <span id="page-49-1"></span><span id="page-49-0"></span>**Gateway > LAN** – **dhcp reservation (Gateway > LAN** – **Reservierungen auf dem DHCP-Server)**

Hier können Sie die DHCP-Reservierungen konfigurieren:

**MOTOROLA** 

 $\overline{\blacksquare}$  ca

 $\frac{1}{|x|}$ 

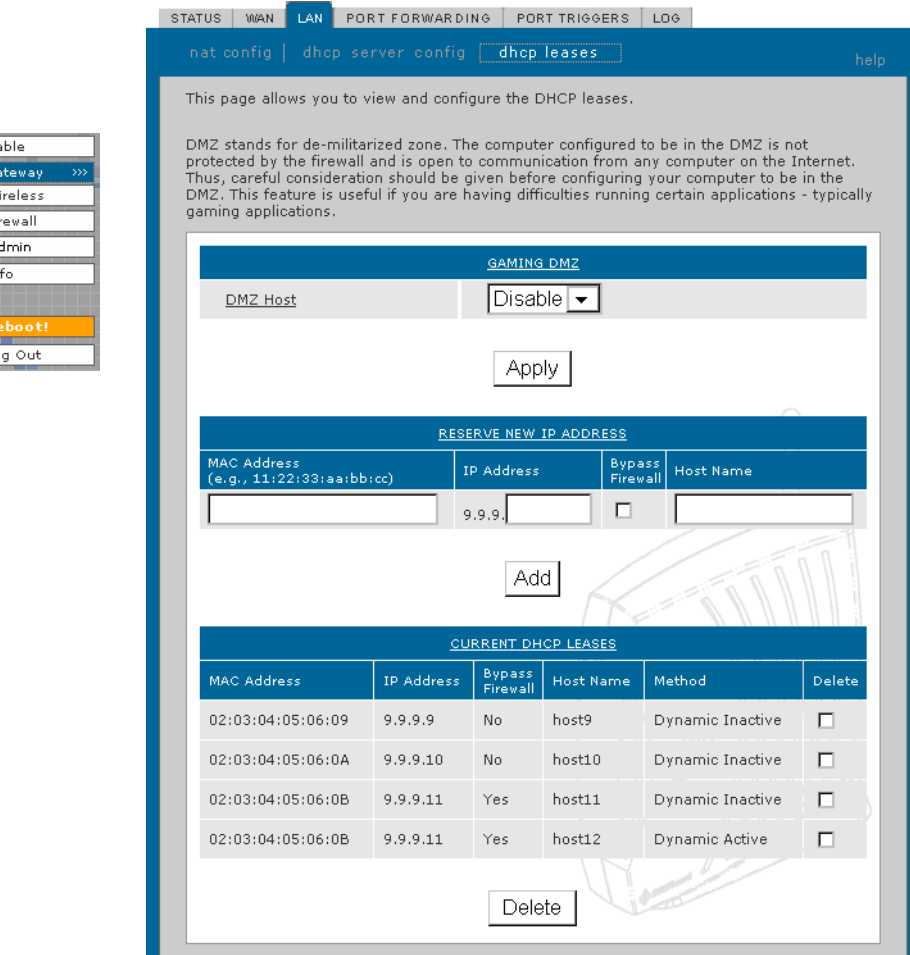

**Felder auf der Seite Gateway > LAN** – **dhcp reservations (Gateway > LAN** – **Reservierungen auf dem DHCP-Server)**

#### Feld **Beschreibung**

**GAMING DMZ** (Spiel-DMZ)

> **Enable Gaming DMZ** (Spiel-DMZ aktivieren)

Aktivieren Sie dieses Kästchen, um den ausgewählten Computer/das ausgewählte Spielgerät als Spiel-DMZ-Host festzulegen. Weitere Informationen finden Sie im Abschnitt ["Konfigurieren eines DMZ-Hosts für Spielanwendungen".](#page-41-0) Dies kann helfen, wenn Sie Probleme mit bestimmten Anwendungen haben; meist Spielanwendungen.

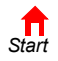

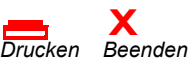

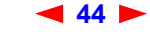

**44** *SBG900-Benutzerhandbuch*

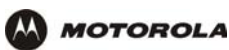

#### **Felder auf der Seite Gateway > LAN** – **dhcp reservations (Gateway > LAN** – **Reservierungen auf dem DHCP-Server) (Fortsetzung)**

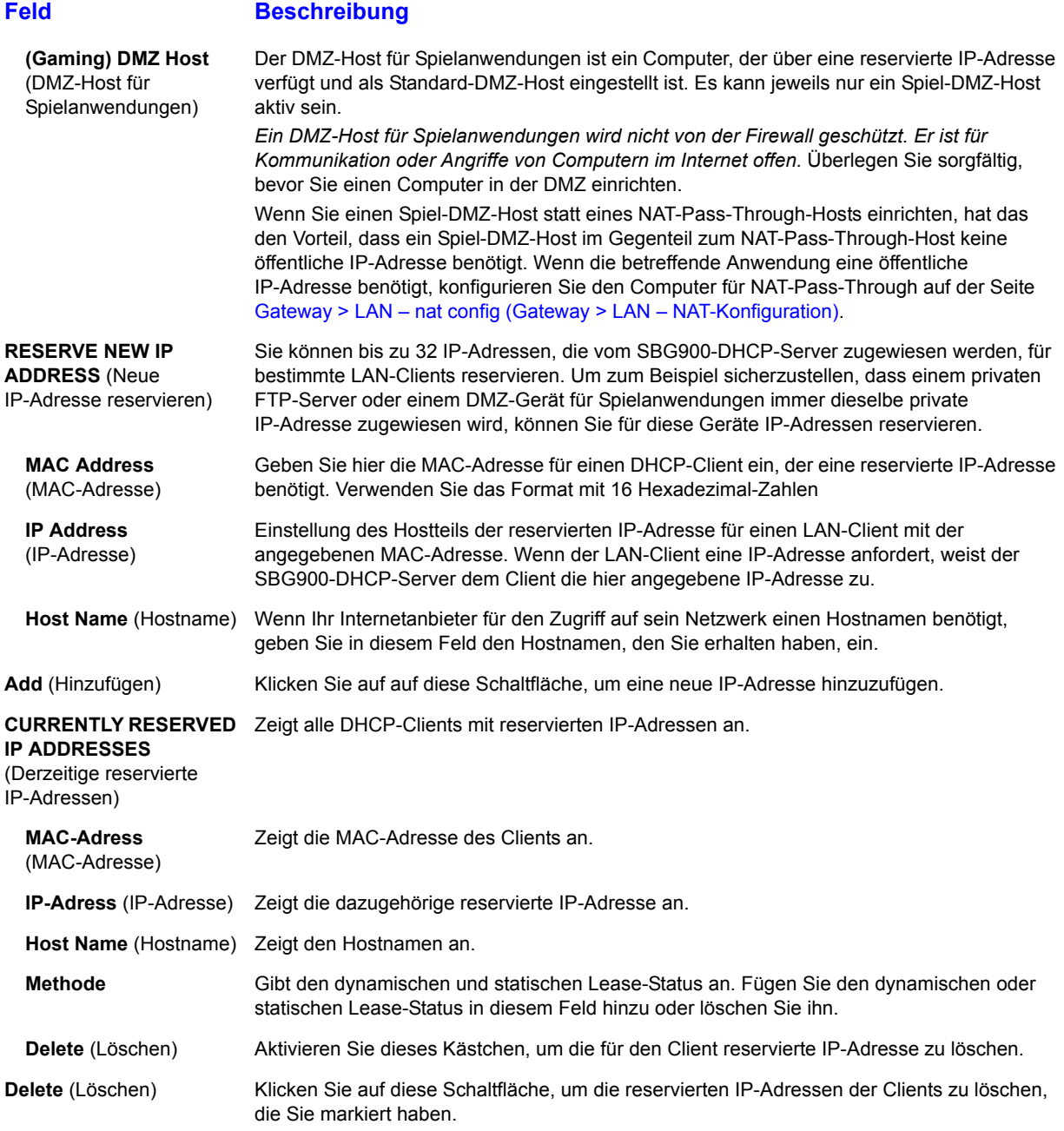

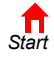

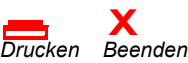

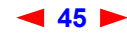

# <span id="page-51-0"></span>**Gateway > PORT FORWARDING** – **status (Gateway > Port-Forwarding-Status)**

Auf dieser Seite wird die Konfiguration der Port-Forwarding-Einträge für das SBG900-LAN angezeigt. Die Felder entsprechen denen auf der Seite [Gateway > PORT FORWARDING – config \(Gateway >](#page-52-0)  [Port-Forwarding-Konfiguration\)](#page-52-0):

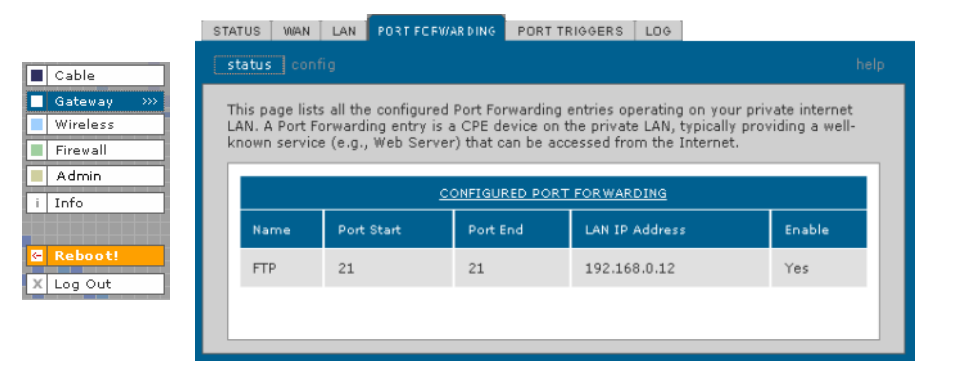

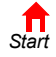

**MOTOROLA** 

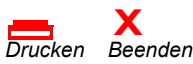

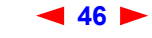

## <span id="page-52-0"></span>**Gateway > PORT FORWARDING** – **config (Gateway > Port-Forwarding-Konfiguration)**

Auf dieser Seite können Sie bis zu 32 virtuelle Server konfigurieren:

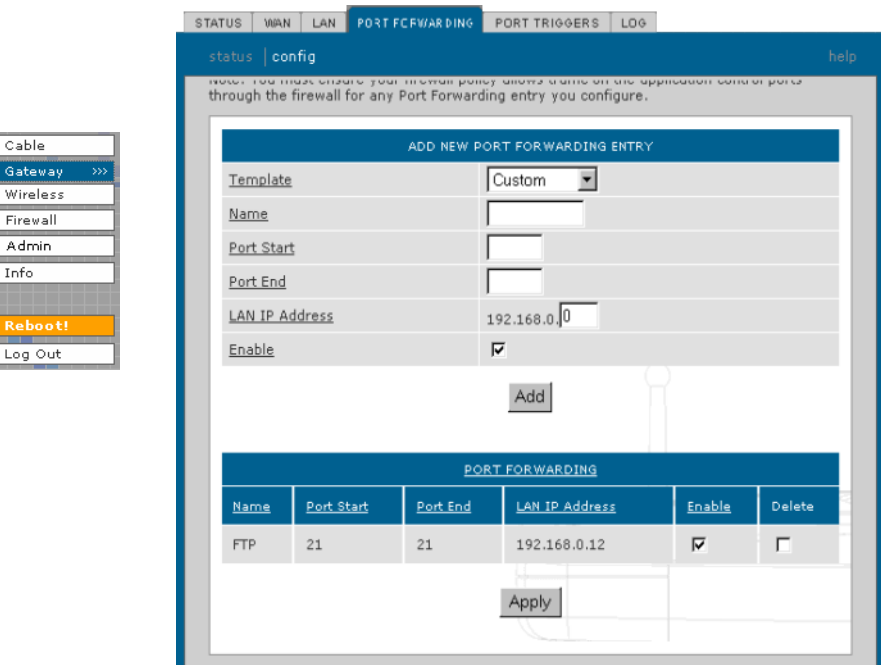

#### **Felder auf der Seite Gateway > PORT FORWARDING** – **config (Gateway > Port-Forwarding-Konfiguration)**

**NATIONAL BIR** 

#### Feld **Beschreibung**

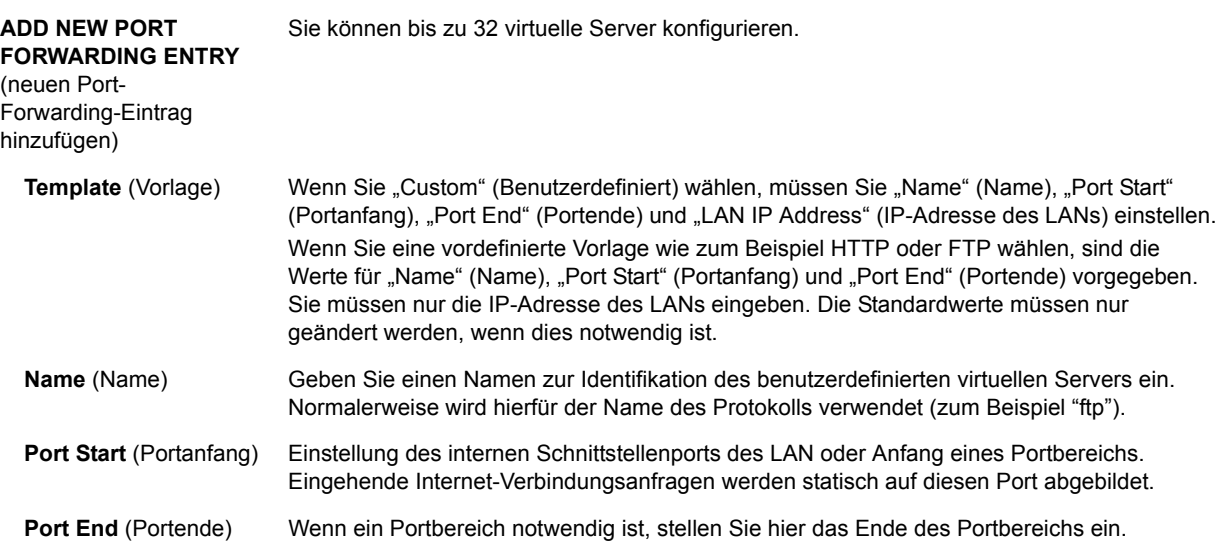

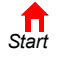

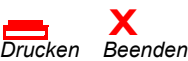

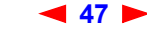

**47** *SBG900-Benutzerhandbuch*

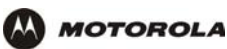

#### **Felder auf der Seite Gateway > PORT FORWARDING** – **config (Gateway > Port-Forwarding-Konfiguration) (Fortsetzung)**

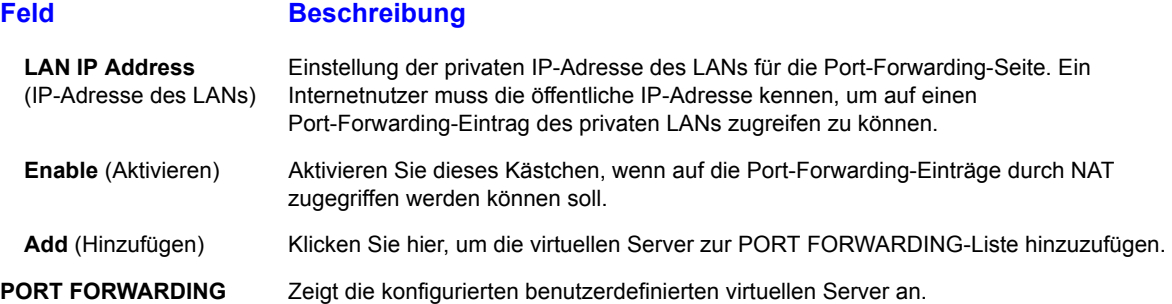

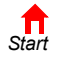

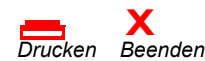

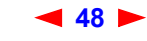

## <span id="page-54-0"></span>**Gateway > PORT TRIGGERS** – **predefined (Gateway > Port-Trigger-Voreinstellungen)**

Wenn Sie eine PC-Anwendung starten, die auf das Internet zugreift, kommuniziert sie normalerweise mit einem Computer im Internet. Bei manchen Anwendungen, insbesondere bei Spielen, kommuniziert auch der Computer im Internet mit Ihrem PC. Da NAT diese eingehenden Verbindungen normalerweise ablehnt, unterstützt SBG900 Port-Triggering.

SBG900 verfügt über eine Vorkonfiguration mit Port-Triggering für verbreitete Anwendungen. Sie können auch zusätzliche Port-Trigger konfigurieren. Zur Konfiguration von Port-Triggern benötigen Sie Folgendes:

- Ein Anwendungstransportprotokoll TCP oder UDP
- Die Portnummer der Anwendung.

**MOTOROLA** 

Für die übrigen Parameter können Sie die Standardeinstellungen verwenden.

STATUS I WAN I LAN PORT TRIGGERS LOG I

Nur ein PC, der an SBG900 angeschlossen ist, kann eine Anwendung, die Port-Triggering benötigt, zu einem Zeitpunkt verwenden. Auf dieser Seite werden die vordefinierten Port-Trigger angezeigt:

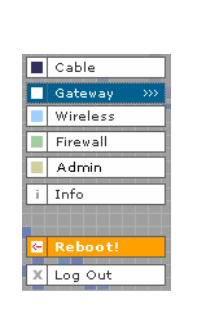

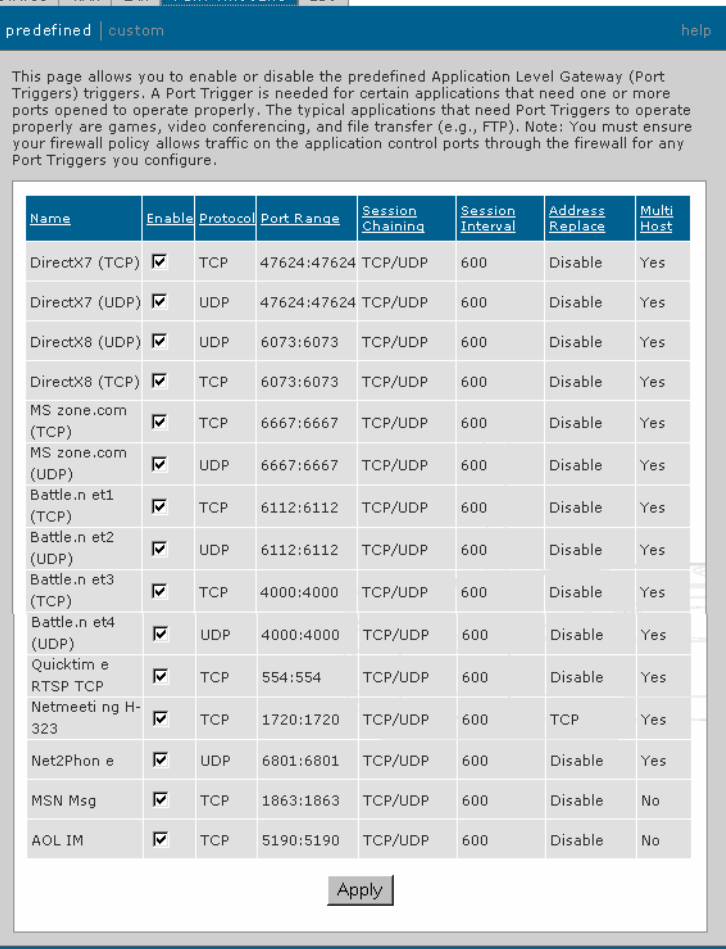

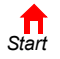

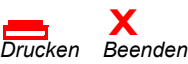

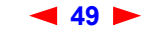

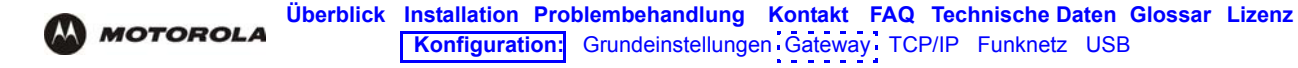

#### **Felder auf der Seite Gateway > PORT TRIGGERS** – **predefined (Gateway > Port-Trigger-Voreinstellungen)**

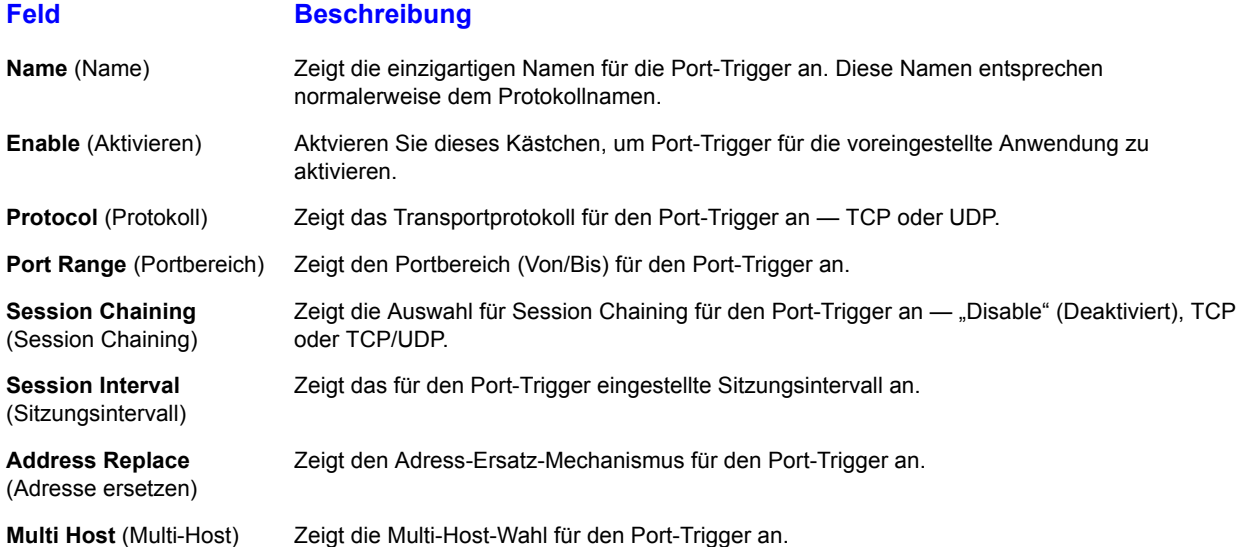

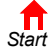

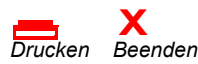

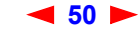

# <span id="page-56-1"></span><span id="page-56-0"></span>**Gateway > PORT TRIGGERS** – **custom (Gateway > Port-Trigger-Anpassungen)**

Hier können Sie den Port-Trigger anpassen:

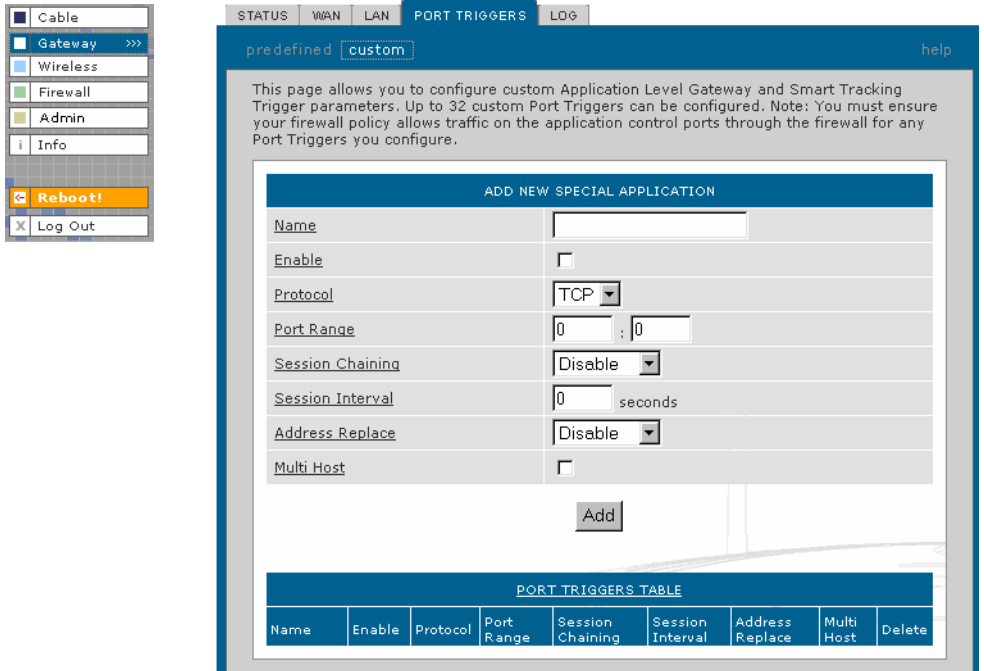

**Felder auf der Seite Gateway > PORT TRIGGERS** – **custom (Gateway > Port-Trigger-Anpassungen)**

#### Feld **Beschreibung**

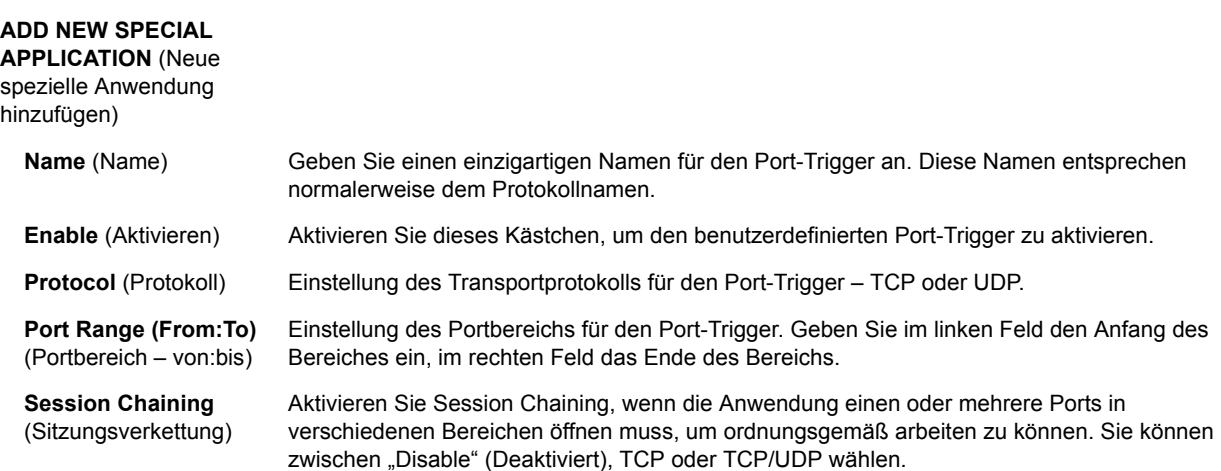

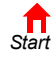

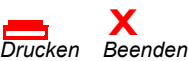

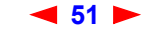

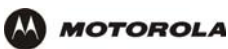

#### **Felder auf der Seite Gateway > PORT TRIGGERS** – **custom (Gateway > Port-Trigger-Anpassungen) (Fortsetzung)**

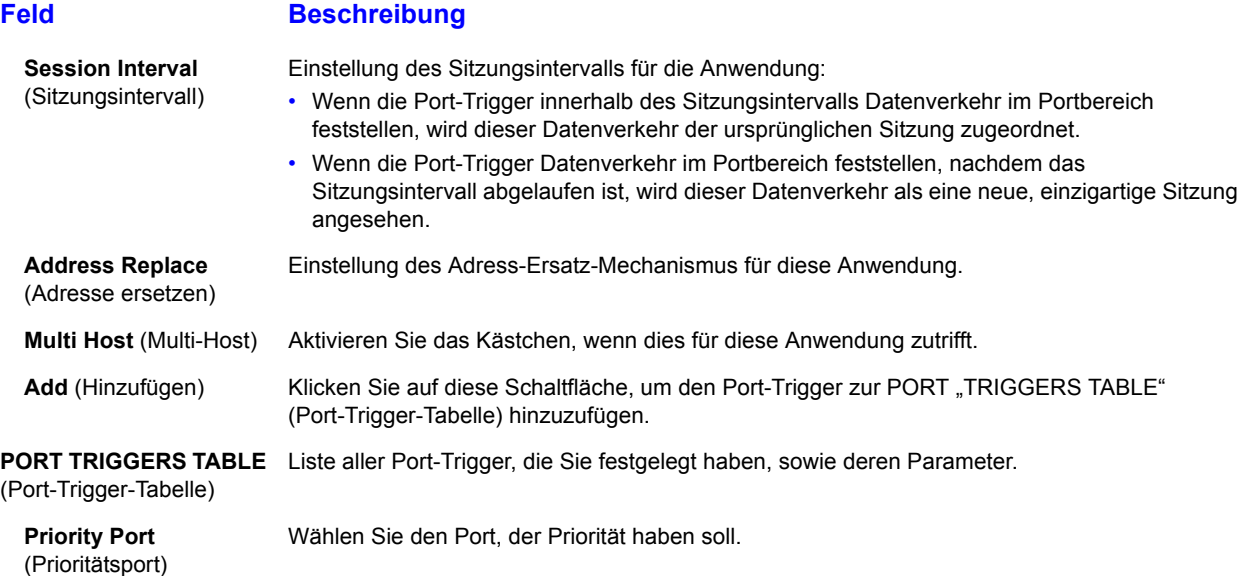

## <span id="page-57-0"></span>**Gateway > LOG (Gateway > Protokolle)**

Hier finden Sie detailierte Informationen über das Gateway:

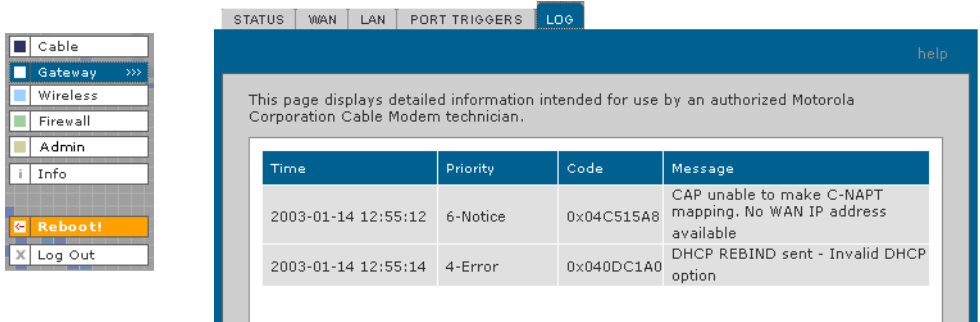

#### **Felder der Seite Gateway > LOG (Gateway-Protokolle)**

#### Feld **Beschreibung**

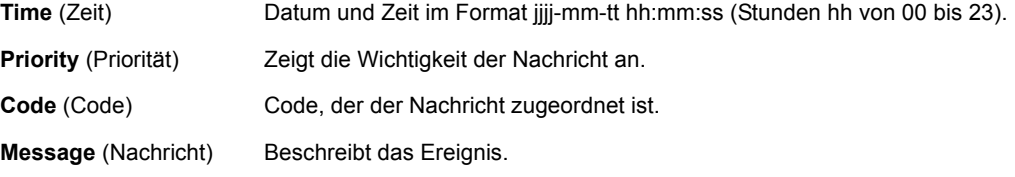

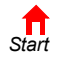

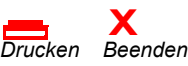

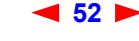

<span id="page-58-0"></span>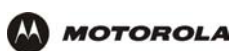

#### **Konfigurieren von TCP/IP** þ.

Stellen Sie sicher, dass alle Client-Computer für [TCP/IP](#page-132-0) (Protokoll für die Kommunikation zwischen Computern) konfiguriert sind. Führen Sie *einen* der folgenden Vorgänge aus:

- [Konfigurieren von TCP/IP unter Windows 95, Windows 98 oder Windows Me](#page-59-0)
- [Konfigurieren von TCP/IP unter Windows 2000](#page-61-0)
- [Konfigurieren von TCP/IP unter Windows XP](#page-65-0)
- Die Anweisungen für Macintosh und UNIX finden Sie in den jeweiligen Benutzerhandbüchern.

Führen Sie auf Grundlage der MAC-Adressen *eine* der folgenden Optionen zur Prüfung der [IP-Adresse](#page-124-0) durch:

- [Überprüfen der IP-Adresse unter Windows 95, Windows 98 oder Windows Me](#page-69-0)
- [Überprüfen der IP-Adresse unter Windows 2000 oder Windows XP](#page-70-0)
- Die Anweisungen für Macintosh und UNIX finden Sie in den jeweiligen Benutzerhandbüchern

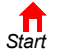

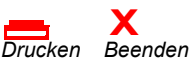

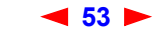

## <span id="page-59-0"></span>**Konfigurieren von TCP/IP unter Windows 95, Windows 98 oder Windows Me**

**1** Klicken Sie auf dem Windows-Desktop auf **Start**.

**MOTOROLA** 

- **2** Wählen Sie **Settings** (Einstellungen) und dann **Control Panel** (Systemsteuerung) aus den Popupmenüs. Das Fenster "Control Panel" (Systemsteuerung) wird angezeigt.
- **3** Doppelklicken Sie auf das Symbol Network (Netzwerk). Das Fenster "Network" (Netzwerk) wird angezeigt:

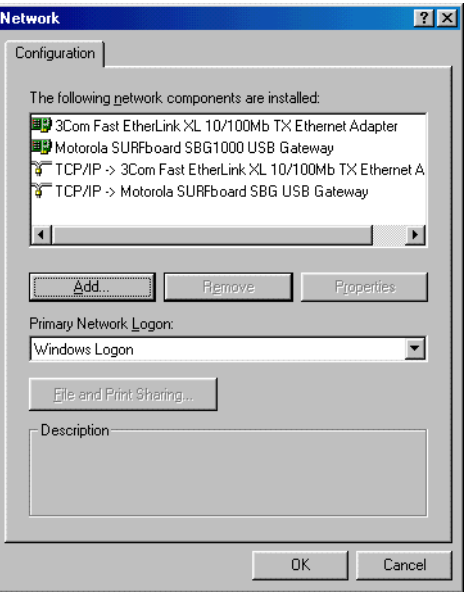

Die Modellnummer Ihres SBG kann zwar von den in den Abbildungen dieses Handbuchs enthaltenen Nummern abweichen, die Verfahren sind jedoch die gleichen.

- **4** Klicken Sie auf die Registerkarte **Configuration** (Konfiguration).
- **5** Überprüfen Sie, ob das TCP/IP-Protokoll für den Adapter installiert ist, den Sie für die Verbindung mit SBG900 verwenden möchten. Wenn TCP/IP installiert ist, fahren Sie mit Schritt 10 fort. Wenn TCP/IP für den Adapter nicht installiert ist, fahren Sie mit Schritt 6 fort.
- **6** Markieren Sie den Adapter, der zur Verbindung mit SBG900 verwendet werden soll, und klicken Sie auf **Add** (Hinzufügen). Das Fenster zur Auswahl des Netzwerkkomponententyps wird angezeigt.

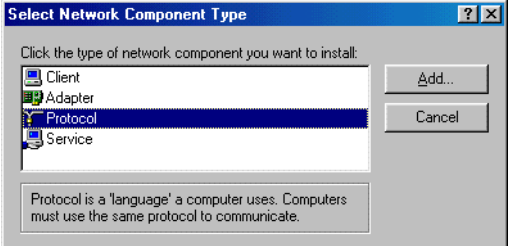

**7** Markieren Sie **Protocol** (Protokoll), und klicken Sie auf die Schaltfläche **Add** (Hinzufügen).

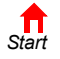

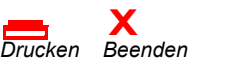

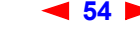

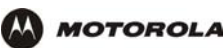

**8** Klicken Sie im Abschnitt "Hersteller" auf Microsoft und im Abschnitt "Network Protocol" (Netzwerkprotokoll) des Fensters "Select Network Protocol" (Netzwerkprotokoll auswählen) auf **TCP/IP**.

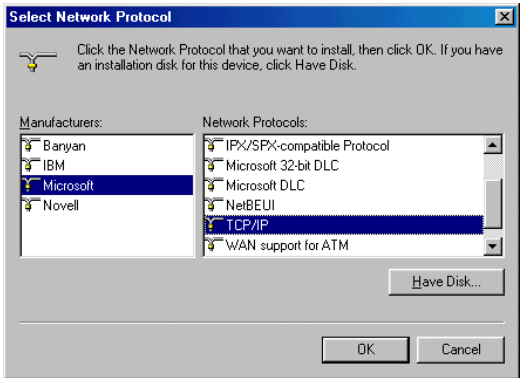

- **9** Klicken Sie auf **OK**.
- **10** Klicken Sie im Fenster **Network** (Netzwerk) auf **TCP/IP**. Wenn mehrere TCP/IP-Einträge aufgeführt sind, wählen Sie den entsprechenden Eintrag für die Ethernet-Karte bzw. den USB-Anschluss, über die/den der SBG900 angeschlossen ist.
- **11** Klicken Sie auf **Properties** (Eigenschaften). Das Fenster TCP/IP-Eigenschaften wird angezeigt.

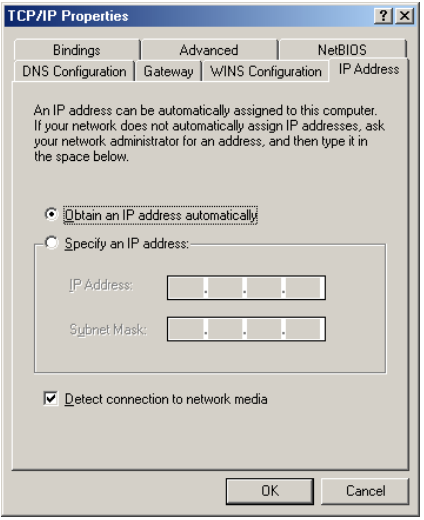

- **12** Klicken Sie auf die Registerkarte **IP Address** (IP-Adresse).
- **13** Klicken Sie auf **Obtain an IP address automatically** (IP-Adresse automatisch beziehen).
- **14** Klicken Sie auf **OK**, um die TCP/IP-Einstellungen zu akzeptieren.
- 15 Klicken Sie auf OK, um das "Netzwerk"-Fenster zu schließen.
- **16** Klicken Sie auf **OK**, wenn Sie aufgefordert werden, Ihren Computer neu zu starten, und klicken Sie anschließend ein weiteres Mal auf **OK**.

Wenn Sie die TCP/IP-Konfiguration abgeschlossen haben, fahren Sie mit "Überprüfen der IP-Adresse unter [Windows 95, Windows 98 oder Windows Me"](#page-69-0) fort.

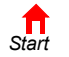

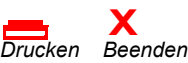

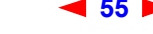

**55** *SBG900-Benutzerhandbuch*

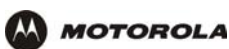

## <span id="page-61-0"></span>**Konfigurieren von TCP/IP unter Windows 2000**

- **1** Klicken Sie auf dem Windows-Desktop auf **Start**.
- **2** Wählen Sie **Settings** (Einstellungen) und dann **Control Panel** (Systemsteuerung) aus den Popupmenüs. Das Fenster "Control Panel" (Systemsteuerung) wird angezeigt.

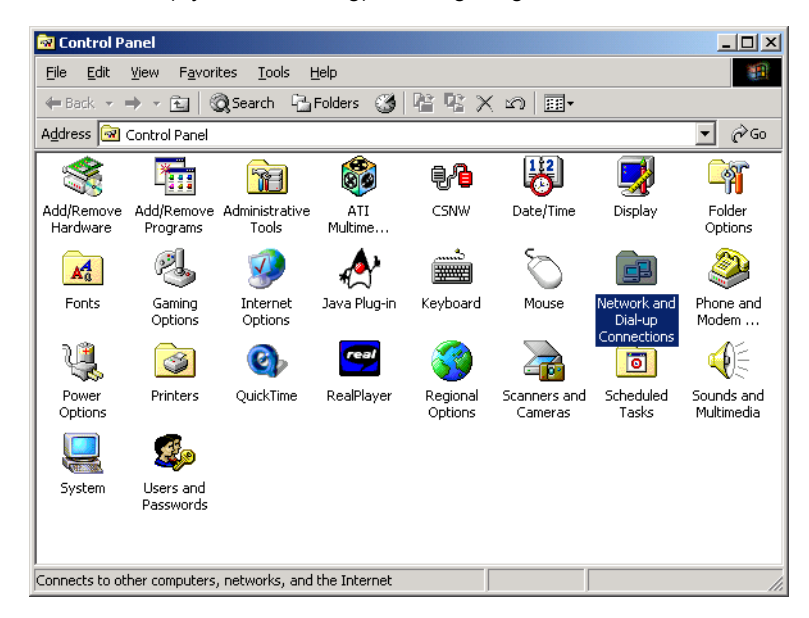

**3** Doppelklicken Sie auf das Symbol **Network and Dial-up Connections** (Netzwerk- und DFÜ-Verbindungen). Das Fenster "Network and Dial-up Connections" (Netzwerk- und DFÜ-Verbindungen) wird angezeigt:

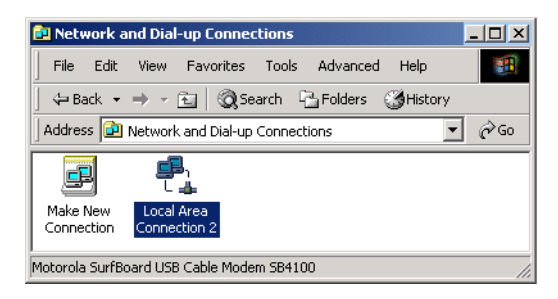

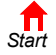

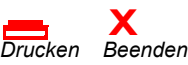

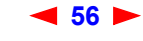

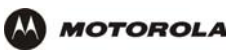

**4** Klicken Sie auf **Local Area Connection** (LAN-Verbindung) *number* (Nummer). Die unter *number* (Nummer) angegebene Zahl ist von System zu System unterschiedlich. Das Statusfenster der LAN-*Nummer* wird angezeigt.

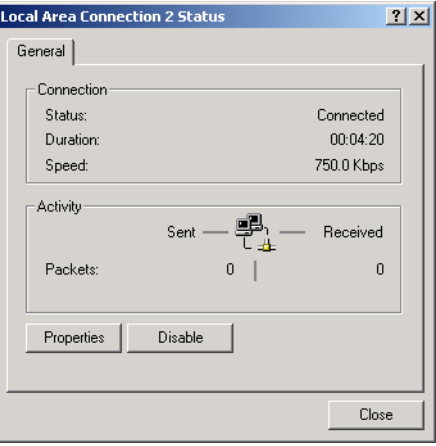

**5** Klicken Sie auf **Properties** (Eigenschaften). Es erscheinen ähnliche Informationen wie in dem unten abgebildeten Fenster.

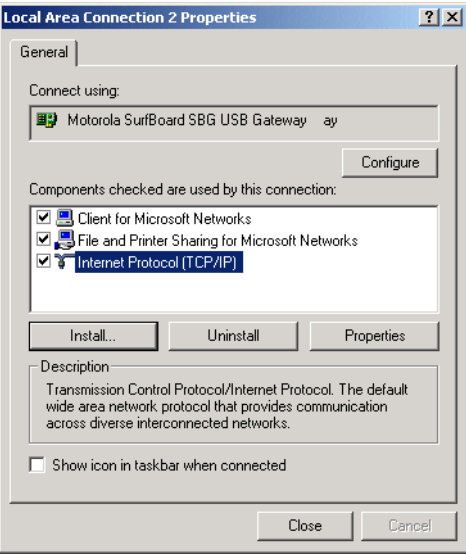

**6** Wenn Internetprotokoll (TCP/IP) in der Liste der Komponenten aufgeführt ist, so ist TCP/IP bereits installiert. Fahren Sie mit Schritt 10 fort.

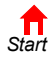

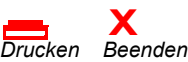

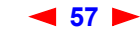

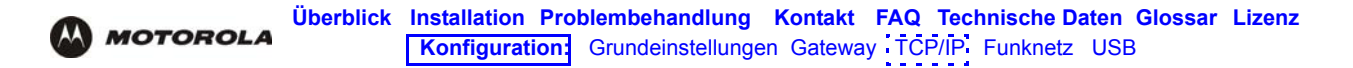

Wenn Internetprotokoll (TCP/IP) nicht aufgelistet ist, klicken Sie auf **Install** (Installieren). Das Fenster zur Auswahl des Netzwerkkomponententyps wird angezeigt.

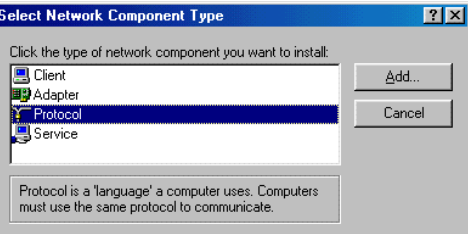

**7** Klicken Sie im Fenster "Select Network Component Type" (Typ der Netzwerkkomponente auswählen) auf Protocol (Protokoll) und klicken Sie anschließend auf Add (Hinzufügen). Das Fenster "Select Network Protocol" (Netzwerkprotokoll auswählen) wird angezeigt.

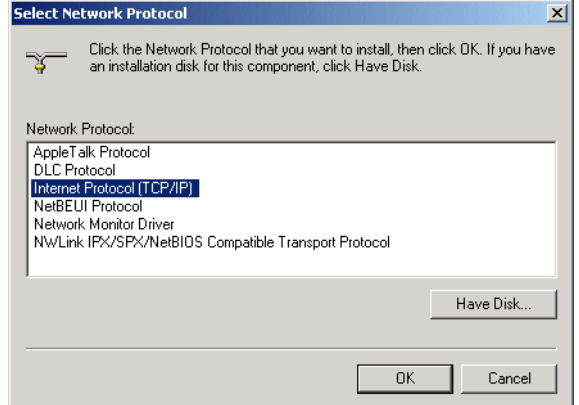

- **8** Klicken Sie auf **Internet Protocol (TCP/IP)** (Internetprotokoll (TCP/IP)).
- **9** Klicken Sie auf **OK**. Das Fenster mit den Eigenschaften der LAN-*Nummer* wird wieder angezeigt.

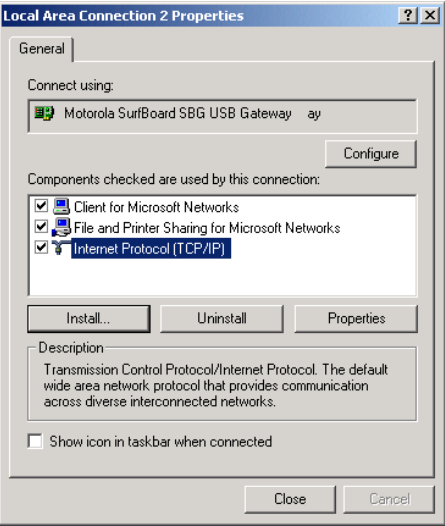

**10** Stellen Sie sicher, dass das Kästchen vor Internet Protocol (TCP/IP) aktiviert ist.

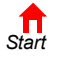

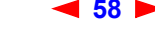

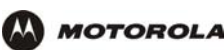

11 Klicken Sie auf Properties (Eigenschaften). Das Fenster "Internet Protocol (TCP/IP) Properties" (TCP/ IP-Eigenschaften) wird angezeigt.

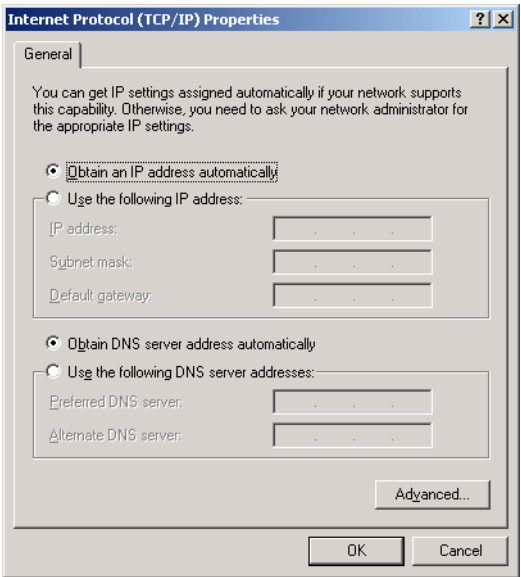

- **12** Vergewissern Sie sich, dass die Optionen **Obtain IP address automatically** (IP-Adresse automatisch beziehen) und **Obtain DNS server address automatically** (DNS-Serveradresse automatisch beziehen) ausgewählt sind.
- **13** Klicken Sie auf **OK**, um die TCP/IP-Einstellungen zu akzeptieren.
- 14 Klicken Sie auf OK, um das Fenster "Local Area Connection Number Properties" (Eigenschaften der LAN-Nummer) zu schließen.
- **15** Klicken Sie auf **OK**, wenn Sie aufgefordert werden, Ihren Computer neu zu starten und klicken Sie anschließend ein weiteres Mal auf **OK**.

Wenn Sie die TCP/IP-Konfiguration abgeschlossen haben, fahren Sie mit "Überprüfen der IP-Adresse unter [Windows 2000 oder Windows XP"](#page-70-0) fort.

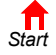

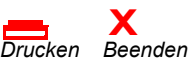

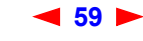

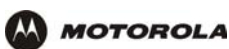

## <span id="page-65-0"></span>**Konfigurieren von TCP/IP unter Windows XP**

**1** Klicken Sie auf dem Windows-Desktop **Start**. Das Start-Fenster wird angezeigt:

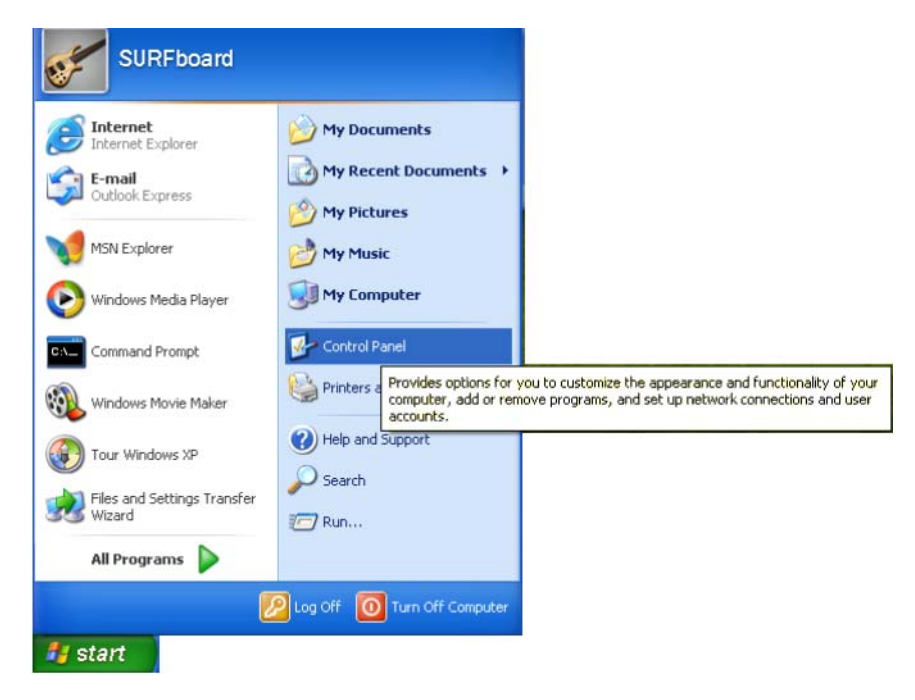

**2** Klicken Sie auf **Control Panel** (Systemsteuerung), um das Fenster Systemsteuerung anzuzeigen. Die Darstellung variiert je nach den Anzeigeoptionen von Windows XP. Wenn die Anzeige nach kategorien Erfolgt (siehe unten), fahren Sie mit Schritt 3 fort. Fahren Sie andernfalls mit Schritt 5 fort.

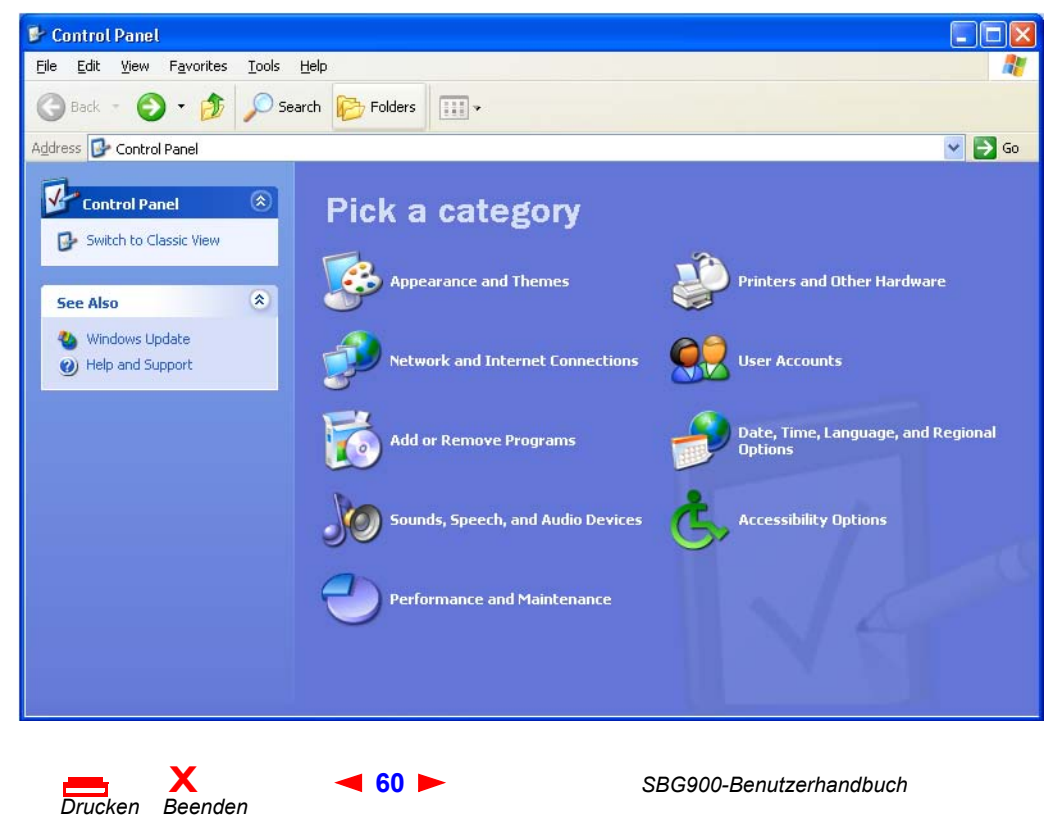

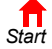

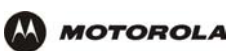

**3** Klicken Sie auf **Network and Internet Connections** (Netzwerk- und Internetverbindungen), um das Fenster "Netzwerk- und Internetverbindungen" anzuzeigen.

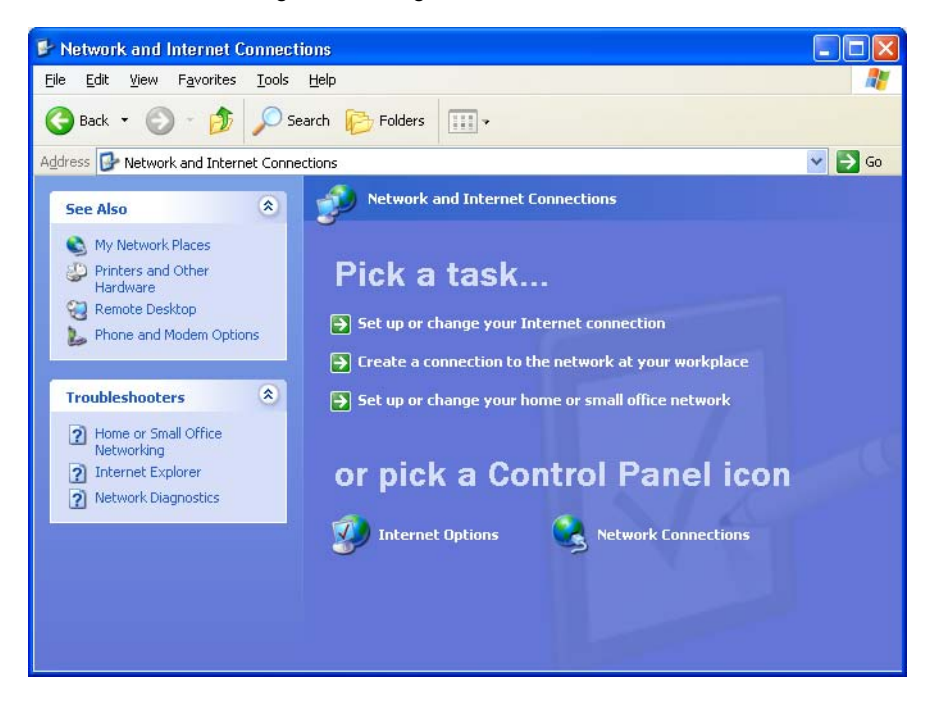

- **4** Klicken Sie auf **Network Connections** (Netzwerkverbindungen), um die LAN- oder High-Speed-Internet-Verbindungen anzuzeigen. Fahren Sie mit Schritt 7 fort.
- **5** Wenn eine klassische Ansicht (siehe unten) angezeigt wird:

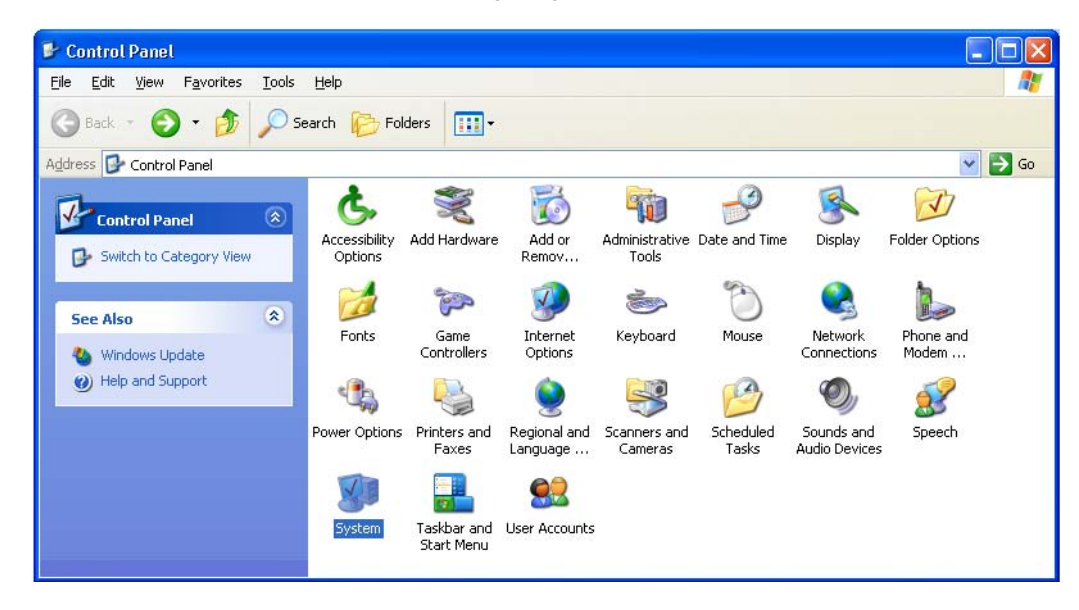

**6** Klicken Sie auf **Network Connections** (Netzwerkverbindungen), um die LAN- oder High-Speed-Internet-Verbindungen anzuzeigen.

*[Start](#page-4-0)* **X** *Drucken Beenden*

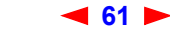

**61** *SBG900-Benutzerhandbuch*

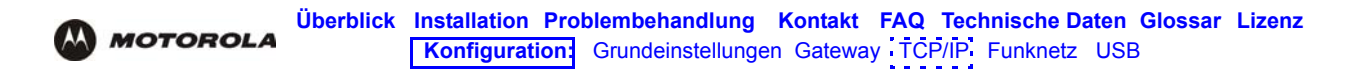

**7** Klicken Sie mit der rechten Maustaste auf Ihre Netzwerkverbindung. Wenn mehr als eine Verbindung angezeigt wird, wählen Sie die Verbindung für Ihre Netzwerk-Schnittstelle.

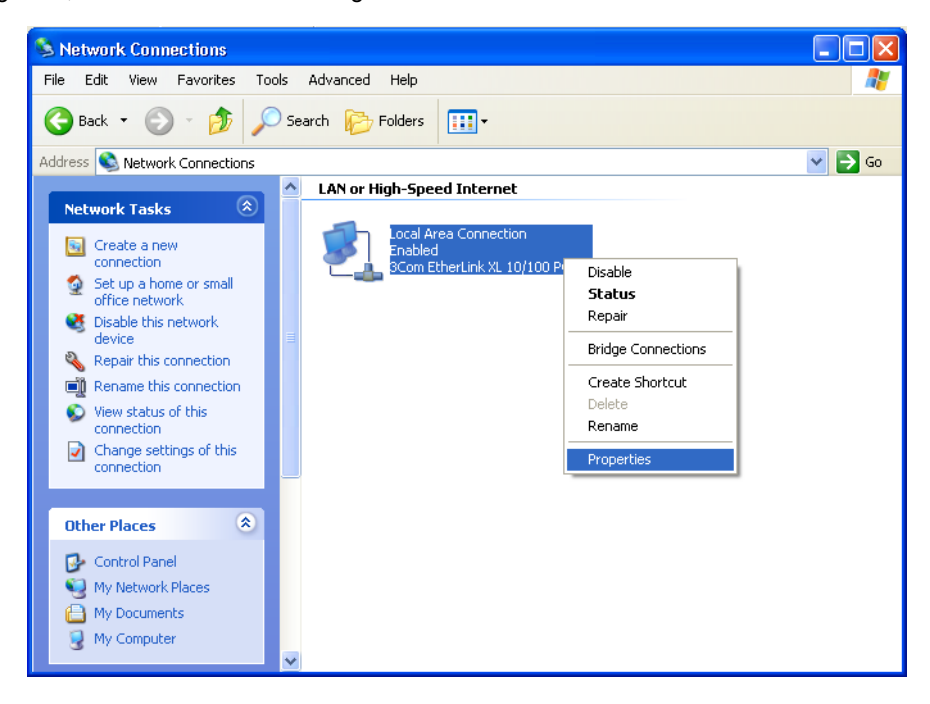

8 Wählen Sie **Properties** (Eigenschaften) aus dem Popupmenü, um das Fenster "Local Area Connection Properties" (Eigenschaften der LAN-Verbindung) anzuzeigen.

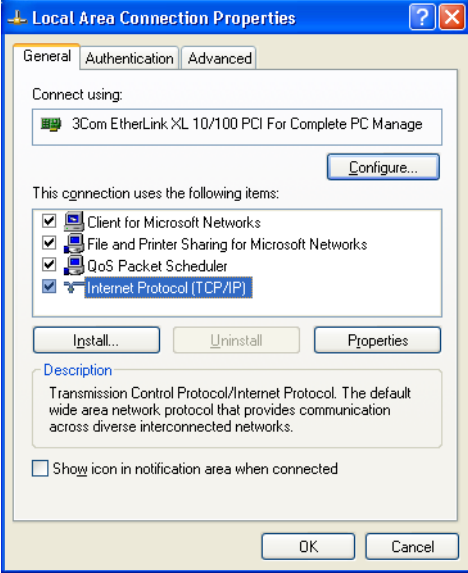

**9** Im Fenster "Local Area Connection Properties" (Eigenschaften der LAN-Verbindung) muss Internetprotokoll (TCP/IP) aktiviert sein. Wenn es nicht aktiviert ist, aktivieren Sie es.

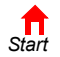

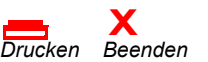

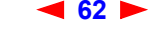

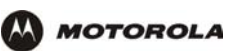

**10** Wählen Sie **Internet Protocol (TCP/IP)** (Internetprotokoll (TCP/IP) aus und klicken Sie auf **Properties** (Eigenschaften), um das Fenster "Internet Protocol (TCP/IP) Properties" (Eigenschaften des Internetprotokolls (TCP/IP)) anzuzeigen.

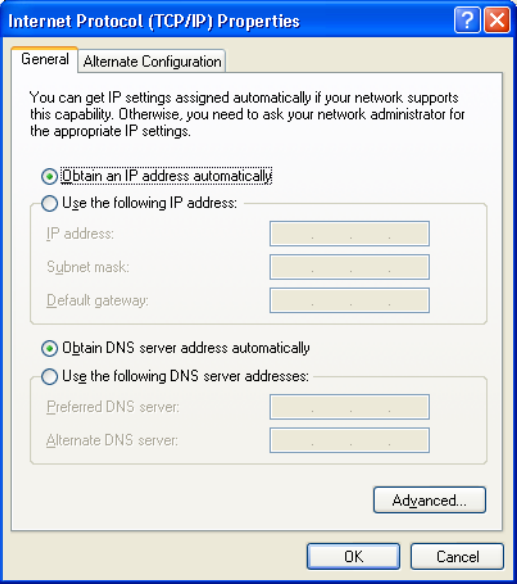

- **11** Überprüfen Sie, dass die Einstellungen korrekt sind (siehe oben).
- 12 Klicken Sie auf OK, um das Fenster "TCP/IP Properties" (TCP/IP-Eigenschaften) zu schließen.
- 13 Klicken Sie auf OK, um das Fenster "Local Area Connection Properties" (Eigenschaften der LAN-Verbindung) zu schließen.

Wenn Sie die TCP/IP-Konfiguration abgeschlossen haben, fahren Sie mit "Überprüfen der IP-Adresse unter [Windows 2000 oder Windows XP"](#page-70-0) fort.

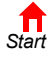

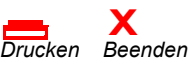

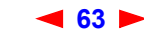

# <span id="page-69-0"></span>**Überprüfen der IP-Adresse unter Windows 95, Windows 98 oder Windows Me**

So überprüfen Sie die IP-Adresse:

**MOTOROLA** 

- **1** Klicken Sie auf dem Windows-Desktop auf **Start**.
- **2** Klicken Sie auf **Run** (Ausführen). Das Fenster Netzwerk wird angezeigt.
- **3** Geben Sie **winipcfg.exe** ein und klicken Sie auf **OK**. Das Fenster "IP Configuration" (IP-Konfiguration) wird angezeigt. Das Feld "Ethernet Adapter Information" (Ethernet-Adapter-Informationen) kann von System zu System variieren (siehe die folgenden Beispiele):

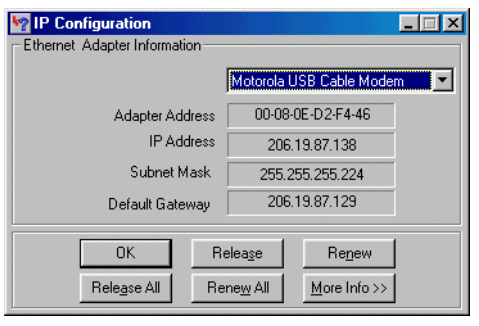

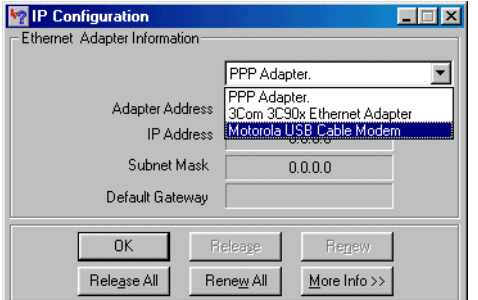

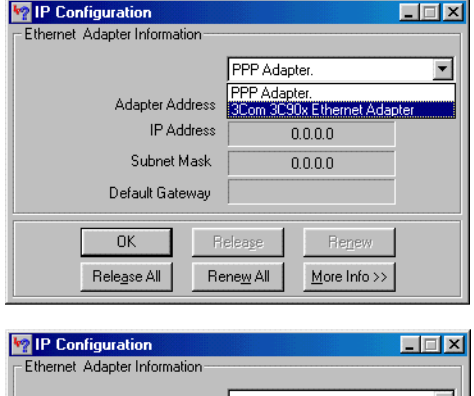

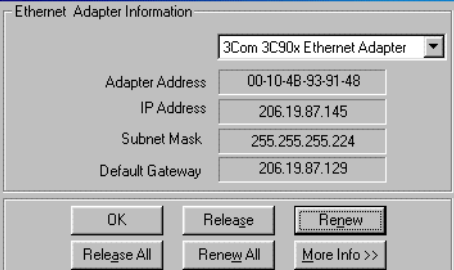

Die Angaben für die Adapteradresse, IP-Adresse, Subnetzmaske und den Standard-Gateway Ihres Computers sind nicht dieselben wie in der Abbildung.

*Wenn unter Windows 98, wie in der folgenden Abbildung, "Autoconfiguration" (Autokonfiguration) vor der IP-Adresse angezeigt wird, wenden Sie sich bitte an Ihren Kabeldienstanbieter.*

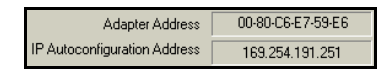

- **4** Wählen Sie den Adapternamen (Ethernetkarte oder USB-Gerät) aus.
- **5** Klicken Sie auf **Renew** (Erneuern).
- **6** Klicken Sie auf **OK**, nachdem das System eine IP-Adresse angezeigt hat.

Wenn Ihr Computer nach der Durchführung dieses Schrittes keine Internetverbindung herstellen kann, setzen Sie sich mit Ihrem Kabeldiensteanbieter in Verbindung.

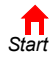

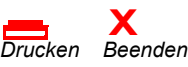

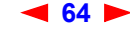

## <span id="page-70-0"></span>**Überprüfen der IP-Adresse unter Windows 2000 oder Windows XP**

So konfigurieren Sie die IP-Adresse:

**MOTOROLA** 

- **1** Klicken Sie auf dem Windows-Desktop auf **Start**.
- **2** Klicken Sie auf Run (Ausführen). Das Fenster "Run" (Ausführen) wird angezeigt.
- **3** Geben Sie **cmd** ein, und klicken Sie auf **OK**. Ein Fenster mit Eingabeaufforderung wird angezeigt.
- **4** Geben Sie **ipconfig** ein und drücken Sie die EINGABETASTE, um Ihre IP-Konfiguration anzuzeigen. Wenn etwas Ähnliches wie das Folgende angezeigt wird, handelt es sich um einen normale Konfiguration:

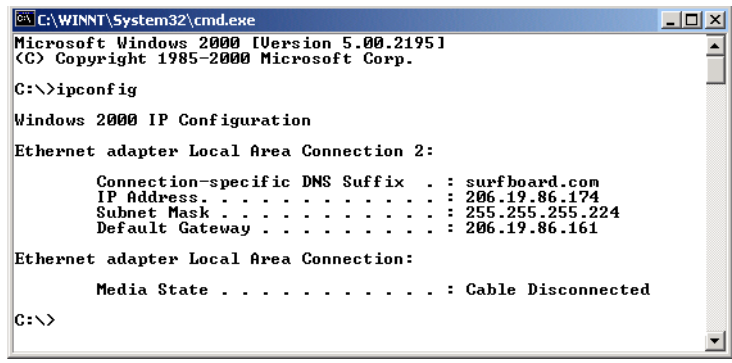

Wird eine automatisch konfigurierte IP-Adresse wie im folgenden Fenster angezeigt, sind der Computer und das SBG900 falsch miteinander verbunden oder es gibt Probleme mit dem Kabelnetzwerk. Überprüfen Sie die Kabelverbindungen und ob Sie auf Ihrem Fernseher Kabelfernsehprogramme empfangen können:

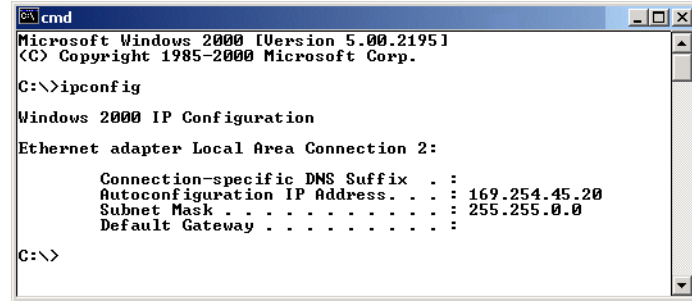

Wenn Sie die Kabelanschlüsse und den Kabelfernsehempfang überprüft haben, erneuern Sie die IP-Adress-Anzeige.

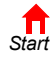

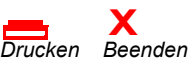

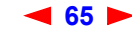

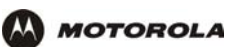

So erneuern Sie die IP-Adress-Anzeige:

**1** Geben Sie **ipconfig /renew** ein und drücken Sie die **EINGABETASTE**. Wenn eine gültige IP-Adresse wie dargestellt angezeigt wird, sollten Sie Zugriff auf das Internet haben.

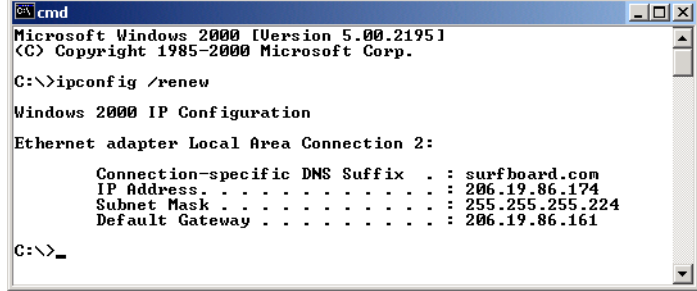

**2** Geben Sie **exit** ein und drücken Sie die **EINGABETASTE**, um zu Windows zurückzukehren.

Wenn Ihr Computer nach der Durchführung dieses Schrittes keine Internetverbindung herstellen kann, setzen Sie sich mit Ihrem Kabeldienstanbieter in Verbindung.

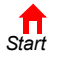

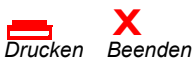

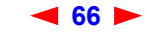
<span id="page-72-0"></span>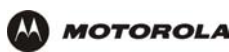

# **Einrichten eines Funk-LAN**

*Sie können SBG900 als Zugriffspunkt für ein Funk-LAN einsetzen, ohne die Standardeinstellungen verändern zu müssen.* 

#### **Vorsicht:**

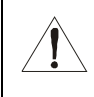

*Die Standardeinstellungen des SBG900 bieten keine Funk-Sicherheit. Wenn Ihre Funk-LAN betriebsbereit ist, sorgen Sie dafür, dass die Sicherheit wie unter "Einrichten der Funk-LAN" im SBG900 Benutzerhandbuch aktiviert ist.*

Sie können folgende Sicherheitsmaßnahmen auf SBG900 in Ihrem SBG900-Funk-LAN einrichten:

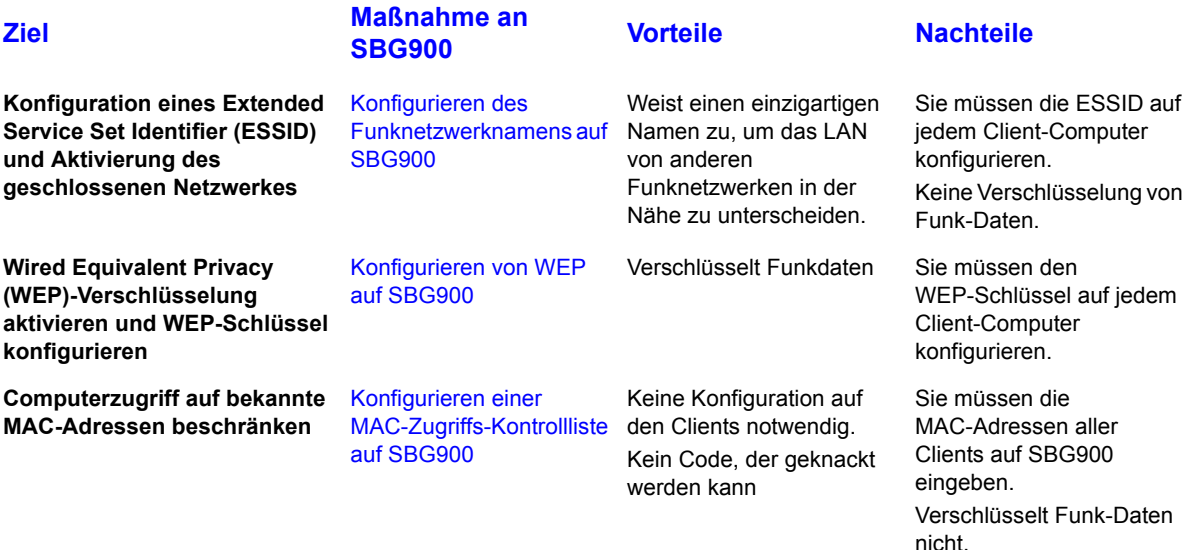

*Schließen Sie zur Konfiguration mindestens einen Computer an den Ethernet- oder USB-Port von SBG900 an. Versuchen Sie nicht, SBG900 über eine Funkverbindung zu konfigurieren.* 

*Sie müssen jede Funk-Client-Station konfigurieren, um auf das SBG900-LAN zugreifen zu können (siehe ["Konfigurieren der Funk-Clients](#page-78-0)*"*).*

#### **Vorsicht:**

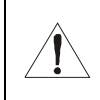

*Geben Sie die ESSID oder den WEP-Schlüssel niemals an Personen weiter, die nicht berechtigt sind, ihr Funk-LAN zu nutzen.* 

Eine Beschreibung aller Felder der Funk-Konfiguration finden Sie im Kapitel "Die Seiten "Wireless" (Funknetz) im [SBG900-Setup-programm"](#page-79-0).

Eine weitere, sehr einfache Maßnahme, Ihre Funksicherheit zu erhöhen, ist die, dass sie die Funkkomponenten nicht zu nah am Fenster platzieren. Dadurch wird das Signal außerhalb des vorgesehenen Bereiches abgeschwächt.

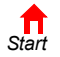

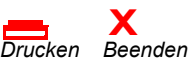

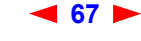

# <span id="page-73-0"></span>**Konfigurieren des Funknetzwerknamens auf SBG900**

*Wenn Sie Disable ESSID Broadcast (ESSID-Broadcast deaktivieren) auf der Seite SBG900 [Wireless >](#page-84-0)  [SECURITY – advanced \(Funknetz > Sicherheit – Erweitert\)](#page-84-0) aktivieren, müssen Sie denselben Netzwerknamen ([ESSID\)](#page-121-0) auf allen Funk-LAN-[Clients](#page-119-0) (Stationen) eintragen. Geben Sie die ESSID niemals an Personen weiter, die nicht berechtigt sind, ihr Funk-LAN zu nutzen.* 

Führen Sie folgende Schritte aus, um die ESSID zu konfigurieren:

- 1 Starten Sie das Setup-programm von SBG900 (siehe ["SBG900 Starten des Setup-Programms"](#page-27-0)).
- **2** Klicken Sie auf der linken Seite auf **Wireless** (Funknetz).

**MOTOROLA** 

**N** Cable Gateway Firewall Admin  $\frac{1}{1}$  Info

X Log Out

**3** Klicken Sie auf die Registerkarte **NETWORK** (Netzwerk). Folgendes wird angezeigt:

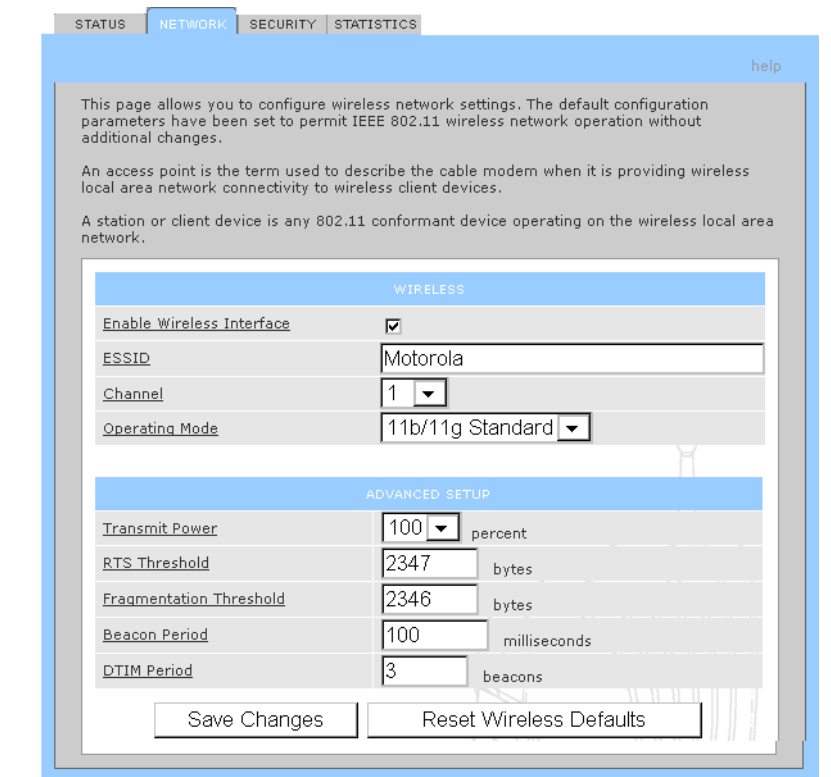

- **4** Geben Sie Im Feld **ESSID** einen einzigartigen *Namen* ein. Es kann eine Zeichenfolge von bis zu 32 alphanumerischen Zeichen sein. Groß- und Kleinschreibung wird unterschieden. Die Standardeinstellung ist "Motorola". *Ändern Sie die Standard-ESSID unbedingt.*
- **5** Klicken Sie auf **Save Changes** (Änderungen speichern), um die Änderungen zu speichern.
- **6** [Um den Zugang zu Ihrem Funk-LAN auf Clients mit demselben Netzwerknamen \(ESSID\) wie SBG900 zu](#page-119-0)  [beschränken, klicken sie auf die Registerkarte](#page-119-0) **SECURITY** (Sicherheit).

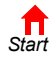

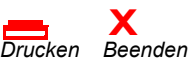

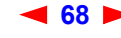

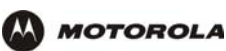

**7** Klicken Sie auf **advanced** (Erweitert) um die Seite [Wireless > SECURITY – advanced \(Funknetz >](#page-84-0)  [Sicherheit – Erweitert\)](#page-84-0) anzuzeigen*:*

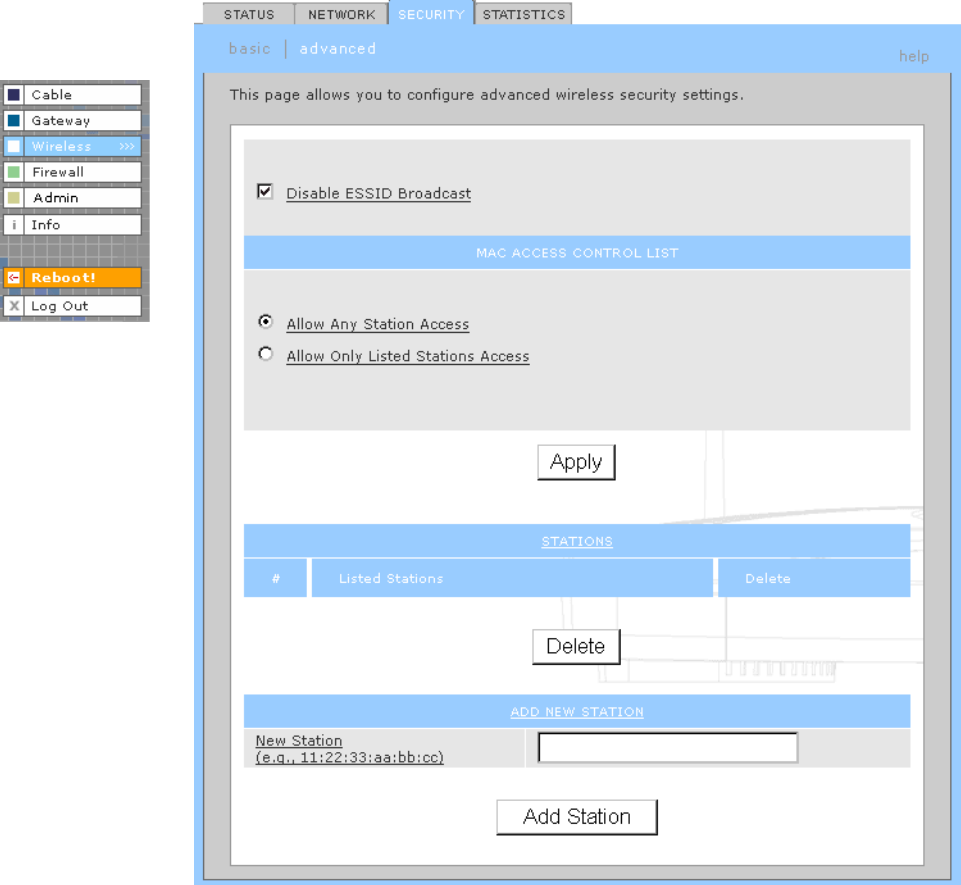

- **8** Aktivieren Sie **Disable ESSID Broadcast** [\(ESSID-Broadcast deaktivieren\), um den Zugang zu Ihrem](#page-119-0)  [Funk-LAN auf Clients mit demselben Netzwerknamen \(ESSID\) wie SBG900 zu beschränken.](#page-119-0)
- **9** Klicken Sie auf **Apply** (Übernehmen), um Ihre Änderungen zu speichern.

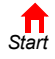

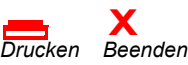

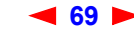

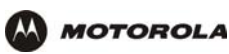

# <span id="page-75-0"></span>**Konfigurieren von WEP auf SBG900**

#### **Vorsicht:**

*Die Standardeinstellungen bieten keine Sicherheit für die Funk-Datenübertragung.* Vergessen Sie nicht, Shared-Key-Authentifizierung und Wired-Equivalent-Privacy-[\(WEP\)](#page-134-0)-Verschlüsselung zu aktivieren, sobald das Funk-LAN einsatzbereit ist. Sie müssen denselben WEP-Schlüssel auf dem SBG900-[Zugriffspunkt](#page-134-1) und allen Funk-Clients (Stationen) einstellen. *Geben Sie den WEP-Schlüssel niemals an Personen weiter, die nicht berechtigt sind, ihr Funk-LAN zu nutzen.* 

Führen Sie folgende Schritte aus, um den WEP auf SBG900 zu aktivieren und den WEP-Schlüssel einzustellen:

- **1** Klicken Sie auf der linken Bildschirmseite des SBG900-Setup-Programms auf **Wireless** (Funknetz).
- **2** Klicken Sie auf die Registerkarte **SECURITY** (Sicherheit). Die Seite Wireless > SECURITY basic (Funknetz > Sicherheit – Grundeinstellungen) wird angezeigt:

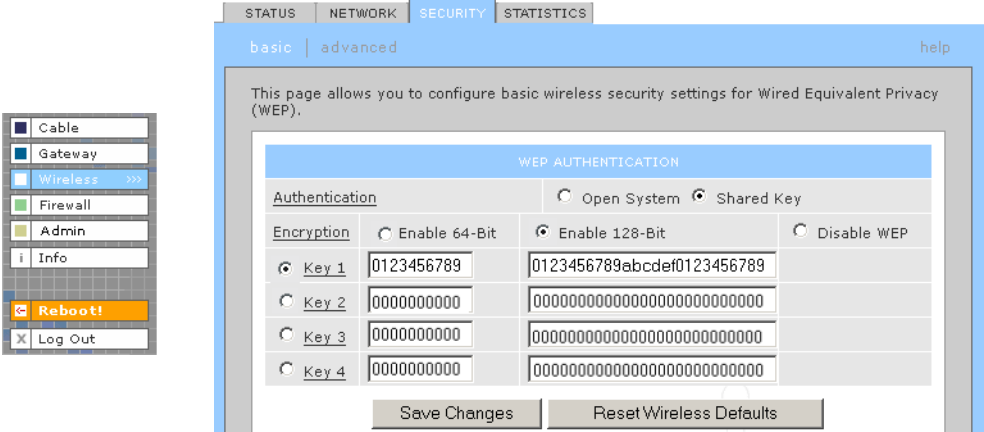

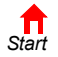

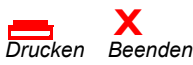

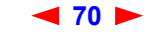

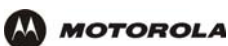

**3** Stellen Sie Folgendes ein:

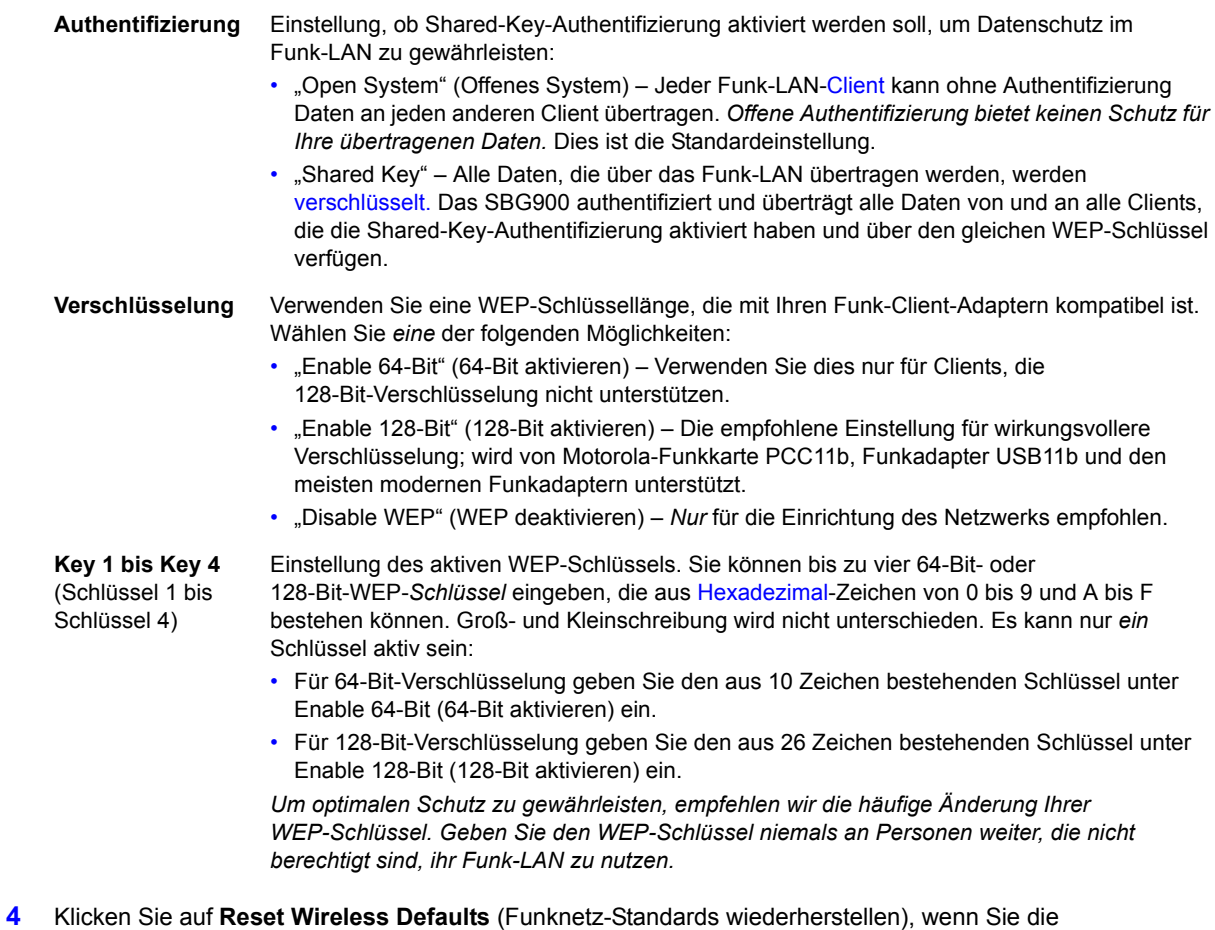

- Funknetz-Standards wiederherstellen möchten.
- **5** Klicken Sie auf **Save Changes** (Änderungen speichern), um die Änderungen zu speichern.

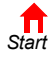

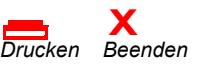

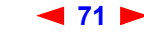

# <span id="page-77-0"></span>**Konfigurieren einer MAC-Zugriffs-Kontrollliste auf SBG900**

Sie können den Zugriff auf Ihr Funk-LAN auf Grundlage der MAC-Adresse auf einen bis 32 Funk-Clients beschränken.

Gehen Sie folgendermaßen vor, um eine MAC-Adressen-Kontrollliste zu konfigurieren:

- **1** Klicken Sie auf der linken Bildschirmseite des SBG900-Setup-programms auf **Wireless** (Funknetz).
- **2** Klicken Sie auf die Registerkarte **SECURITY** (Sicherheit).

**MOTOROLA** 

**3** Klicken Sie auf **advanced** (Erweitert) um die Seite [Wireless > SECURITY – advanced \(Funknetz >](#page-84-0)  [Sicherheit – Erweitert\)](#page-84-0) anzuzeigen:

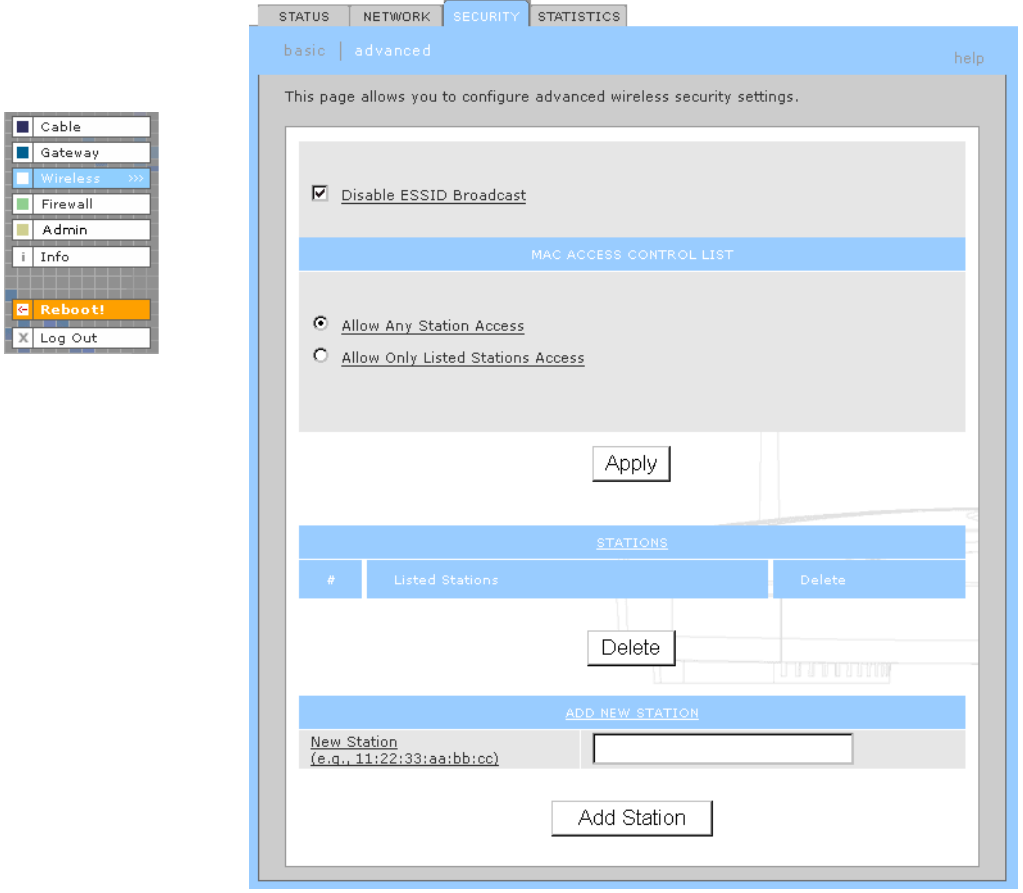

- **4** Um den Funk-Zugriff auf Systeme in der MAC-Zugriffs-Kontrollliste zu beschränken, aktivieren Sie **Allow Only Listed Stations Access** (Zugriff nur für aufgelistete Stationen zulassen), und klicken Sie auf **Apply** (Übernehmen).
- **5** Um einen Funk-Client hinzuzufügen, geben Sie seine MAC-Adresse im Format *xx:xx:xx:xx:xx:xx* im Feld **New Station** (Neue Station) ein, und klicken Sie auf **Add Station** (Station hinzufügen).

Sie können bis zu 32 Funk-Clients zur MAC-Zugriffs-Kontrollliste hinzufügen.

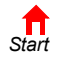

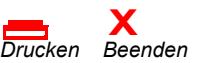

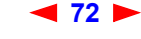

# <span id="page-78-0"></span>**Konfigurieren der Funk-Clients**

**MOTOROLA** 

Installieren Sie für jeden Client-Computer (Station) den Funkadapter — wie zum Beispiel Motorolas Funkkarte PCC11b oder Motorolas Funkadapter USB11b — nach den Anweisungen im Benutzerhandbuch des Adapters.

Konfigurieren Sie die Karte oder den Adapter so, dass IP-Adressen automatisch zugewiesen werden. Im Lieferumfang von Motorolas Funkkarte PCC11b oder Motorolas Funkadapter USB11b ist das Client-Konfigurationsprogramm Wireless Client Manger enthalten, das in die Windows-Startup-Gruppe installiert wird.

Wenn der Wireless Client Manager in Betrieb ist, wird in der Windows-Taskleiste das Symbol angezeigt. Doppelklicken Sie auf das Symbol, um das Programm zu starten.

Wenn Sie den Netzwerknamen und den WEP-Schlüssel auf allen Client-Computern so wie bei SBG900 eingestellt haben, sollten Sie mit dem Computer im Internet surfen können.

#### **Konfigurieren eines Funk-Clients mit Netzwerknamen (ESSID)**

Um Ihr Funk-LAN von Funk-LANs in der Nähe zu unterscheiden, können Sie ihm einen einzigartigen Netzwerknamen (auch ESSID genannt) zuweisen. Wenn Sie nach dem Netzwerknamen oder der ESSID gefragt werden, geben Sie den *Namen* ein, der im Feld ESSID auf der Seite [Wireless > NETWORK \(Funknetz >](#page-81-0)  [Netzwerk\)](#page-81-0) im Setup-programm von SBG900 eingestellt ist. Weitere Informationen finden Sie im Abschnitt ["Konfigurieren des Funknetzwerknamens auf SBG900"](#page-73-0).

Wenn Sie den Netzwerknamen angegeben haben, suchen viele Funkkarten oder -adapter automatisch nach einem Zugriffspunkt wie dem SBG900 sowie dem entsprechenden Kanal und der Datenübertragungsrate. Wenn Sie bei Ihrer Karte die Suche nach einem Zugriffspunkt selbst starten müssen, folgen Sie den Anweisungen in der mit der Karte mitgelieferten Dokumentation.

*Geben Sie die ESSID niemals an Personen weiter, die nicht berechtigt sind, ihr Funk-LAN zu nutzen.* 

# **Konfigurieren des Funk-Clients für WEP**

Wenn die Shared-Key-Authentifizierung aktiviert und auf SBG900 ein WEP-Schlüssel eingestellt ist (siehe ["Konfigurieren von WEP auf SBG900"\)](#page-75-0), müssen Sie denselben WEP-Schlüssel auch auf dem Funk-Client eingeben. SBG900 kann Clients nicht authentifizieren, wenn

- Die Shared-Key-Authentifizierung nur auf SBG900, nicht aber auf dem Client aktiviert ist
- Der Client nicht denselben WEP-Schlüssel hat wie SBG900

#### **Vorsicht:**

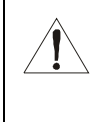

*Wenn die Shared-Key-Authentifizierung deaktiviert und kein WEP-Schlüssel eingestellt ist, werden Funkdaten nicht verschlüsselt.* Sie müssen denselben WEP-Schlüssel auf SBG900 und allen Funk-[Clients](#page-119-0) einstellen. *Geben Sie den WEP-Schlüssel niemals an Personen weiter, die nicht berechtigt sind, ihr Funk-LAN zu nutzen.* 

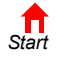

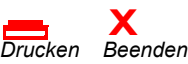

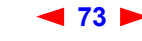

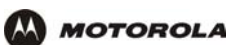

# <span id="page-79-0"></span>**Die Seiten "Wireless" (Funknetz) im SBG900-Setup-programm**

Hier können Sie die Funkschnittstelle kontrollieren und überwachen:

- [Wireless > STATUS \(Wireless > Status-Anzeige\)](#page-80-0)
- [Wireless > NETWORK \(Funknetz > Netzwerk\)](#page-81-0)
- [Wireless > SECURITY basic \(Funknetz > Sicherheit Grundeinstellungen\)](#page-83-0)
- [Wireless > SECURITY advanced \(Funknetz > Sicherheit Erweitert\)](#page-84-0)
- [Wireless > STATISTICS \(Funknetz > Statistiken\)](#page-86-0)

*Nachdem Sie Felder bearbeitet und auf "Apply" (Übernehmen) geklickt haben, erhalten Sie den Hinweis, dass ein Neustart erforderlich ist, um die Änderungen wirksam werden zu lassen. Der Neustart dauert 10 bis 15 Sekunden. Nach dem Neustart müssen Sie sich erneut anmelden.*

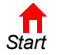

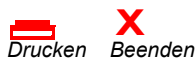

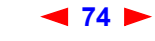

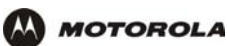

### <span id="page-80-0"></span>**Wireless > STATUS (Wireless > Status-Anzeige)**

Auf dieser Seite finden Sie folgende Informationen:

- Anzeige des Funk-Schnittstellen-Status
- Hilfe zur [Problembehandlung](#page-110-1) im Funk-Netzwerk

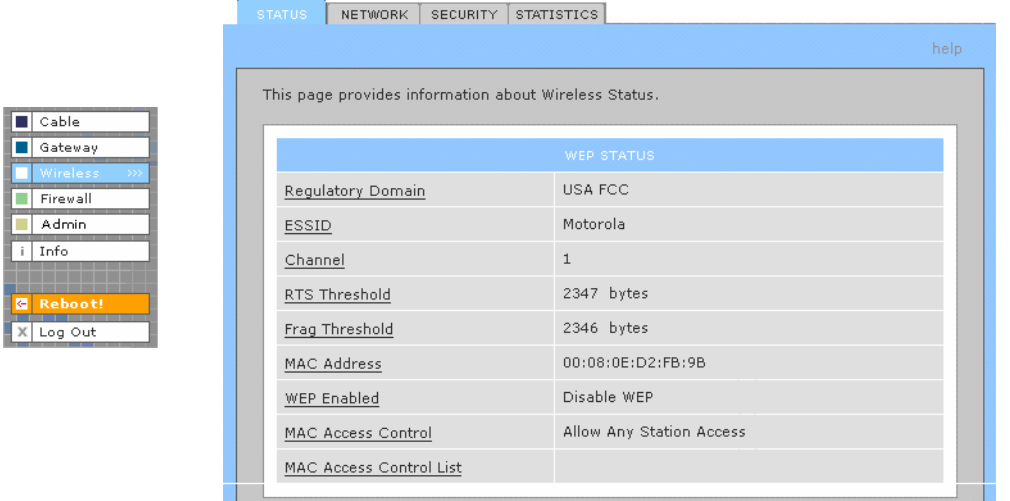

#### **Felder der Seite Wireless > STATUS (Wireless > Status-Anzeige)**

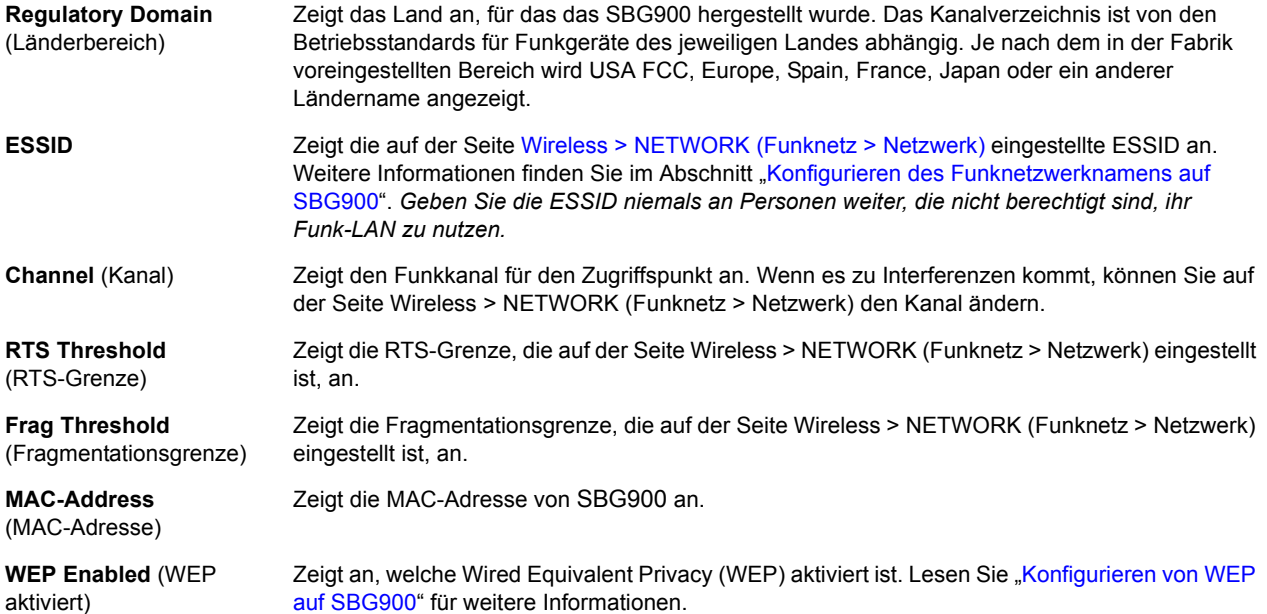

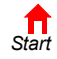

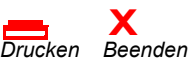

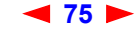

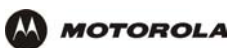

#### **Felder der Seite Wireless > STATUS (Wireless > Status-Anzeige)**

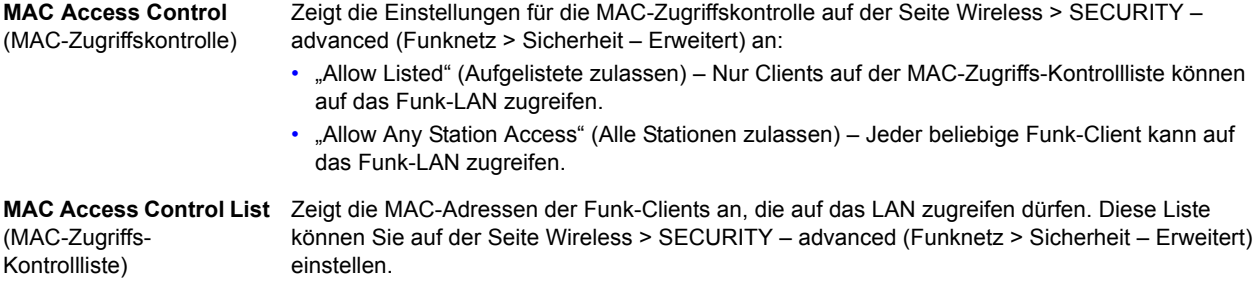

#### <span id="page-81-0"></span>**Wireless > NETWORK (Funknetz > Netzwerk)**

Auf dieser Seite können Sie folgendes tun:

 $\boxed{\blacksquare}$  Cable Gateway **Firewall**  $\overline{\blacksquare}$  Admin  $\sqrt{1 - \ln 1}$ 

 $X$  Log Out

- [Konfigurieren des Funknetzwerknamens auf SBG900](#page-73-0)
- Konfiguration anderer Funk-LAN-Einstellungen

*Sie können mit dem SBG900 ein Funk-LAN betreiben, ohne die Standardeinstellungen ändern zu müssen.*

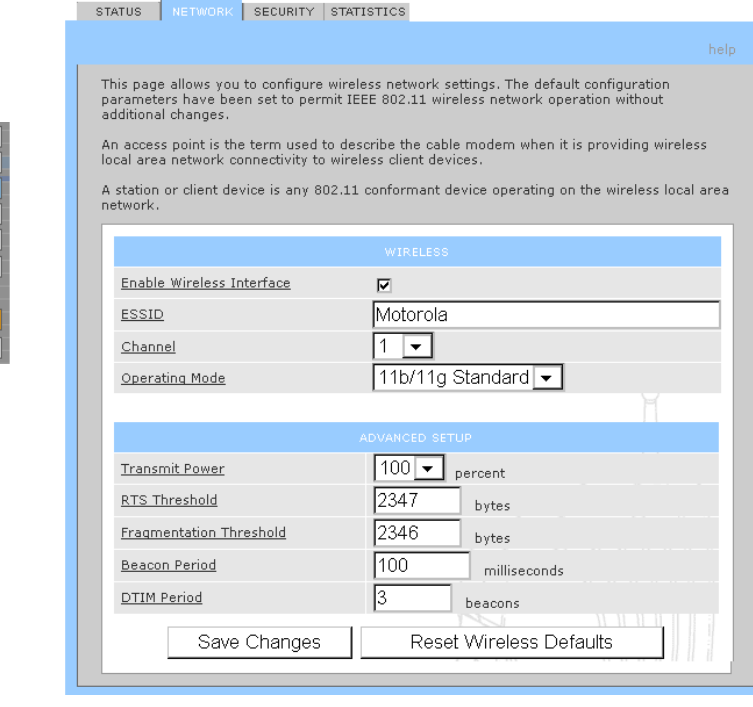

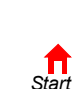

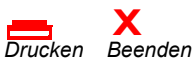

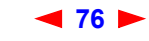

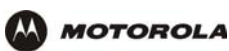

#### **Felder der Seite Wireless > NETWORK (Funknetz** > **Netzwerk)**

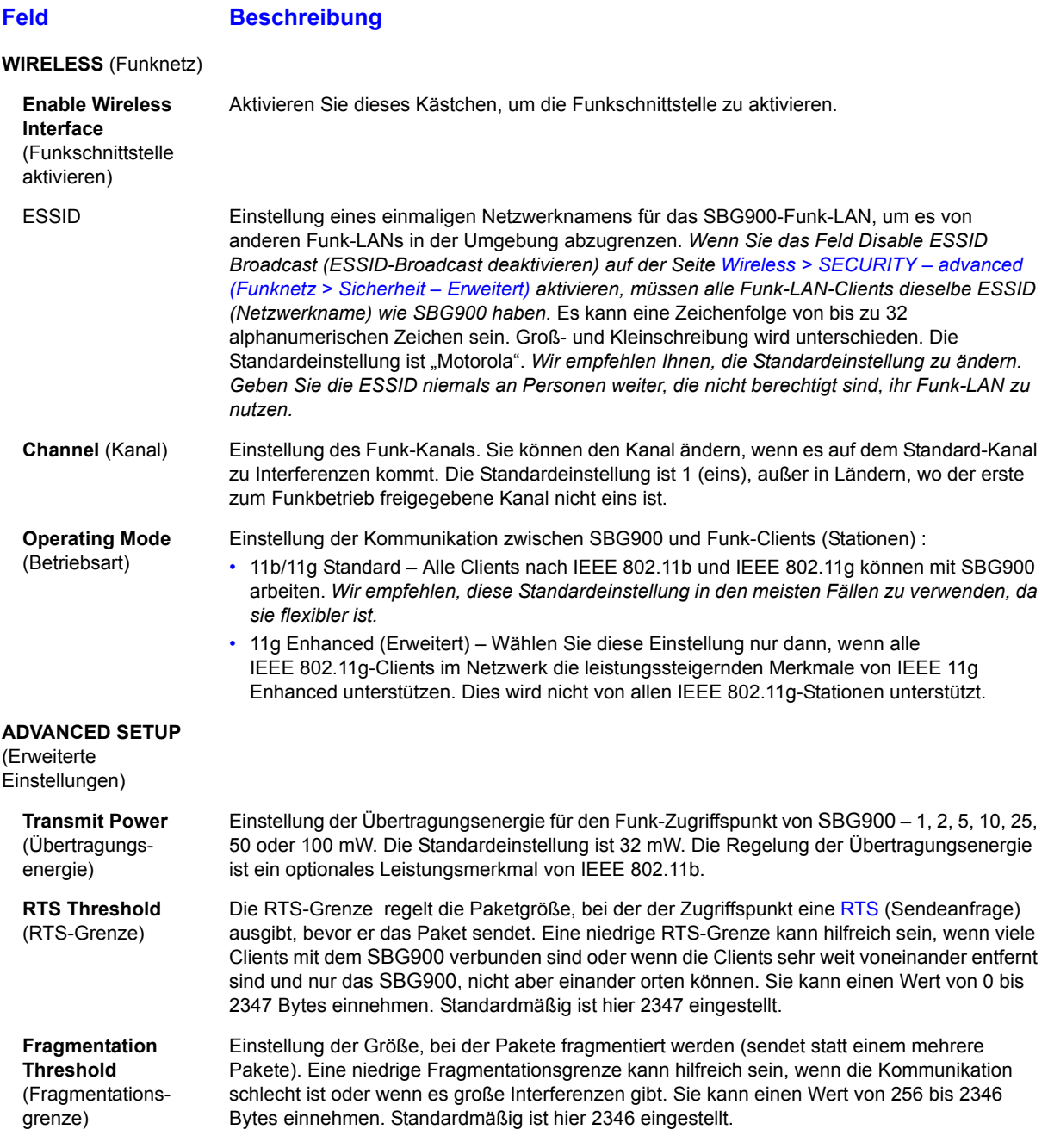

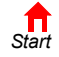

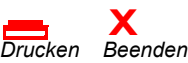

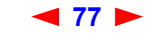

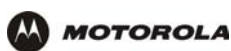

#### **Felder der Seite Wireless > NETWORK (Funknetz** > **Netzwerk) (Fortsetzung)**

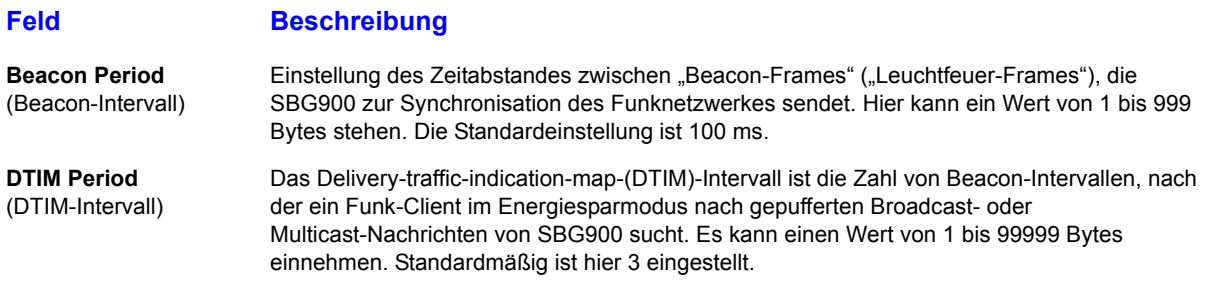

#### <span id="page-83-0"></span>**Wireless > SECURITY – basic (Funknetz > Sicherheit – Grundeinstellungen)**

Auf dieser Seite können Sie die Grundeinstellungen für Wired Equivalent Privacy (WEP) vornehmen.

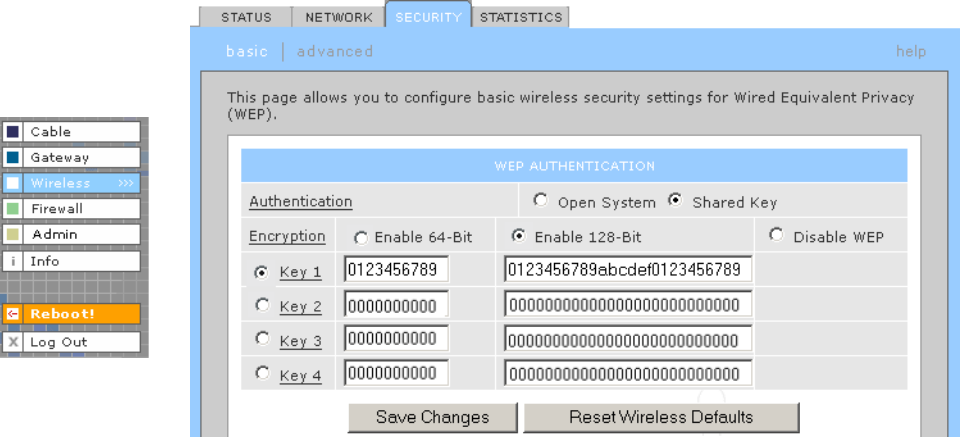

#### **Vorsicht:**

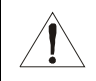

*Die standardmäßig eingestellte Authenitifizierungseinstellung Disable WEP (WEP deaktivieren) bietet keine Sicherheit für übertragene Daten.* 

Informationen zur Verwendung dieser Seite finden Sie im Abschnitt ["Konfigurieren von WEP auf SBG900".](#page-75-0)

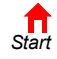

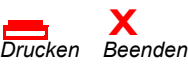

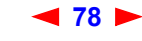

## <span id="page-84-0"></span>**Wireless > SECURITY – advanced (Funknetz > Sicherheit** – **Erweitert)**

**MOTOROLA** 

والمتوازع والمساروات والمتوازع

Auf dieser Seite können Sie die erweiterten Sicherheitseinstellungen konfigurieren.

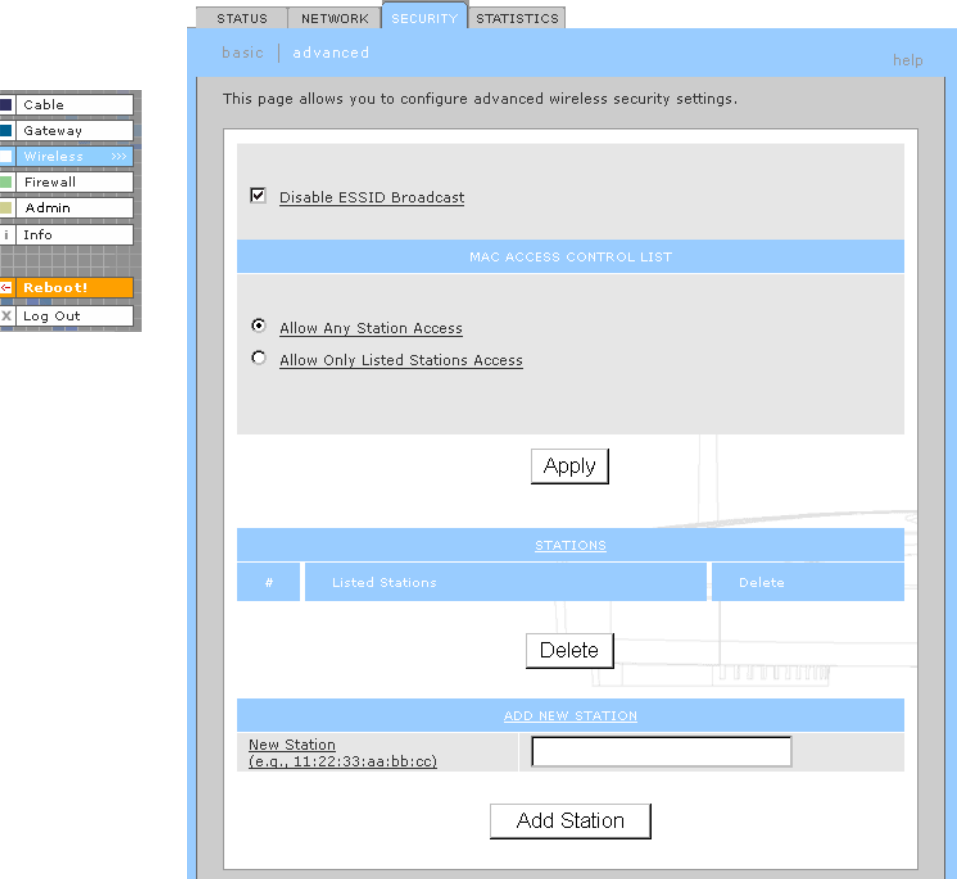

# **Felder auf der Seite Wireless > SECURITY** – **advanced (Funknetz > Sicherheit** – **Erweitert)**

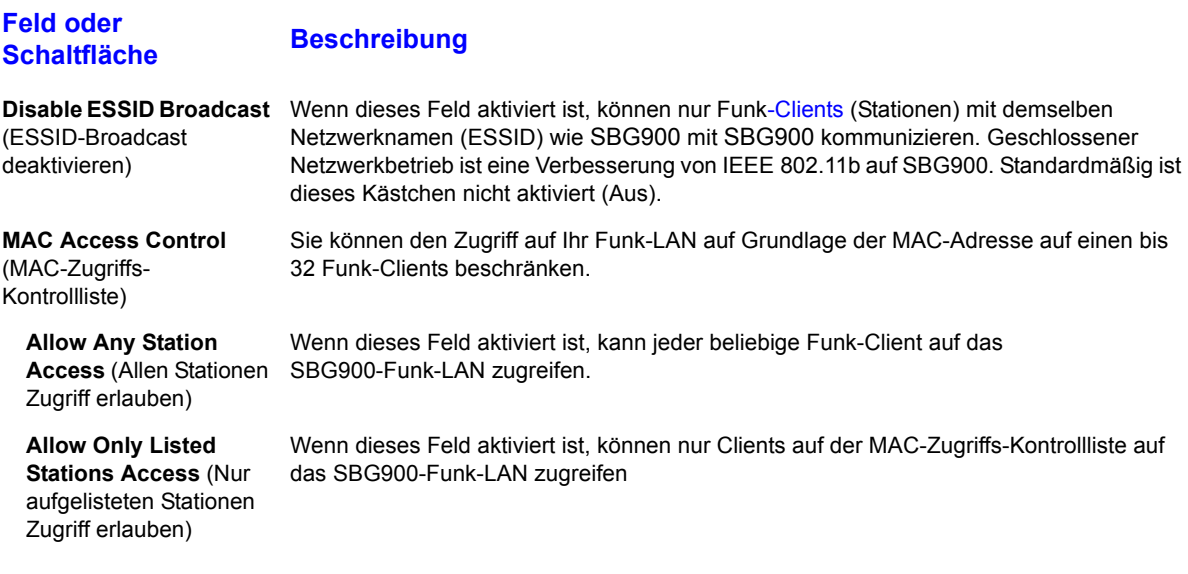

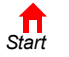

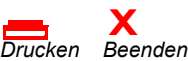

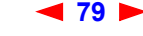

**79** *SBG900-Benutzerhandbuch*

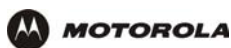

### **Felder auf der Seite Wireless > SECURITY** – **advanced (Funknetz > Sicherheit** – **Erweitert)**

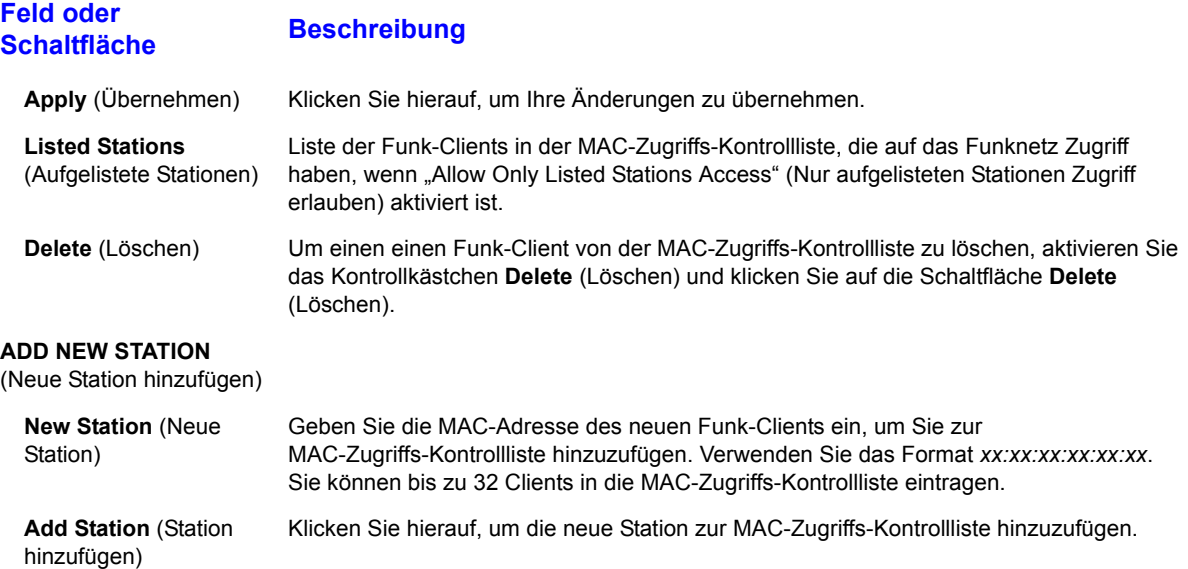

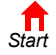

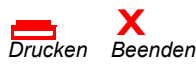

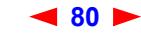

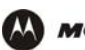

 $\boxed{\blacksquare}$  Cable Gateway Firewall Admin  $i$  Info

ستحيين X Log Out

# <span id="page-86-0"></span>**Wireless > STATISTICS (Funknetz > Statistiken)**

Auf dieser Seite können Sie die Funk-Statistiken einsehen.

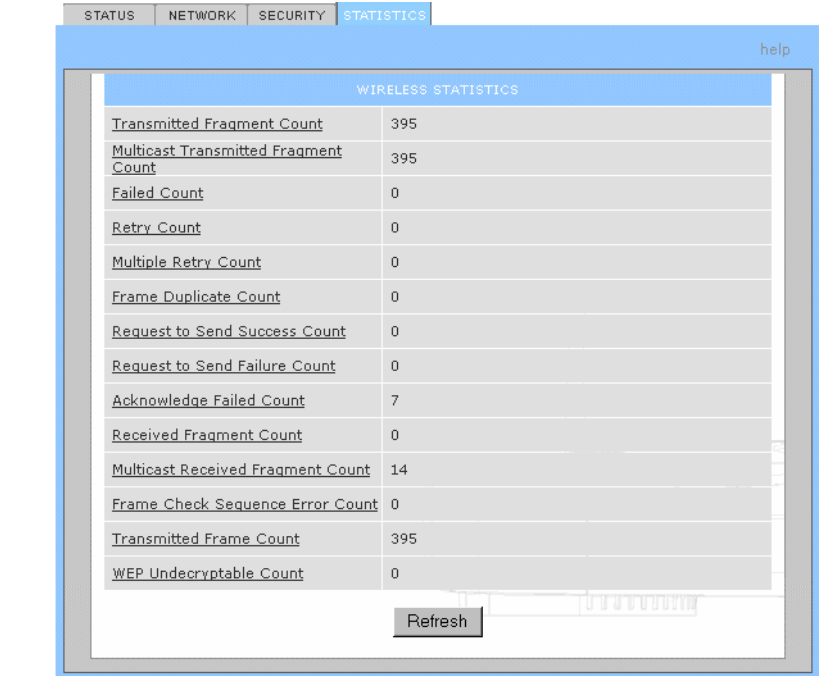

#### **Felder der Seite Wireless > STATISTICS (Funknetz > Statistiken)**

**Feld oder Schaltfläche Beschreibung**

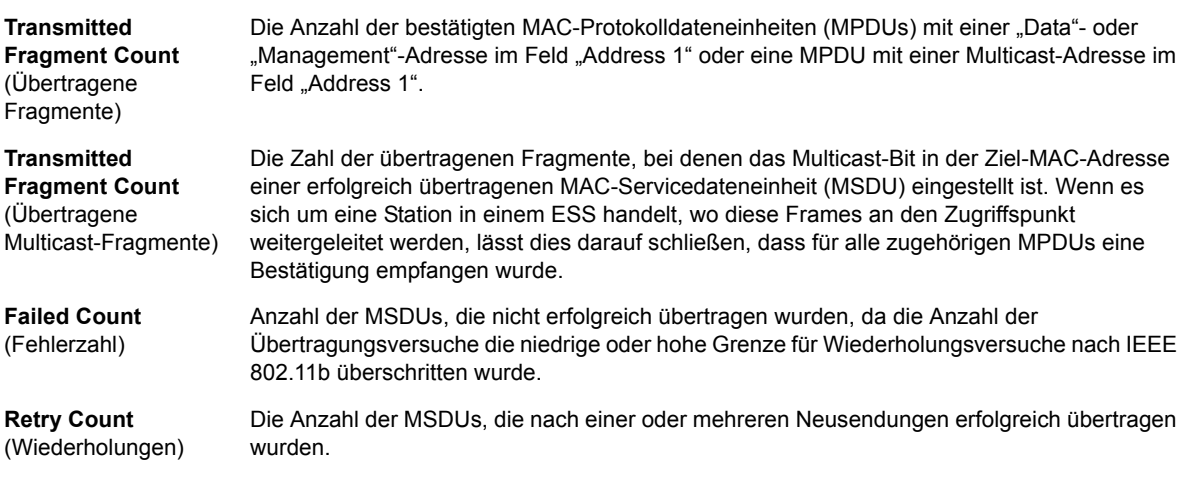

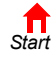

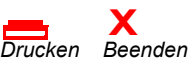

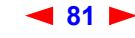

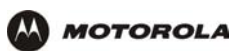

#### **Felder der Seite Wireless > STATISTICS (Funknetz > Statistiken) (Fortsetzung)**

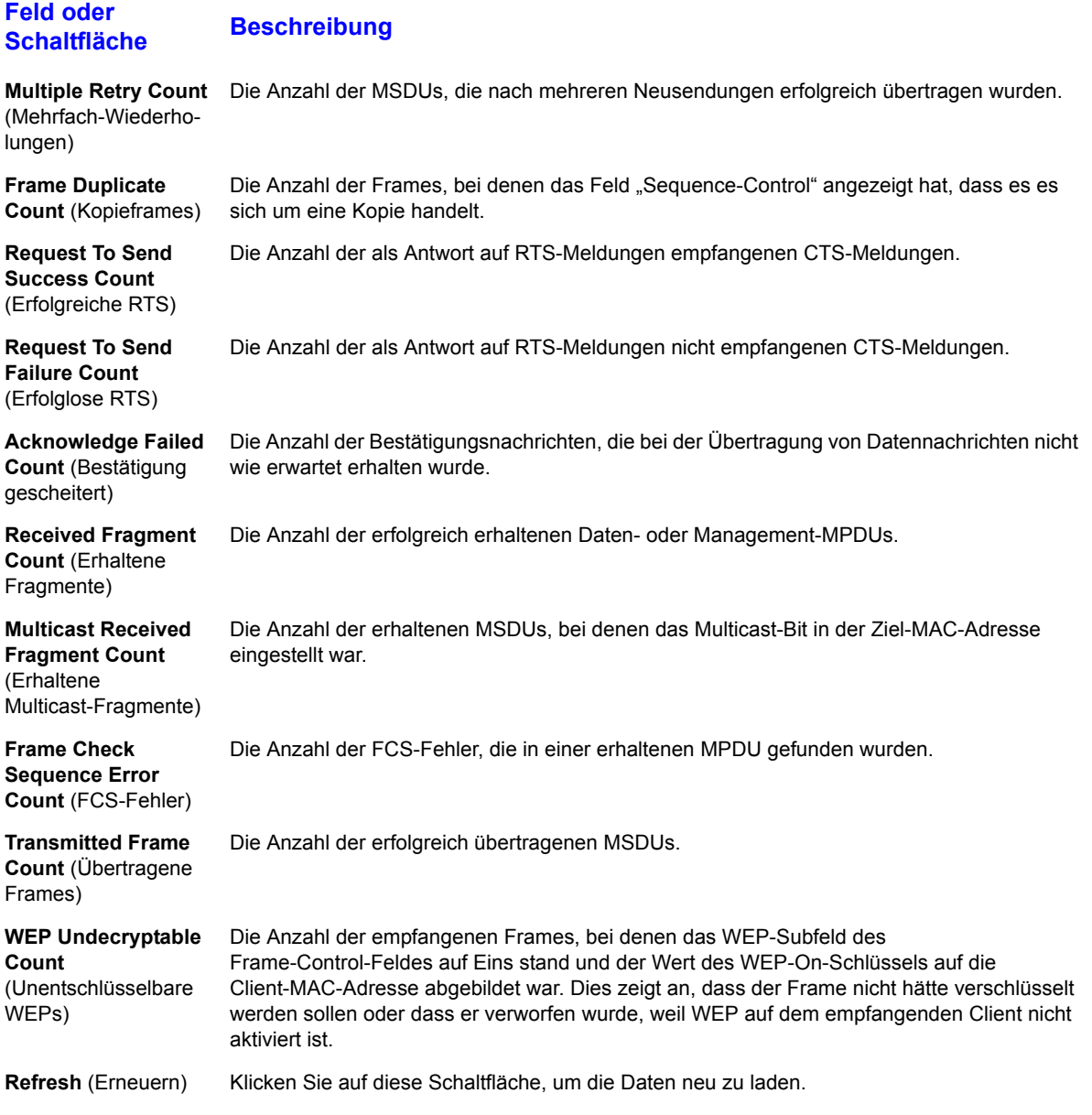

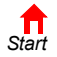

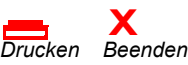

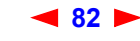

<span id="page-88-0"></span>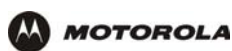

# **Einrichten eines USB-Treibers**

In den folgenden Abschnitten wird beschrieben, wie Sie den USB-Treiber einrichten müssen, wenn Sie einen Computer an den USB-Port von SBG900 anschließen wollen. Folgen Sie – je nach Windows-Version – einer der folgenden Anleitungen:

- [Einrichten eines USB-Treibers unter Windows 98](#page-89-0)
- [Einrichten des USB-Treibers unter Windows 2000](#page-93-0)
- [Einrichten eines USB-Treibers unter Windows Me](#page-96-0)
- [Einrichten eines USB-Treibers unter Windows XP](#page-97-0)

Der USB-Treiber des SBG900 unterstützt keine Macintosh- oder UNIX-Computer. Bei diesen Systemen ist der Anschluss *nur* über Ethernet möglich.

#### **Vorsicht!**

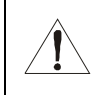

*Vergewissern Sie sich, dass die Motorola SURFboard Funkkabelmodem-Gateway-CD-ROM in das CD-ROM-Laufwerk eingelegt ist, bevor Sie das USB-Kabel anschließen.*

Entfernen Sie den Treiber, wenn ein Problem bei der Einrichtung des USB-Treibers auftritt. Folgen Sie dazu *einer* der folgenden Anleitungen:

- [Entfernen des USB-Treibers unter Windows 98 oder Windows Me](#page-98-0)
- [Entfernen des USB-Treibers unter Windows 2000](#page-101-0)
- [Entfernen des USB-Treibers unter Windows XP](#page-105-0)

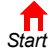

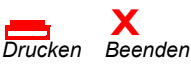

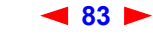

# <span id="page-89-0"></span>**Einrichten eines USB-Treibers unter Windows 98**

- **1** *Legen Sie die Motorola SURFboard Funkkabelmodem-Gateway-CD-ROM in das CD-ROM-Laufwerk ein.*  Diese CD enthält die USB-Treiber und muss in das CD-ROM-Laufwerk eingelegt und vom Rechner gelesen werden, bevor Sie SBG900 an den Computer anschließen.
- **2** Schließen Sie das USB-Kabel nach den Anleitungen im Abschnitt [USB-Anschluss](#page-16-0) an.

Unmittelbar nachdem Sie den USB-Anschluss eingerichtet haben, erscheint das Fenster "Add New Hardware Wizard" (Hardware-Assistent).

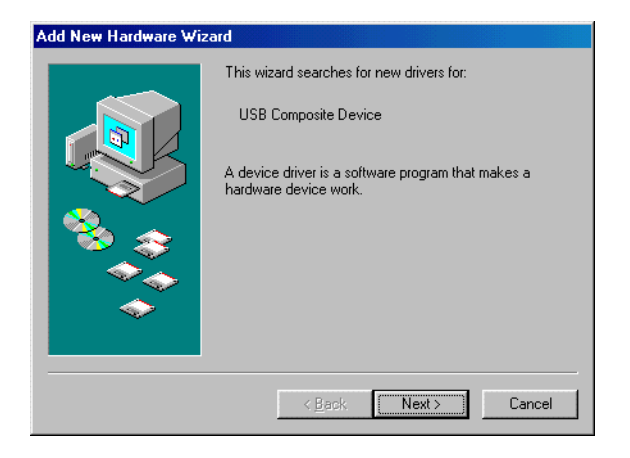

**3** Klicken Sie auf **Next** (Weiter). Folgendes Fenster wird angezeigt:

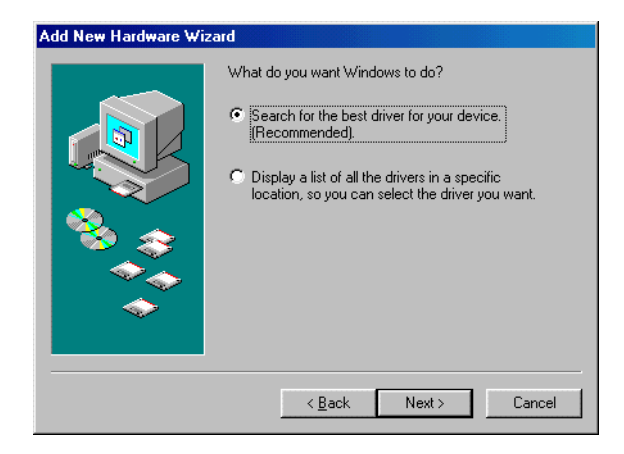

**4** Vergewissern Sie sich, dass die Option "Search for the best driver for you device" (Nach dem besten Treiber für das Gerät suchen) ausgewählt ist.

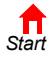

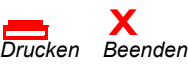

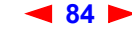

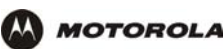

**5** Klicken Sie auf **Next** (Weiter). Folgendes Fenster wird angezeigt:

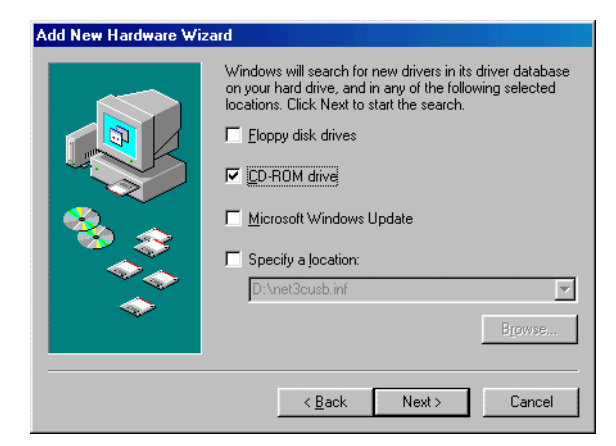

Vergewissern Sie sich, dass nur das Kästchen "CD-ROM Laufwerk" aktiviert ist.

**6** Klicken Sie auf **Next** (Weiter). Die Meldung "Please wait while Windows searches for a new driver for this device" (Für die Komponente wird ein neuer Treiber gesucht ...) wird angezeigt.

Wenn Ihr Computer den Treiber gefunden hat, können Sie mit Schritt 9 fortfahren.

Wenn Ihr Computer den Treiber nicht finden konnte, wird das vorherige Fenster wieder angezeigt.

**7** Wählen Sie **Specify a location** (Laufwerk bestimmen) und geben Sie den Laufwerkbuchstaben Ihres CD-ROM-Laufwerks ein.

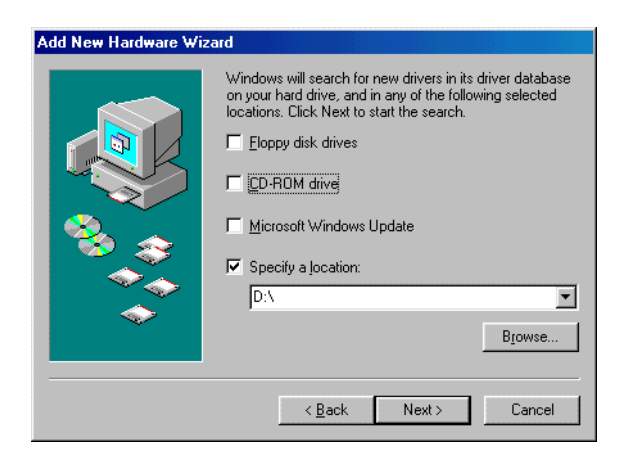

Um den Treiber zu laden, müssen Sie unter Umständen auf **Browse** (Durchsuchen) klicken und die auf der CD-ROM befindliche Datei NetMotCM.sys manuell auswählen.

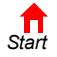

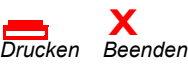

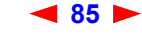

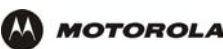

**8** Klicken Sie auf **Next** (Weiter). Folgendes Fenster wird angezeigt:

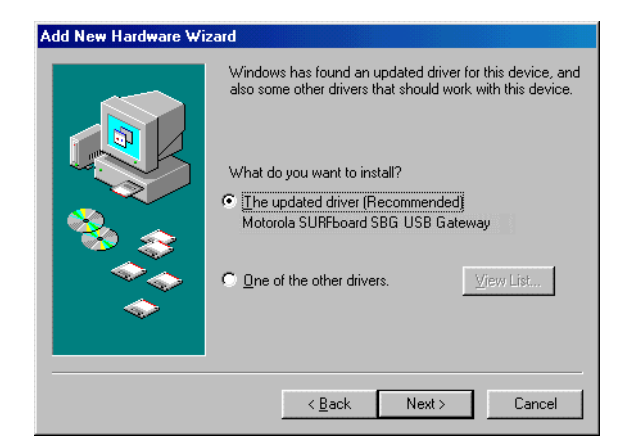

**9** Wählen Sie **The updated driver...** (Aktualisierten Treiber...) und klicken Sie auf **Next** (Weiter). Wenn dieses Fenster nicht angezeigt wird, überprüfen Sie, ob die *Motorola SURFboard Funkkabelmodem-Gateway*-CD-ROM ordnungsgemäß in das CD-ROM-Laufwerk eingelegt ist. Sollten Sie die Treiberdatei nicht finden können, klicken Sie auf **Cancel** (Abbrechen), um die Installation abzubrechen und die Schritte für das ["Entfernen des USB-Treibers unter Windows 98 oder Windows Me"](#page-98-0) auszuführen. Wiederholen Sie anschließend dieses Installationsverfahren.

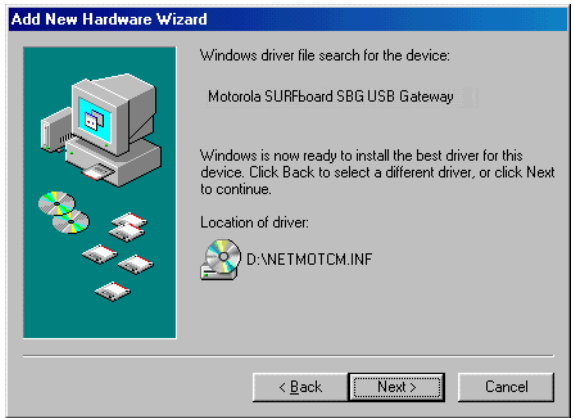

Die Modellnummer Ihres SBG kann zwar von den in den Abbildungen dieses Handbuchs enthaltenen Nummern abweichen, die Verfahren sind jedoch die gleichen.

**10** Wenn das in Schritt 9 abgebildete Fenster angezeigt wird, klicken Sie auf **Next** (Weiter).

Wenn ein Fenster mit der Nachricht *Dateien werden kopiert...* angezeigt wird, in dem Sie aufgefordert werden, den Laufwerkbuchstaben Ihres CD-ROM-Laufwerks anzugeben, geben Sie den jeweiligen *Buchstaben* (z. B. "D:") ein. Klicken Sie anschließend auf **OK**.

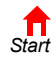

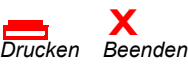

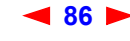

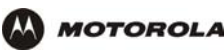

Wenn ein Fenster ähnlich wie das unten dargestellte Fenster erscheint, in dem Sie aufgefordert werden, die CD-ROM mit den Treiberdateien einzulegen, werden Systemdateien von Windows 98 benötigt, damit die Installation erfolgreich abgeschlossen werden kann. Installieren Sie die Dateien, indem Sie die Windows 98-CD-ROM in das CD-ROM-Laufwerk einlegen und auf **OK** klicken.

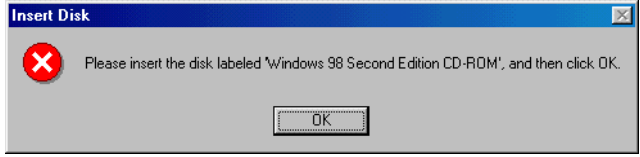

Nachdem alle notwendigen Dateien geladen wurden, wird folgendes Fenster angezeigt, das die erfolgreiche Installation bestätigt.

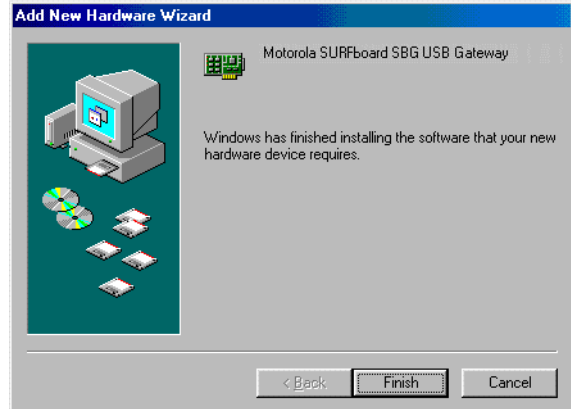

11 Klicken Sie auf Finish (Fertig stellen). Das Fenster "System Settings Change" (Geänderte Systemeinstellungen) wird angezeigt.

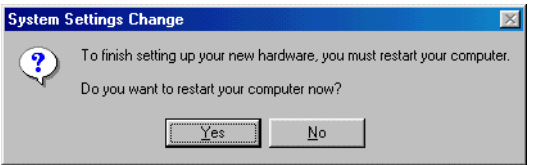

**12** Klicken Sie auf **Yes** (Ja), um den Computer neu zu starten.

Wenn Sie den USB-Treiber erfolgreich installiert haben, fahren Sie mit ["Konfigurieren von TCP/IP"](#page-58-1) fort.

Wenn Sie bei der Installation des USB-Treibers Schwierigkeiten haben, folgen Sie bitte den Anweisungen zum ["Entfernen des USB-Treibers unter Windows 98 oder Windows Me"](#page-98-0) und wiederholen Sie diesen Vorgang. Wenn das Problem damit nicht behoben wird, lesen Sie das Heft *Softwarelizenz und Garantieinformationen*, das Sie mit Ihrem SBG900 erhalten haben. Dort finden Sie Informationen über Garantieleistungen.

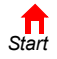

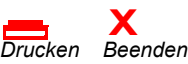

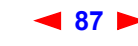

# <span id="page-93-0"></span>**Einrichten des USB-Treibers unter Windows 2000**

**MOTOROLA** 

- **1** *Legen Sie die Motorola SURFboard Funkkabelmodem-Gateway-CD-ROM in das CD-ROM-Laufwerk ein.*  Diese CD enthält die USB-Treiber und muss in das CD-ROM-Laufwerk eingelegt und vom Rechner gelesen werden, bevor Sie den SBG900 an den Computer anschließen.
- **2** Schließen Sie das USB-Kabel nach den Anleitungen im Abschnitt [USB-Anschluss](#page-16-0) an.

Unmittelbar nachdem Sie den USB-Anschluss eingerichtet haben, erscheint das Fenster "Found New Hardware" (Hardware-Assistent).

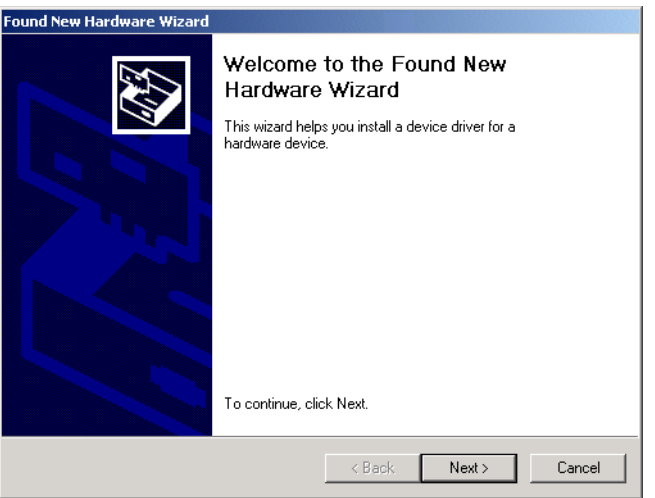

**3** Klicken Sie auf **Next** (Weiter). Folgendes Fenster wird angezeigt:

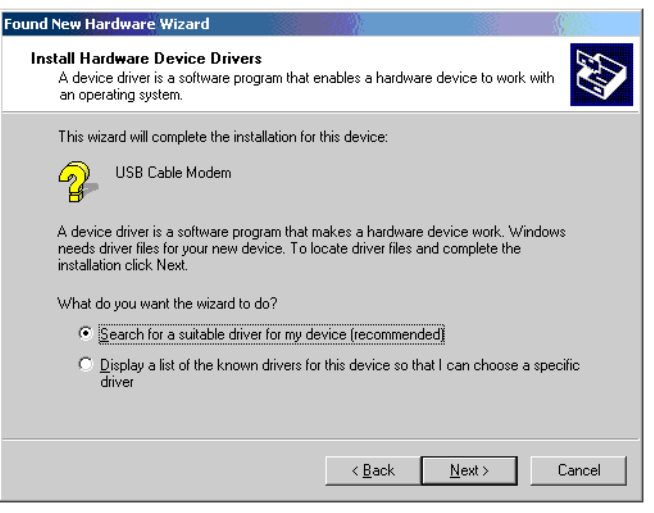

Die Modellnummer Ihres SBG kann zwar von den in den Abbildungen dieses Handbuchs enthaltenen Nummern abweichen, die Verfahren sind jedoch die gleichen.

Vergewissern Sie sich, dass die Option "Search for a suitable driver for my device" (Nach dem besten Treiber für das Gerät suchen) ausgewählt ist.

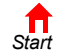

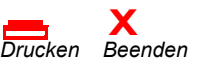

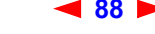

**88** *SBG900-Benutzerhandbuch*

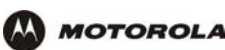

**4** Klicken Sie auf **Next** (Weiter). Folgendes Fenster wird angezeigt: Vergewissern Sie sich, dass nur das

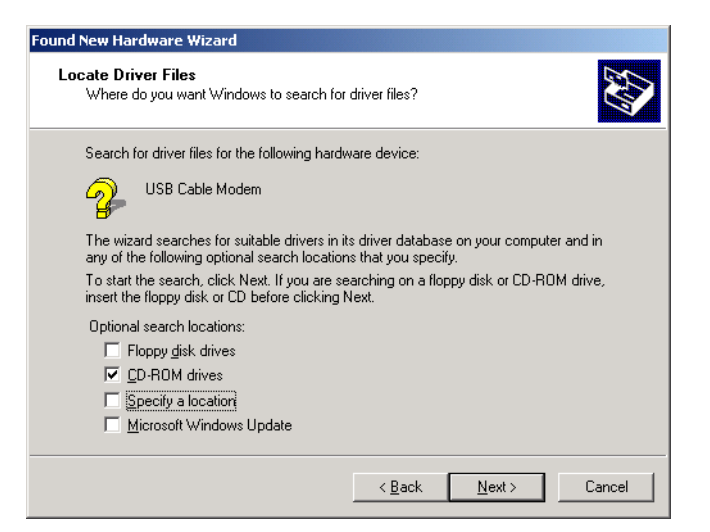

Kästchen "CD-ROM drives" (CD-ROM-Laufwerk) aktiviert ist.

**5** Klicken Sie auf **Next** (Weiter). Folgendes Fenster wird angezeigt:

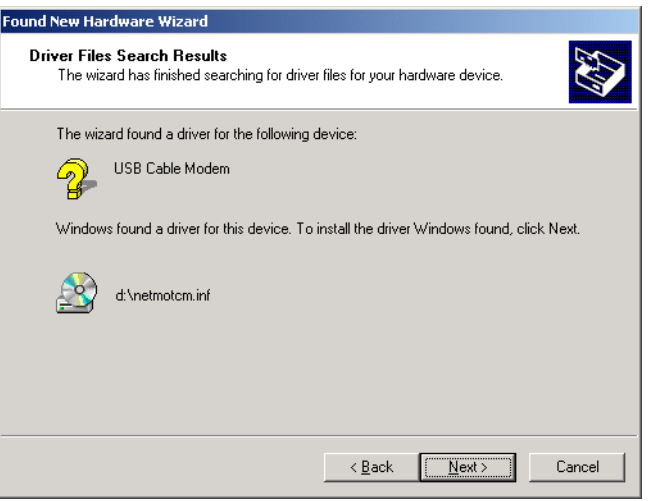

**6** Klicken Sie auf **Next** (Weiter).

Wenn das Fenster "Insert Disk" (Datenträger einlegen) angezeigt wird, vergewissern Sie sich, dass die CD-ROM *Motorola SURFboard Funkkabelmodem-Gateway* eingelegt ist und führen Sie die Schritte 7 bis 12 aus. Wird das Fenster nicht angezeigt, fahren Sie mit Schritt 13 fort.

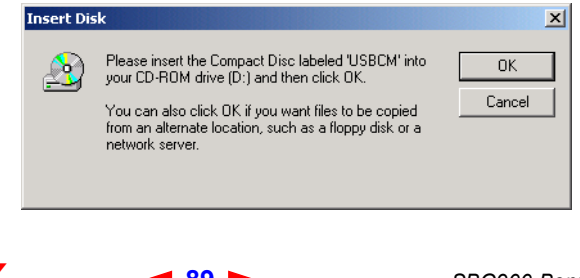

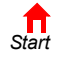

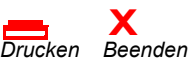

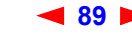

**89** *SBG900-Benutzerhandbuch*

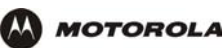

7 Klicken Sie im Fenster "Insert Disk" (Datenträger einlegen) auf OK. Das Fenster "Files Needed" (Erforderliche Dateien) wird angezeigt.

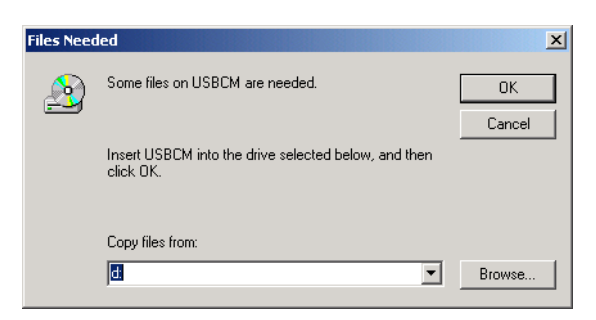

- 8 Markieren Sie gegebenenfalls Ihr CD-ROM-Laufwerk in der Liste "Copy files from" (Dateien kopieren von).
- **9** Klicken Sie auf **Browse** (Durchsuchen).
- **10** Suchen Sie im CD-ROM-Stammverzeichnis nach der Datei NetMotCM.sys.
- **11** Doppelklicken Sie auf die Datei **NetMotCM.sys**. Das Fenster "Files Needed" (Erforderliche Dateien) wird angezeigt.
- 12 Klicken Sie auf OK. Das Fenster "Found New Hardware Wizard" (Hardware-Assistent) wird angezeigt.

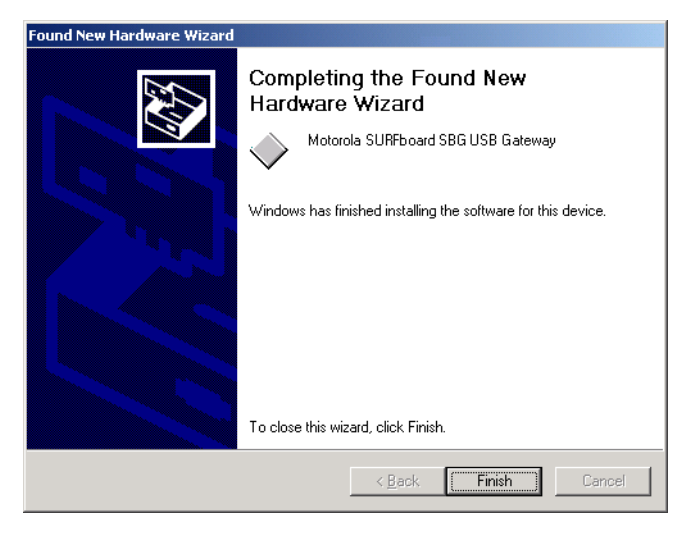

**13** Klicken Sie auf **Finish** (Fertig stellen), um die Installation abzuschließen.

Wenn Sie den USB-Treiber erfolgreich installiert haben, fahren Sie mit ["Konfigurieren von TCP/IP"](#page-58-1) fort.

Wenn Sie bei der Installation des USB-Treibers Schwierigkeiten haben, folgen Sie bitte den Anweisungen zum ["Entfernen des USB-Treibers unter Windows 2000"](#page-101-0) und wiederholen Sie diesen Vorgang.

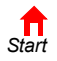

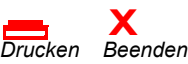

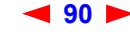

# <span id="page-96-0"></span>**Einrichten eines USB-Treibers unter Windows Me**

**MOTOROLA** 

- **1** *Legen Sie die Motorola SURFboard Funkkabelmodem-Gateway-CD-ROM in das CD-ROM-Laufwerk ein.*  Diese CD enthält die USB-Treiber und muss in das CD-ROM-Laufwerk eingelegt und vom Rechner gelesen werden, bevor Sie den SBG900 an den Computer anschließen.
- **2** Schließen Sie das USB-Kabel nach den Anleitungen im Abschnitt [USB-Anschluss](#page-16-0) an.

Unmittelbar nachdem Sie den USB-Anschluss eingerichtet haben, erscheint das Fenster "Add New Hardware Wizard" (Hardware-Assistent).

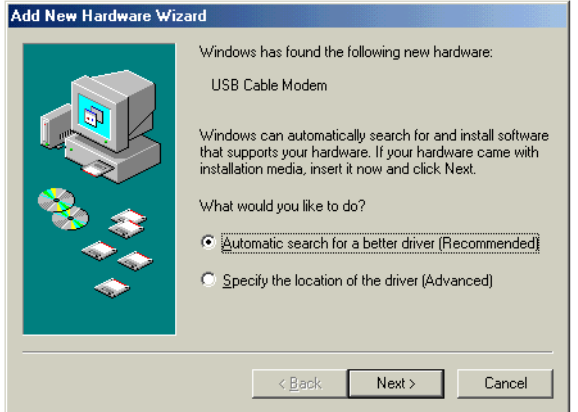

**3** Klicken Sie auf **Next** (Weiter). Windows sucht automatisch nach den richtigen USB-Treibern und installiert diese. Wenn die Installation erfolgreich abgeschlossen wurde, wird folgendes Fenster angezeigt:

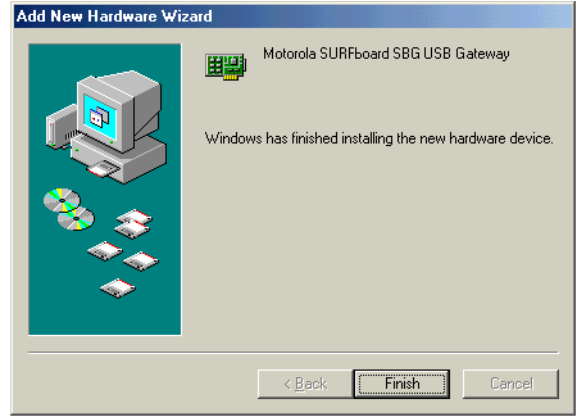

Die Modellnummer Ihres SBG kann zwar von den in den Abbildungen dieses Handbuchs enthaltenen Nummern abweichen, die Verfahren sind jedoch die gleichen.

**4** Wenn das oben abgebildete Fenster angezeigt wird, klicken Sie auf **Finish** (Fertig stellen). Ist das nicht der Fall, vergewissern Sie sich, dass die CD-ROM *Motorola SURFboard Funkkabelmodem-Gateway* in das CD-ROM-Laufwerk eingelegt ist.

Wenn Sie den USB-Treiber erfolgreich installiert haben, fahren Sie mit ["Konfigurieren von TCP/IP"](#page-58-1) fort.

*[Start](#page-4-0)*

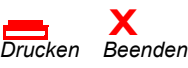

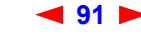

**91** *SBG900-Benutzerhandbuch*

# <span id="page-97-0"></span>**Einrichten eines USB-Treibers unter Windows XP**

**MOTOROLA** 

- **1** *Legen Sie die Motorola SURFboard Funkkabelmodem-Gateway-CD-ROM in das CD-ROM-Laufwerk ein.*  Diese CD enthält die USB-Treiber und muss in das CD-ROM-Laufwerk eingelegt und vom Computer gelesen werden, bevor Sie SBG900 an den Computer anschließen.
- **2** Schließen Sie das USB-Kabel nach den Anleitungen im Abschnitt [USB-Anschluss](#page-16-0) an.

Unmittelbar nachdem Sie den USB-Anschluss eingerichtet haben, erscheint das Fenster "New Hardware Wizard" (Hardware-Assistent).

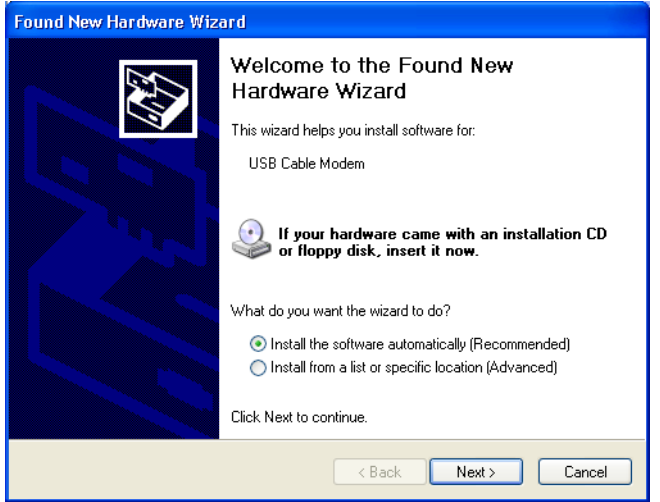

- **3** Überprüfen Sie, ob die Option zur automatischen Installation der Software ausgewählt ist.
- **4** Klicken Sie auf **Next** (Weiter). Windows sucht automatisch nach den richtigen USB-Treibern und installiert diese. Wenn die Installation erfolgreich abgeschlossen wurde, wird folgendes Fenster angezeigt:

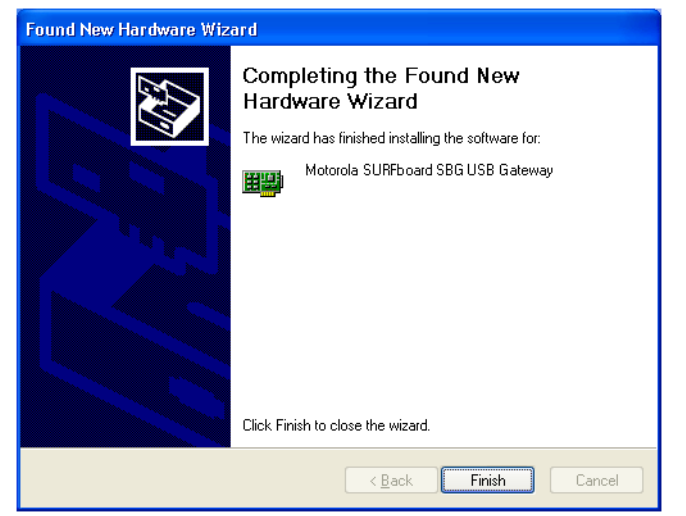

Die Modellnummer Ihres SBG kann zwar von den in den Abbildungen dieses Handbuchs enthaltenen Nummern abweichen, die Verfahren sind jedoch die gleichen.

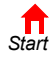

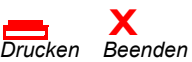

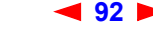

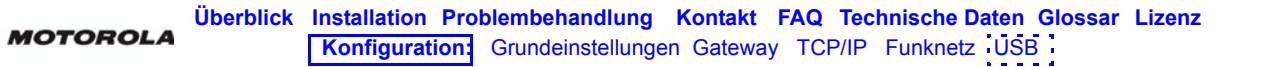

**5** Klicken Sie auf **Finish** (Fertig stellen), um die Installation abzuschließen. Ist das nicht der Fall, vergewissern Sie sich, dass die CD-ROM *Motorola SURFboard Funkkabelmodem-Gateway* in das CD-ROM-Laufwerk eingelegt ist.

Wenn Sie den USB-Treiber erfolgreich installiert haben, fahren Sie mit ["Konfigurieren von TCP/IP"](#page-58-1) fort.

# <span id="page-98-0"></span>**Entfernen des USB-Treibers unter Windows 98 oder Windows Me**

- **1** Klicken Sie auf dem Windows-Desktop mit der rechten Maustaste auf *eines* der folgenden Symbole:
	- Unter Windows 98: **Network Neighborhood** (Netzwerkumgebung)
	- Unter Windows ME: **My Network Places** (Mein Netzwerk)

Das Fenster "Network" (Netzwerk) wird angezeigt.

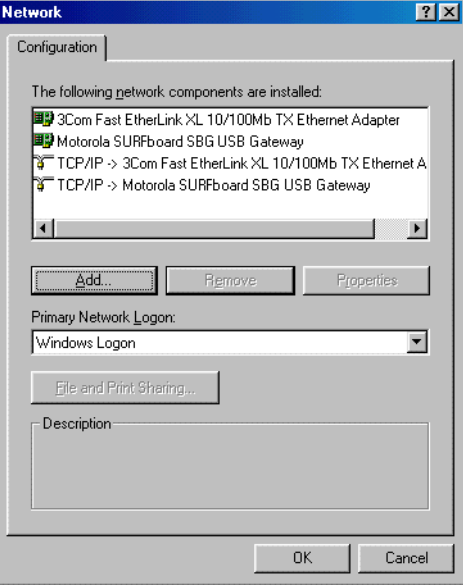

Die Modellnummer Ihres SBG kann zwar von den in den Abbildungen dieses Handbuchs enthaltenen Nummern abweichen, die Verfahren sind jedoch die gleichen.

**2** Klicken Sie auf **Motorola SURFboard SBG900 USB Gateway**.

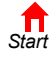

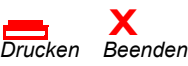

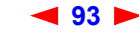

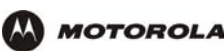

**3** Klicken Sie auf **Remove** (Entfernen). Im Fenster "Network" (Netzwerk) wird das Motorola SurfBoard USB-Kabelmodem SBG900 nun nicht mehr aufgelistet.

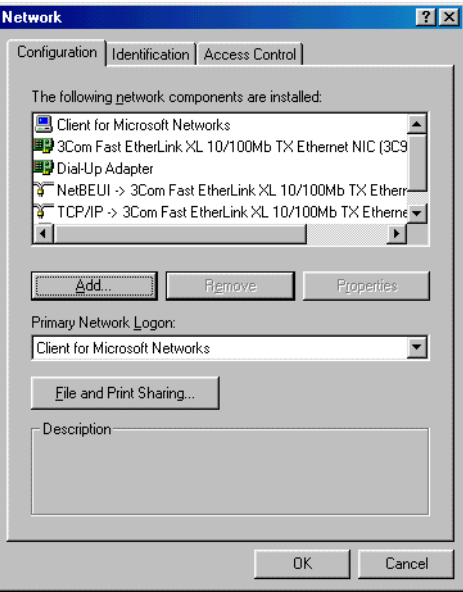

**4** Klicken Sie auf **OK**. Das Fenster "System Settings Change" (Geänderte Systemeinstellungen) wird angezeigt.

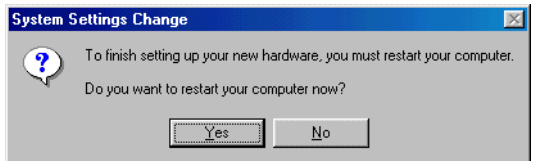

- **5** *Ziehen Sie das USB-Kabel aus Ihrem Computer oder SBG900*.
- **6** Klicken Sie auf **Yes** (Ja), um den Computer neu zu starten.
- **7** Legen Sie die *Motorola SURFboard Funkkabelmodem-Gateway*-CD-ROM in das CD-ROM-Laufwerk ein. Kurz darauf wird ein Fenster mit Sprachoptionen angezeigt.
- **8** Drücken Sie die **Esc-**Taste, um den Startbildschirm zu verlassen.
- **9** Öffnen Sie den Windows-Explorer. Klicken Sie hierzu auf **Start** und wählen Sie **Run** (Ausführen) Das Fenster "Run" (Ausführen) wird angezeigt.
- **10** Geben Sie **explorer** ein und klicken Sie auf **OK.**

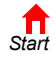

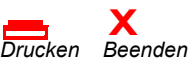

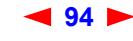

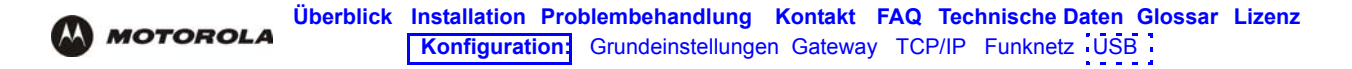

Das Fenster "Explorer" wird angezeigt. *Der Windows-Explorer kann von dieser Abbildung abweichen. Die verschiedenen Versionen von Windows unterscheiden sich geringfügig, und der Windows-Explorer kann beliebig konfiguriert werden.*

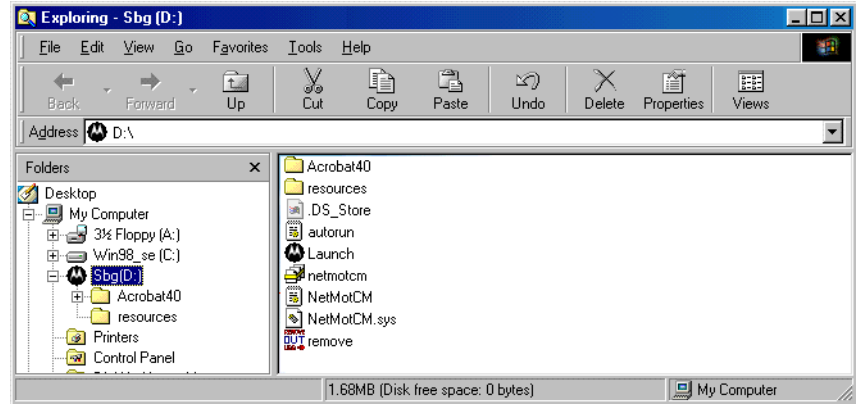

- **11** Doppelklicken Sie auf das CR-ROM-Laufwerk **Motorola SBG900** (Laufwerk D: in der obigen Abbildung).
- **12** Doppelklicken Sie auf **Remove** (Entfernen) oder **remove.exe**, um das Dienstprogramm zum Entfernen auf der *Motorola SURFboard Funkkabelmodem-Gateway-*CD-ROM auszuführen. Das Fenster zum Entfernen des USB-Treibers für das SURFboard-Kabelmodem wird angezeigt.

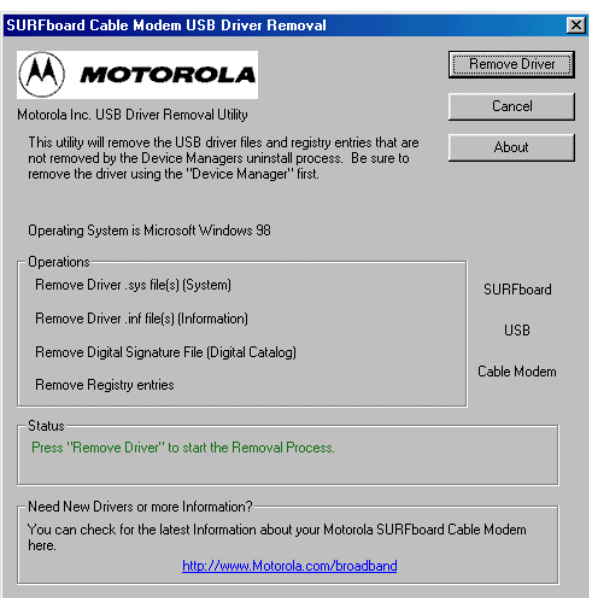

#### **13** Klicken Sie auf **Remove Driver (Treiber entfernen).**

Installieren Sie anschließend den USB-Treiber erneut. Führen Sie *einen* der folgenden Vorgänge aus:

- [Einrichten eines USB-Treibers unter Windows 98](#page-89-0)
- [Einrichten eines USB-Treibers unter Windows Me](#page-96-0)

Wenn sich die Probleme damit nicht beheben lassen, setzen Sie sich mit Ihrem Kabeldiensteanbieter in Verbindung.

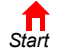

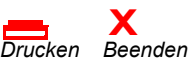

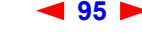

**95** *SBG900-Benutzerhandbuch*

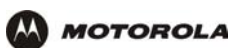

# <span id="page-101-0"></span>**Entfernen des USB-Treibers unter Windows 2000**

- **1** Klicken Sie auf dem Windows-Desktop auf **Start**.
- **2** Klicken Sie auf **Settings** (Einstellungen).
- **3** Klicken Sie auf **Control Panel** (Systemsteuerung), um das Fenster "Control Panel" (Systemsteuerung) anzuzeigen.

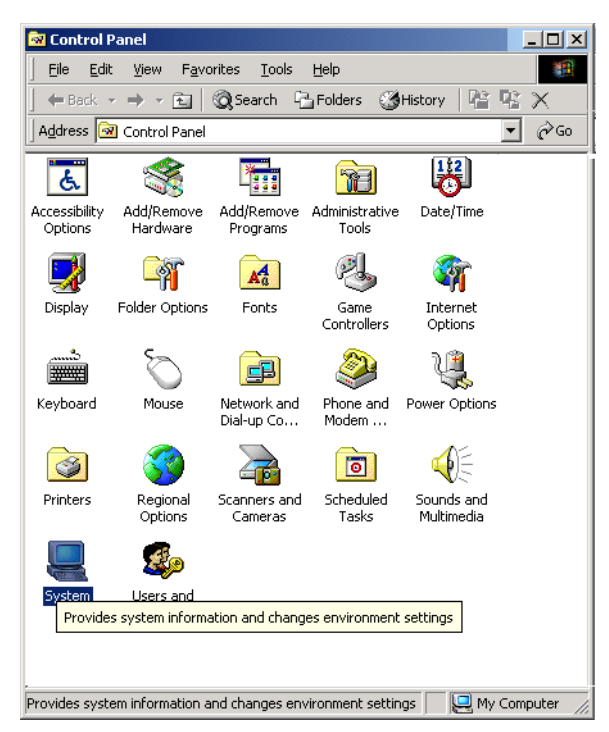

**4** Doppelklicken Sie auf System, um das Fenster "System Properties" (Systemeigenschaften) anzuzeigen.

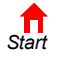

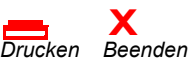

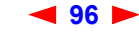

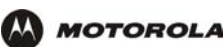

**5** Klicken Sie auf die Registerkarte **Hardware**.

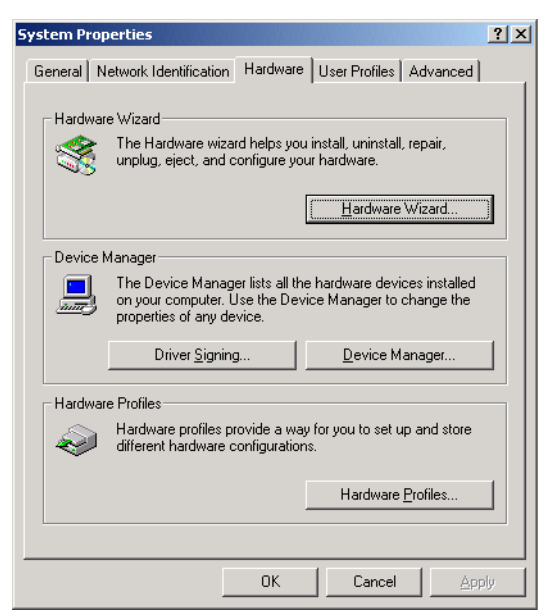

**6** Klicken Sie auf **Device Manager** (Geräte-Manager). Das Fenster "Device Manager" (Geräte-Manager) wird angezeigt:

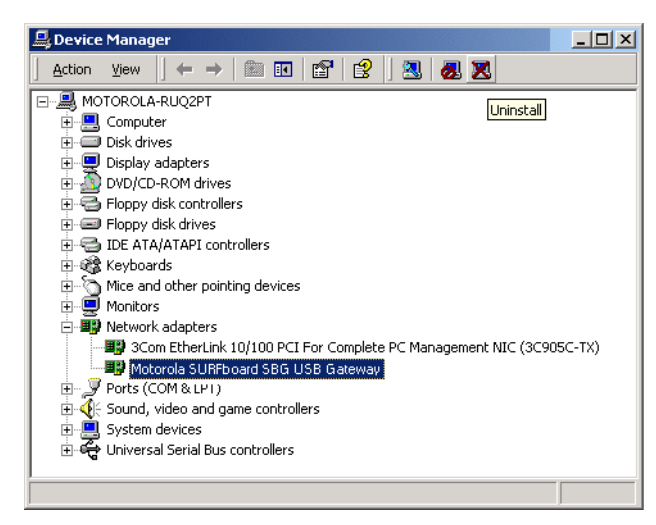

Die Modellnummer Ihres SBG kann zwar von den in den Abbildungen dieses Handbuchs enthaltenen Nummern abweichen, die Verfahren sind jedoch die gleichen.

- **7** Doppelklicken Sie auf **Network Adapters** (Netzwerkadapter).
- **8** Klicken Sie auf **Motorola SURFboard USB Gateway SBG900**. Im oberen Fensterbereich wird das Symbol "Uninstall" (Deinstallieren) angezeigt.

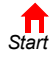

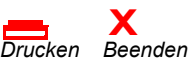

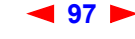

**MOTOROLA** 

**9** Klicken Sie auf das Symbol **Uninstall** (Deinstallieren). Folgendes Fenster wird angezeigt:

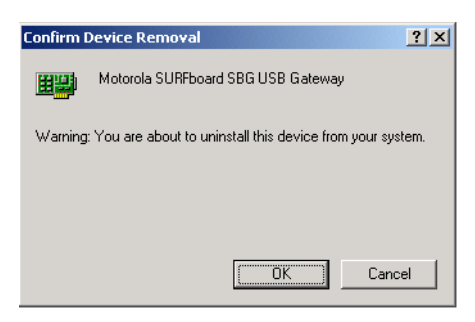

- **10** Klicken Sie auf **OK**.
- 11 Schließen Sie das Fenster "Geräte-Manager".
- **12** Schließen Sie die Systemsteuerung.
- **13** Legen Sie die *Motorola SURFboard Funkkabelmodem-Gateway*-CD-ROM in das CD-ROM-Laufwerk ein.
- **14** Drücken Sie die **Esc-**Taste, um den Startbildschirm zu verlassen.
- **15** Öffnen Sie den Windows-Explorer. Klicken Sie hierzu auf **Start** und wählen Sie **Run** (Ausführen). Das Fenster "Run" (Ausführen) wird angezeigt.
- **16** Geben Sie **explorer** ein und klicken Sie auf **OK**. Der Windows-Explorer wird angezeigt:

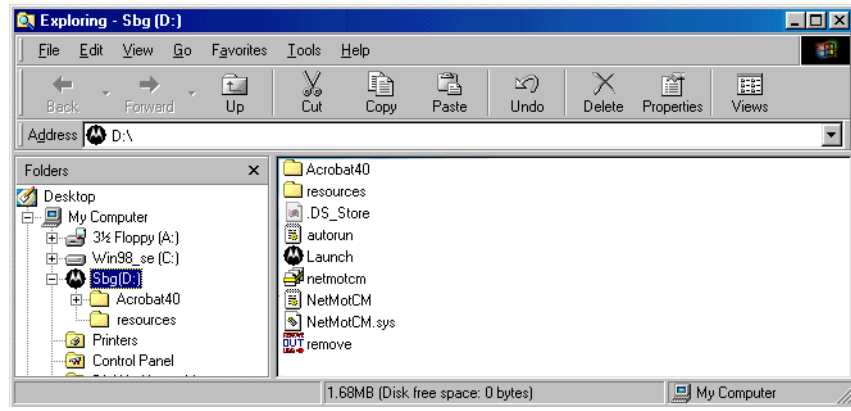

*Der Windows-Explorer kann von dieser Abbildung abweichen. Die verschiedenen Versionen von Windows unterscheiden sich geringfügig, und der Windows-Explorer kann beliebig konfiguriert werden.*

- **17** Doppelklicken Sie auf **My Computer** (Arbeitsplatz).
- **18** Doppelklicken Sie auf das CD-Symbol **Motorola SBG900** (Laufwerk D: in der Abbildung).

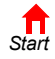

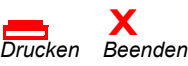

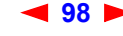

<span id="page-104-0"></span>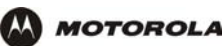

**19** Doppelklicken Sie auf **Remove** (Entfernen) oder **remove.exe**, um das Dienstprogramm zum Entfernen auf der *Motorola SURFboard Funkkabelmodem-Gateway-*CD-ROM auszuführen. Das Fenster zum Entfernen des USB-Treibers für das SURFboard-Kabelmodem wird angezeigt.

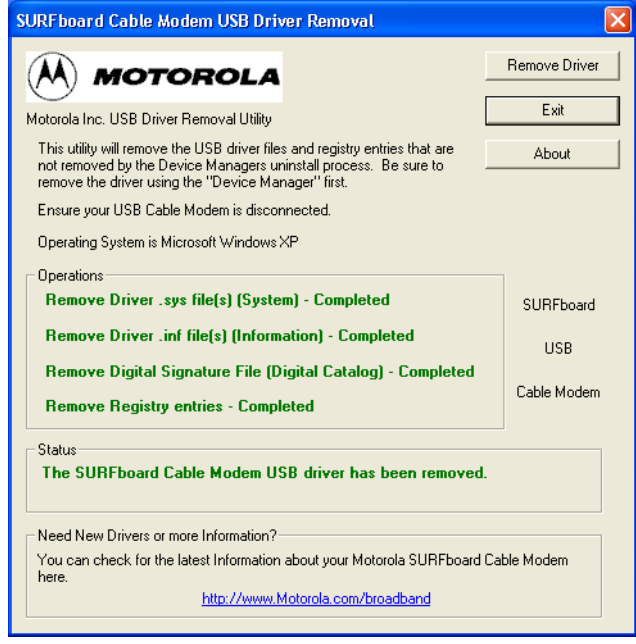

- **20** *Vergewissern Sie sich, dass das USB-Kabel nicht eingesteckt ist.*
- **21** Klicken Sie auf **Remove Driver** (Treiber entfernen).

Es werden Meldungen mit Informationen ähnlich wie die dargestellten Meldungen im Fenster zum Entfernen des USB-Treibers für das SURFboard-Kabelmodem angezeigt.

Installieren Sie anschließend den USB-Treiber nach den Anweisungen unter "Einrichten des USB-Treibers unter [Windows 2000"](#page-93-0) erneut. Wenn sich die Probleme damit nicht beheben lassen, setzen Sie sich mit Ihrem Kabeldienstanbieter in Verbindung.

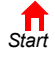

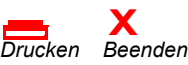

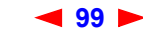

<span id="page-105-1"></span>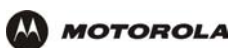

# <span id="page-105-0"></span>**Entfernen des USB-Treibers unter Windows XP**

**1** Klicken Sie auf der Windows-Arbeitsfläche **Start**. Das Start-Fenster wird angezeigt:

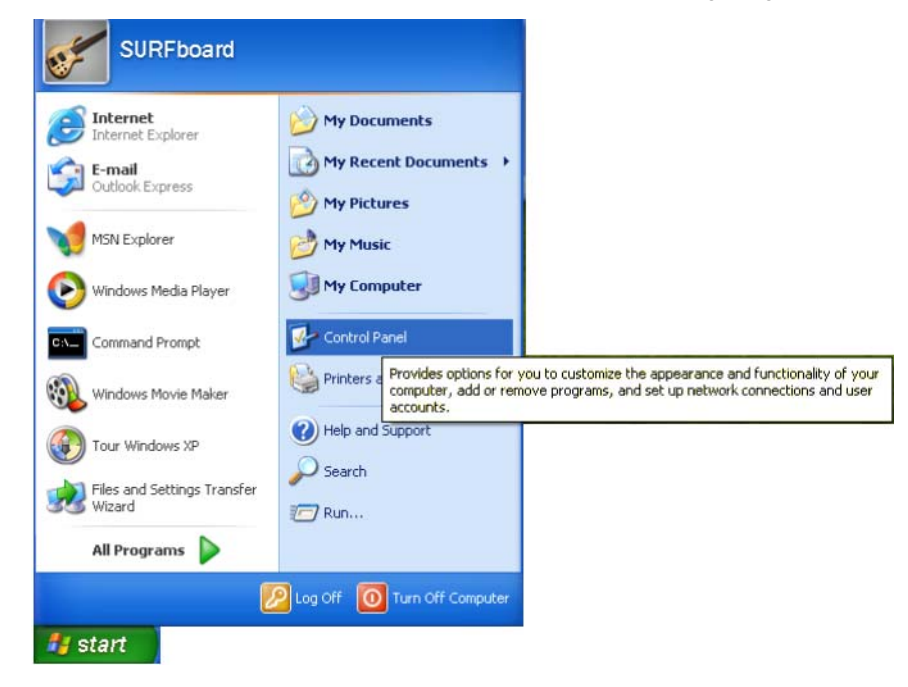

**2** Klicken Sie auf **Control Panel** (Systemsteuerung), um das Fenster "Control Panel" (Systemsteuerung) anzuzeigen. Die Darstellung variiert je nach den Anzeigeoptionen von Windows XP.

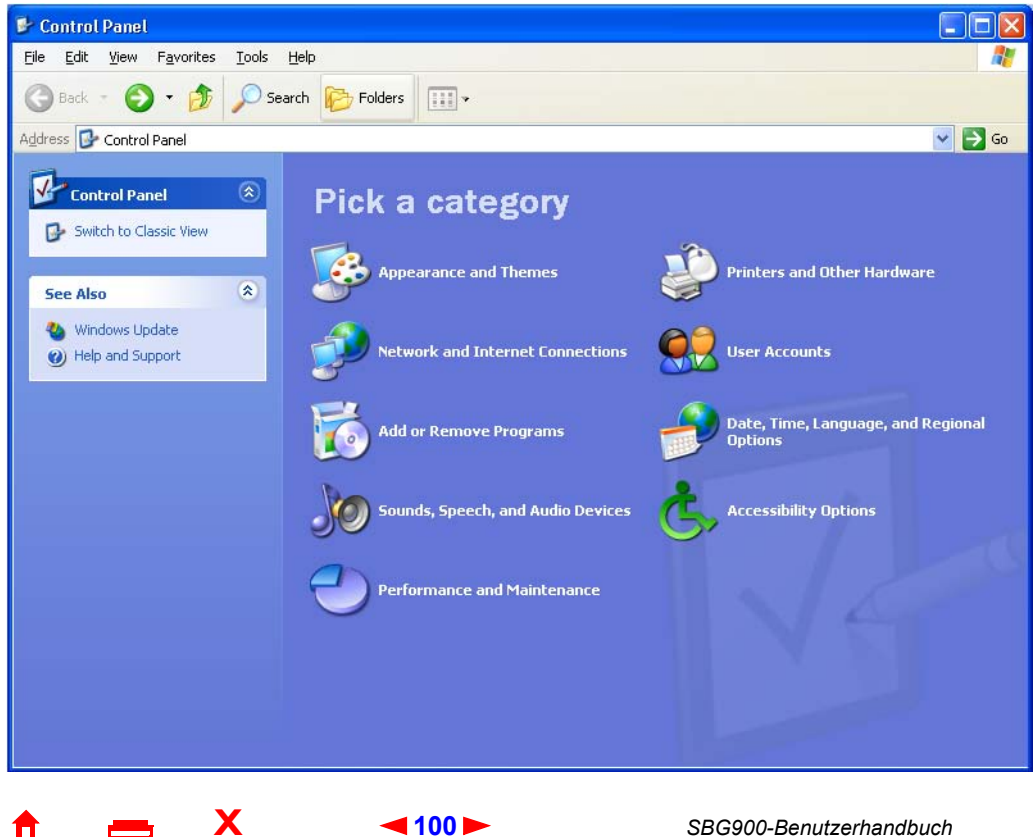

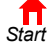

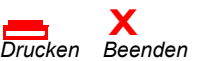

<span id="page-106-0"></span>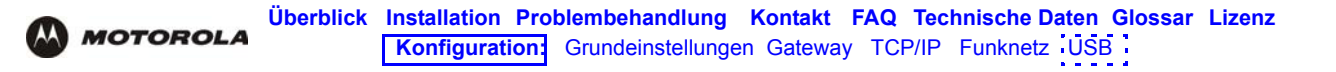

**3** Wenn eine anzeige Nach kategorien wie Im Bild unter Schritt 2 angezeigt wird, unter Schritt 2 angezeigt wird, klicken Sie auf **Performance and Maintenance** (Leistung und Wartung). Das Fenster "Performance and Maintenance" (Leistung und Wartung) wird angezeigt. Fahren Sie andernfalls mit Schritt 5 fort.

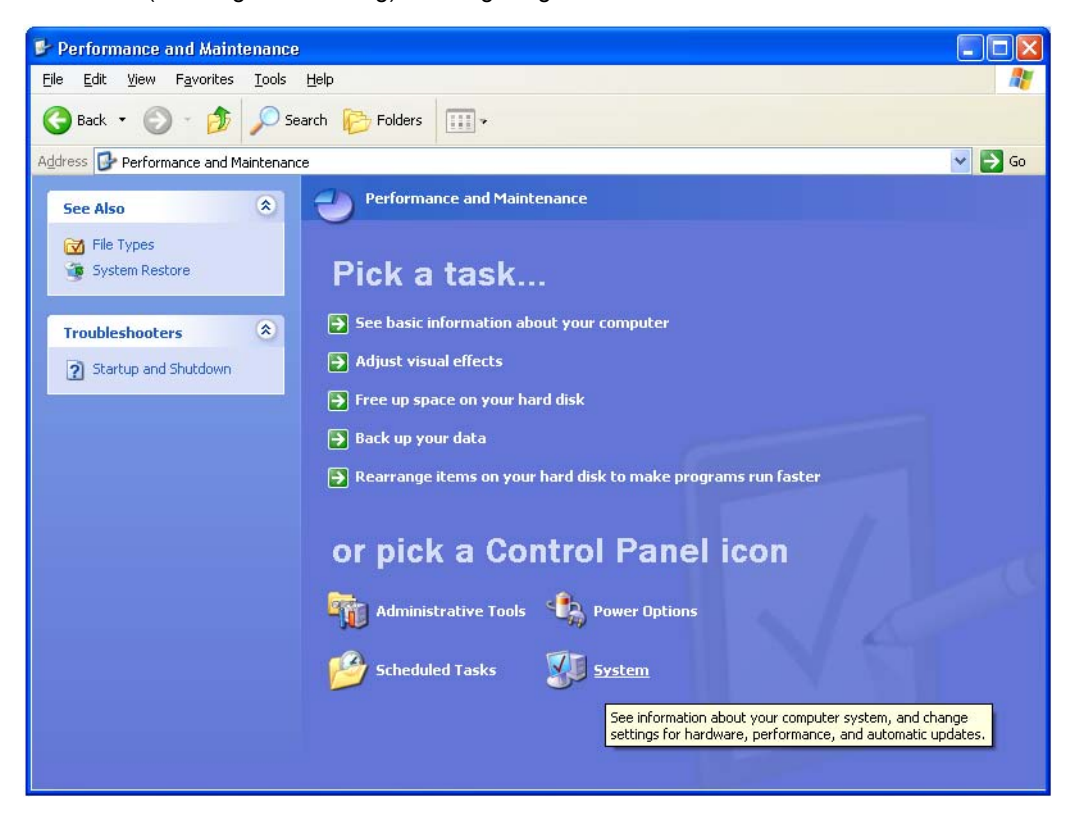

**4** Doppelklicken Sie auf System, um das Fenster "System Properties" (Systemeigenschaften) anzuzeigen. Fahren Sie mit Schritt 6 fort.

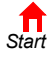

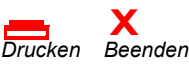

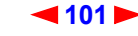

<span id="page-107-0"></span>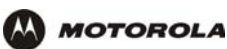

**5** Wenn ein herkömmliches Fenster ähnlich dem dargestellten angezeigt wird, klicken Sie auf "System", um das Fenster "System Properties" (Systemeigenschaften) anzuzeigen.

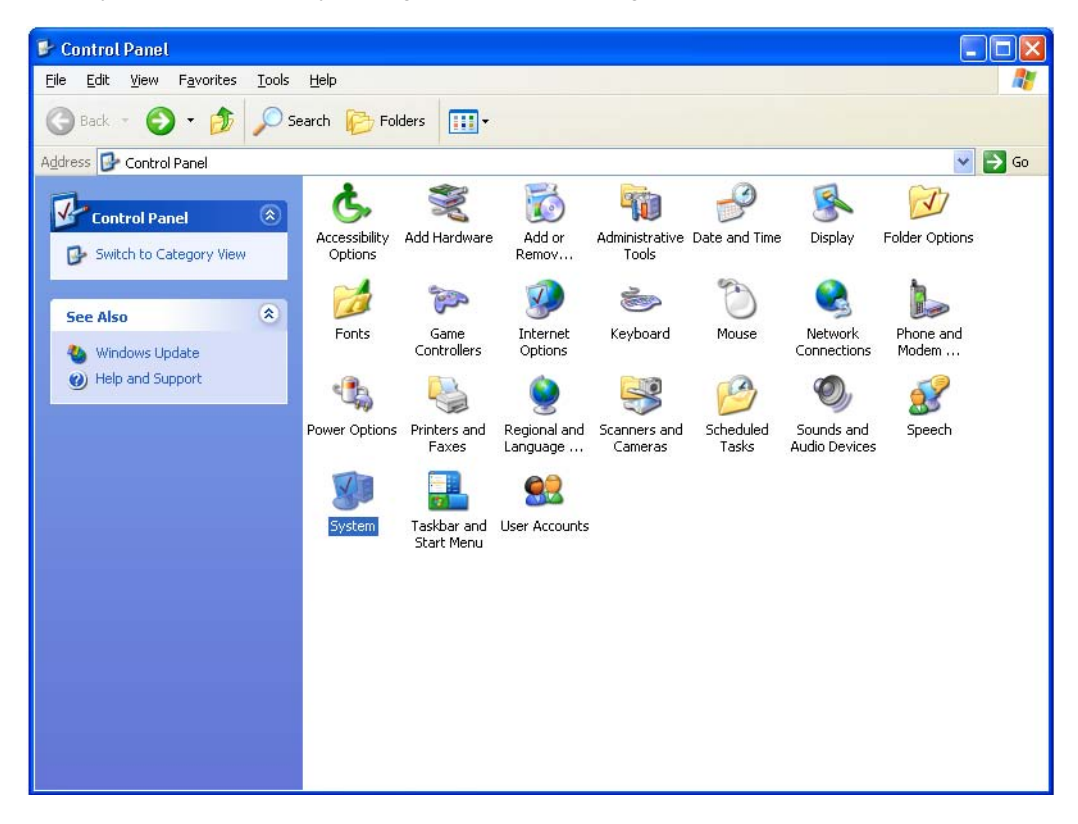

**6** Klicken Sie auf die Registerkarte **Hardware**, um die Hardware-Seite anzuzeigen:

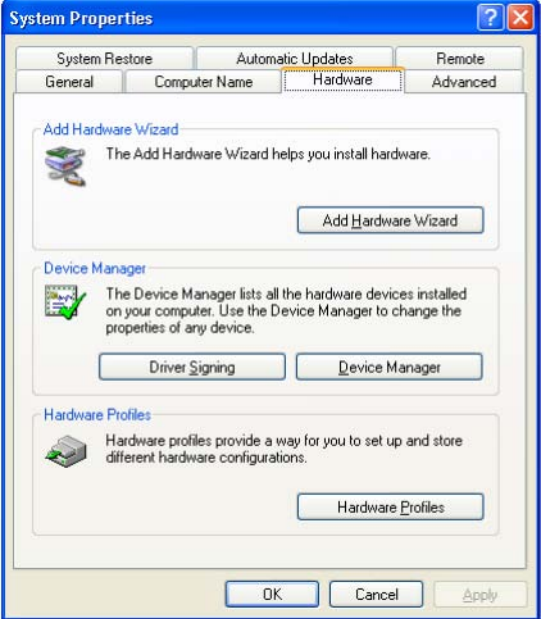

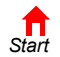

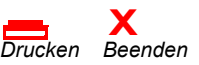

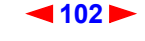
<span id="page-108-0"></span>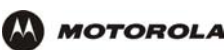

**7** Doppelklicken Sie auf die Schaltfläche **Device Manager** (Geräte-Manager), um das Fenster "Geräte-Manager" anzuzeigen.

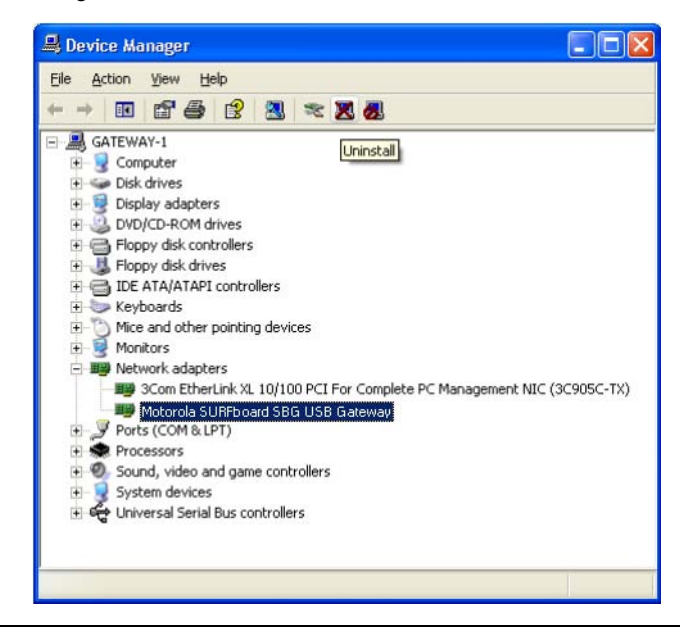

Die Modellnummer Ihres SBG kann zwar von den in den Abbildungen dieses Handbuchs enthaltenen Nummern abweichen, die Verfahren sind jedoch die gleichen.

- **8** Doppelklicken Sie auf **Network Adapters** (Netzwerkadapter).
- **9** Klicken Sie auf **Motorola SURFboard USB Gateway SBG900**. Im oberen Fensterbereich wird das Symbol "Uninstall" (Deinstallieren) angezeigt.
- **10** Klicken Sie auf das Symbol **Uninstall** (Deinstallieren).
- 11 Schließen Sie die Fenster "Device Manager" (Geräte-Manager) und "Control Panel" (Systemsteuerung).
- **12** Legen Sie die *Motorola SURFboard Funkkabelmodem-Gateway*-CD-ROM in das CD-ROM-Laufwerk ein. Kurz darauf wird ein Fenster mit Sprachoptionen angezeigt.
- **13** Drücken Sie die **Esc-**Taste, um den Startbildschirm zu verlassen.
- **14** Öffnen Sie den Windows-Explorer. Klicken Sie hierzu auf **Start** und wählen Sie **Run** (Ausführen). Das Fenster "Run" (Ausführen) wird angezeigt.

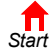

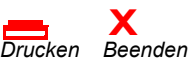

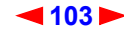

<span id="page-109-0"></span>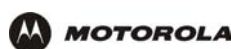

**15** Geben Sie **explorer** ein und klicken Sie auf **OK**. Der Windows-Explorer wird angezeigt.

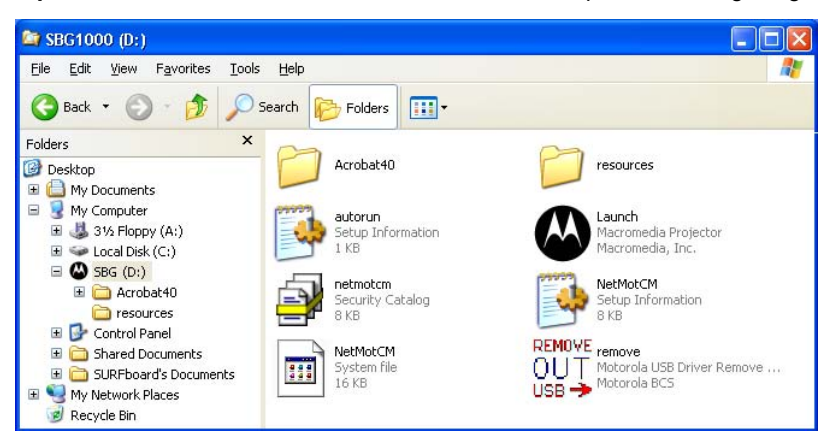

*Der Windows-Explorer kann geringfügig von dieser Abbildung abweichen. Die verschiedenen Versionen von Windows unterscheiden sich geringfügig, und der Windows-Explorer kann beliebig konfiguriert werden.*

- **16** Doppelklicken Sie auf **Arbeitsplatz**.
- **17** Doppelklicken Sie auf das CD-Symbol **Motorola** (Laufwerk D: in der Abbildung).
- **18** Doppelklicken Sie auf **Remove** (Entfernen) oder **remove.exe**, um das Dienstprogramm zum Entfernen auf der *Motorola SURFboard Funkkabelmodem-Gateway-*CD-ROM auszuführen. Das Fenster zum Entfernen des USB-Treibers für das SURFboard-Kabelmodem wird angezeigt.

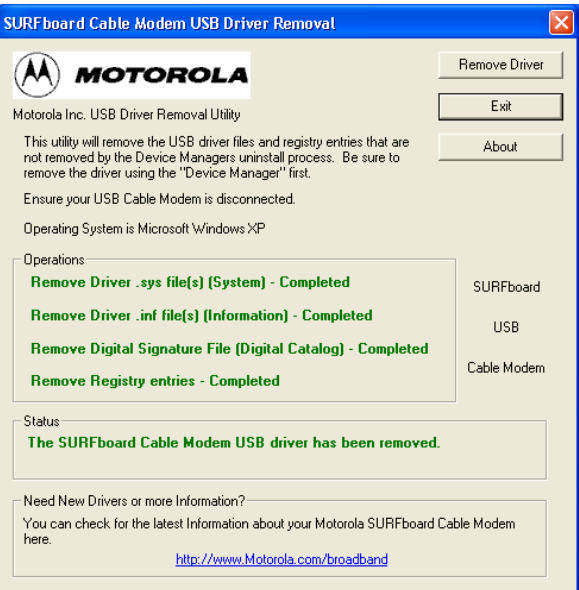

- **19** Vergewissern Sie sich, dass das USB-Kabel nicht eingesteckt ist.
- 20 Klicken Sie auf "Remove Driver" (Treiber entfernen). Im Fenster "SURFboard Cable Modem USB Driver" werden Informationsmeldungen angezeigt.

Installieren Sie anschließend den USB-Treiber erneut nach den Anweisungen unter "Einrichten eines [USB-Treibers unter Windows XP"](#page-97-0) Wenn sich die Probleme damit nicht beheben lassen, setzen Sie sich mit Ihrem Kabeldienstanbieter in Verbindung.

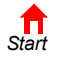

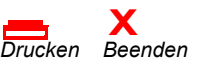

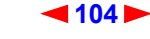

<span id="page-110-0"></span>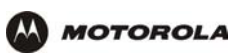

# <span id="page-110-2"></span>**Problembehandlung**

Sollte sich das Problem mit Hilfe dieser Lösungsvorschläge nicht beheben lassen, wenden Sie sich bitte an Ihren Kabeldienstanbieter. Bevor Sie sich an Ihren Kabeldienstanbieter wenden, sollten Sie die an der Rückseite befindliche Reset-Taste drücken. Das Zurücksetzen des SBG900 kann 5 bis 30 Minuten in Anspruch nehmen. Ihr Dienstanbieter fragt Sie möglicherweise nach dem Status der LED-Anzeigen auf der Vorderseite (siehe [LED-Anzeigen auf der Vorderseite und Fehler\)](#page-111-1).

<span id="page-110-1"></span>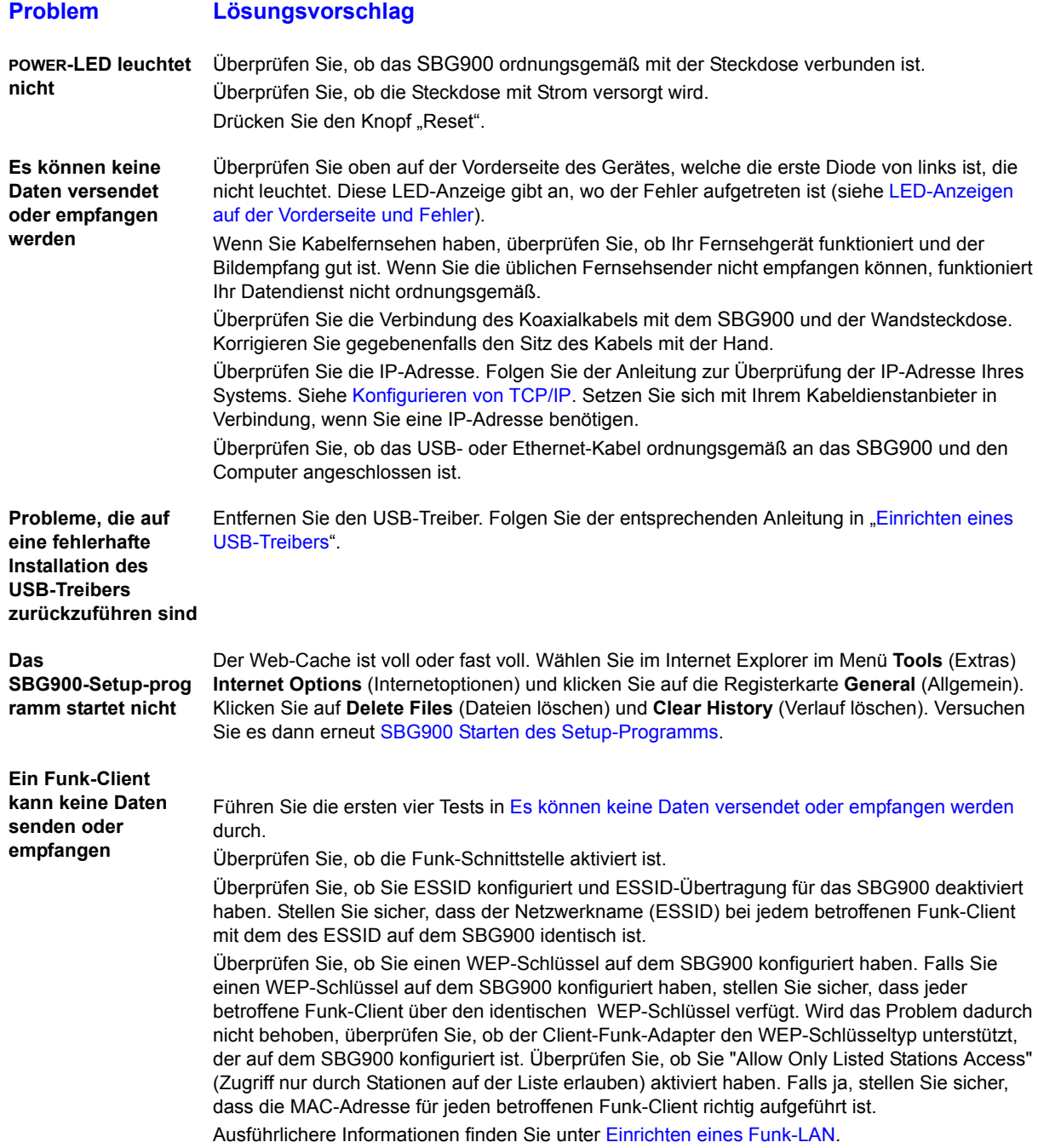

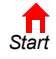

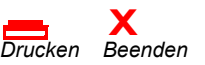

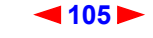

<span id="page-111-0"></span>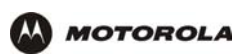

### <span id="page-111-1"></span>**LED-Anzeigen auf der Vorderseite und Fehler**

#### **LED Erlischt beim Start, wenn Folgendes Erlischt beim normalen Betrieb, wenn eintritt: Folgendes eintritt: RECEIVE** Es kann keine Verbindung zum Die Verbindung zum Empfangskanal ist verloren

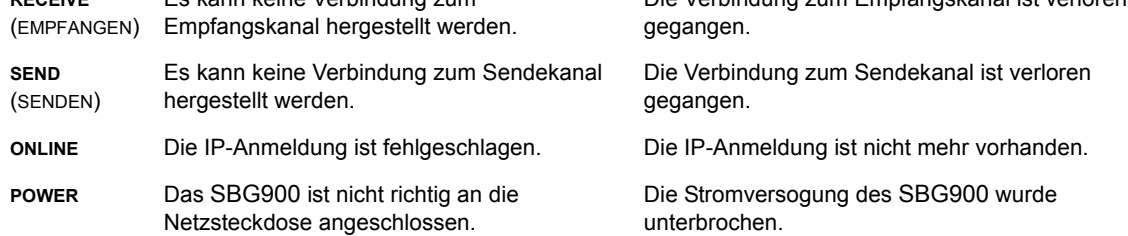

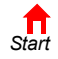

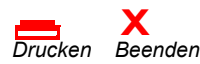

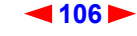

<span id="page-112-0"></span>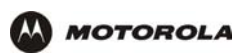

# **Kontaktinformationen**

Wenn Sie in den USA oder Kanada Unterstützung bei der Arbeit mit dem SBG900 und Zubehör von Motorola benötigen:

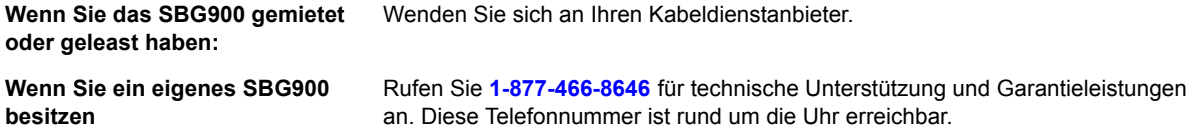

Informationen zu unserem Kundendienst, zum technischen Support und zu Garantieleistungen finden Sie in dem Heft *Softwarelizenz und Garantieinformationen*, das im Lieferumfang Ihres SURFboard SBG900 enthalten ist.

Antworten auf häufig gestellte Fragen finden Sie im Abschnitt ["Häufig gestellte Fragen \(FAQ\)"](#page-113-1).

Informationen über Kabelprodukte von Motorola, Schulungen und Support finden Sie auf unserer Website [http://broadband.motorola.com](http://www.motorola.com/broadband).

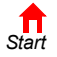

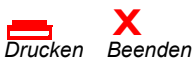

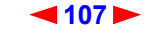

<span id="page-113-0"></span>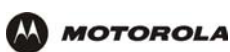

# <span id="page-113-1"></span>**Häufig gestellte Fragen (FAQ)**

Der folgende Abschnitt enthält Antworten auf Fragen, die häufig von unseren Kunden gestellt werden.

### **Q Was versteht man unter Hochgeschwindigkeits-Internetzugang über Kabel?**

**A** Beim Internetzugang über Kabel werden anstelle der Telefonleitungen die Leitungen des Kabelfernsehens für den Zugang zum Internet verwendet. Dieses System ist extrem schnell und blockiert keine Telefonleitungen, so dass diese weiterhin für eingehende oder abgehende Anrufe und Telefaxe zur Verfügung stehen.

### **Q Wie schnell ist das Motorola SURFboard Kabelmodem-Gateway?**

**A** Kabelmodems bieten bis zu 100 Mal schnelleren Internetzugang als herkömmliche Telefonmodems. Sie können Übertragungsgeschwindigkeiten von mehr als 1.000 Kbit/s erreichen. Je nach Netzwerkzustand wie z. B. Verkehrsaufkommen und der Geschwindigkeit der Seiten, die Sie besuchen, kann die reale Geschwindigkeit unterschiedlich sein. Die Download-Zeiten werden von zahlreichen netzabhängigen und anderen Faktoren beeinflusst.

### **Q Wie viele Nutzer können ein SBG900 gleichzeitig verwenden?**

**A** Ein einziges SBG900 kann in einem Netzwerk der Klasse C bis zu 253 Nutzer mit einer eigenen IP-Adresse verwalten.

### **Q Was ist NAT?**

**A** NAT, auch Netzwerk-Adressübersetzung, ist eine Technologie, die die privaten IP-Adressen Ihres LANs in eine einzige IP-Adresse übersetzt, die Ihnen von Ihrem Kabeldienstanbieter zugewiesen wurde. Diese Adresse wird von den Nutzern des Internets gesehen.

#### **Q Was sind IEEE 802.11g und IEEE 802.11b?**

**A** IEEE 802.11g und IEEE 802.11b sind die Funknetzwerk-Standards der IEEE.

#### **Q Über welche Art von Firewall verfügt SBG900?**

**A** Das SBG900 verfügt über eine Firewall mit [statusbehafteter Inspektion.](#page-131-0)

#### **Q Welche Maßnahmen zur Funksicherheit bietet das SBG900?**

**A** Zum Schutz von Daten, die über Funkverbindungen übertragen werden, unterstützt das SBG900 [WEP](#page-134-0)-Verschlüsselung und [MAC-](#page-126-0)Zugriffskontrolllisten. Weitere Informationen finden Sie im Kapitel ["Einrichten eines Funk-LAN".](#page-72-1)

#### **Q Warum gibt es keinen Standby-Schalter?**

**A** Die bisherigen Motorola SURFboard-Kabelmodems verfügen aus Sicherheitsgründen über einen Standby-Schalter, um die Internetverbindung zu unterbrechen. Da die SBG900-[Firewall](#page-122-0) ein hohes Sicherheitsniveau während der Verbindung bietet, ist ein Standby-Schalter nicht notwendig.

### **Q Kann ich weiterhin Kabelfernsehen sehen und gleichzeitig mein Motorola SURFboard Kabelmodem-Gateway verwenden?**

**A** Ja, die Leitung für das Kabelfernsehen empfängt weiterhin das TV-Signal, während Sie Informationen über das Internet versenden oder empfangen.

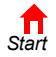

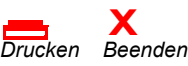

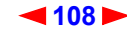

<span id="page-114-0"></span>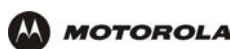

#### **Q Was sind CableLabs Certified, DOCSIS und EuroDOCSIS?**

**A** CableLabsCertified, DOCSIS und Euro-DOCSIS sind die Industriestandards für Hochgeschwindigkeitsdatenübertragung über Kabelfernsehnetze. Sie gewährleisten die Kompatibilität der Kabelmodems mit allen geeigneten Kabelsystemen. Ihr SBG900 entspricht dem DOCSIS- oder Euro-DOCSIS-Standard.

#### **Q Kann ich weiterhin mein altes SBG900 -kbit/s- oder 56-kbit/s-Modem verwenden?**

**A** Ja, können Sie. Wenn Sie jedoch erst einmal den High-Speed-Internetzugriff über Kabel erlebt haben, werden Sie aber bestimmt nicht mehr auf Ihre herkömmliche DFÜ-Verbindung zurückgreifen wollen.

#### **Q Muss ich meinen Internetdiensteanbieter (ISP) wechseln?**

**A** Bis jetzt bieten nur wenige ISPs Internetzugang über Kabel an. Setzen Sie sich mit Ihrem Kabelanbieter in Verbindung, um nähere Informationen hierzu zu erhalten.

### **Q Muss ich Kabelfernsehen abonnieren, um Internetzugriff über Kabel zu erhalten?**

**A** Nein, Sie müssen sich jedoch für den Internetdienst über Kabel registrieren. Bei einigen Systemen ist es Voraussetzung, dass Sie den Basisdienst abonnieren, um Internetzugang und/oder einen Preisnachlass zu erhalten, wenn Sie Ihr eigenes SBG900 verwenden. Nähere Informationen hierzu erhalten Sie bei Ihrem Kabeldienstanbieter vor Ort.

### **Q Welche Art von technischem Support wird angeboten?**

**A** Bei Fragen zum Internetdienst, zur Verbindung oder zum SBG900 wenden Sie sich bitte an Ihren Kabeldienstanbieter.

#### **Q Wie muss ich vorgehen, wenn mein SBG900 nicht mehr funktioniert?**

- A Das Kapitel ["Problembehandlung"b](#page-110-2)ietet Ihnen Tipps zur Problemdiagnose und einfache Lösungsvorschläge. Wenn sich die Probleme damit nicht beheben lassen, setzen Sie sich mit Ihrem Kabeldienstanbieter in Verbindung.
- **Q Können mehrere Spieler sich auf den gleichen SBG900-LAN-Spieleserver einloggen und gleichzeitig mit nur einer öffentlichen IP-Adresse spielen?**
- **A** Dies ist vom Spieleserver abhängig.

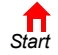

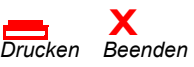

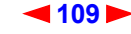

<span id="page-115-0"></span>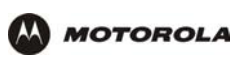

# **Technische Daten**

## **Allgemeine Daten**

**Funk**

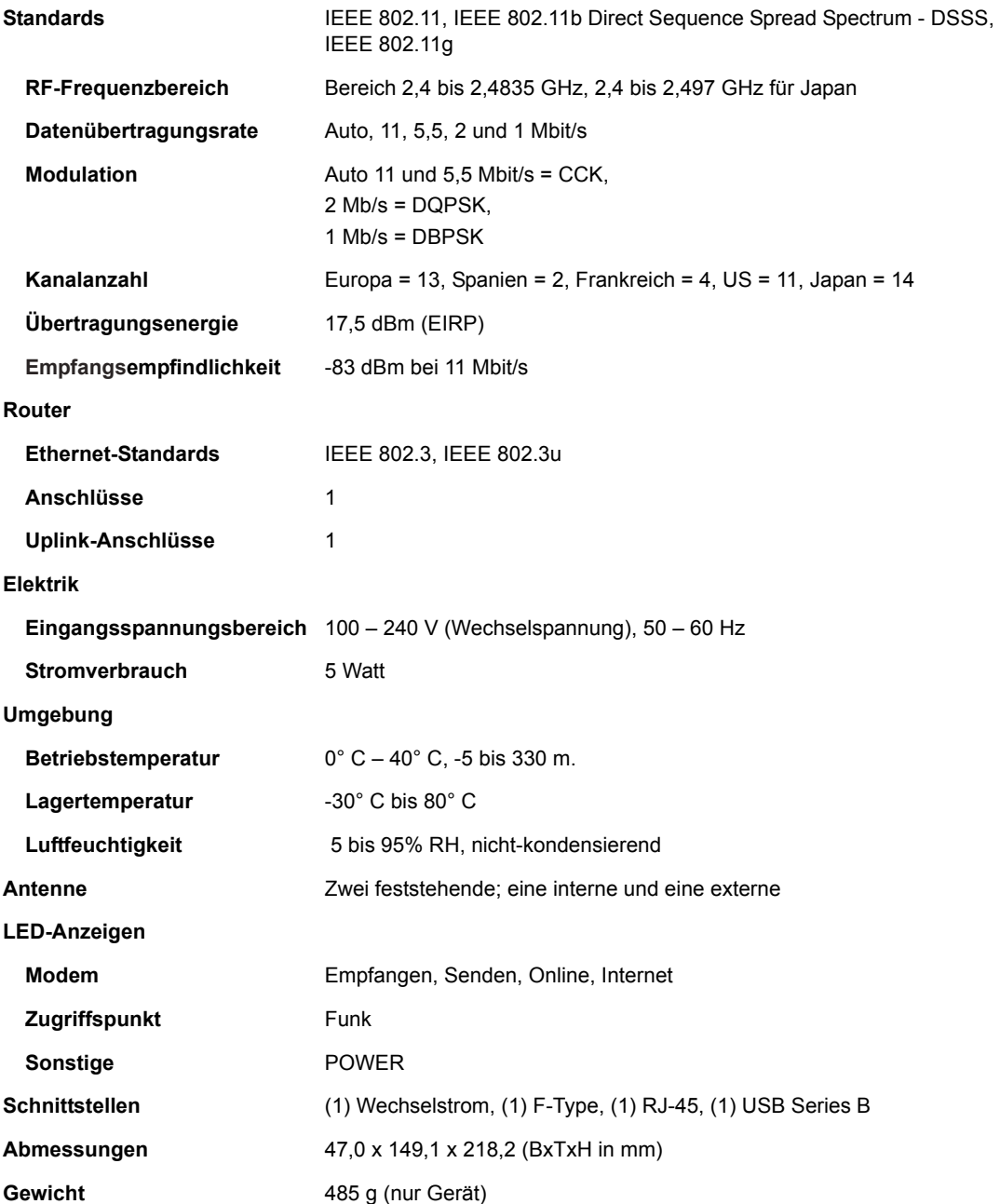

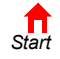

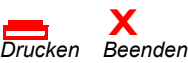

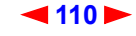

<span id="page-116-0"></span>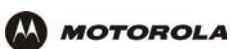

## **Kabelmodem**

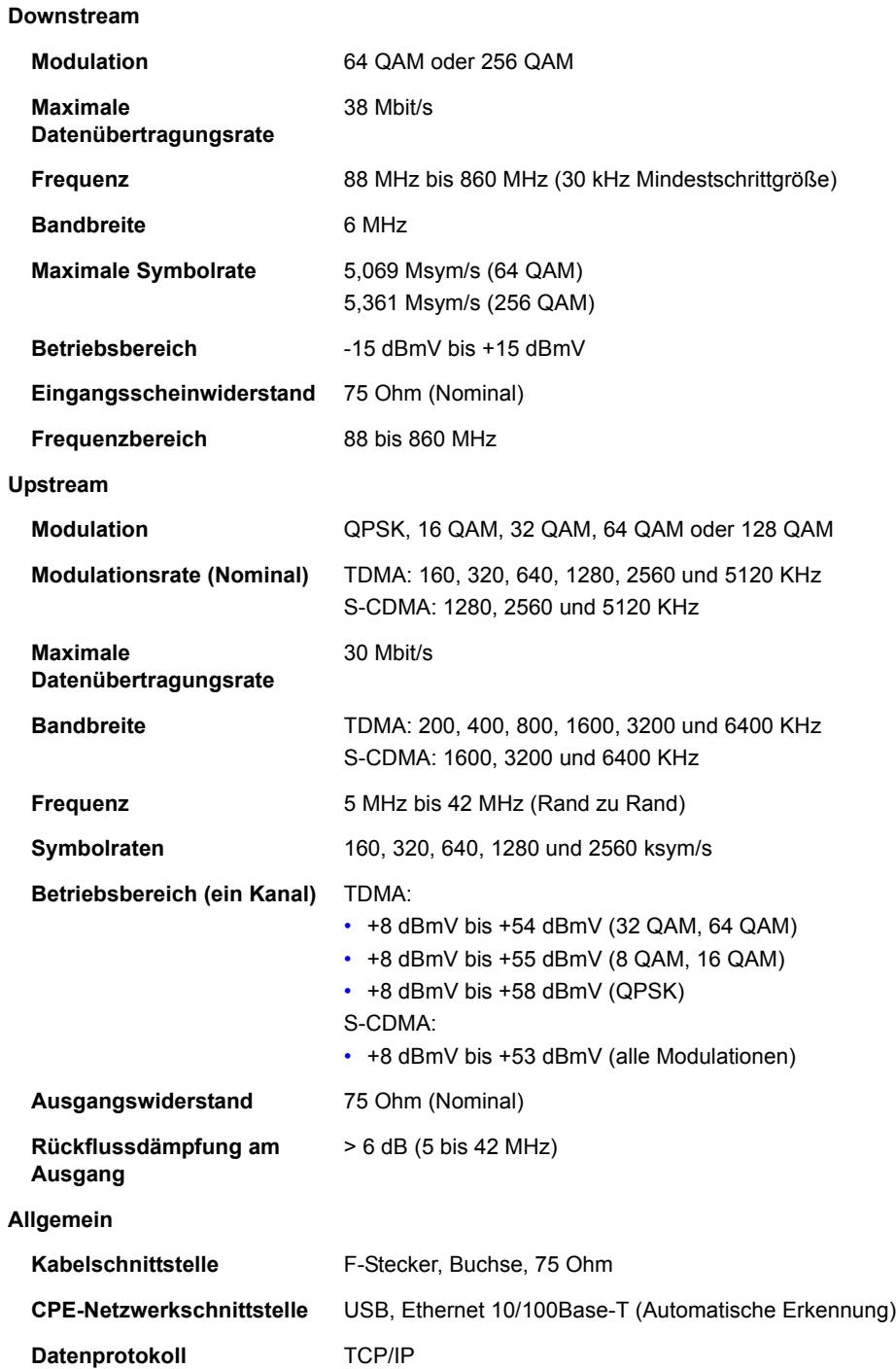

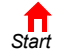

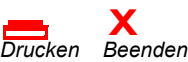

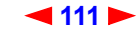

<span id="page-117-0"></span>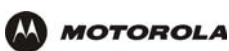

# **Glossar**

Dieses Glossar erklärt Begriffe und Abkürzungen, die im Zusammenhang mit dem SBG900 verwendet werden.

Um zur letzten angezeigten Seite zurückzukehren, klicken Sie auf die Acrobat-Schaltfläche "Vorherige Ansicht"  $\overline{\bullet}$ .

## **A**

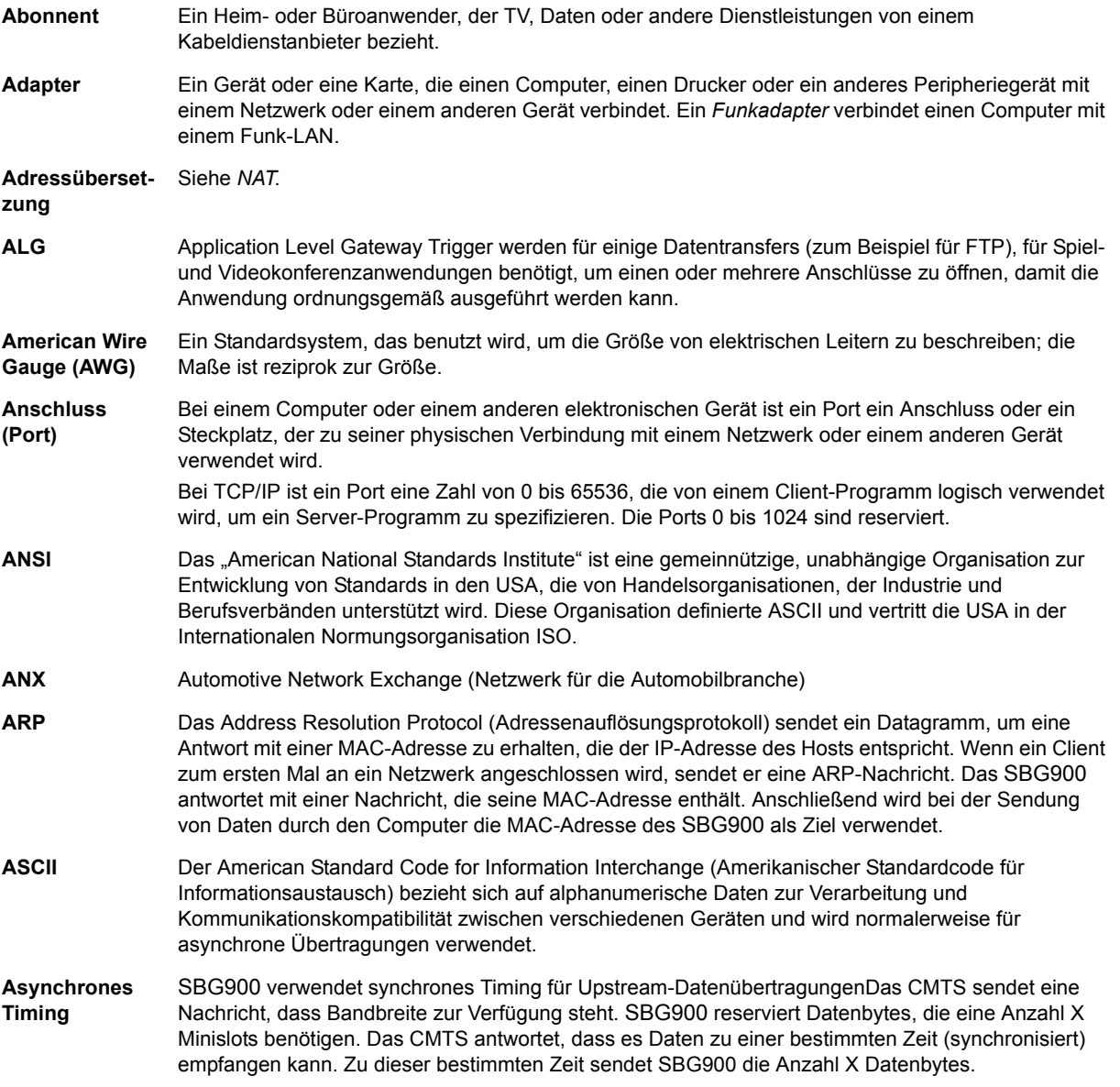

Um zur letzten angezeigten Seite zurückzukehren, klicken Sie auf die Acrobat-Schaltfläche "Vorherige Ansicht"  $\blacklozenge$ .

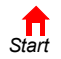

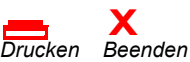

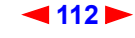

<span id="page-118-0"></span>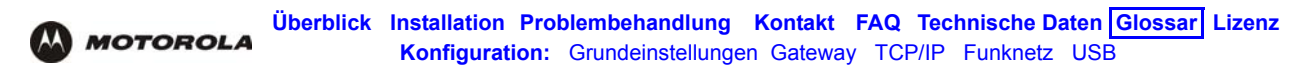

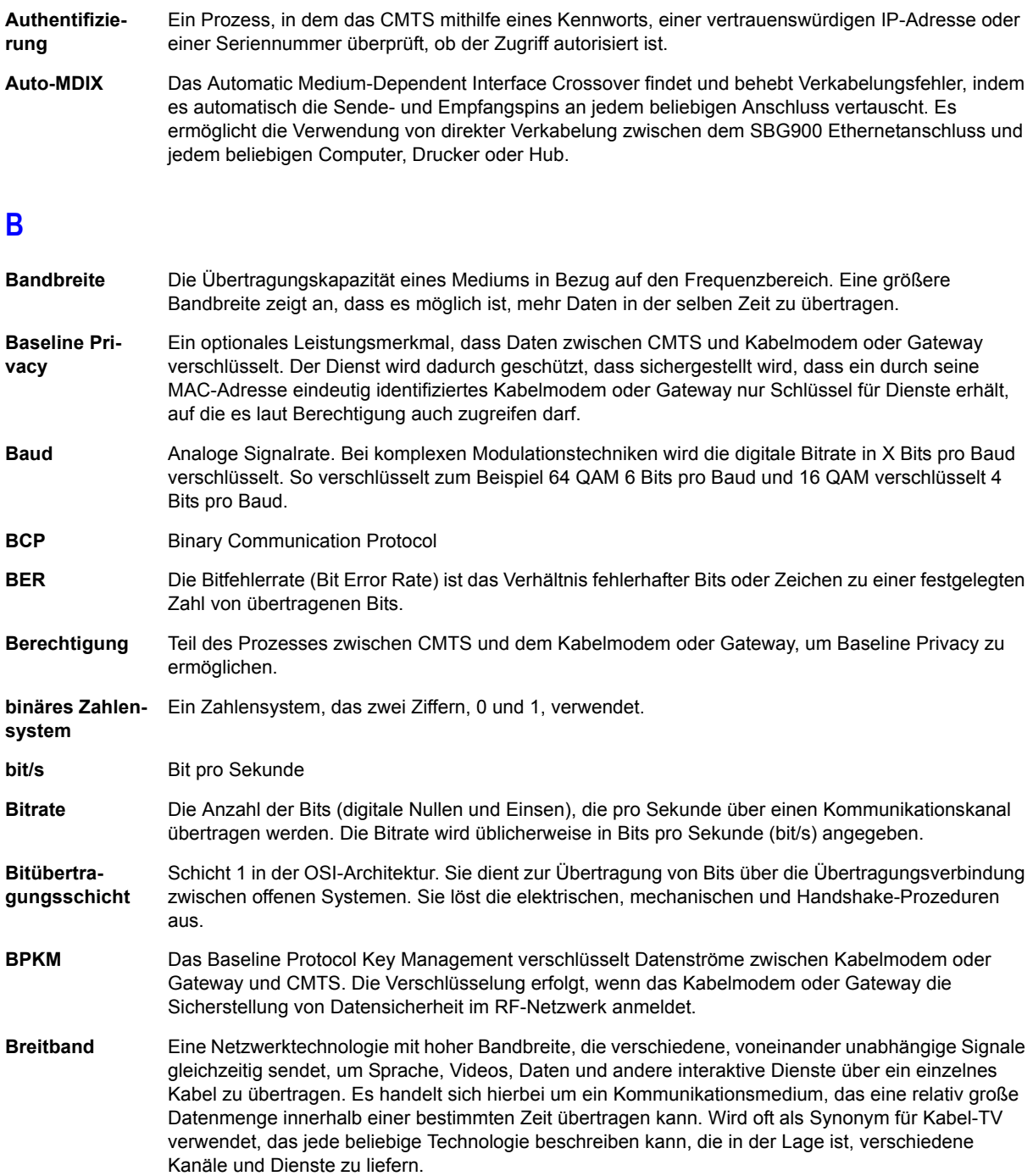

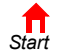

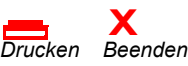

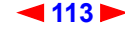

<span id="page-119-0"></span>**MOTOROLA [Konfiguration:](#page-26-0)** [Grundeinstellungen](#page-26-0) [Gateway](#page-42-0) [TCP/IP](#page-58-0) [Funknetz](#page-72-0) [USB](#page-88-0) **bridge** (Brücke) Ein Netzwerkgerät für OSI-Schicht 2, das zwei LANs miteinander verbindet, die ähnliche Protokolle verwenden. Es filtert Frames nach der MAC-Adresse, um den Umfang des Datenverkehrs zu reduzieren. Eine Brücke kann zwei Hostgruppen verbinden, die sehr viel untereinander kommunizieren, jedoch weniger oft mit den Hosts in der anderen Gruppe. Die Brücke bestimmt das Ziel jedes Pakets, um herauszufinden, ob es auf die andere Seite transportiert werden muss. Siehe auch *Switch*. **Broadcast** Gleichzeitige Übertragung an verschiedene Netzwerkgeräte; ein Protokollmechanismus, der Gruppen- und Universaladressierung beherrscht. Siehe auch *Multicast* und *Unicast*.  **C CableHome** Ein Projekt von CableLabs und Technologie-Anbietern zur Entwicklung von Schnittstellenspezifikationen, um qualitativ hochwertige kabelbasierte Dienste auf Heim-Netzwerk-Geräte auszuweiten. Es behandelt Themen wie zum Beispiel Geräte-Interoperabilität, QoS und Netzwerkmanagement. CableHome wird es Kabeldienstanbietern ermöglichen, mehr Dienste über HFC anzubieten. Der Komfort für den Kunden wird durch das Angebot von kabelbasierten Übertragungsdiensten für das gesamte Haus deutlich erhöht. **CableLabs** Ein Forschungskonsortium, das die Schnittstellenanforderungen für Kabelmodems festlegt und bestätigt, ob getestete Geräte mit DOCSIS kompatibel sind. **Client** In einer Client/Server-Architektur ist ein Client ein Computer, der Dateien oder Dienste wie etwa Datentransfer, Fern-Login oder Drucken vom Server anfordert. Er wird auch als Teilnehmer-Endgerät (CPE) bezeichnet. In einem Funk-LAN ist ein Client jeder Host, der mit dem Access-Point kommunizieren kann. Ein Funk-Client wird auch als "Station" bezeichnet. **CMTS** Ein Cable Modem Termination System ist ein Gerät im Headend des Kabelsystems, das eine Schnittstelle zwischen dem HFC-Netzwerk und lokalen oder entfernten IP-Netzwerken bildet und die Aufgabe hat, IP-Hosts, Kabelmodems oder Gateways mit den Abonnenten zu verbinden. Es verwaltet die gesamte Bandbreite des Kabelmodems und wird manchmal auch Edge-Router genannt. **CNR** Carrier to Noise Ratio; Signalstörabstand **CoS** (Class of Service) Verkehrsmanagement oder Funktionsplanung nach Service-Klassen werden ausgeführt, wenn Daten in den Richtungen Upstream oder Downstream über HFC übertragen werden. **CPE** (Customer Premise Equipment) Teilnehmer-Endgeräte, gewöhnlich Computer, Drucker usw. werden mit dem Kabelmodem oder dem Gateway am Standort des Abonnenten verbunden. Das CPE kann vom Abonnenten oder vom Kabeldienstanbieter zur Verfügung gestellt werden. Es wird auch als Client bezeichnet. **crosstalk** (Übersprechung) Ein unerwünschtes Signal, das mit dem erwünschten Signal interferiert.

**[Überblick](#page-6-0) [Installation](#page-20-0) [Problembehandlung](#page-110-0) [Kontakt](#page-112-0) [FAQ](#page-113-0) [Technische Daten](#page-115-0) [Glossar](#page-117-0) [Lizenz](#page-135-0)**

**CSMA/CD** (Carrier Sense Multiple Access with Collision Detection) Vielfachzugriff mit Leitungsabfrage und Kollisionsvermeidung

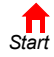

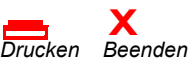

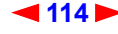

<span id="page-120-0"></span>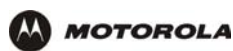

### **D**

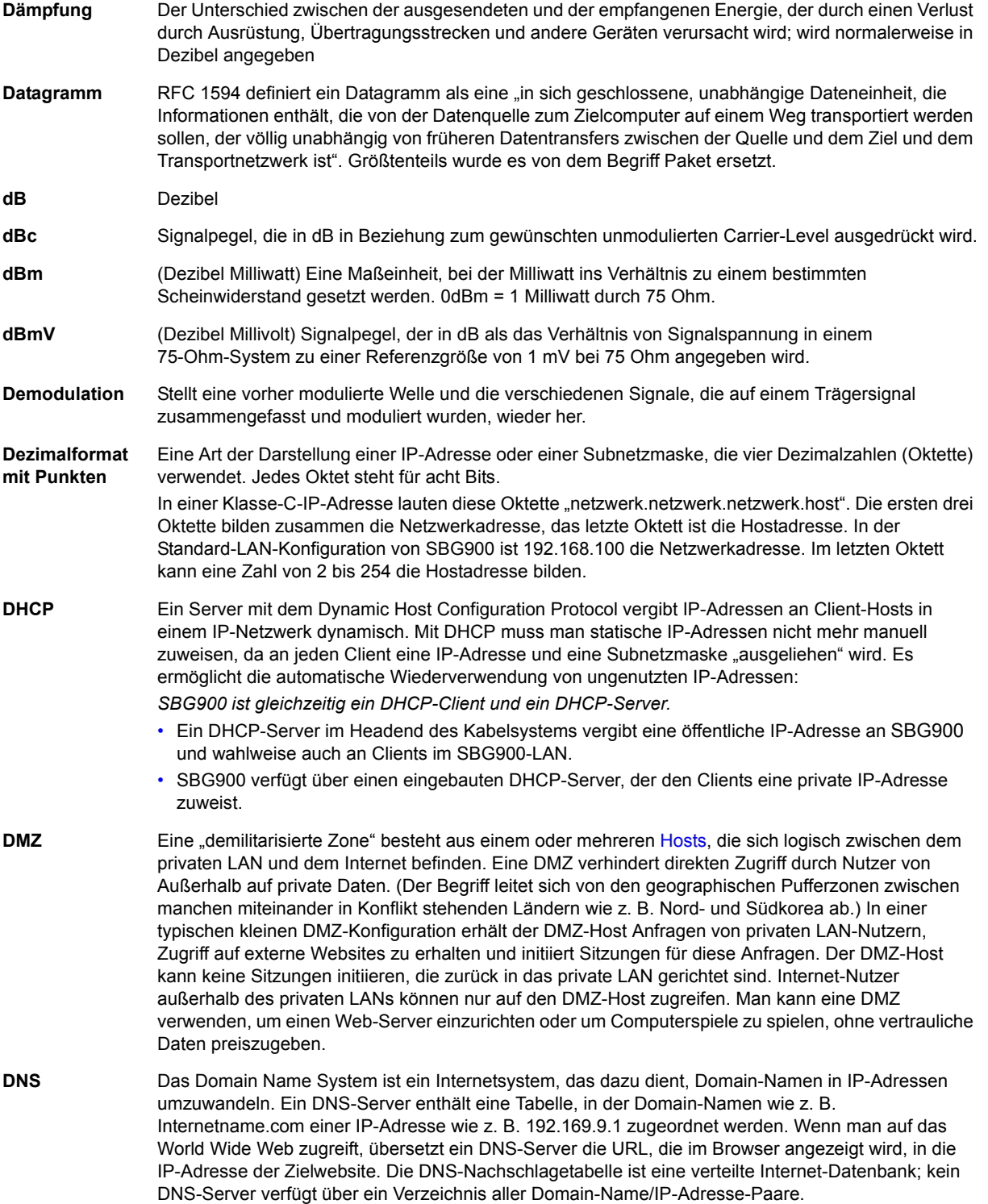

Um zur letzten angezeigten Seite zurückzukehren, klicken Sie auf die Acrobat-Schaltfläche "Vorherige Ansicht"  $\blacklozenge$ .

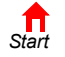

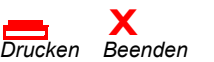

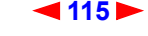

<span id="page-121-0"></span>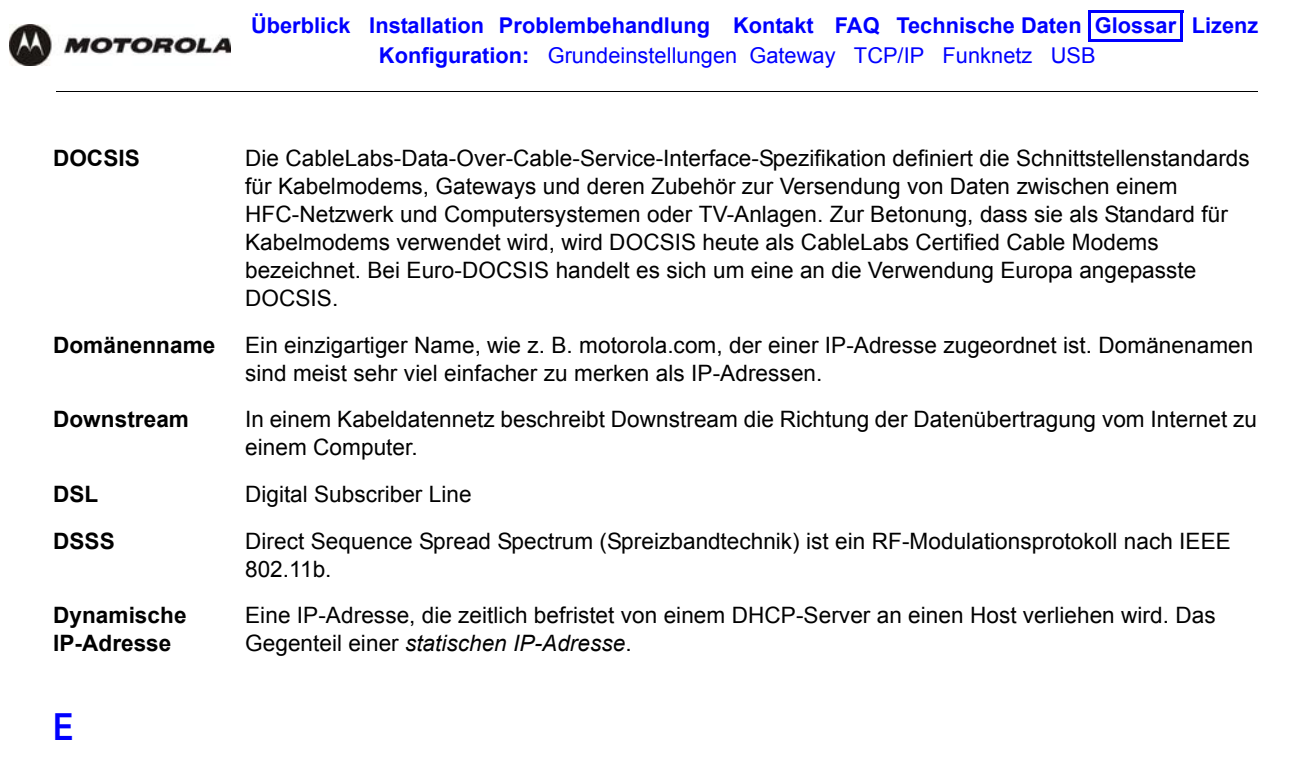

<span id="page-121-1"></span>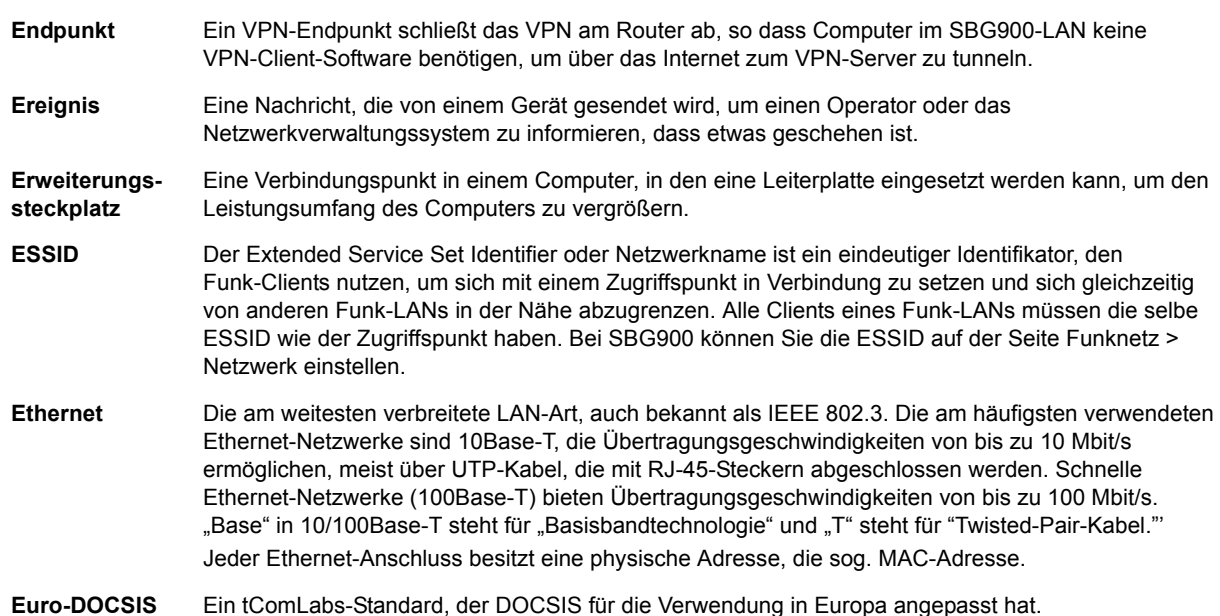

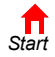

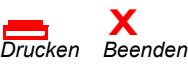

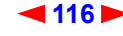

<span id="page-122-1"></span>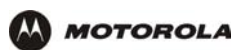

### **F**

<span id="page-122-0"></span>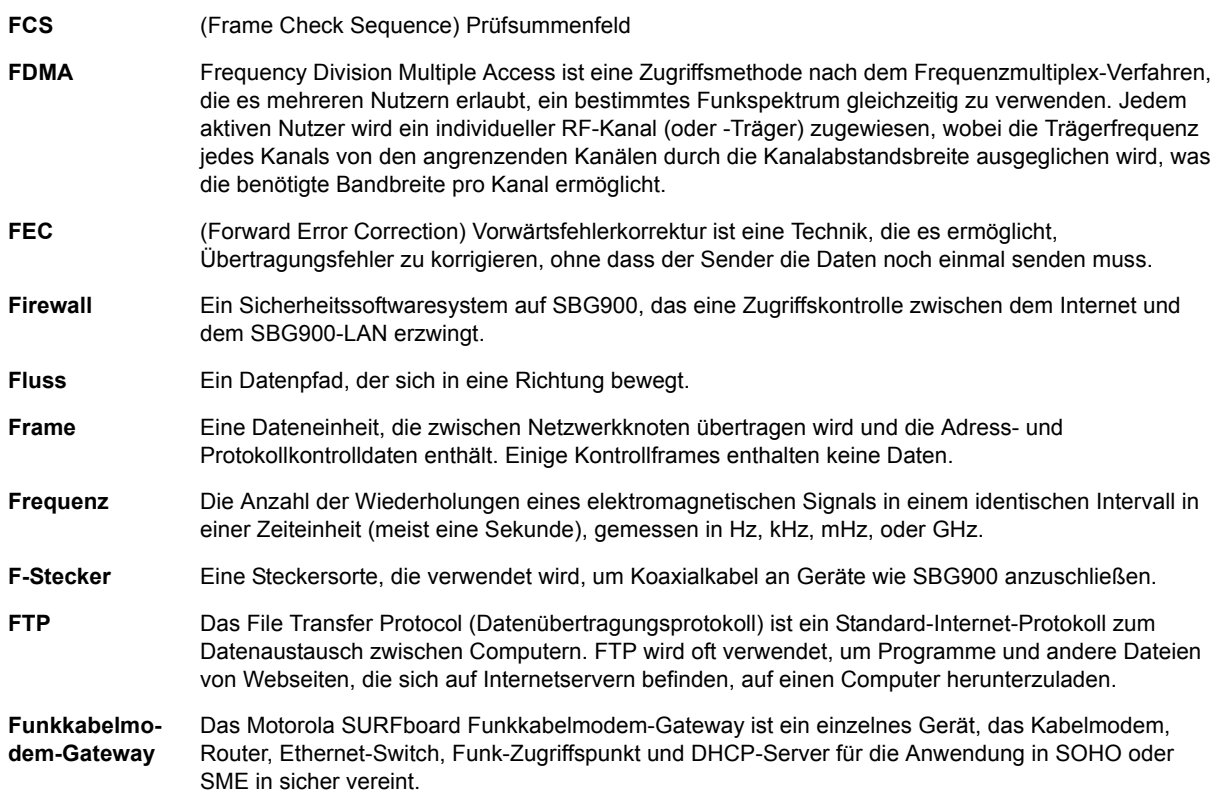

## **G**

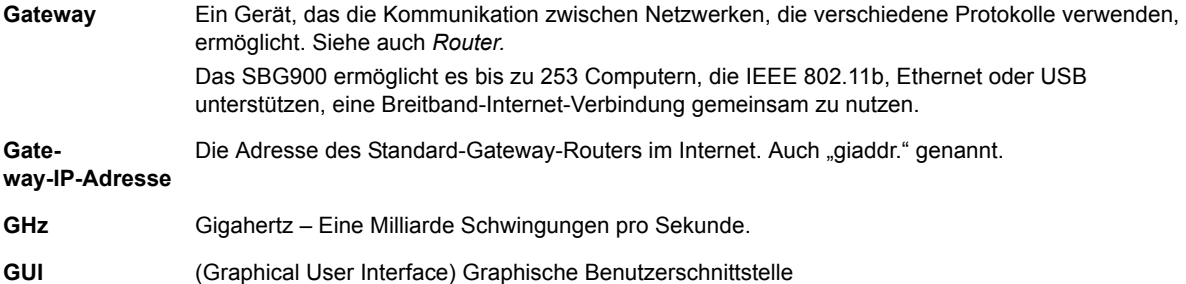

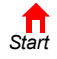

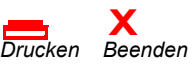

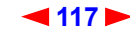

<span id="page-123-0"></span>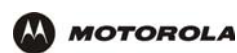

### **H**

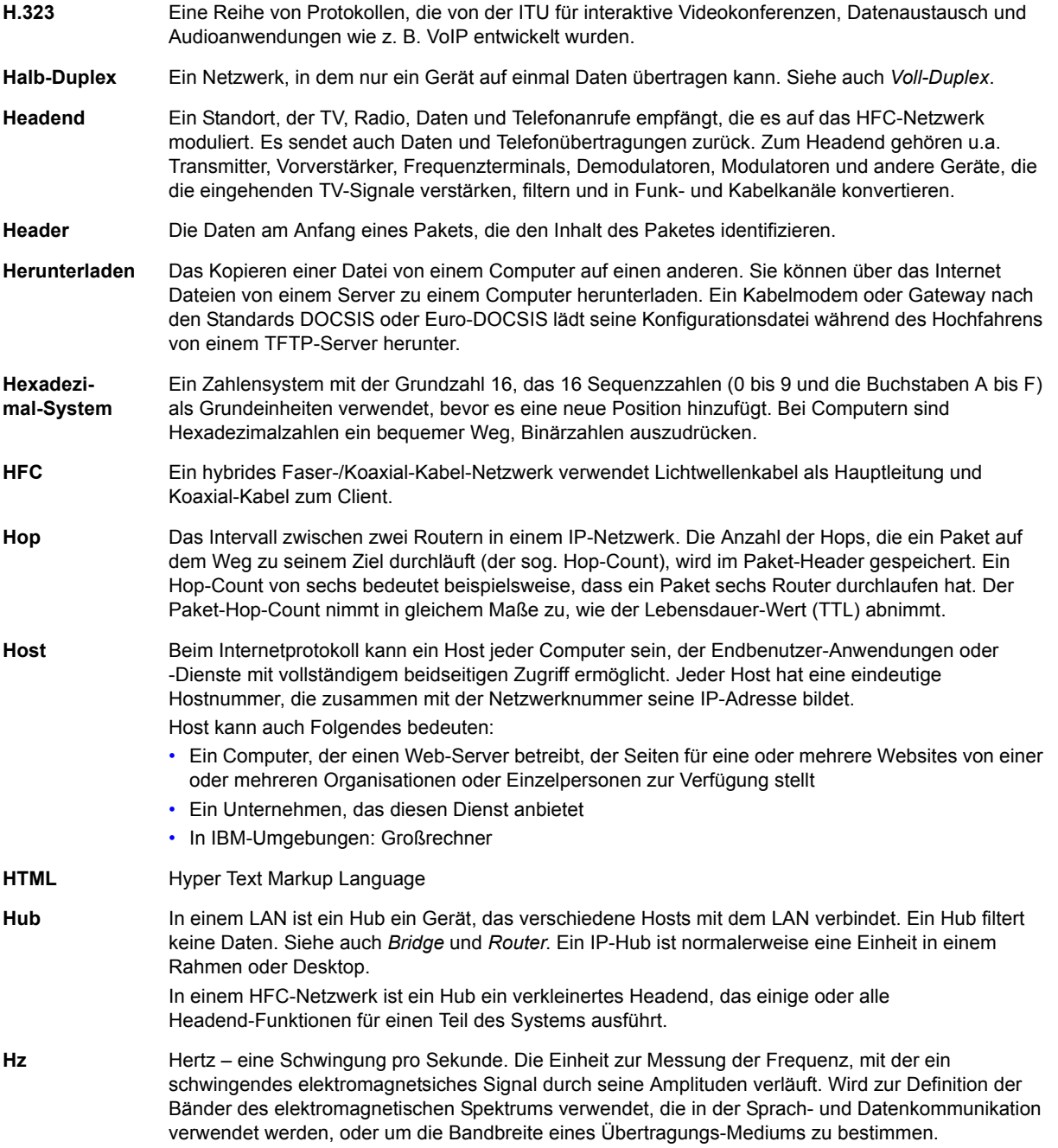

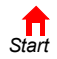

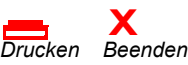

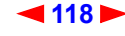

<span id="page-124-0"></span>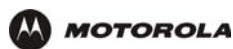

### **I**

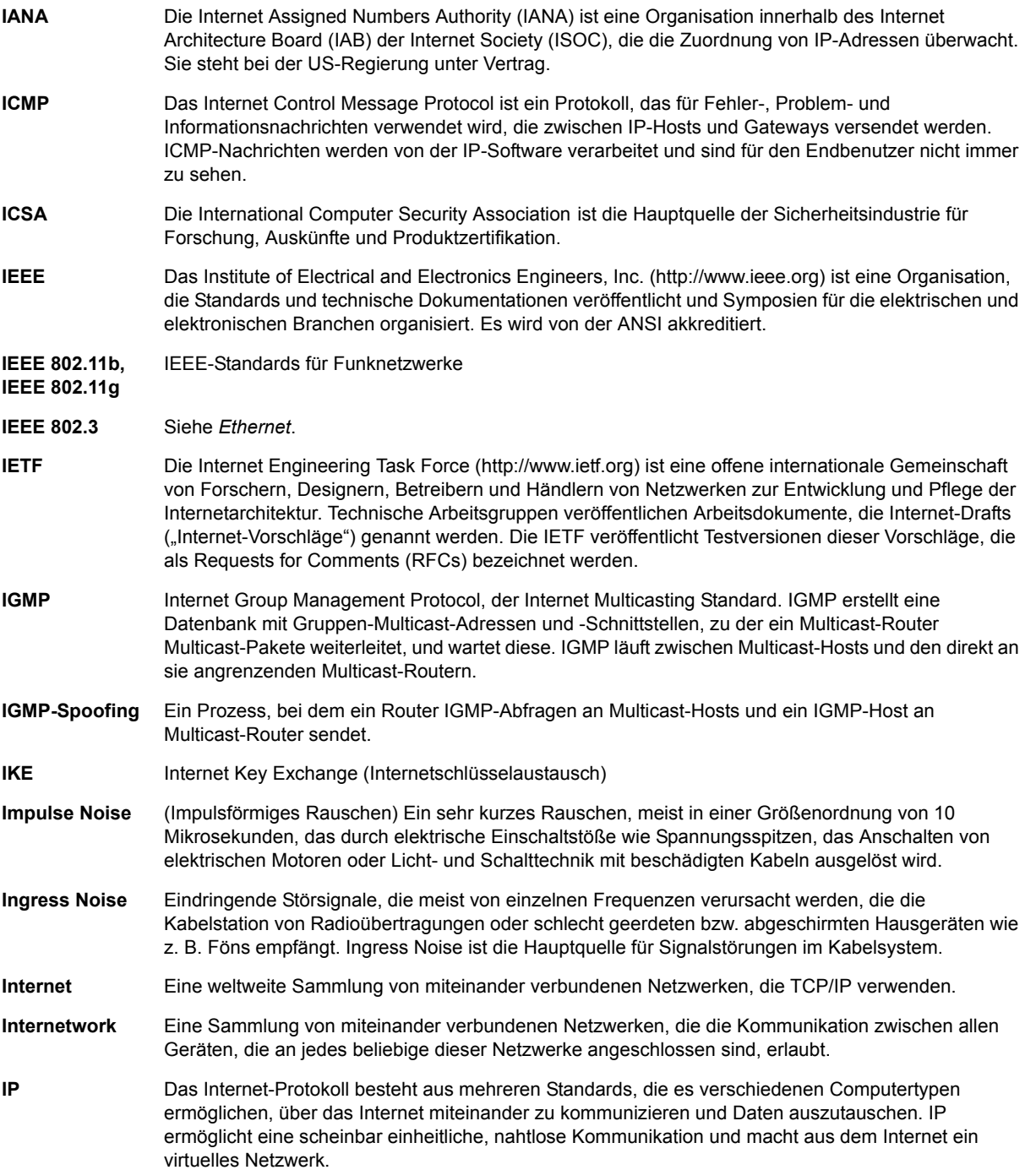

Um zur letzten angezeigten Seite zurückzukehren, klicken Sie auf die Acrobat-Schaltfläche "Vorherige Ansicht"  $\blacklozenge$ .

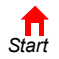

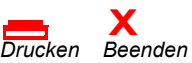

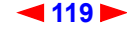

<span id="page-125-0"></span>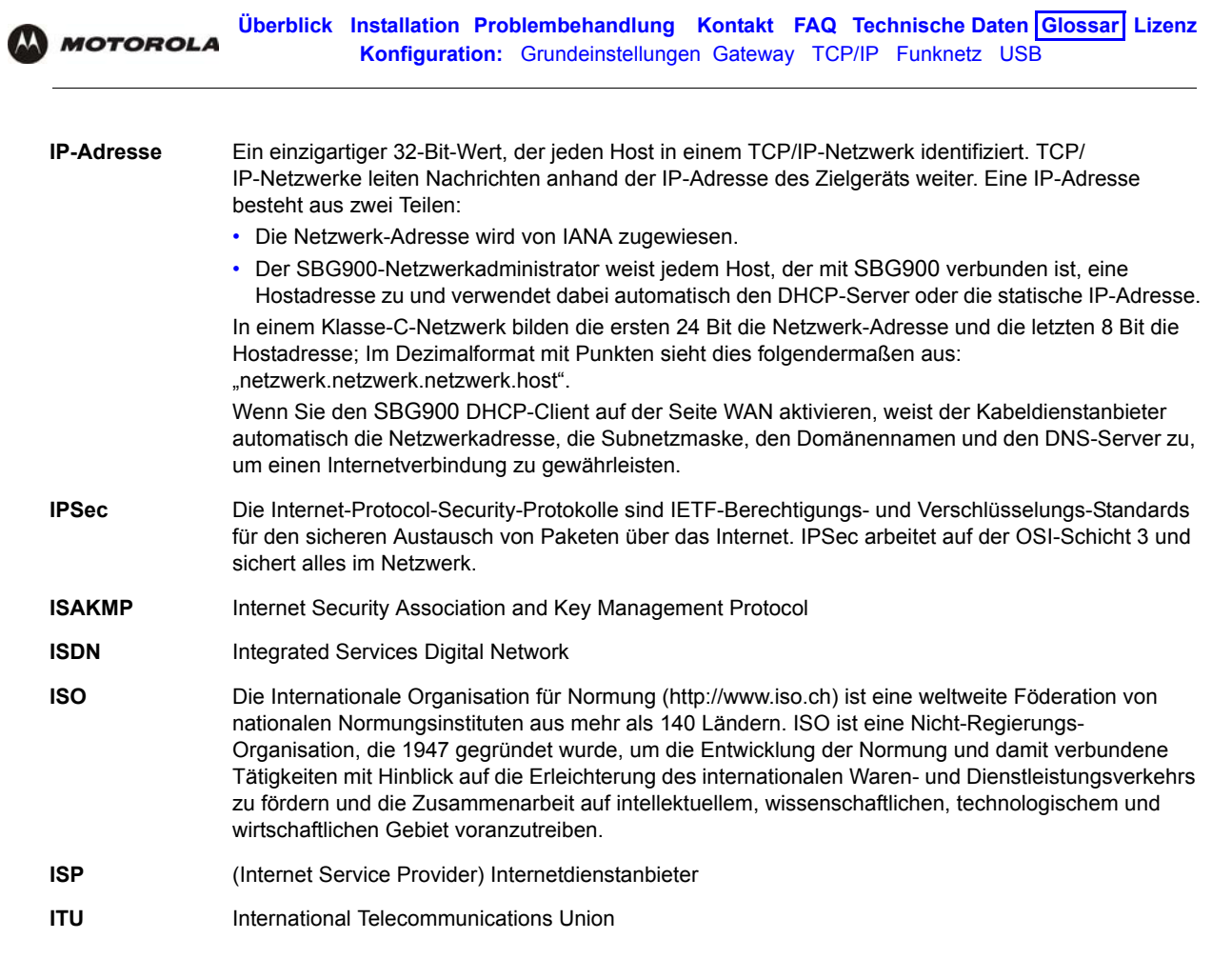

**K**

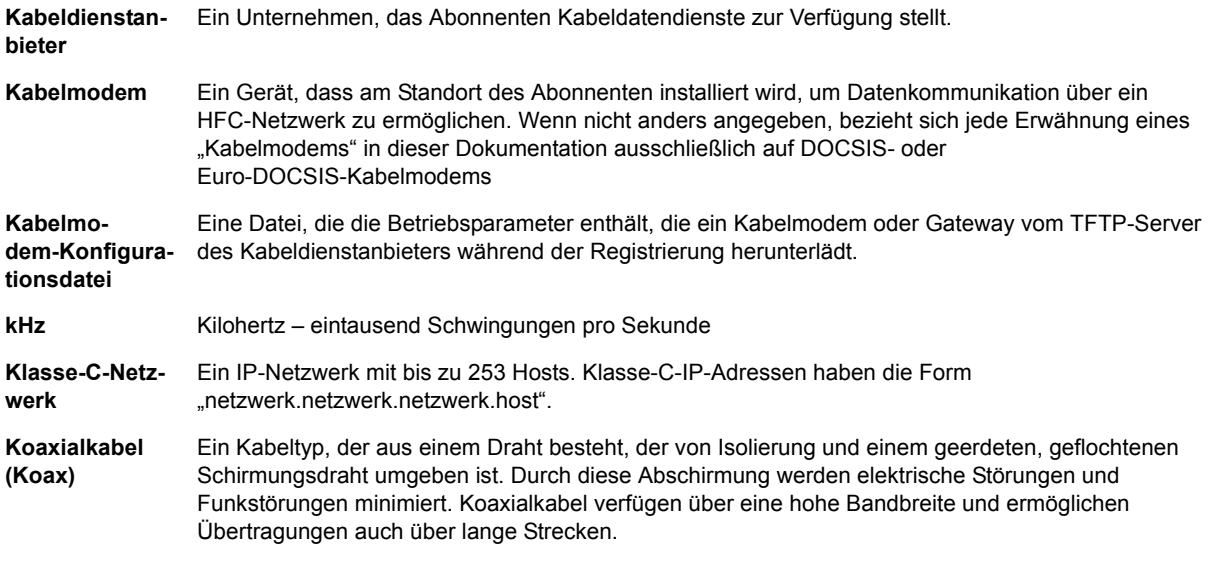

Um zur letzten angezeigten Seite zurückzukehren, klicken Sie auf die Acrobat-Schaltfläche "Vorherige Ansicht"  $\blacklozenge$ .

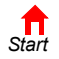

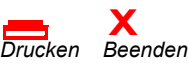

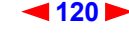

<span id="page-126-1"></span>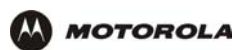

### **L**

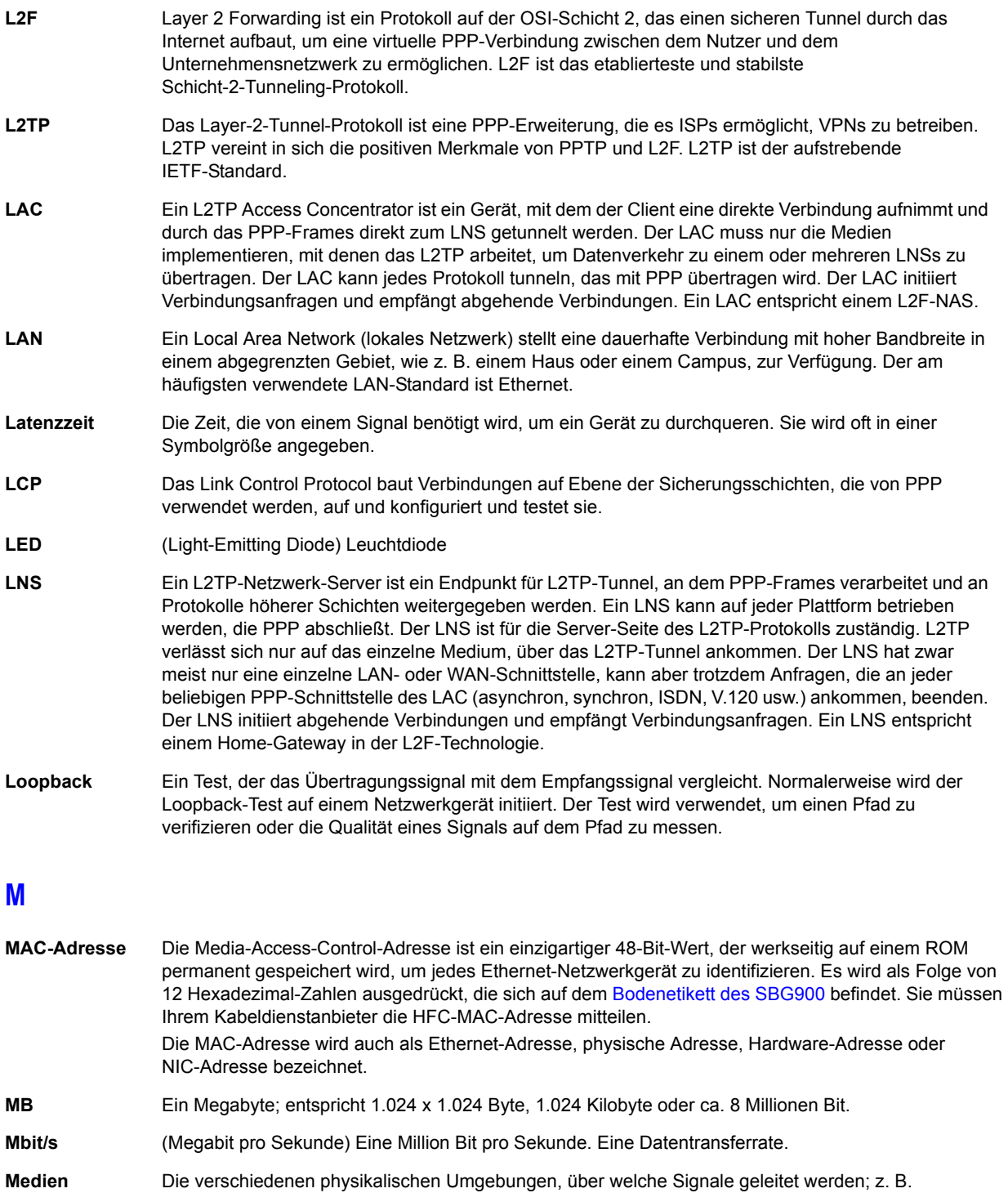

<span id="page-126-0"></span>Koaxialkabel, UTP-Kabel, Lichtwellenkabel.

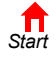

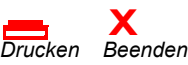

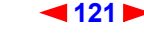

<span id="page-127-0"></span>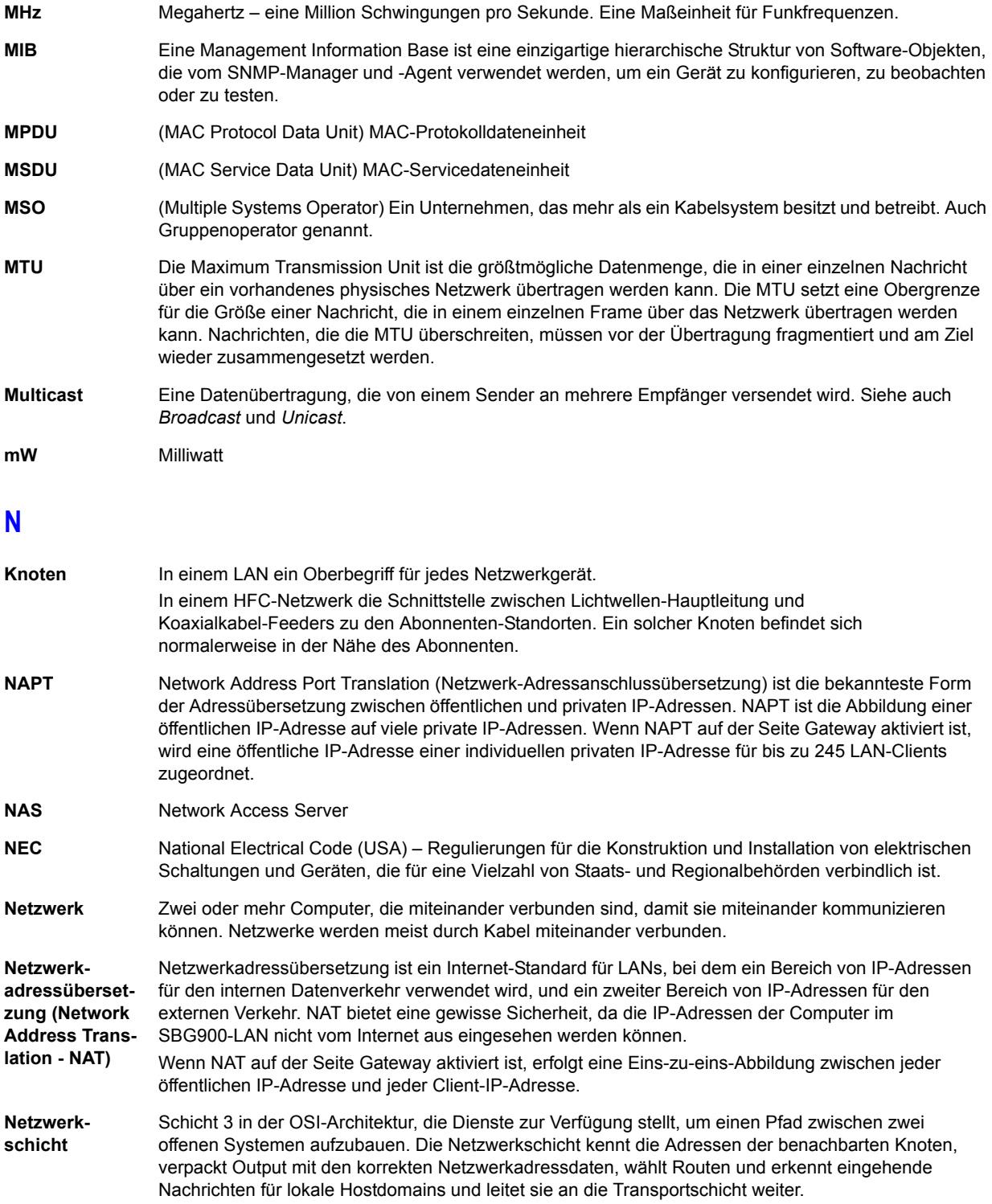

Um zur letzten angezeigten Seite zurückzukehren, klicken Sie auf die Acrobat-Schaltfläche "Vorherige Ansicht"  $\blacklozenge$ .

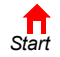

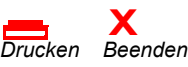

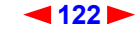

<span id="page-128-0"></span>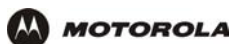

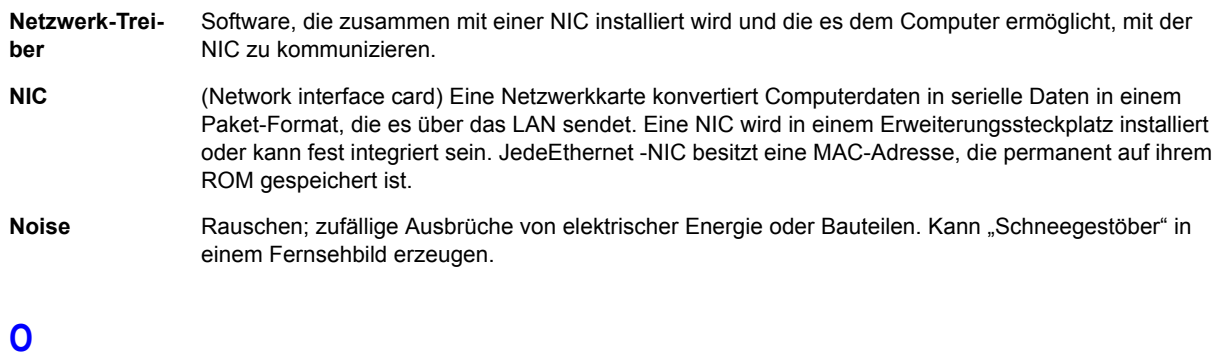

#### **Öffentliche IP-Adresse** Die IP-Adresse, die dem SBG900 vom Kabeldienstanbieter zugewiesen wurde. Eine öffentliche IP-Adresse ist für Geräte im Internet sichtbar. Siehe auch *private IP-Adress*e.

- **Ohm** Einheit des elektrischen Widerstandes.
- **OSI** Das Referenzmodell Open Systems Interconnection ist ein anschauliches Modell, das beschreibt, wie sich Daten von einer Anwendung auf dem Quell-Host durch ein Netzwerk zu einer Anwendung auf dem Ziel-Host bewegen. Es ist ein Konzeptionsrahmen, der von der ISO entwicklt wurde und derzeit das wichtigste Modell für intercomputerelle Kommunikation. OSI ist *nur* ein Modell; es definiert keine spezifische Networking-Schnittstelle.

### **P**

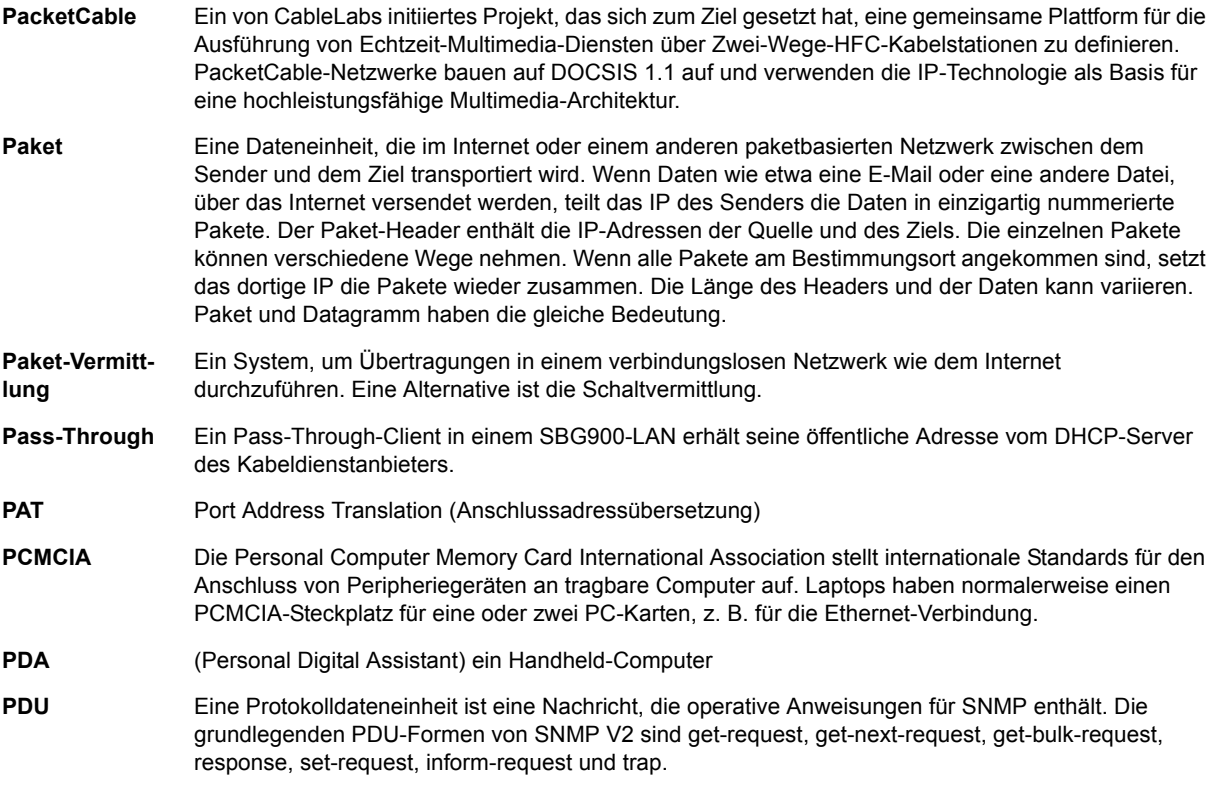

Um zur letzten angezeigten Seite zurückzukehren, klicken Sie auf die Acrobat-Schaltfläche "Vorherige Ansicht"  $\blacklozenge$ .

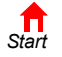

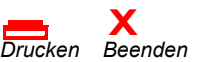

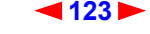

<span id="page-129-0"></span>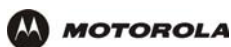

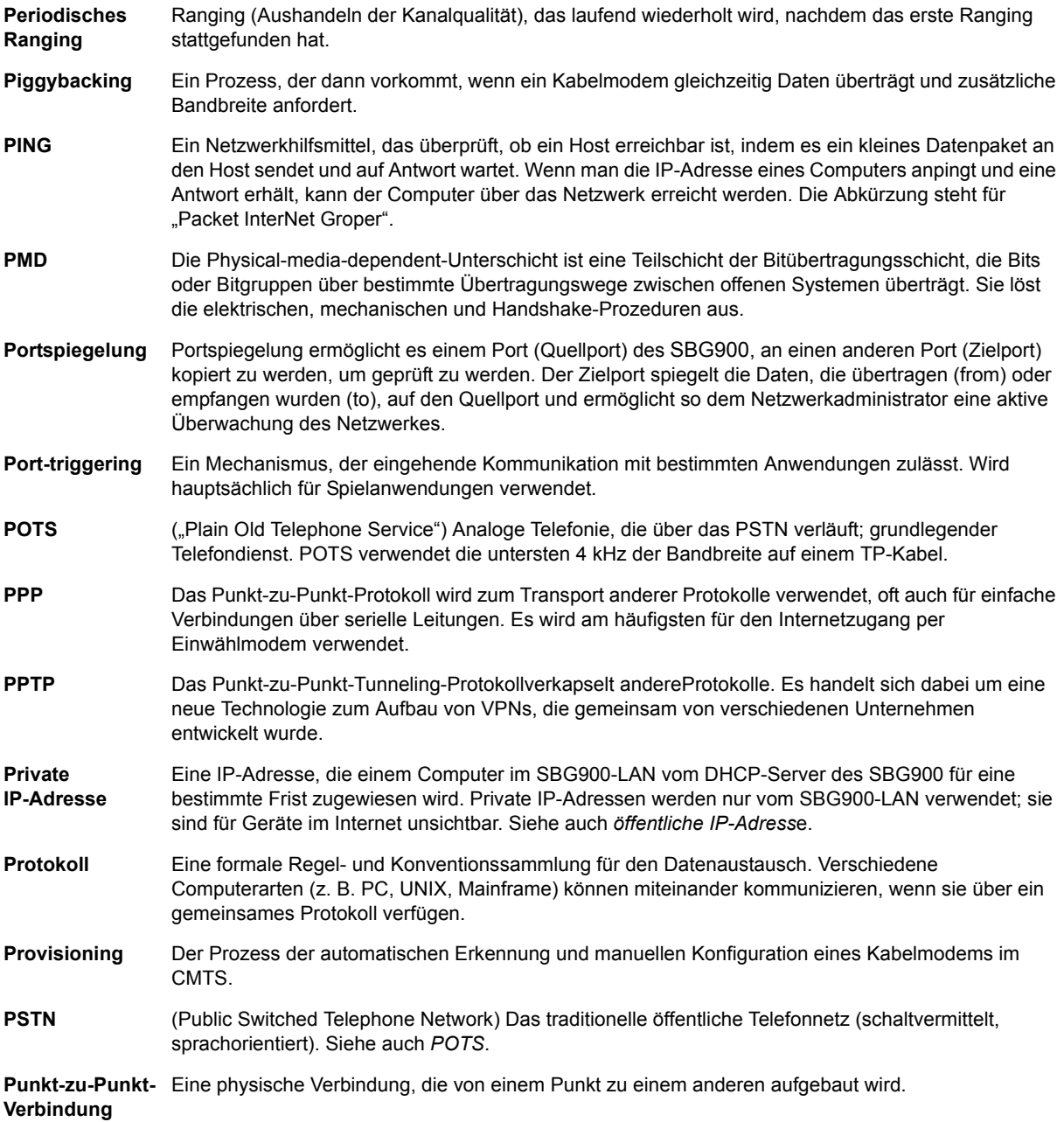

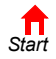

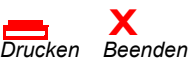

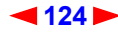

<span id="page-130-0"></span>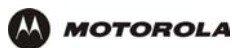

### **Q**

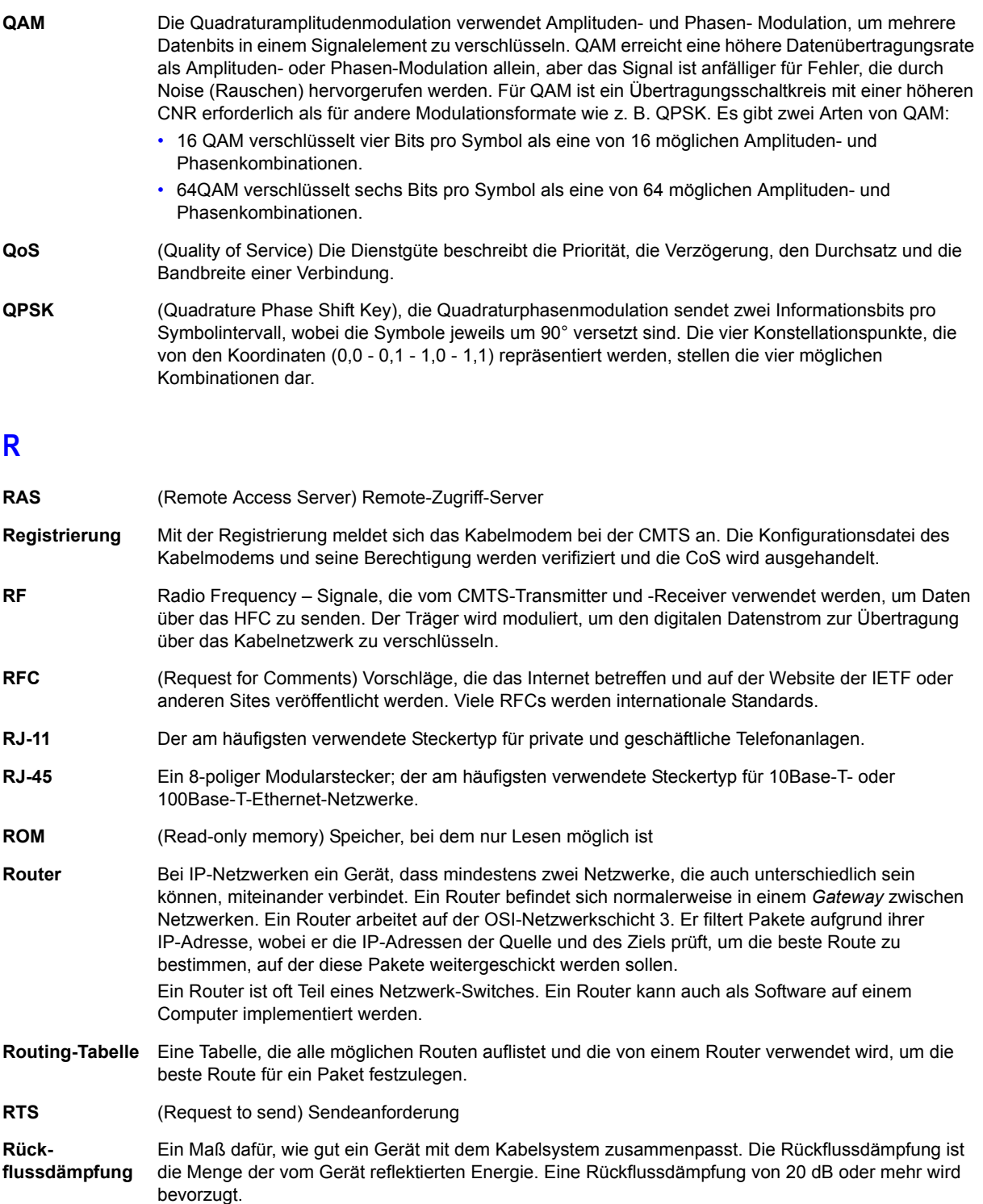

Um zur letzten angezeigten Seite zurückzukehren, klicken Sie auf die Acrobat-Schaltfläche "Vorherige Ansicht"  $\blacklozenge$ .

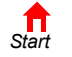

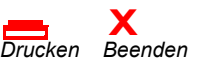

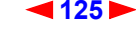

<span id="page-131-1"></span>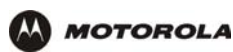

### **S**

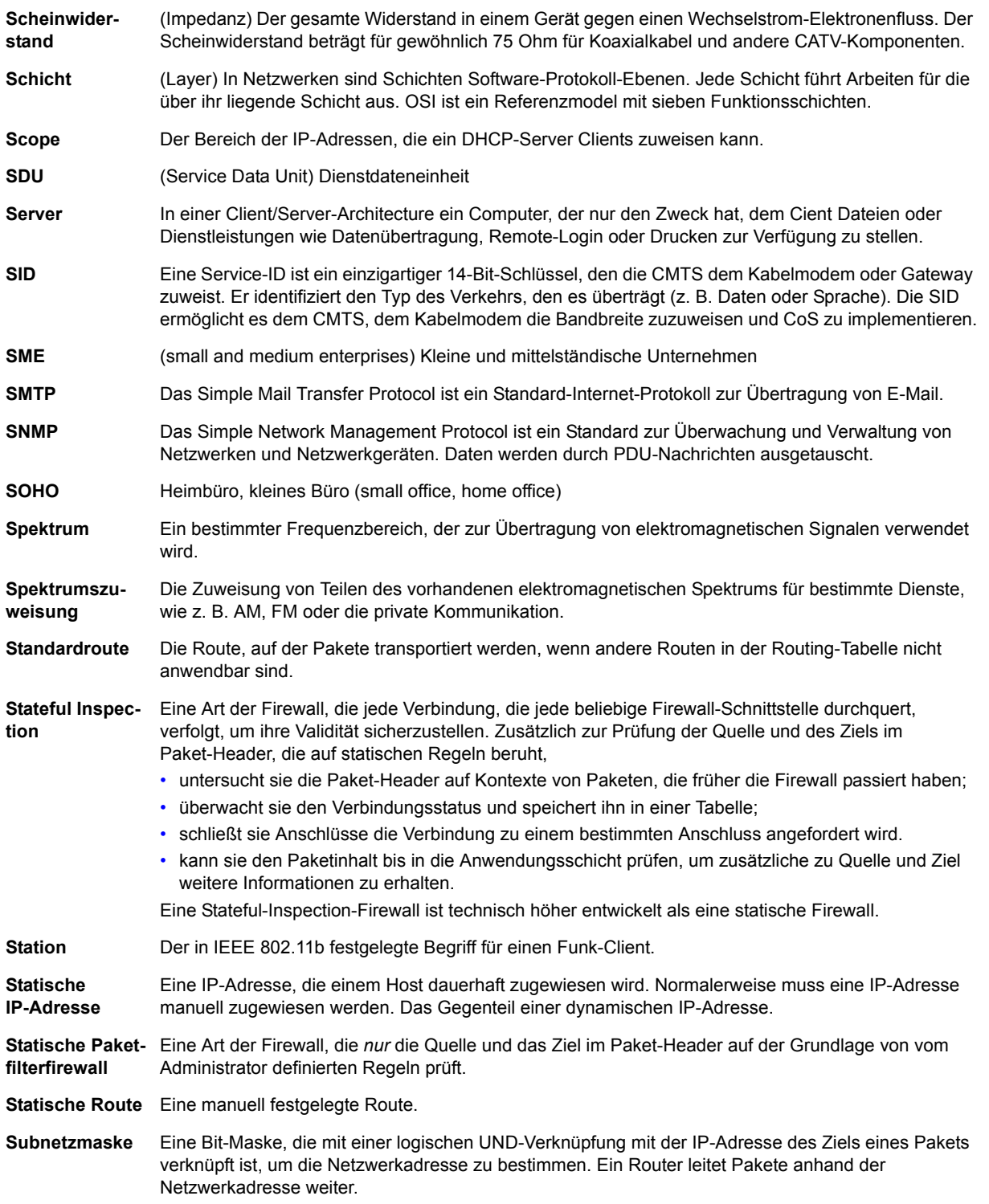

<span id="page-131-0"></span>Um zur letzten angezeigten Seite zurückzukehren, klicken Sie auf die Acrobat-Schaltfläche "Vorherige Ansicht"  $\overline{\bullet}$ .

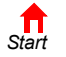

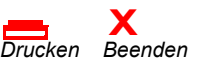

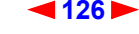

<span id="page-132-0"></span>**[Überblick](#page-6-0) [Installation](#page-20-0) [Problembehandlung](#page-110-0) [Kontakt](#page-112-0) [FAQ](#page-113-0) [Technische Daten](#page-115-0) [Glossar](#page-117-0) [Lizenz](#page-135-0) MOTOROLA [Konfiguration:](#page-26-0)** [Grundeinstellungen](#page-26-0) [Gateway](#page-42-0) [TCP/IP](#page-58-0) [Funknetz](#page-72-0) [USB](#page-88-0)

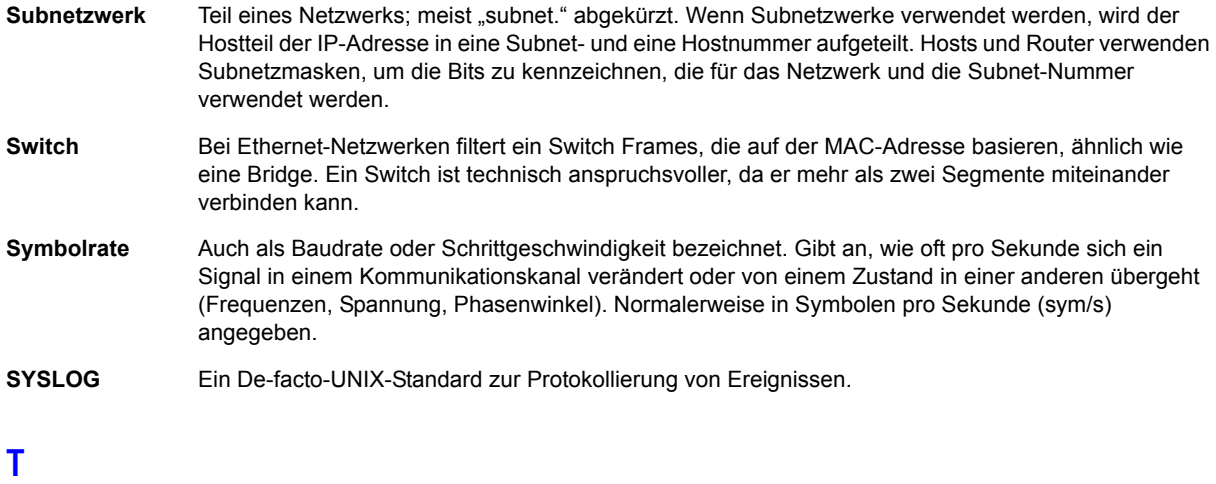

#### **TBCP** Tagged Binary Communication Protocol **TCP** Das Transmission Control Protocol auf der OSI-Transport-Schicht 4 bietet mithilfe von IP (Netzwerkschicht 3) verlässlichen Datentransport über ein Netzwerk. Es handelt sich um ein Ende-zu-Ende-Protokoll, das die Regeln und Vorgehensweisen für den Datenaustausch zwischen Hosts auf dem verbindungslosen IP definiert. TCP verwendet einen Timer, um noch nicht eingetroffene Pakete zu verfolgen, überprüft eingehende Pakete nach Fehlern und überträgt Pakete auf Anfrage erneut. **TCP/IP** Das Transmission Control Protocol/Internet Protocol fasst Standards und Regeln zur Datenkommunikation zwischen Netzwerken im Internet zusammen. Es ist der weltweite Internetarbeitsstandard und das grundlegende Kommunikationsprotokoll des Internets. **TFTP** Das Trivial File Transfer Protocol ist ein sehr einfaches Protokoll, das für die Datenübertragung verwendet wird. **Transparent Bridging** Eine Methode, die es allen Hosts in normalen [Ethernet](#page-121-1)-LANs, Funk-LANs und USB-Verbindungen ermöglicht, miteinander zu kommunizieren, als ob sie alle mit dem selben physischen Netzwerk verbunden wären. **Transportschicht** Eine Schicht des OSI für Protokolle zur Fehler-Erkennung und -Behebung. Diese Schicht steuert auch den Informationsfluss. **Treiber** Eine Software, die es dem Computer ermöglicht, mit einem Netzwerk oder einem anderen Gerät zu kommunizieren. So gibt es z. B. Treiber für Drucker, Bildschirme, Graphikarten, Modems, [Ethernet](#page-121-1), USB, HPNA und viele mehr. **Trunk** (Hauptleitung) Der elektronische Pfad, über den Daten übertragen werden.

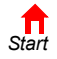

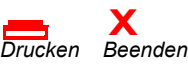

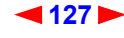

<span id="page-133-0"></span>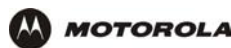

- **TTL** Die Time-to-live ist die Zahl der Router (oder Hops), die ein Paket passieren kann, bevor es zerstört wird. Wenn ein Router ein Paket verarbeitet, verringert er die TTL um 1. Wenn die TTL Null erreicht, wird das Paket gelöscht.
- **Tunneln** Pakete in andere Pakete verkapseln, um sie über ein Netzwerk zu senden. Das Protokoll des "Außenpakets" kann von jedem Endpunkt (Tunnelschnittstelle), an dem das Paket das Netzwerk betritt oder verlässt, interpretiert werden. VPNs basieren auf der Tunneling-Technik, um ein sicheres Netzwerk zu garantieren.

Tunneling erfordert folgende Protokoll-Typen:

- Ein Trägerprotokoll wie z. B. TCP, das von dem Netzwerk verwendet wird, über das die Daten übertragen werden;
- Ein Verkapselungsprotokoll wie z. B. IPSec, L2F, L2TP, oder PPTP, das um die Ausgangsdaten "gewickelt" wird;
- Ein Passagierprotokoll wie z. B. IP für die Ausgangsdaten.

### **U-Z**

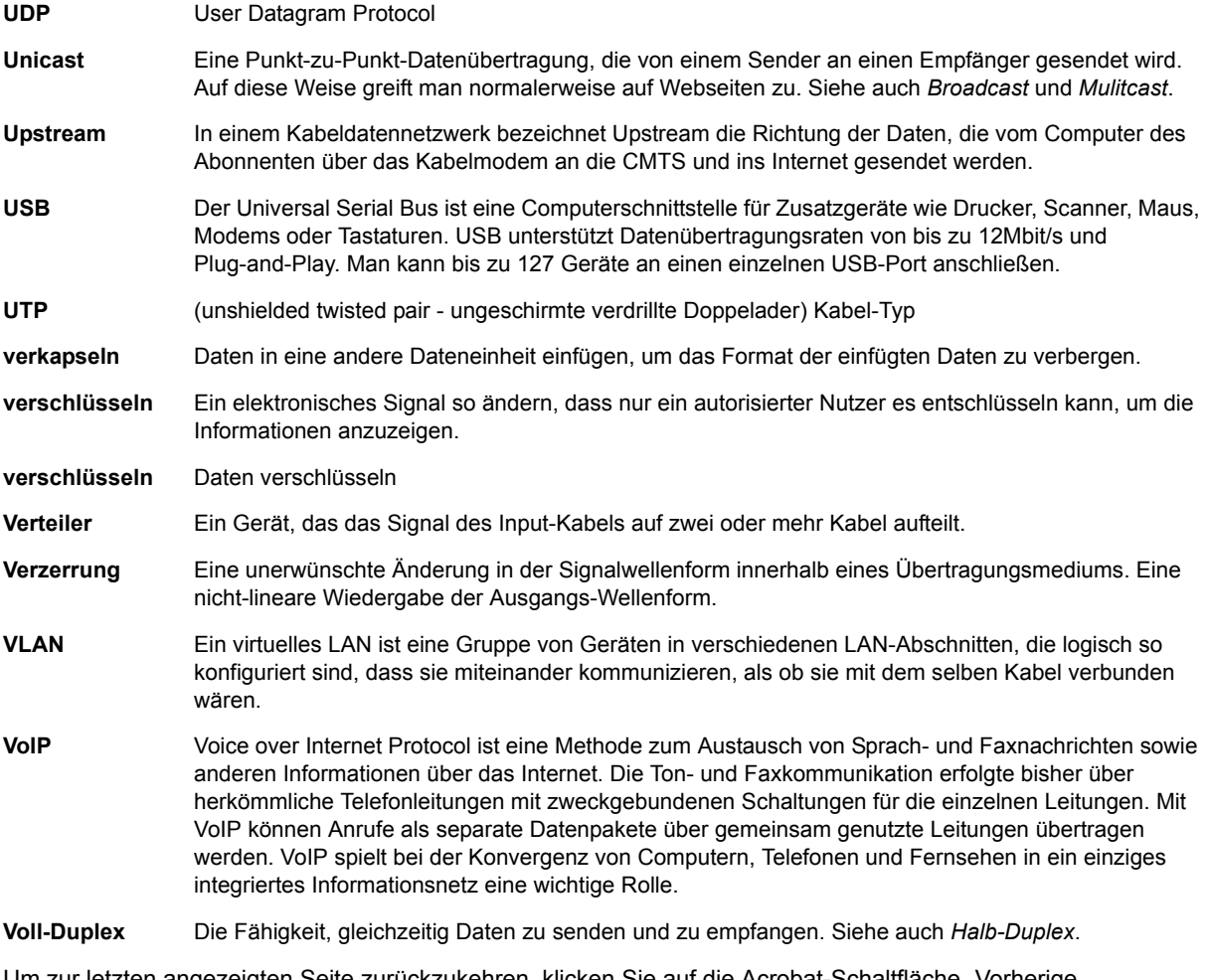

en angezeigten Seite zurückzukehren, klicken Sie auf die Acrobat-Schaltfläche "Vorherige Ansicht"  $\blacklozenge$ .

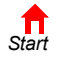

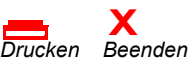

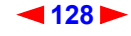

<span id="page-134-1"></span>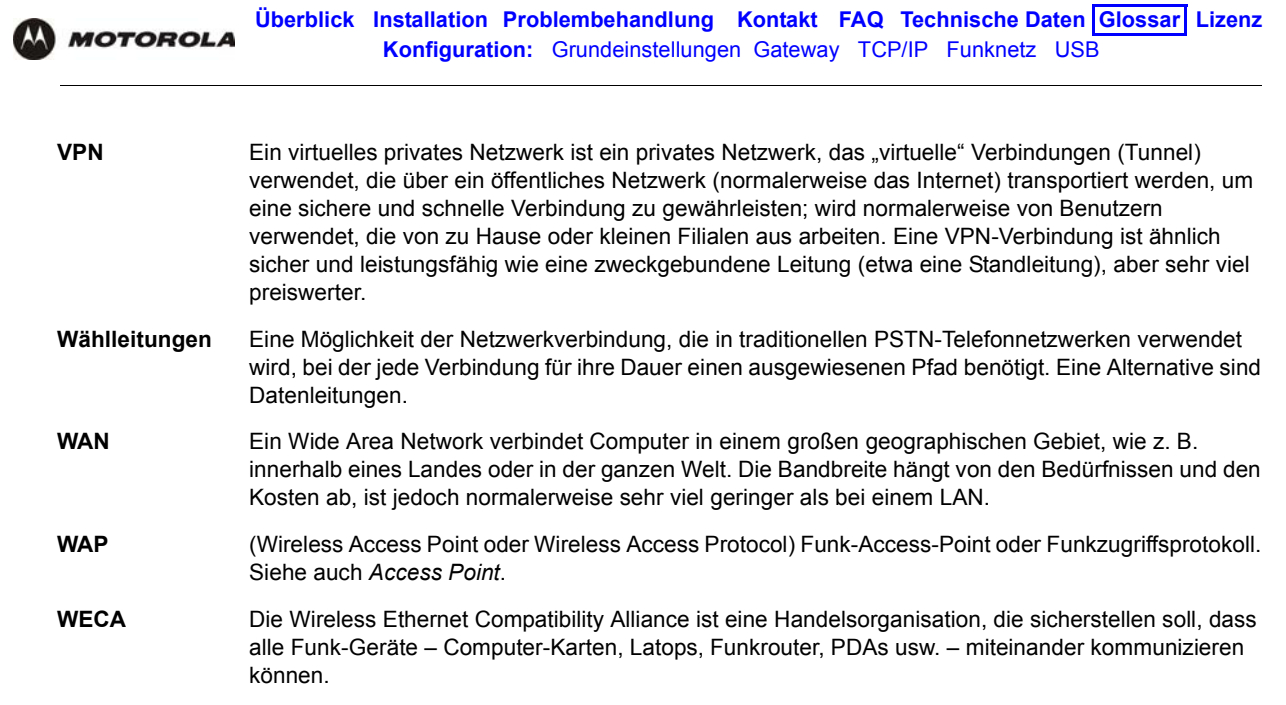

- <span id="page-134-0"></span>**WEP** Wired Equivalent Privacy-Verschlüsselung schützt die Sicherheit von Daten, die über ein LAN übertragen werden. WEP verwendet Schlüssel, um übertragene Daten zu ver- und entschlüsseln. Der Zugriffspunkt muss dem Client eine Berechtigung erteilen, bevor er Daten an einen anderen Client übertragen kann. WEP ist ein Teil der IEEE 802.11b.
- WiFi Wireless fidelity (Aussprache: "Wei-Fi"); eine Markenbezeichnung für Produkte, die IEEE 802.11b unterstützen.

**WLAN** Funk-LAN

- **world wide web** Die Schnittstelle zum Internet, die Sie verwenden, um Informationen zu finden und darauf zuzugreifen.
- **Zugriffspunkt (Access Point)** Ein Gerät, dass eine LAN-Funkverbindung mit einem Funk-Client ermöglicht. Sie können SBG900 als Funk-Zugriffspunkt verwenden.
- **Zwei-Wege-System** Ein Kabelsystem, mit dem Signale in beide Richtungen transportiert werden könne, d. h. vom Headend zum Abonnenten und umgekehrt.

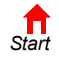

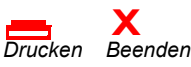

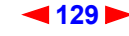

<span id="page-135-0"></span>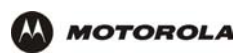

## **Softwarelizenz**

Motorola, Inc., Broadband Communications Sector ("Motorola"), 101 Tournament Drive, Horsham, PA 19044 **WICHTIG:** LESEN SIE SICH BITTE DIESEN SOFTWARE-LIZENZVERTRAG ("LIZENZ") SORGFÄLTIG DURCH, BEVOR SIE ANWENDUNGSSOFTWARE, USB-TREIBER-SOFTWARE, FIRMWARE UND ÄHNLICHE DOKUMENTATION, DIE ZU DIESEM KABELDATENPRODUKT ("KABELDATENPRODUKT") VON MOTOROLA MITGELIEFERT WURDE, ("SOFTWARE") INSTALLIEREN, HERUNTERLADEN ODER VERWENDEN. DURCH VERWENDEN DES KABELDATENPRODUKTS UND/ODER INSTALLIEREN, HERUNTERLADEN BZW. VERWENDEN DER SOFTWARE STIMMEN SIE DEN EINZELNEN BEDINGUNGEN DIESES LIZENZVERTRAGES ZU. NACH DER ANNAHME DURCH SIE IST DIESER VERTRAG EIN RECHTSVERBINDLICHER VERTRAG ZWISCHEN IHNEN UND MOTOROLA. DIE BEDINGUNGEN DIESER LIZENZ GELTEN FÜR SIE UND FÜR ALLE NACHFOLGENDEN BENUTZER DIESER SOFTWARE.

SOLLTEN SIE NICHT MIT ALLEN BEDINGUNGEN DIESES LIZENZVERTRAGES EINVERSTANDEN SEIN, SO (I) INSTALLIEREN BZW. VERWENDEN SIE DIE SOFTWARE NICHT, UND (II) REICHEN SIE DAS KABELDATENPRODUKT SOWIE DIE SOFTWARE (ZUSAMMEN "DAS PRODUKT") MIT ALLEN DAZUGEHÖRIGEN KOMPONENTEN, DOKUMENTATIONEN UND ANDEREN IM LIEFERUMFANG DES PRODUKTS ENTHALTENEN GEGENSTÄNDEN BEI DEM HÄNDLER EIN, BEI DEM SIE DIE WARE ERWORBEN HABEN. SIE ERHALTEN DEN VOLLEN KAUFPREIS ZURÜCKERSTATTET.

Die Software umfasst zugehörige Medien, gedrucktes Material und "Online-" oder elektronische Dokumentation jeglicher Art sowie sämtliche Updates, Überarbeitungen, Behebungen von Programmierfehlern und Treiber, die Sie von Motorola oder Ihrem Dienstleistungsanbieter erhalten haben. Für Software, die von anderen Herstellern zur Verfügung gestellt wird, gilt ggf. eine separate Lizenzvereinbarung der Hersteller dieser Software.

Die Software wird niemals verkauft. Motorola lizenziert die Software für den Erstkäufer und alle nachfolgenden Lizenznehmer ausschließlich für den Privatgebrauch auf der Grundlage der in diesem Lizenzvertrag festgelegten Bedingungen. Motorola und alle Drittlizenzgeber behalten die Eigentumsrechte an der Software.

#### **Sie sind zu Folgendem berechtigt:**

Die Software darf nur in Verbindung mit dem Betrieb des Produkts VERWENDET werden.

Die Software darf (inklusive aller Komponenten und gedruckter Unterlagen) permanent auf eine andere Person ÜBERTRAGEN werden, wenn die Person allen Bedingungen dieser Lizenz zustimmt. Wenn Sie die Software übertragen, müssen Sie gleichzeitig das Produkt und alle Kopien der Software (sofern zutreffend) auf dieselbe Person übertragen oder nicht übertragene Kopien zerstören.

Diese Lizenz kann AUFGELÖST werden, wobei das Original und (gegebenenfalls) alle Kopien der Software in jeglicher Form vernichtet werden müssen.

#### **Sie sind zu Folgendem nicht berechtigt:**

(1) Die Software darf weder ganz noch teilweise an andere Personen verliehen, verteilt, vermietet, geleast, weitergegeben, sublizenziert oder anderweitig übertragen werden, es sei denn, dass dies den in Abschnitt zur ÜBERTRAGUNG genannten Bedingungen entspricht. (2) Mit Ausnahme für den privaten Gebrauch darf das im Lieferumfang der Software enthaltene Benutzerhandbuch nicht kopiert oder übersetzt werden. (3) Die Software darf nicht kopiert, verändert, übersetzt, dekompiliert, disassembliert, rückentwickelt oder anderweitig modifiziert werden, um sie mit nicht-kompatibler Hardware zu verwenden. (4) Es dürfen keine in den Programmen oder in der Dokumentation zur Software enthaltene Copyright-Hinweise oder Startmeldungen entfernt, verändert oder so modifiziert werden, dass sie nicht mehr auf dem Bildschirm erscheinen. (5) Die Software oder die Komponenten des Produkts dürfen nicht gesetzeswidrig (US-Ausfuhrbestimmungen) exportiert werden.

Das Produkt wurde nicht für die Online-Steuerung von Flugzeugen, Flugverkehr, Flugzeugnavigation oder Flugzeugkommunikationbzw. für Entwurf, Konstruktion, Betrieb oder Wartung von Kernkraftwerken entworfen und ist auch für keinen dieser Zwecke gedacht. MOTOROLA UND SEINE DRITTLIZENZGEBER ÜBERNEHMEN KEINE AUSDRÜCKLICHE ODER STILLSCHWEIGENDE GEWÄHRLEISTUNG BEZÜGLICH DER EIGNUNG DES PRODUKTS FÜR SOLCHE ZWECKE. DER BENUTZER VERPFLICHTET SICH, DAS PRODUKT NICHT FÜR SOLCHE ZWECKE ZU VERWENDEN.

Der Name dieser Software, die Urheberrechte, Maskenrechte, Patentrechte, Warenzeichenrechte und alle anderen Rechte auf geistiges Eigentum, die sich aus dem Vorgenannten erschließen, sowie alle Änderungen und Modifikationen der hierin genannten Informationen sind Eigentum von Motorola und den Drittlizenzgebern. Alle nicht ausdrücklich unter dieser Lizenz lizenzierten Rechte sind Eigentum von Motorola. Die Software, einschließlich der enthaltenen Bilder, Fotos, Animationen, Videos, Tonaufnahmen, Musik und Texte, ist Eigentum von Motorola oder ihrer Drittlizenzgeber und ist durch die Urheberrechte der USA und internationale Abkopmmen geschützt. Außer im Rahmen der Lizenzbedingungen ist das Kopieren, Reproduzieren, Verteilen oder Erzeugen von abgeleiteten Formen der Software, jeglicher Teile des Produkts oder der Dokumentation durch diese Gesetze und Abkommen verboten. Keine Aussage in dieser Lizenz stellen einen Verzicht auf die Rechte von Motorola unter dem US-Urheberrecht dar.

Diese Lizenz und Ihre Rechte bezüglich der Lizenz unterliegen dem Recht des Commonwealth of Pennsylvania ausgenommen der Kollision von Gesetzen. DIESE LIZENZ WIRD AUTOMATISCH AUFGELÖST, wenn der Lizenznehmer die Bedingungen der Lizenz nicht erfüllt.

Motorola haftet nicht für die Software von anderen Herstellern, die im Softwarepaket oder auf andere Weise in der Software enthalten ist.

#### VORBEHALT BEGRENZTER RECHTE DER US-REGIERUNG

Das Produkt und die Dokumentation werden unter Vorbehalt BEGRENZTER RECHTE zur Verfügung gestellt. Die Verwendung, Duplikation oder Offenlegung durch die Regierung unterliegt der Klausel "Rights in Technical Data and Computer Software" (Rechte an technischen Daten und Computersoftware) in Teilabsatz (c)(1)(ii) von 52.227-7013. Der Vertragsunternehmer/Hersteller ist Motorola, Inc., Broadband Communications Sector, 101 Tournament Drive, Horsham, PA 19044, USA.

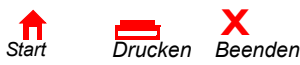

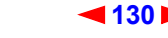

<span id="page-136-0"></span>Besuchen Sie unsere Website unter: **<www.motorola.com>**

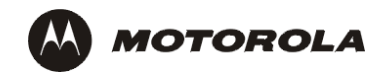

509091-003 10/03 MGBI **MAGES**